# Canon

# PowerShot G12

# Gebruikershandleiding

- Lees voordat u de camera gebruikt eerst deze handleiding door, met name het gedeelte 'Veiligheidsmaatregelen'.
- Bewaar de handleiding goed, zodat u deze later nog kunt raadplegen.

# **NEDERLANDS**

# <span id="page-1-0"></span>De inhoud van de verpakking controleren

Controleer of de verpakking van de camera de onderstaande onderdelen bevat. Indien er iets ontbreekt, kunt u contact opnemen met de leverancier van de camera.

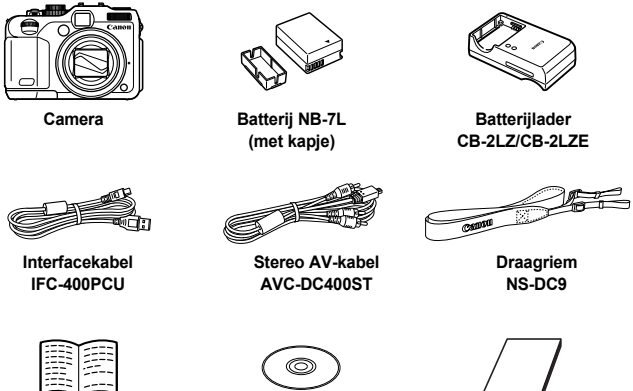

<span id="page-1-2"></span>**Introductiehandleiding Cd DIGITAL CAMERA** 

<span id="page-1-1"></span>**Solution Disk**

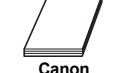

**garantiesysteemboekje**

#### **De handleidingen gebruiken**

Raadpleeg ook de handleidingen op de cd DIGITAL CAMERA Manuals Disk.

- **• Gebruikershandleiding (deze handleiding)** Zodra u de basishandelingen onder de knie hebt, kunt u de vele functies van de camera gebruiken om foto's met geavanceerdere instellingen te maken. **• Handleiding voor persoonlijk afdrukken**
	- Lees deze handleiding wanneer u de camera wilt aansluiten op een (apart verkrijgbare) printer om foto's af te drukken.
- **• Softwarehandleiding** Lees deze wanneer u de meegeleverde software wilt gebruiken.

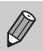

• Een geheugenkaart is niet bijgesloten.

• U hebt Adobe Reader nodig om de PDF handleidingen te openen. U kunt de Word-handleidingen raadplegen met Microsoft Word/Word Viewer (alleen noodzakelijk voor handleidingen voor het Midden-Oosten).

# <span id="page-2-0"></span>Lees dit eerst

#### **Proefopnamen en disclaimer**

Maak enkele proefopnamen en speel deze af om te controleren of de beelden goed zijn opgenomen. Canon Inc., dochterondernemingen van Canon en andere aangesloten bedrijven en distributeurs zijn niet aansprakelijk voor welke gevolgschade dan ook die voortvloeit uit enige fout in de werking van een camera of accessoire, inclusief kaarten, die ertoe leidt dat een opname niet kan worden gemaakt of niet kan worden gelezen door apparaten.

#### **Schending van het auteursrecht**

De beelden die met deze camera worden opgenomen, zijn bedoeld voor persoonlijk gebruik. Neem geen beelden op die inbreuk doen op het auteursrecht zonder voorafgaande toestemming van de houder van het auteursrecht. In sommige gevallen kan het kopiëren van beelden van voorstellingen, tentoonstellingen of commerciële eigendommen met behulp van een camera of ander apparaat in strijd zijn met het auteursrecht of andere wettelijke bepalingen, ook al is de opname gemaakt voor persoonlijk gebruik.

## **Garantiebeperkingen**

Voor meer informatie over de garantie voor uw camera kunt u het Canon garantiesysteemboekje raadplegen dat bij uw camera wordt geleverd. Raadpleeg het Canon garantiesysteemboekje voor contactinformatie van Canon Klantenservice.

# **LCD-monitor (scherm)**

- **•** Voor het vervaardigen van de LCD-monitor zijn speciale hogeprecisietechnieken gebruikt. Meer dan 99,99% van de pixels werkt naar behoren, maar soms verschijnen er niet-werkende pixels in de vorm van heldere of donkere stippen. Dit duidt niet op een defect en heeft geen invloed op het beeld dat wordt vastgelegd.
- **•** Er zit mogelijk een dunne plastic laag over de LCD-monitor om deze te beschermen tegen krassen tijdens het vervoer. Verwijder deze laag voordat u de camera gaat gebruiken.

## **Temperatuur van de camerabehuizing**

Wees voorzichtig als u de camera lange tijd continu gebruikt. De camerabehuizing kan dan warm worden. Dit is niet het gevolg van een storing.

# <span id="page-3-0"></span>Wat wilt u doen?

#### **Opnamen maken**

● Opnamen maken en de instellingen aan de camera overlaten.... 4[26](#page-25-0)

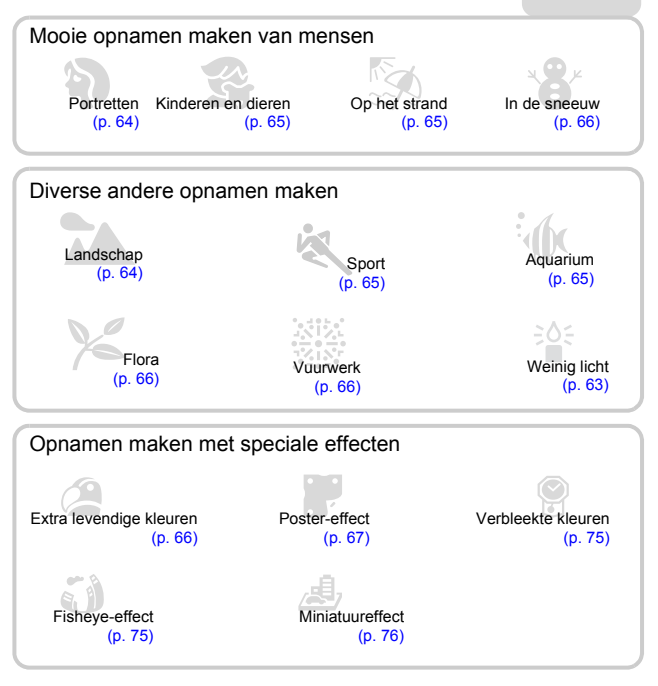

● Scherpstellen op gezichten............................[26,](#page-25-0) [64](#page-63-0), [70](#page-69-0), [72,](#page-71-0) [94](#page-93-0), [99](#page-98-0)

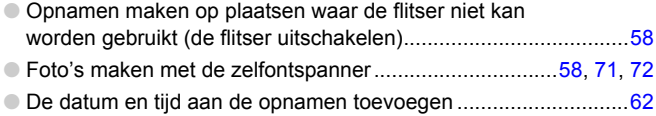

# **Weergeven**

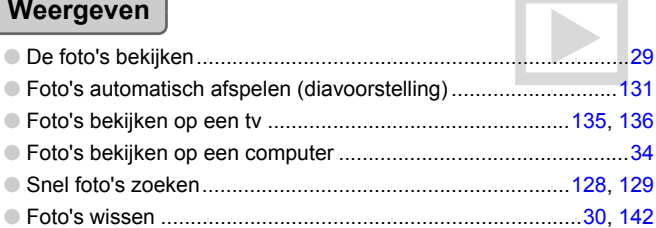

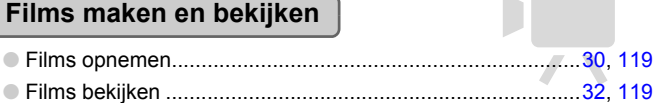

# **Afdrukken**

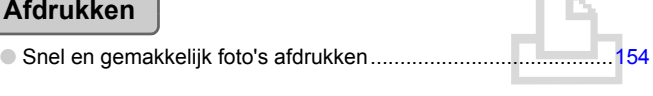

# **Opslaan**

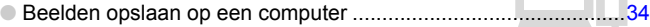

# **Overige**

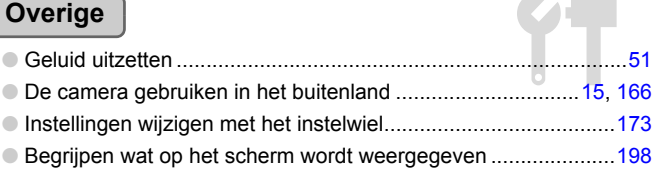

# Inhoudsopgave

In hoofdstuk 1 tot en met 3 worden het basisgebruik en de veelgebruikte functies van deze camera beschreven. Vanaf hoofdstuk 4 worden de geavanceerde functies beschreven, waarbij u in elk volgend hoofdstuk meer leert.

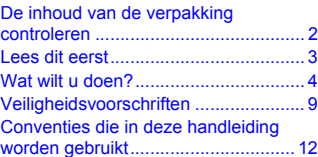

**[1 Aan de slag........................ 13](#page-12-0)**

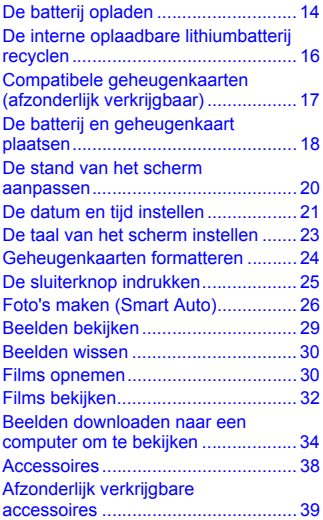

**[2 Meer informatie ................. 43](#page-42-0)**

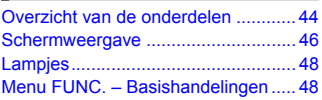

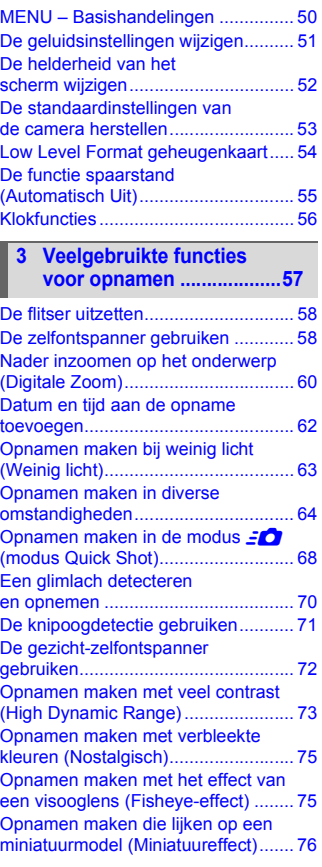

#### **Inhoudsopgave**

#### Opnamen maken in Programma [automatische belichting..................... 78](#page-77-0) De helderheid aanpassen [\(Belichtingscompensatie\) .................. 78](#page-77-1) [De flitser inschakelen ........................ 79](#page-78-0) [Close-ups maken \(Macro\)................. 79](#page-78-1) [De aspectratio wijzigen ..................... 80](#page-79-0) De resolutie wijzigen [\(Beeldgrootte\).................................... 80](#page-79-1) De compressieverhouding [wijzigen \(Image Quality\) .................... 81](#page-80-0) [RAW-beelden opnemen .................... 82](#page-81-0) [De ISO-waarde wijzigen.................... 84](#page-83-0) [De witbalans aanpassen ................... 86](#page-85-0) [Continu-opnamen maken.................. 88](#page-87-0) **4 Zelf instellingen [selecteren ..........................77](#page-76-0)**

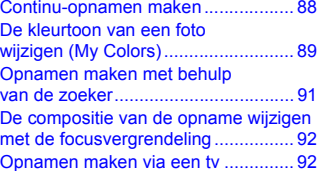

#### **5 Haal meer uit uw [camera................................93](#page-92-0)**

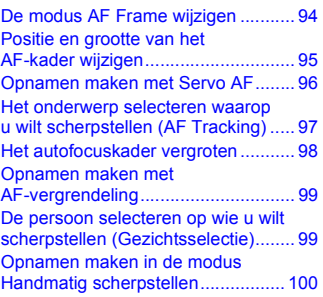

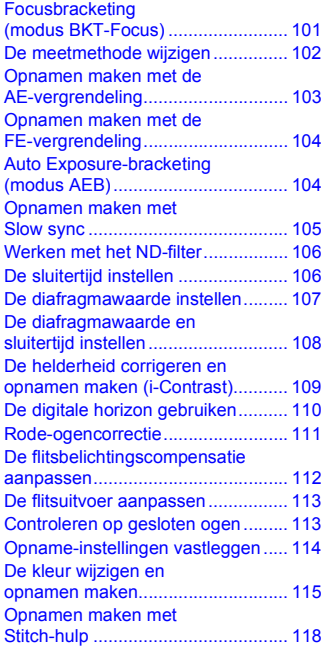

#### *<u>Diverse functies voor het</u>* **[opnemen van films......... 119](#page-118-1)**

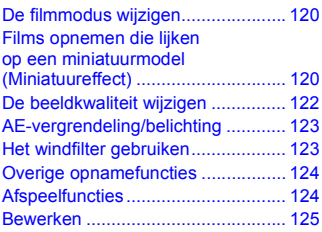

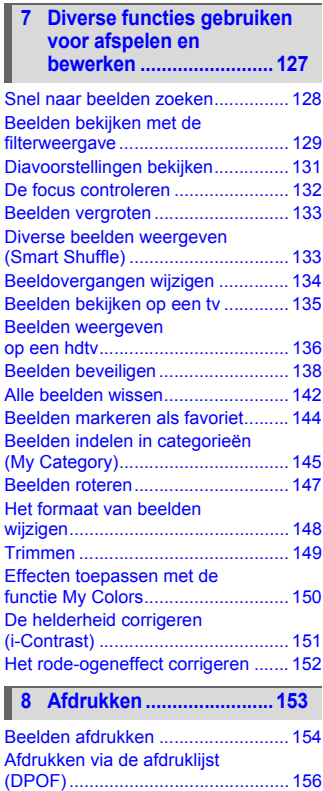

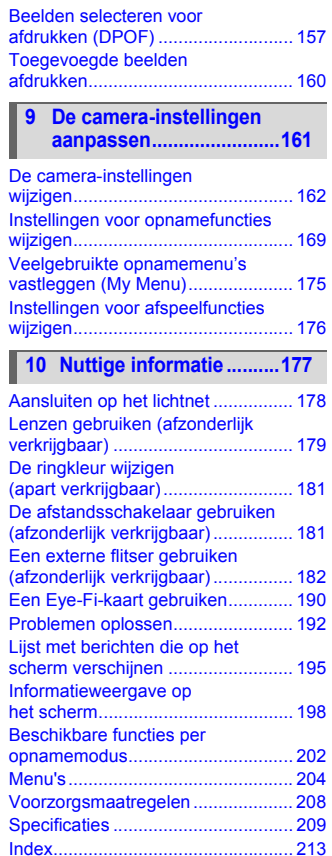

# <span id="page-8-0"></span>Veiligheidsvoorschriften

- **•** Lees de volgende veiligheidsvoorschriften goed door voordat u het product gebruikt. Gebruik het product altijd op de juiste wijze.
- **•** De veiligheidsvoorschriften op de volgende pagina's zijn bedoeld om letsel bij uzelf of bij andere personen, of schade aan de apparatuur te voorkomen.
- **•** Lees ook altijd de handleidingen van alle afzonderlijk aangeschafte accessoires die u gebruikt.

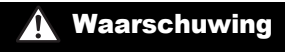

Waarschuwing Hiermee wordt gewezen op het risico van ernstig letsel of levensgevaar.

#### **• Gebruik de flitser niet dicht bij de ogen van mensen.**

Blootstelling aan het sterke licht van de flitser kan het gezichtsvermogen aantasten. Houd vooral bij kleine kinderen ten minste één meter afstand wanneer u de flitser gebruikt.

**• Berg de apparatuur op buiten het bereik van kinderen.**

Riem: het plaatsen van de riem om de nek van een kind kan leiden tot verstikking.

- **• Gebruik alleen de aanbevolen energiebronnen voor stroomvoorziening.**
- **• Probeer het product niet te demonteren, wijzigen of op te warmen.**
- **• Laat het product niet vallen en voorkom harde schokken of stoten.**
- **• Raak om letsel te voorkomen de binnenkant van het product niet aan als dit is gevallen of op een andere wijze is beschadigd.**
- **• Stop onmiddellijk met het gebruik van het product als dit rook of een vreemde geur afgeeft of andere vreemde verschijnselen vertoont.**
- **• Gebruik geen organische oplosmiddelen zoals alcohol, wasbenzine of thinner om de apparatuur schoon te maken.**
- **• Laat het product niet in contact komen met water (bijvoorbeeld zeewater) of andere vloeistoffen.**
- **• Voorkom dat vloeistoffen of vreemde objecten in de camera komen.**

Dit kan leiden tot een elektrische schok of brand.

Als er vloeistoffen of vreemde objecten in de camera komen, schakelt u de camera onmiddellijk uit en verwijdert u de batterij.

Als de batterijlader nat is geworden, haalt u het netsnoer uit het stopcontact en neemt u contact op met uw leverancier of de dichtstbijzijnde helpdesk van Canon Klantenservice.

**• Kijk niet door de zoeker van de camera naar een sterke lichtbron (zoals de zon op een heldere dag).**

Dit kan uw gezichtsvermogen aantasten.

**• Speel de meegeleverde cd-rom(s) met gegevens alleen af in een cd-speler die hiervoor geschikt is.**

Als u de cd-rom(s) afspeelt in een gewone cd-speler voor muziek-cd's, kunt u de luidsprekers beschadigen. Ook kan uw gehoor beschadigd raken als u een koptelefoon draagt terwijl u de harde geluiden van een cd-rom via een muziekspeler afspeelt.

- **• Gebruik alleen de aanbevolen batterij.**
- **• Plaats de batterij niet in de buurt van of in open vuur.**
- **• Maak het netsnoer regelmatig los en veeg het stof en vuil weg dat zich heeft opgehoopt op de stekker, de buitenkant van het stopcontact en het gebied eromheen.**
- **• Raak het netsnoer niet aan met natte handen.**
- **• Gebruik de apparatuur niet op een manier waarbij de nominale capaciteit van het stopcontact of de kabelaccessoires wordt overschreden. Gebruik de apparatuur niet als het netsnoer of de stekker is beschadigd of als deze niet volledig in het stopcontact is geplaatst.**
- **• Zorg ervoor dat stof of metalen objecten (zoals spelden of sleutels) niet in contact komen met de contactpunten of stekker.**

De batterij kan exploderen of gaan lekken, wat kan leiden tot een elektrische schok of brand. Dit kan persoonlijk letsel en schade aan de omgeving veroorzaken. In het geval dat een batterij lekt en uw ogen, mond, huid of kleding met de batterijvloeistof in aanraking komen, moet u deze onmiddellijk afspoelen met water.

**Voorzichtig** Hiermee wordt gewezen op het risico van letsel.

**• Zorg dat de camera niet tegen voorwerpen stoot of wordt blootgesteld aan schokken en stoten wanneer u deze aan de polsriem draagt.**

**• Zorg dat u niet tegen de lens stoot of drukt.**

Dit kan verwondingen veroorzaken of de camera beschadigen.

**• Zorg dat u de flitser niet per ongeluk met uw vingers of een kledingstuk bedekt wanneer u een foto maakt.**

Dit kan brandwonden of schade aan de flitser tot gevolg hebben.

- **• Gebruik, plaats of bewaar het product niet op de volgende plaatsen:**
	- **plaatsen die aan sterk zonlicht blootstaan;**
	- **plaatsen die blootstaan aan temperaturen boven 40 °C;**
	- **vochtige of stoffige plaatsen.**

Hierdoor kan lekkage of oververhitting ontstaan of de batterij kan ontploffen, wat kan leiden tot elektrische schokken, brand, brandwonden of ander letsel. Bij hoge temperaturen kan de behuizing van de camera of de batterijlader vervormd raken.

- **• De overgangseffecten in de diavoorstellingen kunnen onprettig zijn wanneer iemand hier lang naar kijkt.**
- **• Als u de afzonderlijk verkrijgbare, optionele lenzen gebruikt, moet u deze goed bevestigen.**

Als de lens losraakt en valt, kan deze barsten waarna de glassplinters snijwonden kunnen veroorzaken.

Voorzichtig Hiermee wordt gewezen op het risico van schade aan de apparatuur.

**• Richt de camera niet direct op een sterke lichtbron (zoals de zon).** Dit kan de beeldsensor beschadigen.

**• Als u de camera gebruikt op een strand of op een winderige plek, moet u erop letten dat er geen zand of stof in het apparaat terechtkomt.**

Dit kan de werking van het product negatief beïnvloeden.

**• Bij normaal gebruik kan er soms een beetje rook uit de flitser komen.** Dit komt door de hoge intensiteit van de flitser, waardoor er stofdeeltjes verbranden die vastzitten aan de voorkant van het apparaat. Gebruik een wattenstaafje om vuil, stof of ander materiaal van de flitser te verwijderen. Zo kunt u oververhitting en schade aan het apparaat voorkomen.

**• Verwijder de batterij en sla deze op wanneer u de camera niet gebruikt.** Als de batterij in de camera wordt gelaten, kan deze gaan lekken.

**• Breng voordat u de batterij weggooit, tape of ander isolatiemateriaal aan over de polen van de batterij.**

Contact met andere metalen kan leiden tot brand of een explosie.

- **• Als de batterij is opgeladen en als u de batterijlader niet gebruikt, haalt u deze uit het stopcontact.**
- **• Dek de batterijlader tijdens het opladen van een batterij niet af met voorwerpen zoals een stuk textiel.**

Als u de lader gedurende een lange periode in het stopcontact laat, kan deze oververhit en beschadigd raken, waardoor brand kan ontstaan.

**• Plaats de batterij niet in de buurt van huisdieren.**

Als huisdieren op de batterij kauwen, kan dit leiden tot lekkage, oververhitting of een explosie, wat kan leiden tot brand of schade.

- **• Als u de camera meeneemt in uw tas, moet u het scherm inklappen zodat harde voorwerpen niet in contact kunnen komen met het scherm.**
- **• Bevestig geen accessoires aan de polsriem.**

Dit kan leiden tot storingen of schade aan het scherm.

# <span id="page-11-0"></span>Conventies die in deze handleiding worden gebruikt

- **•** In de tekst worden pictogrammen gebruikt die de knoppen en de controleknop van de camera voorstellen.
- **•** Tekst op het scherm wordt weergegeven binnen vierkante haken [ ].
- **•** De knoppen die een richting aangeven, de controleknop, de knop FUNC./SET en het instelwiel worden aangeduid met de volgende pictogrammen.

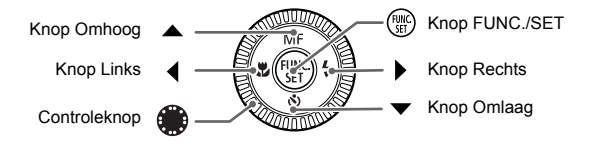

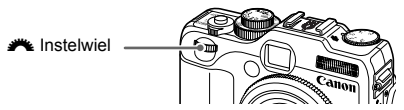

- **•** : Zaken waarmee u voorzichtig moet zijn
- **•** : Tips voor het oplossen van problemen
- **•** : Suggesties waarmee u meer uit uw camera kunt halen
- **•** : Aanvullende informatie
- **•** (p. xx): Referentiepagina's ('xx' geeft het paginanummer aan)
- **•** In deze handleiding wordt ervan uitgegaan dat alle functies de standaardinstellingen hebben.
- **•** De diverse soorten geheugenkaarten die in deze camera kunnen worden gebruikt, worden in deze handleiding aangeduid met de overkoepelende term geheugenkaarten.

*1*

# Aan de slag

<span id="page-12-0"></span>Dit hoofdstuk beschrijft het voorbereiden van de opnamen, het maken van opnamen in de modus **AID** en het bekijken en wissen van de gemaakte foto's. Het laatste deel van het hoofdstuk behandelt het maken en bekijken van films en het downloaden van beelden naar een computer.

#### **De riem bevestigen/de camera vasthouden**

- **•** Bevestig de meegeleverde riem en draag deze om uw nek om te voorkomen dat de camera valt tijdens het gebruik.
- **•** Houd uw armen stevig tegen uw lichaam en houd de camera stevig aan weerszijden vast. Zorg dat uw vingers de flitser niet blokkeren.

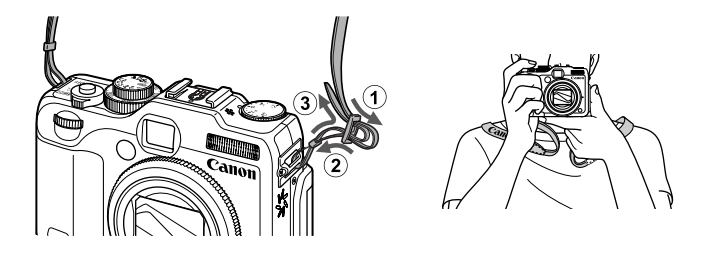

# <span id="page-13-0"></span>De batterij opladen

Gebruik de meegeleverde oplader om de batterij op te laden. Bij aankoop is de batterij niet opgeladen. U moet deze dus eerst opladen.

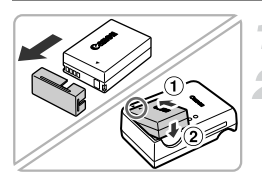

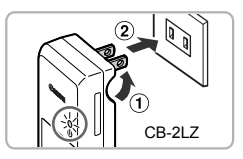

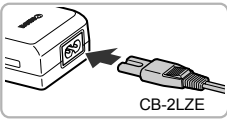

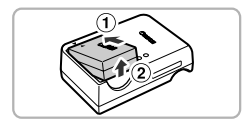

# **Verwijder het klepje.**

#### **Plaats de batterij.**

 $\bullet$  Zorg dat de markering  $\bullet$  op de batterij overeenstemt met die op de oplader en plaats dan de batterij door deze naar binnen  $(①)$  en naar beneden  $(②)$  te schuiven.

# **Laad de batterij op.**

- **Voor CB-2LZ:** kantel de stekker naar buiten  $($  $)$  en steek de oplader in een stopcontact  $(2)$ ).
- **Voor CB-2LZE:** sluit het netsnoer aan op de oplader en steek het andere uiteinde in een stopcontact.
- $\triangleright$  Het oplaadlampie gaat oranje branden en het opladen begint.
- $\triangleright$  Als de batterij volledig is opgeladen, wordt het oplaadlampje groen. Het opladen duurt ongeveer 2 uur en 20 minuten.

#### **Verwijder de batterij.**

● Haal het netsnoer van de batterijlader uit het stopcontact en verwijder de batterij door deze naar binnen  $(①)$  en omhoog  $(②)$ te schuiven.

Laad de batterij niet langer dan 24 uur achtereen op om de batterij te beschermen en de levensduur van de batterij te verlengen.

#### **Aantal opnamen dat kan worden gemaakt (bij benadering)**

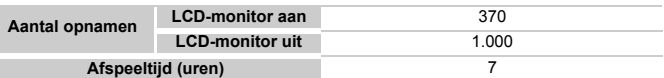

• Het aantal opnamen dat kan worden gemaakt, is gebaseerd op metingen volgens de CIPA-norm (Camera & Imaging Products Association).

• Onder bepaalde omstandigheden is het aantal opnamen dat gemaakt kan worden, kleiner dan hierboven is aangegeven.

### **Batterij-oplaadlampje**

Op het scherm verschijnt een pictogram of bericht dat de resterende lading van de batterij aangeeft.

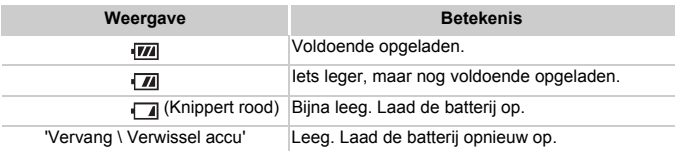

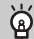

#### **De batterij en de oplader efficiënt gebruiken**

**•** Laad de batterij op de dag dat u deze wilt gebruiken op, of de dag daarvoor. Opgeladen batterijen verliezen voortdurend wat van hun lading, ook als ze niet worden gebruikt.

$$
\left(\frac{\sigma}{\sqrt{2\pi}}\right)^{2}
$$

Plaats het klepje zodanig op een geladen batterij dat de markering  $\triangle$  zichtbaar is.

- **•** De batterij een lange tijd bewaren: Zorg dat de batterij helemaal leeg is voordat u deze uit de camera haalt. Bevestig het klepje op de aansluitpunten en berg de batterij op. Wanneer u een niet helemaal lege batterij een lange tijd (ongeveer een jaar) niet gebruikt, kan dit de levensduur beperken of de prestaties doen afnemen.
- <span id="page-14-0"></span>**•** U kunt de batterijlader ook in het buitenland gebruiken. De lader kan worden gebruikt in gebieden met een wisselspanning van 100 – 240 V (50/60 Hz). Als de stekker niet in het stopcontact past, moet u een geschikte stekkeradapter gebruiken. Gebruik in het buitenland geen elektrische transformatoren, omdat dit kan leiden tot beschadigingen.
- **•** De batterij kan plaatselijk wat opzwellen. Dit is een normaal kenmerk van de batterij en duidt niet op een probleem. Als de batterij echter zodanig opzwelt dat deze niet meer in de camera past, moet u contact opnemen met de helpdesk van Canon Klantenservice.
- **•** Als de batterij snel weer leeg is na het opladen, is de levensduur verstreken. Koop dan een nieuwe batterij.

# <span id="page-15-0"></span>De interne oplaadbare lithiumbatterij recyclen

Als u uw camera wilt wegdoen, verwijdert u eerst de interne oplaadbare lithiumbatterij zodat deze kan worden gerecycled volgens de lokale voorschriften.

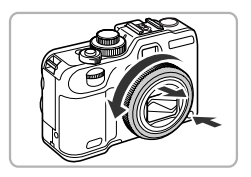

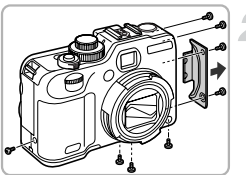

Raak de flitser nooit aan!

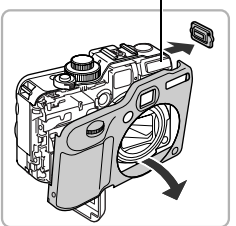

**Houd de vergrendelknop van de ring ingedrukt, draai de ring in de richting van de pijl en haal vervolgens de ring weg.**

**Draai de schroeven van de behuizing aan de zijkanten en de onderkant los. Verwijder het klepje zoals is aangegeven op de afbeelding.**

**Open het batterijklepje en verwijder het riembevestigingspunt en het voorpaneel.**

**Raak de flitser nooit aan. Dit kan leiden tot een zware elektrische schok.**

Raak dit gedeelte nooit aan!

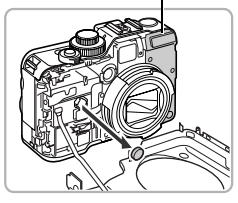

## **Verwijder de oplaadbare lithiumbatterij.**

**Raak nooit het gedeelte aan dat op de afbeelding is aangegeven. Dit kan leiden tot een zware elektrische schok.**

**Verwijder nooit de behuizing van de camera, tenzij u de interne oplaadbare lithiumbatterij wilt verwijderen om deze te recyclen voordat u de camera wegdoet.**

# <span id="page-16-0"></span>Compatibele geheugenkaarten (afzonderlijk verkrijgbaar)

- **•** SD-geheugenkaarten (2 GB en minder)\*
- **•** SDHC-geheugenkaarten (meer dan 2 GB, tot en met 32 GB)\*
- **•** SDXC-geheugenkaarten (meer dan 32 GB)\*
- **•** MultiMediaCards **•** MMC*plus*-geheugenkaarten
- **•** HC MMC*plus*-geheugenkaarten**•** Eye-Fi-kaarten
- \* Deze geheugenkaart voldoet aan de SD-normen. Afhankelijk van het merk werken sommige kaarten mogelijk niet goed.

Afhankelijk van de besturingssysteemversie van uw computer worden SDXC-geheugenkaarten mogelijk niet herkend als u een kaartlezer gebruikt. Controleer van tevoren of uw besturingssysteem deze functie ondersteunt.

# Info over Eye-Fi-kaarten

Ondersteuning van de Eye-Fi-kaartfuncties (inclusief draadloze overdracht) wordt niet gegarandeerd voor dit product. Als u een probleem hebt met een Eye-Fi-kaart, kunt u contact opnemen met de fabrikant van de kaart. Denk er ook aan dat u in veel landen of gebieden toestemming nodig hebt voor het gebruik van Eye-Fi-kaarten. Zonder toestemming is het gebruik van de kaart niet toegestaan. Als het niet duidelijk is of de kaart in een bepaald gebied mag worden gebruikt, neemt u contact op met de fabrikant van de kaart.

# <span id="page-17-0"></span>De batterij en geheugenkaart plaatsen

Plaats de meegeleverde batterij en een geheugenkaart (afzonderlijk verkrijgbaar).

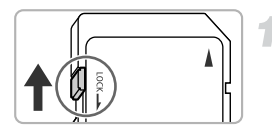

#### **Controleer het schuifje voor schrijfbeveiliging van de kaart.**

● Als de geheugenkaart een schuifje voor schrijfbeveiliging heeft, kunt u geen opnamen maken als het schuifje is ingesteld op vergrendeld. Duw het schuifje omhoog totdat u een klik hoort.

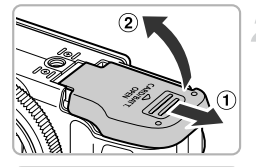

#### **Open het klepje.**

 $\bullet$  Schuif het klepje naar buiten  $( \circ )$  en omhoog  $(2)$  om het te openen.

#### **Plaats de batterij.**

- Plaats de batterij op de afgebeelde wijze totdat deze vastklikt.
- Zorg dat u de batterij in de juiste richting plaatst, anders klikt deze niet goed vast.

#### **Plaats de geheugenkaart.**

- Plaats de geheugenkaart op de afgebeelde wijze totdat deze vastklikt.
- Plaats de geheugenkaart in de juiste richting. Als u de geheugenkaart in de verkeerde richting probeert te plaatsen, kunt u de camera beschadigen.

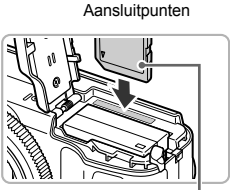

Label

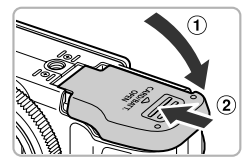

# **Sluit het klepje.**

 $\bullet$  Sluit het klepje  $\circledcirc$ ) en duw het lichtjes aan terwijl u het naar binnen schuift, totdat het vastklikt  $(  $\circ$ ).$ 

## **Wat als [Geheugenkaart op slot] op het scherm verschijnt?**

SD-, SDHC- en SDXC-geheugenkaarten en Eye-Fi-kaarten hebben een schuifje voor schrijfbeveiliging. Als dit schuifje in de vergrendelstand staat, verschijnt op het scherm [Geheugenkaart op slot]. U kunt dan geen beelden opnemen of wissen.

# De batterij en geheugenkaart verwijderen

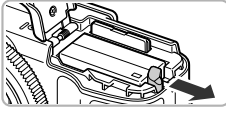

# **Verwijder de batterij.**

- Open het klepje en duw de batterijvergrendeling in de richting van de pijl.
- $\triangleright$  De batterij wipt nu omhoog.

## **Verwijder de geheugenkaart.**

- Duw de geheugenkaart naar binnen tot u een klik hoort en laat de kaart langzaam los.
- $\triangleright$  De geheugenkaart wipt nu omhoog.

# **Aantal opnamen per geheugenkaart (bij benadering)**

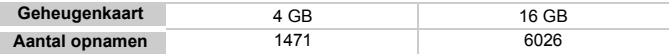

• Deze waarden zijn gebaseerd op de standaardinstellingen.

• Het aantal opnamen dat kan worden gemaakt, varieert al naar gelang de camera-instellingen, het onderwerp en de geheugenkaart die u gebruikt.

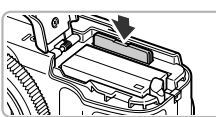

#### **Wilt u kijken hoeveel opnamen u nog kunt maken?**

U kunt zien hoeveel opnamen u nog kunt maken als de camera in de opnamemodus is ingesteld [\(p. 26\).](#page-25-2)

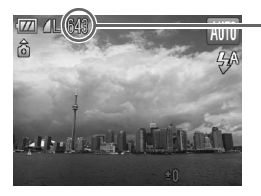

Aantal opnamen dat kan worden gemaakt

# <span id="page-19-0"></span>De stand van het scherm aanpassen

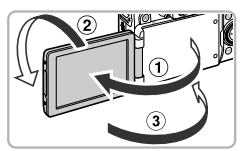

#### **Klap het scherm open.**

- $\bullet$  Klap het scherm open  $(①)$  en draai het 180 $^{\circ}$  naar voren  $($ 2)).
- $\bullet$  Klap het scherm dicht  $(3)$ .

#### **De stand van het scherm aanpassen**

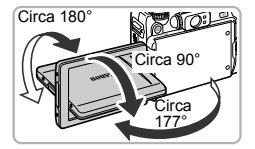

- **•** U kunt de hoek en oriëntatie van het scherm naar eigen wens aanpassen aan de opnamecondities.
- **•** Ter bescherming van het scherm houdt u het scherm altijd gesloten wanneer de camera niet in gebruik is.

Als het scherm in een opnamemodus wordt geopend en naar de lens wordt gericht, wordt het beeld van links naar rechts gespiegeld (spiegelbeeld). Om de functie voor omgekeerde weergave te annuleren, drukt u op de knop **MENU**, kiest u het tabblad  $\Box$  en [Beeldomkeren], en drukt u vervolgens op de knoppen  $\blacklozenge$  om [Uit] te selecteren.

# <span id="page-20-0"></span>De datum en tijd instellen

Het scherm voor datum/tijd-instellingen verschijnt wanneer de camera voor het eerst wordt ingeschakeld. Aangezien de datum en tijd die aan uw opnamen worden toegevoegd op deze instellingen worden gebaseerd, is het belangrijk dat u deze instelt.

<span id="page-20-1"></span>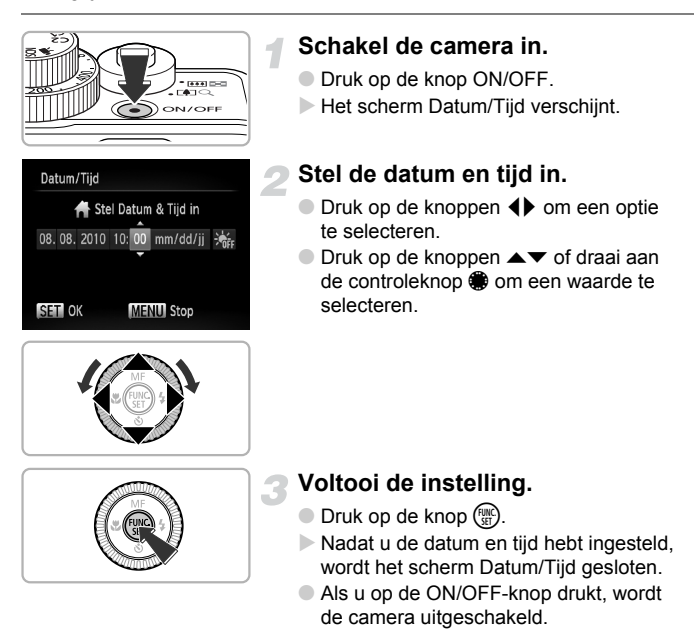

## **Het scherm Datum/Tijd komt steeds terug**

Stel de juiste datum en tijd in. Als u de datum en tijd niet goed hebt ingesteld, verschijnt het scherm Datum/Tijd elke keer als u de camera inschakelt.

#### **Zomertijd instellen** ඛ

Als u bij stap 2  $\frac{1}{2}$  selecteert en met behulp van de knoppen  $\blacktriangle \blacktriangledown$  of de controleknop ide instelling : kiest, wordt de zomertijd (normale tijd plus 1 uur) ingesteld.

# Datum en tijd wijzigen

U kunt de huidige instellingen voor de datum en tijd wijzigen.

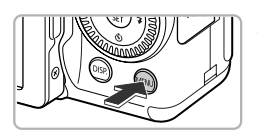

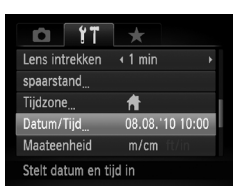

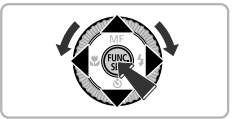

#### **Open de menulijst.**

**O** Druk op de knop MENU.

### **Selecteer [Datum/Tijd] op het tabblad** 3**.**

- $\bullet$  Druk op de knoppen  $\blacklozenge$  om het tabblad  $\blacklozenge$ te selecteren.
- $\bullet$  Druk op de knoppen  $\blacktriangle \blacktriangledown$  of draai aan de controleknop  $\bullet$  om [Datum/Tijd] te selecteren en druk vervolgens op de  $k$ nop  $\binom{FUNC}{SET}$ .

## **Wijzig de datum en/of de tijd.**

- Volg stap 2 en 3 op [p. 21](#page-20-1) om de instelling te wijzigen.
- Als u op de knop **MENU** drukt, wordt het menu gesloten.

#### **Datum/tijd-batterij**

- **•** De camera bevat een ingebouwde datum/tijd-batterij (reservebatterij) die de datum/tijd-instellingen ongeveer drie weken kan vasthouden nadat de andere batterij is verwijderd.
- **•** Als u een opgeladen batterij plaatst of een voedingsadapterset aansluit (afzonderlijk verkrijgbaar, [p. 39](#page-38-1)), kan de datum/tijd-batterij in ongeveer 4 uur worden opgeladen, zelfs als de camera niet is ingeschakeld.
- **•** Als de datum/tijd-batterij leeg is, verschijnt het menu [Datum/Tijd] als u de camera inschakelt. Volg de stappen op [p. 21](#page-20-0) om de datum en tijd in te stellen.

# <span id="page-22-0"></span>De taal van het scherm instellen

U kunt de taal wijzigen die op het scherm wordt weergegeven.

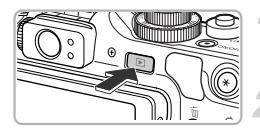

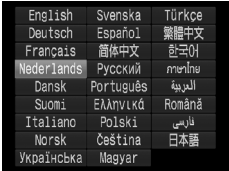

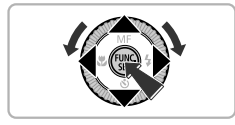

- **Selecteer de afspeelmodus.**
- $\bullet$  Druk op de knop  $\mathbf{E}$ .

#### **Open het instellingenscherm.**  $\bullet$  Houd de knop  $\binom{nm}{\text{ST}}$  ingedrukt terwijl

- u op de knop **MENU** drukt.
- **Stel de taal van het LCD-scherm in.**
- $\bullet$  Druk op de knoppen  $\blacktriangle \blacktriangledown \blacklozenge$  of draai aan de controleknop is om een taal te selecteren en druk vervolgens op de  $k$ nop  $\binom{FUND}{SET}$ .
- X Nadat u de taal van het LCD-scherm hebt ingesteld, wordt het instellingenscherm gesloten.

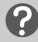

#### **Wat als de klok verschijnt als ik op**  $\binom{mn}{n}$  **druk?**

De klok verschijnt als er te veel tijd zit tussen het indrukken van de knop  $\binom{mn}{m}$  en de knop **MENU** in stap 2. Als de klok verschijnt, drukt u op de knop  $\binom{mn}{m}$  om de klok te sluiten en herhaalt u stap 2.

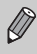

U kunt de taal van het LCD-scherm ook wijzigen door op MENU te drukken, het tabblad  $11$  te selecteren en vervolgens het menu-item [Taal] te selecteren.

# <span id="page-23-0"></span>Geheugenkaarten formatteren

Voordat u een nieuwe geheugenkaart of een geheugenkaart die is geformatteerd in een ander apparaat gaat gebruiken, moet u de kaart formatteren met deze camera. Door het formatteren (initialiseren) van een geheugenkaart worden alle gegevens op de kaart gewist. Aangezien u de gewiste gegevens niet kunt herstellen, moet u uiterst voorzichtig zijn als u een geheugenkaart gaat formatteren.

Voordat u een Eye-Fi-kaart [\(p. 190\)](#page-189-1) gaat formatteren, moet u de software van de kaart op een computer installeren.

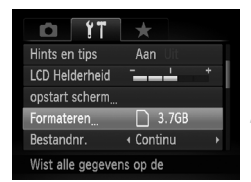

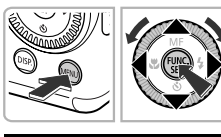

Formateer geheugenkaart?

OKB gebruikt Low Level Format OK

Geheugenkaart wordt volledig gewist OK Stop

3.7GB

Formateren

Stop Formateren

#### **Open het menu.**

**ODruk op de knop MENU.** 

#### **Selecteer [Formateren].**

- $\bullet$  Druk op de knoppen  $\bullet\bullet$  om het tabblad  $\uparrow\uparrow$ te selecteren.
- $\bullet$  Druk op de knoppen  $\blacktriangle \blacktriangledown$  of draai aan de controleknop **@** om [Formateren] te selecteren en druk vervolgens op (FINC).

# **Kies [OK].**

 $\bullet$  Druk op de knoppen  $\bullet\$  of draai aan de controleknop  $\circledast$  om [OK] te selecteren. Druk vervolgens op (FUNC).

#### **Formatteer de geheugenkaart.**

- $\bullet$  Druk op de knoppen  $\blacktriangle \blacktriangledown$  of draai aan de controleknop  $\bullet$  om [OK] te selecteren. Druk vervolgens op  $\binom{FWH}{SFT}$ .
- $\triangleright$  De geheugenkaart wordt geformatteerd.

#### **Voltooi het formatteren.**

- $\triangleright$  Als het formatteren is voltooid, verschijnt op het scherm de melding [Geheugenkaart is geformatteerd].
- $\bullet$  Druk op de knop  $\binom{FUNC}{ST}$ .

Door het formatteren van de geheugenkaart of het wissen van de gegevens op de geheugenkaart wordt alleen de bestandsbeheerinformatie op de kaart gewijzigd. Hiermee wordt niet gegarandeerd dat de volledige inhoud wordt gewist. Wees voorzichtig bij het downloaden of weggooien van een geheugenkaart. Tref voorzorgsmaatregelen, zoals het fysiek vernietigen van de kaart, wanneer u een geheugenkaart weggooit, om te voorkomen dat persoonlijke informatie wordt verspreid.

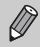

De totale capaciteit van de geheugenkaart die bij het formatteren wordt weergegeven op het scherm, kan minder zijn dan wordt aangegeven op de geheugenkaart.

# <span id="page-24-0"></span>De sluiterknop indrukken

Druk de sluiterknop altijd eerst half in om de focus in te stellen en druk de knop daarna volledig in om de foto te maken.

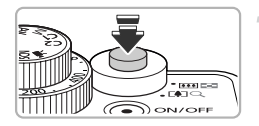

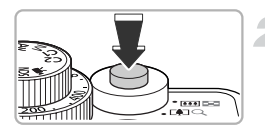

#### **Druk de knop half in (Druk lichtjes om de focus in te stellen).**

- Druk lichtjes totdat u tweemaal een piepgeluid hoort en er AF-kaders verschijnen waarop de camera scherpstelt.
- **Druk de knop volledig in (Druk volledig in om de foto te maken).**
	- $\triangleright$  U hoort het geluid van de sluiter als de opname wordt gemaakt.
	- Beweeg de camera niet terwiil u dit geluid hoort, aangezien op dat moment de foto wordt gemaakt.

#### **Kan het geluid van de sluiter langer duren?**

- **•** Aangezien de opnameduur afhangt van de situatie, kan het geluid van de sluiter korter of langer duren.
- **•** Als de camera of het onderwerp tijdens dit geluid beweegt, kan het opgenomen beeld onscherp zijn.

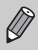

Als u de sluiterknop meteen helemaal indrukt zonder halverwege te pauzeren, is het beeld wellicht onscherp.

# <span id="page-25-1"></span><span id="page-25-0"></span>Foto's maken (Smart Auto)

De camera kan het onderwerp en de opnameomstandigheden bepalen, zodat u de camera automatisch de beste instellingen voor de compositie kunt laten selecteren en u alleen nog maar de foto hoeft te maken. De camera kan ook gezichten detecteren en hierop automatisch scherpstellen, waarna de kleur en helderheid optimaal worden ingesteld.

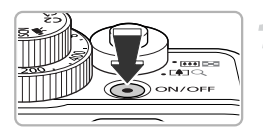

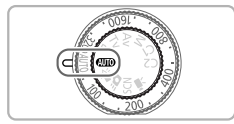

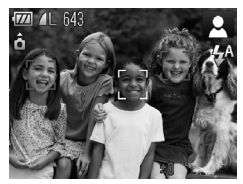

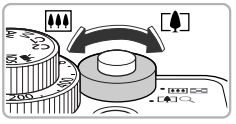

Scherpstelbereik (bij benadering) Zoombalk

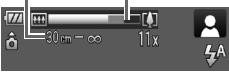

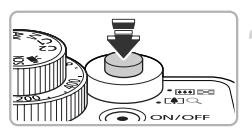

### **Schakel de camera in.**

- Druk op de knop ON/OFF.
- $\blacktriangleright$  Het opstartscherm verschijnt.

## <span id="page-25-2"></span>**Selecteer de modus** A**.**

- $\bullet$  Stel het programmakeuzewiel in op  $QCD$ .
- Als u de camera op het onderwerp richt, maakt de camera geluid omdat deze de compositie bepaalt.
- $\blacktriangleright$  Het pictogram voor de ingestelde compositie wordt weergegeven rechts boven in het scherm.
- $\triangleright$  De camera stelt scherp op gedetecteerde gezichten en geeft kaders weer rond deze gezichten.

#### **Kies de compositie.**

 $\bullet$  Als u de zoomknop naar  $\Box$  (telelens) duwt, zoomt u in op het onderwerp zodat dit groter lijkt. Als u de zoomknop naar [44] (groothoek) duwt, zoomt u uit op het onderwerp zodat dit kleiner lijkt. (De zoombalk, die de zoompositie aangeeft, verschijnt op het scherm.)

## **Stel scherp.**

● Druk de sluiterknop half in om scherp te stellen.

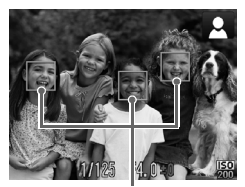

AF-kader

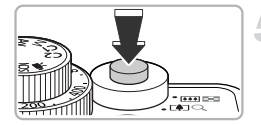

 $\triangleright$  Wanneer de camera scherpstelt, hoort u tweemaal een piepgeluid en verschijnen er AF-kaders waarop de camera scherpstelt. Als de camera op meerdere punten scherpstelt, verschijnen er meerdere AFkaders.

#### **Maak de opname.**

- Druk de sluiterknop helemaal in.
- $\blacktriangleright$  Het sluitergeluid klinkt terwijl het beeld wordt vastgelegd. Als er weinig licht is, wordt de flitser automatisch geactiveerd.
- $\triangleright$  De foto verschijnt gedurende enkele seconden op het scherm.
- Terwijl de foto nog op het scherm staat, kunt u al op de sluiterknop drukken om een volgende foto te maken.

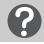

#### **Wat als...**

- **• Wat als de beelden niet de verwachte kleur en helderheid hebben?** Het pictogram [\(p. 200\)](#page-199-0) dat verschijnt, past soms niet bij de werkelijke compositie. Probeer in dat geval opnamen te maken in de modus  $\mathbf{P}$  [\(p. 78\).](#page-77-2)
- **• Wat als het scherm uitgeschakeld blijft, ook als de camera is ingeschakeld?** Druk op de knop DISP, om het scherm in te schakelen.
- **• Wat als er witte en grijze kaders verschijnen wanneer u de camera op een onderwerp richt?**

Als er gezichten worden herkend, verschijnt een wit kader rond het gezicht van het hoofdonderwerp. Rond de andere herkende gezichten verschijnt een grijs kader. De kaders volgen de onderwerpen binnen een bepaald bereik [\(p. 94\).](#page-93-0) Als het hoofdonderwerp echter beweegt, verdwijnen de grijze kaders en blijft alleen het witte kader zichtbaar.

**• Wat als er een blauw kader verschijnt wanneer u de sluiterknop half indrukt?**

Er verschijnt een blauw kader wanneer een bewegend onderwerp wordt gedetecteerd. De scherpstelling en belichting worden voortdurend aangepast (Servo AF).

#### • Wat als er een knipperende (O, verschijnt?

Bevestig de camera op een statief, zodat de camera niet kan bewegen en daardoor het beeld onscherp maken.

- **• Wat als de camera geen enkel geluid maakt?** Als u op de knop **DISP**, drukt terwijl u de camera inschakelt, worden alle camerageluiden uitgeschakeld, behalve de waarschuwingsgeluiden. Om het geluid in te schakelen, drukt u op de knop MENU om [mute] te kiezen op het tabblad  $11$ . Druk vervolgens op de knoppen  $\blacklozenge$  om [Uit] te kiezen.
- **• Wat als het beeld donker is terwijl toch de flitser is gebruikt bij de opname?** Het onderwerp valt buiten het bereik van de flitser. De werkzame flitsafstand is ongeveer 50 cm - 7,0 m met een maximale groothoekinstelling ( $\overline{u}$ ), en ongeveer 50 cm  $-$  4.0 m met een maximale telelens ( $\Gamma$ ).
- **• Wat als de camera één keer piept wanneer de sluiterknop half wordt ingedrukt?**

Het onderwerp is wellicht te dichtbij. Duw de zoomknop naar  $\overline{||||}$  en houd de knop vast tot de lens niet meer beweegt. De camera staat nu in de maximale groothoekinstelling en u kunt scherpstellen op onderwerpen die zich ongeveer 1 cm of meer van het uiteinde van de lens bevinden. Duw de zoomknop naar  $\Box$ en houd de knop vast tot de lens niet meer beweegt. De camera staat nu in de maximale telelensinstelling en u kunt scherpstellen op onderwerpen die zich ongeveer 30 cm of meer van het uiteinde van de lens bevinden.

**• Wat als het lampje gaat branden wanneer de sluiterknop half wordt ingedrukt?**

Om rode ogen te corrigeren en om het scherpstellen te vergemakkelijken, kan het lampje gaan branden bij opnamen in een donkere omgeving.

**•** Wat als het pictogram  $\frac{1}{2}$  knippert wanneer u een foto probeert te maken? De flitser is aan het opladen. U kunt een foto nemen wanneer de flitser is opgeladen.

#### **Wat als er rechts boven in het scherm een pictogram verschijnt?**

Het pictogram voor de ingestelde compositie wordt weergegeven rechts boven in het scherm. Zie 'Compositiepictogrammen' [\(p. 200\)](#page-199-0) voor meer informatie over de pictogrammen die verschijnen.

#### **Het onderwerp selecteren waarop u wilt scherpstellen**  ሬ **(AF Tracking)**

Druk op de knop  $\circled{c}$  zodat  $\uparrow$  verschijnt en richt de camera, zodat  $\uparrow$  op het gewenste onderwerp staat. Druk de sluiterknop half in om een blauw kader weer te geven waarin de scherpstelling en de belichting behouden blijven (Servo AF). Druk de sluiterknop helemaal in om de opname te maken.

# <span id="page-28-1"></span><span id="page-28-0"></span>Beelden bekijken

U kunt de foto's die u hebt gemaakt op het scherm bekijken.

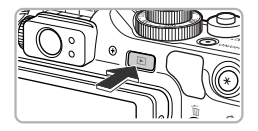

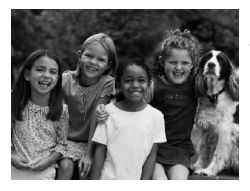

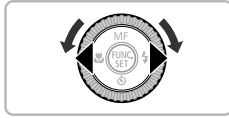

## **Selecteer de afspeelmodus.**

- $\bullet$  Druk op de knop  $\blacktriangleright$ .
- $\triangleright$  De laatst gemaakte opname verschijnt.

#### **Selecteer een beeld.**

- $\bullet$  Als u op  $\blacktriangleleft$  drukt of de controleknop linksom draait, doorloopt u de beelden in omgekeerde volgorde van opname, van het nieuwste beeld naar het oudste.
- $\bullet$  Als u op  $\bullet$  drukt of de controleknop  $\bullet$ rechtsom draait, doorloopt u de beelden in volgorde van opname, van het oudste beeld naar het nieuwste.
- De beelden volgen elkaar sneller op als u de knoppen  $\blacklozenge$  ingedrukt houdt, maar ze worden grover weergegeven.
- Na ongeveer 1 minuut wordt de lens weer ingetrokken.
- $\bullet$  Als u nogmaals op de knop  $\bullet$  drukt terwijl de lens wordt ingetrokken, wordt de camera uitgeschakeld.

#### **Overschakelen naar de opnamemodus**

Als u de sluiterknop half indrukt in de afspeelmodus, gaat de camera terug naar de opnamemodus.

# <span id="page-29-2"></span><span id="page-29-0"></span>Beelden wissen

U kunt de beelden één voor één selecteren en wissen. Gewiste beelden kunnen niet worden hersteld. Denk goed na voordat u beelden wist.

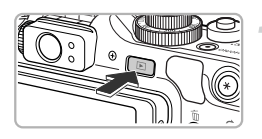

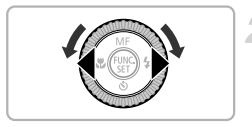

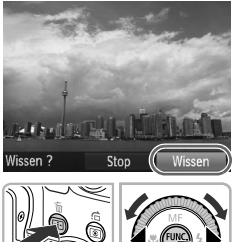

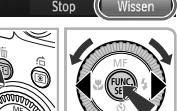

# **Selecteer de afspeelmodus.**

- $\bullet$  Druk op de knop  $\mathbf{E}$ .
- $\triangleright$  De laatst gemaakte opname verschijnt.

# **Selecteer het beeld dat u wilt wissen.**

 $\bullet$  Druk op de knoppen  $\blacklozenge$  of draai aan de controleknop om het te wissen beeld weer te geven.

# **Wis het beeld.**

- $\bullet$  Druk op de knop  $\overline{m}$ .
- $\bullet$  Druk op de knoppen  $\bullet\$  of draai aan de controleknop **@** om [Wissen] te selecteren en druk vervolgens op de knop  $\binom{f \cup R}{S E}$ .
- $\blacktriangleright$  Het getoonde beeld wordt gewist.
- Als u het beeld niet wilt wissen, drukt u op de knoppen  $\blacklozenge$  of draait u aan de controleknop  $\bigcirc$  om [Stop] te selecteren. Daarna drukt u op de knop  $\binom{FUNC}{SET}$ .

# <span id="page-29-3"></span><span id="page-29-1"></span>Films opnemen

De camera kan automatisch alle instellingen selecteren, zodat u alleen nog op de sluiterknop hoeft te drukken om te filmen. Het geluid wordt in stereo opgenomen.

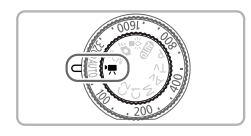

# Selecteer de modus '只.

 $\bullet$  Stel het programmakeuzewiel in op  $\bullet$ .

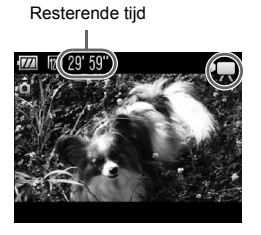

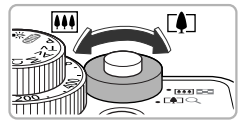

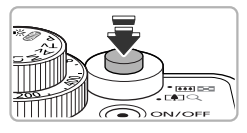

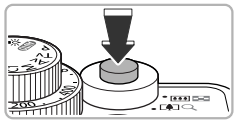

#### Verstreken tijd

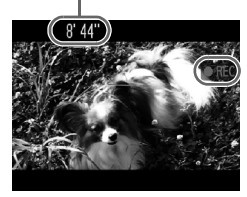

#### **Kies de compositie.**

 $\bullet$  Als u de zoomknop naar  $\left[\bigoplus$  duwt, zoomt u in op het onderwerp zodat dit groter lijkt. Als u de zoomknop naar [44] duwt, zoomt u uit op het onderwerp zodat dit kleiner lijkt.

#### **Stel scherp.**

3

- Druk de sluiterknop half in om scherp te stellen.
- $\triangleright$  Als de camera scherpstelt, hoort u tweemaal een pieptoon.

#### **Maak de opname.**

● Druk de sluiterknop helemaal in.

- De camera begint met de filmopname en op het scherm verschijnen [ REC] en de verstreken tijd.
- Als de opname is begonnen, haalt u uw vinger van de sluiterknop.
- Als u tijdens de opname de compositie wijzigt, blijft de focus hetzelfde maar worden de helderheid en de kleurtoon automatisch aangepast.

#### **Films bekijken**

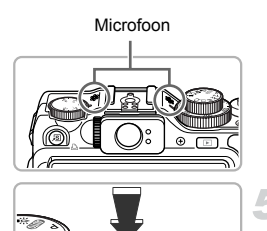

 $-11110$ 

- Raak de microfoon niet aan tijdens de opname.
- Gebruik tiidens de opname geen andere knoppen dan de sluiterknop. Het geluid van de knoppen wordt in de film opgenomen.

#### **Stop de opname.**

- Druk de sluiterknop opnieuw helemaal in.
- $\triangleright$  De camera geeft één pieptoon en stopt met opnemen.
- $\triangleright$  De film wordt naar de geheugenkaart weggeschreven.
- $\triangleright$  De opname stopt automatisch wanneer de geheugenkaart vol is.

#### ۵ **Het onderwerp vergroten tijdens de opname**

Als u de zoomknop naar  $\sqrt{ }$  duwt, zoomt u in op het onderwerp. De bedieningsgeluiden worden echter opgenomen en de film kan grof lijken.

#### **Geschatte opnametijden**

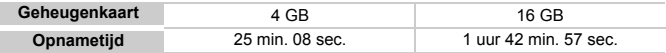

• De opnametijden zijn gebaseerd op de standaardinstellingen.

• Het opnemen stopt automatisch zodra het clipbestand 4 GB groot is of er ongeveer 29 min. en 59 sec. is opgenomen.

• Bij sommige geheugenkaarten kan de opname ook worden gestopt als de maximale cliplengte nog niet is bereikt. U kunt het beste SD Speed Class 4-geheugenkaarten of hoger gebruiken.

# <span id="page-31-1"></span><span id="page-31-0"></span>Films bekijken

U kunt de films die u hebt gemaakt op het scherm bekijken.

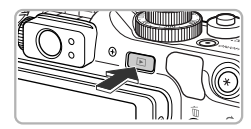

#### **Selecteer de afspeelmodus.**

- $\bullet$  Druk op de knop  $\mathbf{F}$ .
- $\triangleright$  De laatst gemaakte opname verschijnt.
- $\triangleright$  **SED**  $\mathbb{Z}$  wordt weergegeven op films.

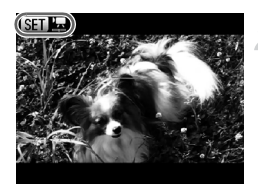

#### **Selecteer een film.**

- Druk op de knoppen < of draai aan de controleknop  $\bigcirc$  om een film te selecteren. Druk daarna op de knop  $\binom{f(1)(r)}{f(1)}$ .
- $\blacktriangleright$  Het filmbedieningspaneel verschijnt.

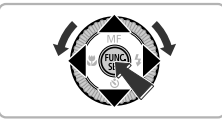

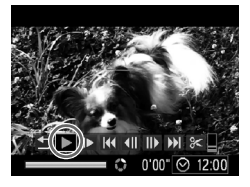

#### **Speel de film af.**

- $\bullet$  Druk op de knoppen  $\bullet\bullet$  of draai aan de controleknop ● om ▶ (afspelen) te selecteren. Druk vervolgens op de  $k$ nop  $(m)$ .
- $\triangleright$  De film wordt afgespeeld.
- Als u op de knop  $\binom{f(n)}{g(n)}$  drukt, kunt u het afspelen pauzeren of hervatten.
- $\bullet$  Druk op de knoppen  $\blacktriangle \blacktriangledown$  om het volume aan te passen.
- $\triangleright$  Na het einde van de film verschiint  $\mathbb{S}$  .

#### **Wat als u geen films kunt afspelen op een computer?**

- **•** Installeer de meegeleverde software [\(p. 35\).](#page-34-0)
- **•** Als u een film bekijkt op een computer, kunnen de kaders verdwijnen. De weergave kan schokkerig zijn en het geluid kan opeens ophouden. Dit hangt af van de computercapaciteit.
- **•** Als u de meegeleverde software gebruikt om de film weer naar de geheugenkaart te kopiëren, kunt u de film zonder problemen met de camera afspelen. Voor geavanceerd afspelen kunt u de camera aansluiten op een televisie.

# <span id="page-33-1"></span><span id="page-33-0"></span>Beelden downloaden naar een computer om te bekijken

U kunt de meegeleverde software gebruiken om uw camerabeelden naar een computer te downloaden en te bekijken. Als u al software gebruikt die bij een andere digitale Canon-camera is geleverd, installeert u de software van de meegeleverde cd-rom, zodat de huidige installatie wordt overschreven.

# Systeemvereisten

#### **Windows**

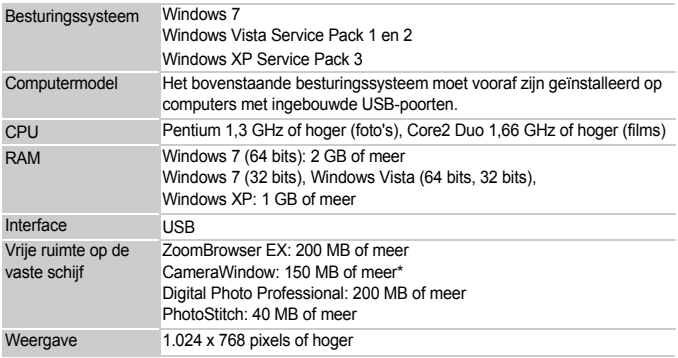

\* Voor Windows XP moet Microsoft .NET Framework 3.0 of hoger (max. 500 MB) zijn geïnstalleerd. De installatie kan enige tijd duren, afhankelijk van de capaciteit van de computer.

#### **Macintosh**

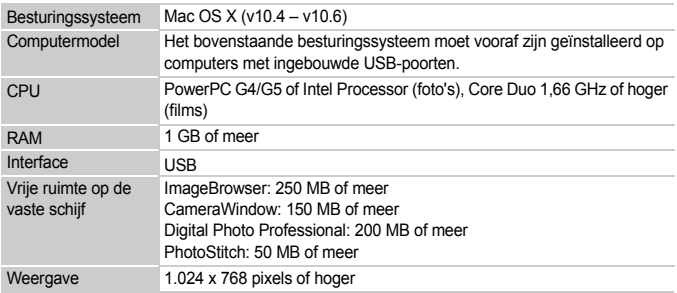

# <span id="page-34-0"></span>Voorbereidingen

In de volgende beschrijvingen worden Windows Vista en Mac OS X (v10.5) gebruikt.

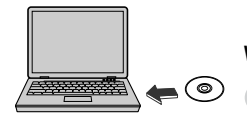

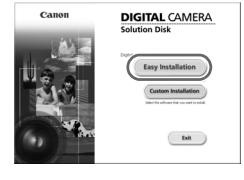

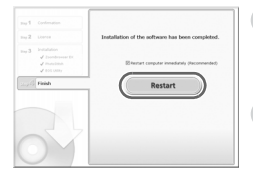

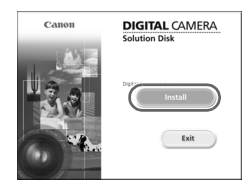

# **Installeer de software.**

#### **Windows**

#### **Plaats de cd in het cd-romstation van de computer.**

● Plaats de meegeleverde cd-rom (Cd DIGITAL CAMERA Solution Disk) [\(p. 2\)](#page-1-1) in het cdromstation van de computer.

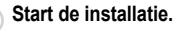

- Klik op [Easy Installation/Eenvoudige installatie] en volg de instructies -op het scherm om verder te gaan met de installatie.
- Als het scherm [User Account Control/Beheer gebruikersaccount] wordt weergegeven, volgt u de instructies op het scherm om verder te gaan.

#### **Als de installatie is voltooid, klikt u op [Restart/Opnieuw starten] of [Finish/ Voltooien].**

#### **Verwijder de cd-rom.**

● Verwijder de cd-rom wanneer uw bureaubladscherm verschijnt.

#### **Macintosh**

#### **Plaats de cd in het cd-romstation van de computer.**

● Plaats de meegeleverde cd-rom (Cd DIGITAL CAMERA Solution Disk) [\(p. 2\)](#page-1-1) in het cd-romstation van de computer.

#### **Start de installatie.**

- Dubbelklik op op de cd.
- Klik op [Install/Installeren] en volg de instructies op het scherm om verder te gaan met de installatie.

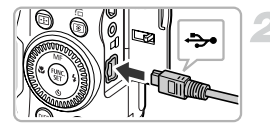

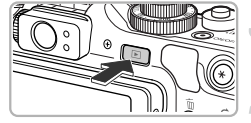

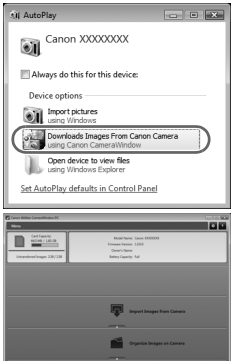

#### **Sluit de camera aan op de computer.**

- Schakel de camera uit.
- Open het klepje en steek de kleinste stekker van de meegeleverde interfacekabel [\(p. 2\)](#page-1-2) stevig in de aansluiting van de camera in de aangegeven richting.
- Steek de grote kabelstekker van de interfacekabel in de computer. Raadpleeg de handleiding van de computer voor meer informatie over de aansluiting.

#### **Schakel de camera in.**

 $\Box$  Druk op  $\Box$  om de camera aan te zetten.

#### **Open CameraWindow.**

#### **Windows**

- Klik op [Downloads Images From Canon] Camera using Canon CameraWindow/ Beelden van Canon-camera via Canon CameraWindow downloaden].
- $\triangleright$  CameraWindow verschijnt.
- Als CameraWindow niet verschiint, klikt u op het menu [Start] en selecteert u [All Programs/Alle programma's], gevolgd door [Canon Utilities], [CameraWindow] en [CameraWindow].

#### **Macintosh**

- $\triangleright$  Wanneer er een verbinding tot stand is gebracht tussen de camera en de computer, wordt CameraWindow weergegeven.
- Als CameraWindow niet verschijnt, klikt u op het pictogram CameraWindow in de taakbalk onder aan het bureaublad.
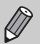

Voor Windows 7 volgt u de onderstaande stappen om CameraWindow weer te geven.

- $(i)$  Klik op  $(ii)$  op de taakbalk.
- 2 In het scherm dat verschijnt, klikt u op de koppeling om het programma te wijzigen.
- **(3) Kies [Downloads Images From Canon Camera using Canon CameraWindow/** Beelden van Canon-camera via Canon CameraWindow downloaden] en klik op [OK].
- 4 Dubbelklik op ...

#### Beelden downloaden en bekijken

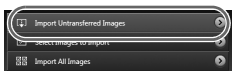

- ◯ Klik op [Import Images from Camera/Beelden importeren van camera] en vervolgens op [Import Untransferred Images/Nietovergedragen beelden importeren].
- Alle beelden die nog niet zijn overgedragen, worden nu naar de computer overgedragen. Overgedragen beelden worden gesorteerd op datum en opgeslagen in afzonderlijke submappen in de map Afbeeldingen.
- Wanneer [Image import complete./Importeren van beelden voltooid.] verschijnt, klikt u op [OK]. Klik daarna op [X] om CameraWindow te sluiten.
- Schakel vervolgens de camera uit en verwijder de kabel.
- Raadpleeg de *Softwarehandleiding* voor meer informatie over het bekijken van beelden op een computer.

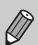

U kunt uw camerabeelden downloaden zonder de functie voor beeldoverdracht in de meegeleverde software te gebruiken, door uw camera eenvoudigweg aan te sluiten op een computer. Hierbij gelden echter de volgende beperkingen:

- **•** Nadat u de camera hebt aangesloten op de computer, kan het enkele minuten duren voordat u beelden kunt downloaden.
- **•** Beelden die in verticale richting zijn opgenomen, worden mogelijk in horizontale richting gedownload.
- **•** RAW-beelden of JPEG-beelden die tegelijk met RAW-beelden zijn opgenomen, worden wellicht niet goed gedownload.
- **•** Beveiligingsinstellingen voor beelden kunnen verloren gaan bij het downloaden naar een computer.
- **•** Er kunnen problemen ontstaan bij het downloaden van beelden of beeldgegevens, afhankelijk van de versie van het gebruikte besturingssysteem, de bestandsgrootte of de gebruikte software.
- **•** Sommige functies in de meegeleverde software zijn wellicht niet beschikbaar, zoals voor bewerken van films en beelden overdragen naar de camera.

## **Accessoires**

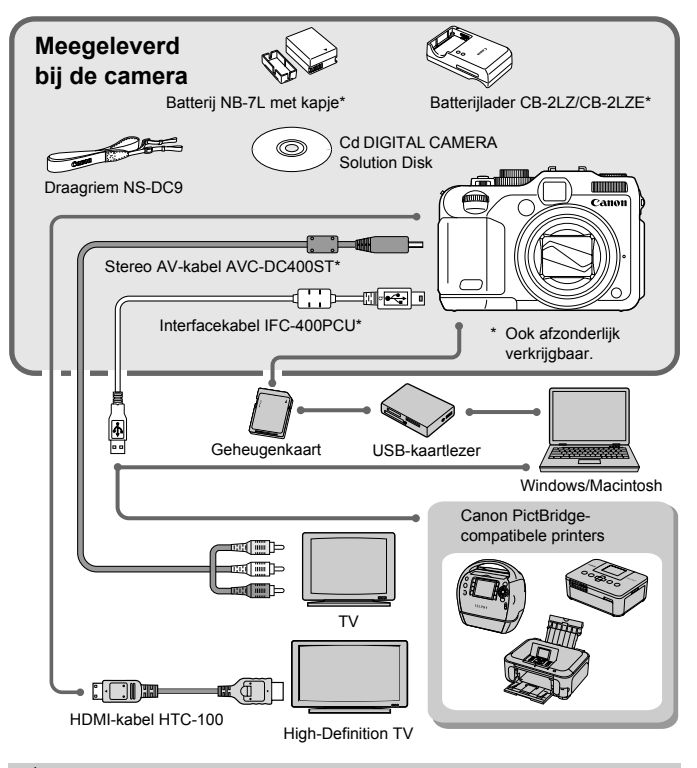

#### ۵ **Accessoires gebruiken in het buitenland**

De batterijlader en de voedingsadapterset kunnen worden gebruikt in gebieden met een wisselspanning van 100 – 240 V (50/60 Hz).

Als de stekker niet in het stopcontact past, moet u een geschikte stekkeradapter gebruiken. Gebruik in het buitenland geen elektrische transformatoren, omdat dit kan leiden tot beschadigingen.

## Afzonderlijk verkrijgbare accessoires

De volgende camera-accessoires worden apart verkocht. Sommige accessoires worden niet verkocht of zijn niet meer verkrijgbaar in sommige regio's.

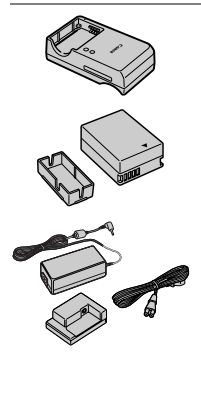

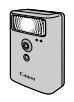

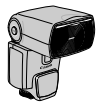

#### **Batterijlader CB-2LZ/CB-2LZE**

● Een adapter om de batterij NB-7L op te laden.

#### **Batterij NB-7L**

● Oplaadbare lithium-ionbatterij.

#### **Voedingsadapterset ACK-DC50**

● Met deze set kunt u de camera aansluiten op een gewoon stopcontact. Dit wordt aanbevolen wanneer u de camera gedurende langere tijd wilt gebruiken of wanneer u de camera aansluit op een computer of printer. U kunt op deze manier niet de batterij in de camera opladen.

#### **Krachtige flitser HF-DC1**

● Met deze losse flitser kunt u fotoonderwerpen vastleggen die te ver weg zijn om door de ingebouwde flitser te worden belicht.

#### **Speedlite 220EX/270EX/430EX II/580EX II**

- Een flitser met flitsschoenbevestiging die een breed gamma geflitste foto's mogelijk maakt.
- Speedlite 430EX en 580EX kunnen ook worden gebruikt.

#### **VOORZICHTIG**

ONTPLOFFINGSGEVAAR ALS DE BATTERIJ WORDT VERVANGEN DOOR EEN ONJUIST TYPE BATTERIJ. HOUD U BIJ HET WEGGOOIEN VAN GEBRUIKTE BATTERIJEN AAN DE LOKALE VOORSCHRIFTEN HIERVOOR.

#### **Afzonderlijk verkrijgbare accessoires**

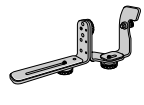

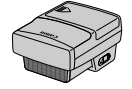

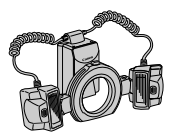

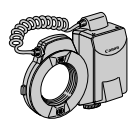

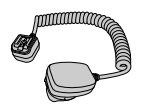

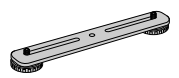

#### **Speedlite-beugel SB-E2**

● Voorkomt dat er onnatuurlijke schaduwen verschijnen aan de zijkant van objecten wanneer u opnamen maakt vanuit een verticale positie en is nuttig voor het maken van portretten. De kabel voor losse flitsschoen OC-E3 wordt geleverd bij deze beugel.

#### **Speedlite-zender ST-E2**

● Deze maakt afstandsbediening van slave (remote) Speedlite-flitsers mogelijk (met uitzondering van de Speedlite 220EX en 270EX).

#### **Macro Twin Lite MT-24EX Macro Ring Lite MR-14EX**

● Een losse macroflitser voor een breed gamma aan macrofoto's. De lensadapter LA-DC58K, de kabel voor losse flitsschoen OC-E3 en de beugel BKT-DC1 (allen afzonderlijk verkrijgbaar) zijn vereist om deze flitsers op de camera te bevestigen.

#### **Kabel voor losse flitsschoen OC-E3**

● Wordt gebruikt om een Macro Ring Liteof Macro Twin Lite-flitser aan de camera te bevestigen.

#### **Beugel BKT-DC1**

● Wordt gebruikt om een Macro Ring Liteof Macro Twin Lite-flitser aan de camera te bevestigen.

#### **Zachte hoes SC-DC65-serie**

● Deze hoes beschermt de camera tegen stof en krassen. Wees voorzichtig met de hoes, zodat het leer niet verkleurt.

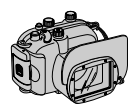

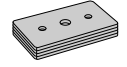

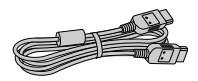

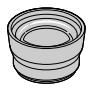

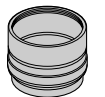

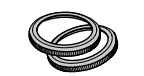

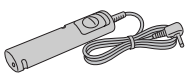

#### **Waterdichte behuizing WP-DC34**

- Gebruik deze behuizing voor het maken van foto's onder water tot op een diepte van 40 meter, voor het maken van foto's in de regen, op het strand en op skipistes.
- Gebruik de volgende methoden om en → te bedienen met de camera in de behuizing.
	- $\circledast$ : Druk op de knoppen  $\blacklozenge$  terwijl u de knop  $\overline{S}$ ingedrukt houdt.
	- ₩: Druk op de knoppen ▲▼ terwijl u de knop 5 ingedrukt houdt.

U kunt de zoeker niet gebruiken om opnamen te maken. Lees ook de handleiding van de behuizing.

#### **Gewicht voor waterdichte behuizing WW-DC1**

● Wanneer u de waterdichte behuizing gebruikt voor het maken van foto's onder water, gebruikt u de gewichten om te voorkomen dat de behuizing blijft drijven.

#### **HDMI-kabel HTC-100**

● Gebruik deze kabel om de camera aan te sluiten op de HDMI™-aansluiting van een hdtv.

#### **Telelens TC-DC58D**

● Een lens die u op de camera kunt bevestigen om de brandpuntsafstand te vergroten met een factor van ongeveer 1,4x.

#### **Lensadapter LA-DC58K**

● Vereist om de Telelens, Macro Ring Lite- of Macro Twin Lite-flitser op de camera te bevestigen.

#### **Ring-accessoireset RAK-DC2**

● Een set lensringen in drie kleuren.

#### **Afstandsschakelaar RS60-E3**

● Hiermee kunt u de sluiterknop half of volledig indrukken zonder de camera aan te raken.

#### **Afzonderlijk verkrijgbare accessoires**

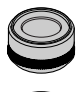

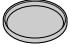

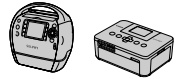

SELPHY-serie

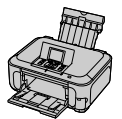

Inkjetprinters

#### **Filteradapter FA-DC58B**

● Deze adapter is nodig om een 58 mm filter te bevestigen.

#### **Canon lensfilter (58 mm dia.)**

● Beschermt de lens en maakt opnamen met diverse effecten mogelijk.

#### **Canon PictBridge-compatibele printers**

● Als u uw camera aansluit op een Canon PictBridge-compatibele printer, kunt u uw beelden afdrukken zonder een computer te gebruiken.

Ga voor meer informatie naar een winkel bij u in de buurt waar Canon-producten worden verkocht.

#### **Gebruik van Canon-accessoires wordt aanbevolen.**

Dit product is ontworpen om een uitstekende prestatie neer te zetten wanneer het wordt gebruikt in combinatie met accessoires van het merk Canon. Canon is niet aansprakelijk voor eventuele schade aan dit product en/of ongelukken zoals brand, enzovoort, die worden veroorzaakt door de slechte werking van accessoires van een ander merk (bijvoorbeeld lekkage en/of explosie van een batterij). Houd er rekening mee dat deze garantie niet van toepassing is op reparaties die voortvloeien uit een slechte werking van accessoires die niet door Canon zijn vervaardigd, hoewel u dergelijke reparaties wel tegen betaling kunt laten uitvoeren.

*2*

# Meer informatie

Dit hoofdstuk beschrijft de onderdelen van de camera en de informatie op het scherm, evenals instructies voor het basisgebruik.

## Overzicht van de onderdelen

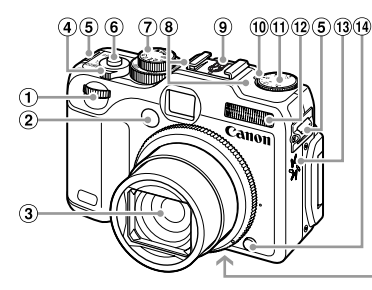

- Instelwiel [\(p. 173\)](#page-172-0)
- Lampje [\(pp. 59](#page-58-0), [70](#page-69-0), [71,](#page-70-0) [72,](#page-71-0) [169](#page-168-0), [170\)](#page-169-0)
- $(3)$  lens
- Zoomknop Opnamen maken: [ $\blacklozenge$ ] (telelens) / [44] (groothoek) [\(pp. 26,](#page-25-0) [31,](#page-30-0) [60\)](#page-59-0) Afspelen:  $Q$  (vergroten) /  $Q$  (index) [\(pp. 128,](#page-127-0) [133\)](#page-132-0)
- **6** Riembevestigingspunt [\(p. 13\)](#page-12-0)
- Sluiterknop [\(p. 25\)](#page-24-0)
- Programmakeuzewiel

#### **Programmakeuzewiel**

- Microfoon [\(p. 32\)](#page-31-0)
- **9** Flitsschoentie [\(p. 182\)](#page-181-0)

15) 16

- Belichtingscompensatielampje
- Belichtingscompensatieknop
- Flitser [\(pp. 27](#page-26-0), [58,](#page-57-0) [79,](#page-78-0) [105\)](#page-104-0)
- Luidspreker
- Vergrendelknop van de ring
- Aansluiting statief

toevoegen aan uw opnamen [\(p. 66\)](#page-65-0).

Geheugenkaartsleuf/batterijklepje [\(p. 18\)](#page-17-0)

17

Klepje gelijkstroomkoppeling [\(p. 178\)](#page-177-0)

Met het programmakeuzewiel wijzigt u de opnamemodus.

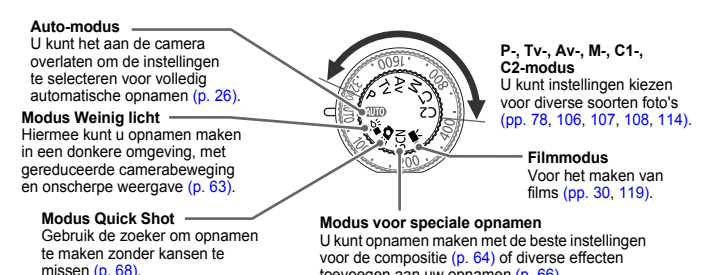

44

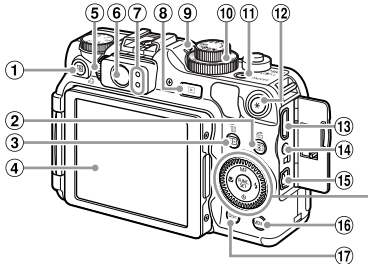

- $\circled{1}$   $\sqrt{5}$  (Snelkiesknop) [\(p. 174\)](#page-173-0) /  $\Box$  Knop (Direct Print) [\(p. 155\)](#page-154-0)
- ② ③ (Lichtmeting) / d Knop (Springen) [\(pp. 102](#page-101-0), [129\)](#page-128-0)
- $(3)$   $\Box$  (Knop AF Frame) [\(p. 95\)](#page-94-0) /  $\overline{m}$  Knop (1 beeld wissen) [\(p. 30\)](#page-29-1)
- 4) Scherm (LCD-monitor) [\(pp. 20](#page-19-0), [46](#page-45-0), [198](#page-197-0), [201\)](#page-200-0)
- Dioptrie-instelknop [\(p. 91\)](#page-90-0)
- Zoeker [\(pp. 68](#page-67-0), [91\)](#page-90-0)
- <span id="page-44-0"></span>Lampjes [\(p. 48\)](#page-47-0)
- **8** (Afspeelknop) [\(pp. 29](#page-28-0), [127\)](#page-126-0)
- $\circledcirc$  ISO ISO-lamp [\(p. 84\)](#page-83-0)
- 10 ISO ISO-knop [\(p. 84\)](#page-83-0)
- ON/OFF-knop / Aan/uit-lampje [\(p. 48\)](#page-47-0)
- $\overline{12}$   $\overline{1}$ -knop (AE-vergrendeling
- [\(pp. 103](#page-102-0), [123\)](#page-122-0) / FE-vergrendeling [\(p. 104\)\)](#page-103-0)
- HDMI-aansluiting [\(p. 136\)](#page-135-0)
- Externe aansluiting
- A/V OUT- (audio/video-uitgang) / DIGITAL-aansluiting [\(pp. 36,](#page-35-0) [135](#page-134-0), [154\)](#page-153-0)
- MENU-knop [\(p. 50\)](#page-49-0)
- 17 DISP. (Weergaveknop) [\(p. 46\)](#page-45-1)
- (8) MF (Handmatig scherpstellen) [\(p. 100\)](#page-99-0) /  $\triangle$ -knop
- 19 ₺ (Macro) [\(p. 79\)](#page-78-1) / 4-knop
- Controleknop
- $(2)$   $(m)$ -knop [\(p. 48\)](#page-47-1)
- <sup>22</sup> ↓ (Flitser) [\(pp. 58](#page-57-0), [79,](#page-78-0) [105\)](#page-104-0) / ▶-knop
- 23  $\bullet$  (Zelfontspanner) [\(p. 58\)](#page-57-1) /  $\blacktriangledown$ -knop

#### **Controleknop**

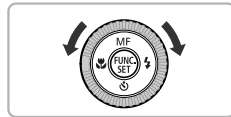

Door aan de controleknop te draaien, kunt u verschillende bewerkingen uitvoeren zoals het selecteren van items of het schakelen tussen beelden. Op een paar bewerkingen na zijn dezelfde bewerkingen mogelijk met de knoppen  $\blacktriangle \blacktriangledown \blacktriangle$ .

## <span id="page-45-0"></span>Schermweergave

#### <span id="page-45-1"></span>Heen en weer schakelen tussen weergaven

U kunt de schermweergave wijzigen met de knop  $\text{DISP}$ . Zie [p. 198](#page-197-0) voor details over de informatie die op het scherm verschijnt.

#### **Opnamen maken**

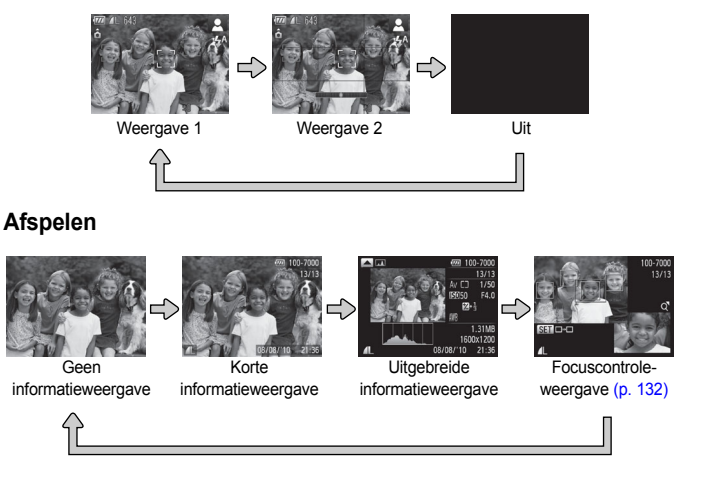

U kunt ook schakelen tussen weergaven door meteen na de opname op de knop DISP, te drukken terwijl het beeld wordt weergegeven. De korte informatieweergave is echter niet beschikbaar. U kunt de weergave die als eerste verschijnt, wijzigen door op de knop MENU te drukken en dan [terugkijken] te kiezen op het tabblad  $\Box$  [\(p. 171\)](#page-170-0).

#### **Schermweergave in donkere opnameomstandigheden**

Als u in een donkere omgeving opnamen maakt, wordt het LCD-scherm automatisch helder zodat u de compositie kunt controleren (de nachtschermfunctie). De helderheid van de opname op het scherm en de helderheid van het daadwerkelijk vastgelegde beeld kunnen echter verschillend zijn. Er kan schermruis ontstaan en de bewegingen van het onderwerp zijn wellicht wat hoekig op het LCD-scherm. Dit heeft geen invloed op het opgenomen beeld.

#### **Overbelichtingswaarschuwing bij afspelen**

In de 'Uitgebreide informatieweergave' [\(p. 201\)](#page-200-0) knipperen de overbelichte gedeelten van het beeld op het scherm.

#### <span id="page-46-0"></span>**Histogram tijdens afspelen**

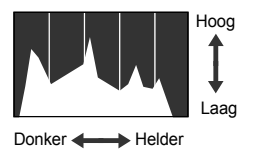

**RGB-histogram**

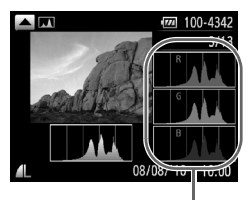

RGB-histogram

- De grafiek die verschijnt in de 'Uitgebreide informatieweergave' [\(p. 201\)](#page-200-0) wordt het histogram genoemd. Het histogram toont de distributie van de helderheid van een beeld in horizontale richting en de sterkte van de helderheid in verticale richting. Als de grafiek meer naar rechts staat, is de opname helder. Staat de grafiek meer naar links, dan is de opname donker. Op deze manier kunt u de belichting beoordelen.
- Het histogram kan ook tijdens de opname worden weergegeven [\(p. 198\)](#page-197-1).
- Als u in de 'Uitgebreide informatieweergave' op de knop  $\blacktriangle$  drukt, verschijnt het RGB-histogram. Het RGBhistogram toont de distributie van rode, blauwe en groene tinten in een beeld. De tinten van elke kleur worden horizontaal weergegeven, en de hoeveelheid van elke tint verticaal. Zo kunt u de kleurbalans van een beeld beoordelen.
- $\bullet$  Druk nogmaals op de knop  $\bullet$  om terug te keren naar de 'Uitgebreide informatieweergave'.

## <span id="page-47-0"></span>Lampjes

De lampjes aan de achterkant van de camera [\(p. 45\)](#page-44-0) branden of knipperen afhankelijk van de status van de camera.

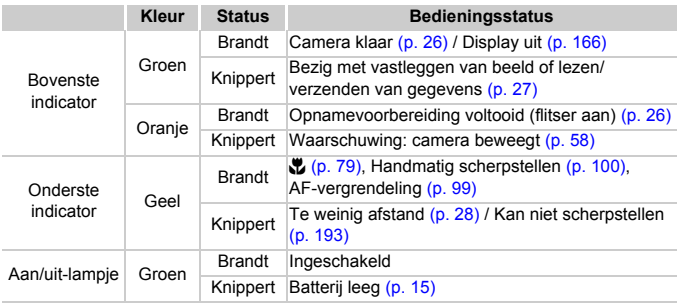

Als het lampje groen knippert, worden gegevens vastgelegd op of opgehaald van de geheugenkaart, of worden gegevens verzonden. U mag dan NIET de stroom uitschakelen, het klepje van de geheugenkaartsleuf/ batterijhouder openen, of de camera schudden of aanstoten. Deze acties kunnen de gegevens beschadigen of storingen veroorzaken in de camera of de geheugenkaart.

## <span id="page-47-1"></span>Menu FUNC. – Basishandelingen

Met het menu **FUNC**, kunt u veelgebruikte functies instellen. De menu-items en -opties zijn afhankelijk van de opnamemodus [\(pp. 202](#page-201-0) – [203\).](#page-202-0)

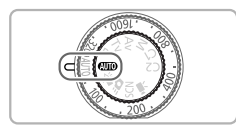

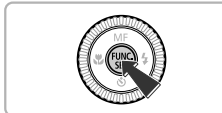

#### **Kies een opnamemodus.**

● Stel het programmakeuzewiel in op de gewenste opnamemodus.

**Open het menu<code>FUNC</code>..** 

 $\bullet$  Druk op de knop  $\binom{m}{n}$ .

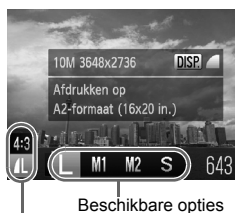

Menu-items

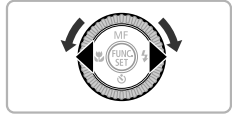

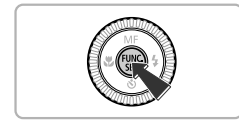

#### **Selecteer een menu-item.**

- $\bullet$  Druk op de knoppen  $\blacktriangle \blacktriangledown$  om een menu-item te selecteren.
- X Onder aan het scherm verschijnen de beschikbare opties voor het menu-item.

#### **Selecteer een optie.**

- $\bullet$  Druk op de knoppen  $\blacklozenge$  of draai aan de controleknop **@** om een optie te selecteren.
- U kunt ook instellingen selecteren door op de knop DISP te drukken bij opties waarbij DISR wordt weergegeven.

#### **Voltooi de instelling.**

- $\bullet$  Druk op de knop  $\binom{nm}{m}$ .
- $\blacktriangleright$  Het opnamescherm keert terug en u ziet de geselecteerde instelling op het LCD-scherm.

## <span id="page-49-0"></span>MENU – Basishandelingen

U kunt allerlei functies instellen via de menu's. De menu-items zijn geordend in tabbladen, zoals een tabblad voor opnemen ( $\Box$ ) en voor afspelen ( $\Box$ ). De menuopties zijn afhankelijk van de opnamemodus en de afspeelmodus [\(pp. 204](#page-203-0) – [207\).](#page-206-0)

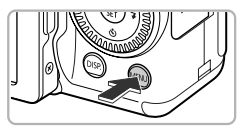

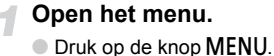

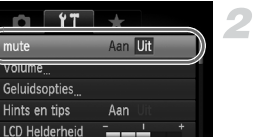

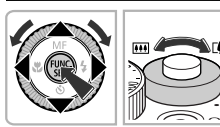

Schakelt camerageluiden in

## **Selecteer een tabblad.**

 $\bullet$  Druk op de knoppen  $\blacklozenge$  of duw de zoomknop naar links of rechts om een tabblad te selecteren.

#### **Kies een item.**

- $\bullet$  Druk op de knoppen  $\blacktriangle \blacktriangledown$  of draai aan de controleknop **@** om een item te selecteren.
- $\bullet$  Bij sommige items moet u op de knop  $\binom{m}{\text{SET}}$ of de knop  $\blacktriangleright$  drukken om een submenu te openen waarin u de instelling kunt wijzigen.

#### **Selecteer een optie.**

● Druk op de knoppen < • om een optie te selecteren.

#### **Voltooi de instelling.**

● Druk op de knop MENU om terug te keren naar het normale scherm.

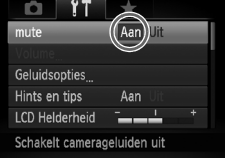

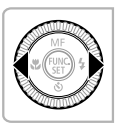

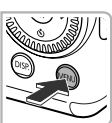

## De geluidsinstellingen wijzigen

U kunt de camerageluiden uitschakelen of het volume ervan aanpassen.

#### Geluiden dempen

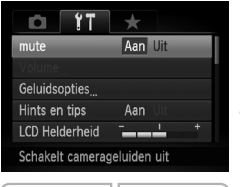

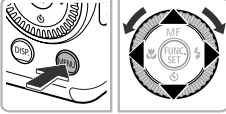

#### **Open het menu.**

● Druk op de knop MENU.

#### **Selecteer [mute].**

- $\bullet$  Druk op de knoppen  $\bullet\bullet$  om het tabblad  $\uparrow\uparrow$ te selecteren.
- $\bullet$  Druk op de knoppen  $\blacktriangle \blacktriangledown$  of draai aan de controleknop **@** om [mute] te selecteren en druk vervolgens op de knoppen  $\blacklozenge$  om [Aan] te selecteren.
- **Druk op de knop MENU om terug te keren** naar het normale scherm.

U kunt de camerageluiden ook dempen door de knop DISP, ingedrukt te houden terwijl u de camera inschakelt.

## Het volume aanpassen

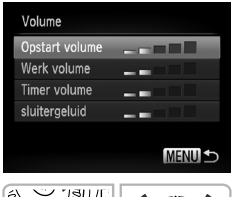

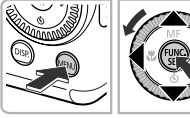

#### **Open het menu.**

● Druk op de knop MENU.

#### **Selecteer [Volume].**

- $\bullet$  Druk op de knoppen  $\overline{\bullet}$  om het tabblad ft te selecteren.
- $\bullet$  Druk op de knoppen  $\blacktriangle \blacktriangledown$  of draai aan de controleknop **D** om [Volume] te selecteren en druk vervolgens op  $(m<sub>c</sub>)$ .

#### **Pas het volume aan.**

- $\bullet$  Druk op de knoppen  $\blacktriangle \blacktriangledown$  of draai aan de controleknop om een item te selecteren en druk vervolgens op de knoppen  $\blacklozenge$  om het volume aan te passen.
- **O** Druk tweemaal op de knop **MENU** om terug te keren naar het normale scherm.

## De helderheid van het scherm wijzigen

U kunt de helderheid van het scherm op twee manieren wijzigen.

#### Via het menu

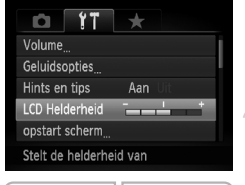

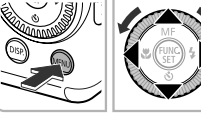

#### **Open het menu.**

● Druk op de knop MENU.

#### **Selecteer [LCD Helderheid].**

- $\bullet$  Druk op de knoppen  $\blacklozenge$  om het tabblad  $\blacklozenge$ te selecteren.
- $\bullet$  Druk op de knoppen  $\blacktriangle \blacktriangledown$  of draai aan de controleknop @ om [LCD Helderheid] te selecteren.

#### **Pas de helderheid aan.**

- $\bullet$  Druk op de knoppen  $\bullet\$  om de helderheid aan te passen.
- **Druk tweemaal op de knop MENU om** terug te keren naar het normale scherm.

## Via de knop DISP.

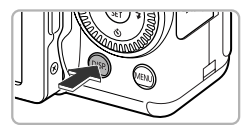

- Druk langer dan één seconde op de knop DISP.
- $\blacktriangleright$  Het scherm krijgt de maximale helderheid, ongeacht de instelling op het tabblad FT.
- Druk nogmaals langer dan één seconde op de knop DISP om de oorspronkelijke helderheid van het scherm te herstellen.
- **•** De volgende keer dat u de camera inschakelt, heeft het LCD-scherm de helderheid die is geselecteerd op het tabblad  $1^{\circ}$ .
	- Als u de helderheid op maximaal hebt ingesteld op het tabblad **ft**, kunt u de helderheid niet wijzigen met de knop  $\text{DISP}$ .

 $\bigotimes$ 

## De standaardinstellingen van de camera herstellen

Als u per ongeluk een instelling hebt gewijzigd, kunt u de standaardinstellingen van de camera herstellen.

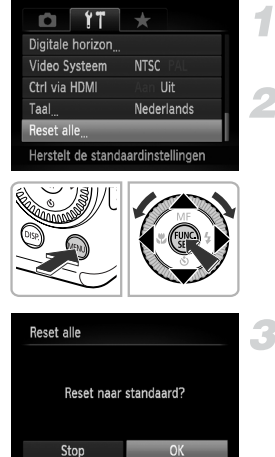

#### **Open het menu.**

**O** Druk op de knop MENU.

#### **Selecteer [Reset alle].**

- $\bullet$  Druk op de knoppen  $\spadesuit$  om het tabblad  $\spadesuit\spadesuit$ te selecteren.
- $\bullet$  Druk op de knoppen  $\blacktriangle \blacktriangledown$  of draai aan de controleknop **@** om [Reset alle] te selecteren en druk vervolgens op  $\binom{f(m)}{SET}$ .

#### **Herstel de instellingen.**

- $\bullet$  Druk op de knoppen  $\blacklozenge$  of draai aan de controleknop **a** om [OK] te selecteren. Druk vervolgens op  $\binom{FMR}{SFT}$ .
- $\triangleright$  De standaardinstellingen van de camera worden hersteld.

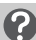

#### **Zijn er functies die niet kunnen worden hersteld?**

- [Datum/Tijd] [\(p. 22\)](#page-21-0) op het tabblad **f†**, [Taal] [\(p. 23\),](#page-22-0) [Video Systeem] [\(p. 135\),](#page-134-1) [Tijdzone] [\(p. 166\)](#page-165-1) het geregistreerde beeld voor [opstart scherm] [\(p. 163\).](#page-162-0)
- **•** De opgeslagen gegevens voor een aangepaste witbalans [\(p. 87\).](#page-86-0)
- **•** De kleuren die werden geselecteerd bij Kleuraccent [\(p. 115\)](#page-114-0) of Kleur wisselen [\(p. 116\).](#page-115-0)
- **•** De opnamerichting geselecteerd in de modus Stitch-hulp [\(p. 118\)](#page-117-0).
- De modus voor speciale opnamen geselecteerd in **SCN** [\(p. 64\).](#page-63-0)
- **•** De belichtingscompensatie en de waarden die zijn ingesteld met de belichtingscompensatieknop en de  $|S_0\rangle$ -knop [\(pp. 78,](#page-77-1) [84\).](#page-83-0)
- **•** Filmmodus [\(p. 120\)](#page-119-0)
- **•** Calibratie-instellingen voor digitale horizon [\(p. 110\)](#page-109-0)

## Low Level Format geheugenkaart

Voer een Low Level Format uit als het bericht [Geheugenkaart fout] verschijnt, als de camera niet goed werkt of als u vindt dat de opname-/leessnelheid van een geheugenkaart is verminderd. Aangezien u de gewiste gegevens niet kunt herstellen, moet u uiterst voorzichtig zijn als u een geheugenkaart gaat formatteren.

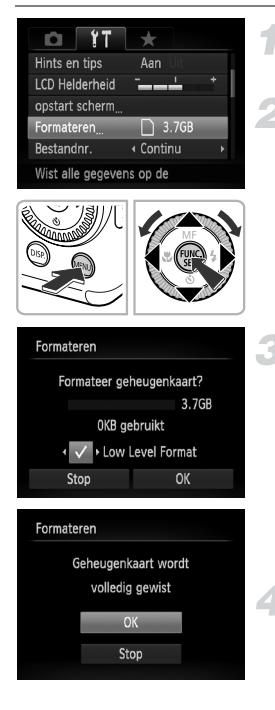

#### **Open het menu.**

Druk op de knop MENU.

#### **Selecteer [Formateren].**

- $\bullet$  Druk op de knoppen  $\blacklozenge$  om het tabblad  $\blacklozenge$ te selecteren.
- $\bullet$  Druk op de knoppen  $\blacktriangle \blacktriangledown$  of draai aan de controleknop **@** om [Formateren] te selecteren en druk vervolgens op  $\binom{f(W)}{ST}$ .

### **Selecteer [Low Level Format].**

- $\bullet$  Druk op de knoppen  $\blacktriangle \blacktriangledown$  of draai aan de controleknop **@** om [Low Level Format] te selecteren en druk vervolgens op de knoppen  $\blacklozenge$  om  $\blacktriangledown$  weer te geven.
- $\bullet$  Druk eerst op de knop  $\blacktriangle \blacktriangledown$  en druk daarna op de knoppen (♦ of draai aan de controleknop @ om [OK] te selecteren. Druk vervolgens nogmaals op de knop  $\binom{m}{st}$ .

#### **Start de Low Level Format.**

- $\bullet$  Druk op de knoppen  $\blacktriangle \blacktriangledown$  of draai aan de controleknop  $\circledast$  om [OK] te selecteren. Druk vervolgens op  $\binom{FWH}{F}$ .
- De Low Level Format wordt uitgevoerd.
- $\triangleright$  Als de Low Level Format is voltooid. verschijnt op het scherm de melding [Geheugenkaart is geformatteerd].

**Voltooi de Low Level Format.**

 $\bullet$  Druk op de knop  $\binom{f(m)}{g}$ .

- **•** Een Low Level Format kan langer duren dan normaal formatteren [\(p. 24\)](#page-23-0), omdat alle opgenomen gegevens worden gewist.
	- **•** U kunt een Low Level Format van een geheugenkaart stoppen door [Stop] te selecteren. Als u stopt met de Low Level Format, zijn de gegevens gewist maar kunt u de geheugenkaart zonder problemen blijven gebruiken.

## De functie spaarstand (Automatisch Uit)

Om de batterij te sparen worden het scherm en de camera automatisch uitgeschakeld als er gedurende een bepaalde tijd geen gebruik van is gemaakt.

#### **Spaarstand tijdens opnamen maken**

Het scherm wordt uitgeschakeld nadat de camera ongeveer 1 minuut lang niet is gebruikt. Na ongeveer 2 minuten wordt de lens ingetrokken en de camera uitgeschakeld. Als het scherm is uitgeschakeld maar de lens nog niet is ingetrokken en u de sluiterknop half indrukt [\(p. 25\)](#page-24-0), wordt het scherm weer ingeschakeld en kunt u weer opnamen maken.

#### **Spaarstand tijdens afspelen**

De stroom wordt uitgeschakeld nadat de camera ongeveer 5 minuten lang niet is gebruikt.

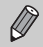

- **•** U kunt de spaarstandfunctie uitschakelen [\(p. 165\).](#page-164-0)
- **•** U kunt bepalen hoe lang het duurt voordat het scherm wordt uitgeschakeld [\(p. 166\).](#page-165-0)

## Klokfuncties

U kunt kijken hoe laat het is.

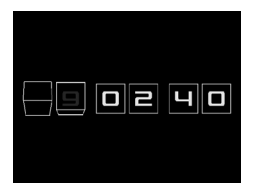

- $\bullet$  Houd de knop  $\binom{mn}{m}$  ingedrukt.
- $\triangleright$  De huidige tijd verschijnt.
- Als u de camera verticaal houdt wanneer u de klokfunctie gebruik, schakelt het scherm over naar verticale weergave. Druk op de knoppen  $\blacklozenge$  of draai aan de controlelknop  $\circledast$  om de weergavekleur te wijzigen.
- $\bullet$  Druk nogmaals op  $\binom{mn}{m}$  om de klokweergave te annuleren.

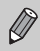

Als de camera is uitgeschakeld, houdt u de knop  $\binom{mn}{m}$  ingedrukt en drukt u op de ON/OFF-knop om de klok weer te geven.

# *3*

# Veelgebruikte functies voor opnamen

Dit hoofdstuk beschrijft het maken van opnamen in speciale omstandigheden en het gebruik van basisfuncties, zoals de zelfontspanner en het uitschakelen van de flitser.

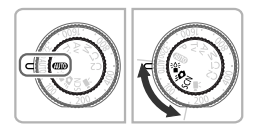

- **•** In dit hoofdstuk wordt verondersteld dat de camera is ingesteld op de modus **(NIII)** voor de gedeelten 'De flitser uitzetten' [\(p. 58\)](#page-57-3) t/m 'De zelfontspanner gebruiken' [\(p. 58\)](#page-57-4). Wanneer u opnamen maakt in een andere modus dan  $\overline{A}$ , controleert u welke functies beschikbaar zijn in die modus (pp.  $202 - 205$ ).
- **•** In de gedeelten 'Opnamen maken bij weinig licht (Weinig licht)' [\(p. 63\)](#page-62-1) t/m 'Opnamen maken die lijken op een miniatuurmodel (Miniatuureffect)' [\(p. 76\)](#page-75-0) wordt aangenomen dat de bijbehorende modus is geselecteerd.

## <span id="page-57-3"></span><span id="page-57-0"></span>De flitser uitzetten

U kunt opnamen maken terwijl de flitser uit staat.

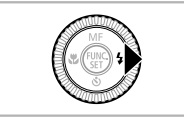

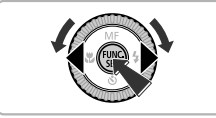

## **Druk op de knop ▶.**

#### **Selecteer** !**.**

- $\bullet$  Druk op de knoppen  $\bullet\bullet$  of draai aan de controlelknop  $\bigcirc$  om  $\mathcal{O}$  te selecteren. Druk vervolgens op de knop  $\binom{f\cup M}{\leq f}$ .
- $\triangleright$  Nadat dit is ingesteld, verschijnt  $\mathcal{F}$  op het scherm.
- Om de flitser weer aan te zetten, volgt u de bovenstaande stappen om de instelling terug op  $\mathbf{\mathbf{L}}^{\mathsf{A}}$  te zetten.

#### <span id="page-57-2"></span>**Wat als het lampje oranje knippert en een knipperende verschijnt?**

Als u de sluiterknop half indrukt in een omgeving met weinig licht waar onscherpe opnamen waarschijnlijk lijken, gaat het lampje oranje knipperen en verschijnt een knipperende Q, op het scherm. Bevestig de camera op een statief zodat de camera niet kan bewegen.

## <span id="page-57-4"></span><span id="page-57-1"></span>De zelfontspanner gebruiken

De zelfontspanner kan worden gebruikt om een groepsfoto te maken waar de fotograaf zelf ook op staat. U kunt de vertraging instellen instellen vanaf het moment dat u de sluiterknop indrukt totdat de foto is gemaakt (0 – 30 seconden), plus het aantal opnamen (1 – 10 opnamen).

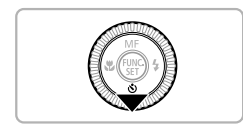

#### **Druk op de knop ▼.**

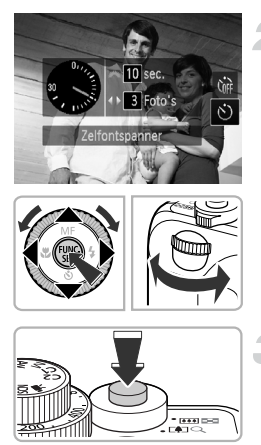

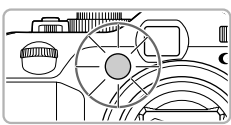

### **Kies** Q**.**

- $\bullet$  Druk op de knoppen  $\blacktriangle \blacktriangledown$  of draai aan de controleknop **@** om  $\&$  te kiezen. Draai daarna meteen aan het instelwiel \*\* om de wachttijd te kiezen en druk daarna op de knoppen  $\blacklozenge$  om het aantal opnamen te kiezen. Druk tot slot op de knop  $\binom{nm}{\text{ST}}$ .
- $\triangleright$  Nadat u dit hebt ingesteld, verschijnt  $\mathcal{S}$ op het scherm.

#### <span id="page-58-0"></span>**Maak de opname.**

- Druk de sluiterknop half in om scherp te stellen op het onderwerp en druk de knop daarna volledig in.
- $\triangleright$  Als de zelfontspanner start, knippert het lampje en hoort u het geluid van de zelfontspanner.
- Om het maken van opnamen met de zelfontspanner te annuleren nadat het aftellen al is begonnen, drukt u op de knop  $\blacktriangledown$ .
- Als u wilt terugkeren naar de oorspronkelijke instelling, selecteert u Corp bij stap 2.

#### **Wat als het aantal beelden is ingesteld op twee of meer?**

- **•** De instellingen voor belichting en witbalans worden bij de eerste opname gemaakt.
- **•** Als de flitser wordt geactiveerd of als u een groot aantal opnamen instelt, kan het interval tussen de opnamen langer worden.
- **•** Als de geheugenkaart vol raakt, stopt de camera automatisch met opnemen.

Als u een vertraging van meer dan 2 seconden instelt, versnellen het geluid en het lampje van de zelfontspanner 2 seconden voordat de sluiter wordt ontgrendeld (het lampje gaat branden indien er wordt geflitst).

## <span id="page-59-0"></span>Nader inzoomen op het onderwerp (Digitale Zoom)

U kunt met de digitale zoomfunctie inzoomen tot een maximum van circa 20x en zo onderwerpen vastleggen die te ver weg zijn om te vergroten met de optische zoom. De beelden kunnen echter grof lijken, afhankelijk van de instelling van de resolutie [\(p. 80\)](#page-79-0) en de gebruikte zoomfactor.

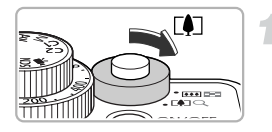

#### **Duw de zoomknop naar [4].**

- Houd de zoomknop vast totdat het zoomen stopt.
- $\triangleright$  Het inzoomen stopt wanneer de grootst mogelijke zoomfactor is bereikt waarbij het beeld niet verslechtert, en de zoomfactor wordt weergegeven op het scherm als u de zoomknop loslaat.

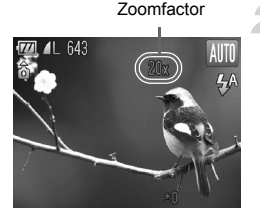

#### **Duw de zoomknop weer naar [4].**

De digitale zoomfunctie zoomt nog verder in op het onderwerp.

#### **Wat als de zoomfactor in het blauw wordt weergegeven?**

Opnamen die zijn gemaakt met een blauwe zoomfactor, zijn grof.

#### **De digitale zoom uitzetten**

Als u de digitale zoomfunctie wilt uitzetten, drukt u op MENU om [Digitale Zoom] te selecteren op het tabblad **3.** Daarna kiest u [Uit].

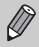

Als u de optische zoom en de digitale zoom samen gebruikt, is de brandpuntafstand 28 – 560 mm, en als u alleen de optische zoom gebruikt is de brandpuntafstand 28 – 140 mm (equivalent aan 35mm).

#### Digitale Tele-converter

De brandpuntafstand van de lens kan worden vergroot met een equivalent van ongeveer 1,4x of ongeveer 2,3x. Dit verkort de sluitertijd en vermindert de kans op onscherpe opnamen ten opzichte van het gebruik van alleen de zoomfunctie (inclusief digitale zoom) met dezelfde zoomfactor. De beelden kunnen echter grof lijken, afhankelijk van de combinatie van de resolutie [\(p. 80\)](#page-79-0) en de instellingen van de Digitale Tele-converter.

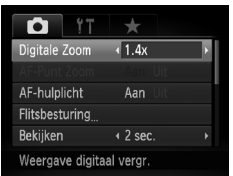

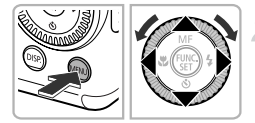

#### **Selecteer [Digitale Zoom].**

- $\bullet$  Druk op de knop  $\textsf{MENU}.$
- $\bullet$  Druk op de knoppen  $\blacklozenge$  om het tabblad  $\bullet$  te selecteren.
- $\bullet$  Druk op de knoppen  $\blacktriangle \blacktriangledown$  of draai aan de controleknop **@** om [Digitale Zoom] te selecteren.

#### **Accepteer de instelling.**

- $\bullet$  Druk op de knoppen  $\bullet\bullet$  om een vergroting te selecteren.
- **Druk op de knop MENU om terug te keren** naar het opnamescherm.
- $\blacktriangleright$  Het beeld wordt vergroot en de zoomfactor verschijnt op het scherm.
- Selecteer [Digitale Zoom] en de optie [Standaard] om terug te keren naar de standaard digitale zoomfunctie.

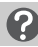

#### **Wat als de zoomfactor in het blauw wordt weergegeven?**

Als u deze functie gebruikt bij een ingestelde resolutie van  $L$  of  $M1$ , verslechtert het beeld (de zoomfactor wordt blauw weergegeven).

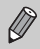

- **•** De respectieve brandpuntafstanden bij het gebruik van [1.4x] en [2.3x] zijn 39,2 – 196 mm en 64,4 – 322 mm (equivalent aan 35 mm).
- **•** U kunt de digitale tele-converter niet samen met de digitale zoomfunctie gebruiken.

## <span id="page-61-0"></span>Datum en tijd aan de opname toevoegen

U kunt de datum en tijd van de opname toevoegen in de rechterbenedenhoek van het beeld. U kunt deze daarna echter niet meer verwijderen. Controleer dus vooraf of de datum en tijd correct zijn ingesteld [\(p. 21\).](#page-20-0)

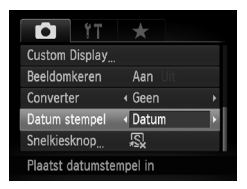

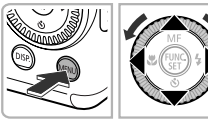

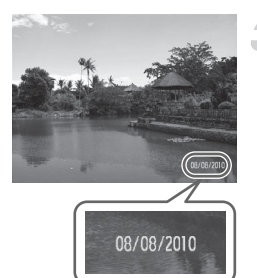

#### **Selecteer [Datum stempel].**

- **O** Druk op de knop **MENU**.
- $\bullet$  Druk op de knoppen  $\leftrightarrow$  om het tabblad  $\bullet$ te selecteren.
- Druk op de knoppen  $\blacktriangle \blacktriangledown$  of draai aan de controleknop om [Datum stempel] te selecteren.

#### **Accepteer de instelling.**

- $\bullet$  Druk op de knoppen  $\blacklozenge$  om [Datum] of [Datum & Tijd] te selecteren.
- **O** Druk op de knop **MENU** om terug te keren naar het opnamescherm.
- $\triangleright$  Na de instelling verschiint [DATUM] op het scherm.

#### **Maak de opname.**

- $\triangleright$  De datum of tijd van de opname wordt weergegeven in de rechterbenedenhoek van het beeld.
- Als u wilt terugkeren naar de oorspronkelijke instelling, selecteert u [Uit] bij stap 2.

 $\oslash$ 

U kunt op de volgende wijze de opnamedatum toevoegen aan en afdrukken op beelden zonder toegevoegde datum en tijd. Als u dit echter doet bij beelden met een toegevoegde datum en tijd, kunnen de datum en tijd tweemaal worden afgedrukt.

- **• Gebruik de DPOF-afdrukinstellingen [\(p. 157\)](#page-156-0) om af te drukken.**
- **• Gebruik de meegeleverde software om af te drukken.** Raadpleeg de *Softwarehandleiding* voor gedetailleerde informatie.
- **• Gebruik de printerfuncties om af te drukken.** Raadpleeg de *Handleiding voor persoonlijk afdrukken* voor gedetailleerde informatie.

## <span id="page-62-1"></span><span id="page-62-0"></span>Opnamen maken bij weinig licht (Weinig licht)

Hiermee kunt u opnamen maken in een donkere omgeving, met gereduceerde camerabeweging en onscherpe weergave.

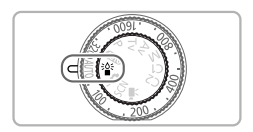

## **Selecteer de modus**  $\frac{36}{4}$ **.**

 $\bullet$  Stel het programmakeuzewiel in op  $\frac{365}{9}$ .

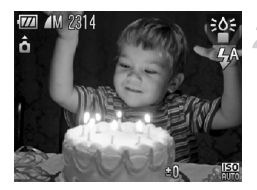

Ø

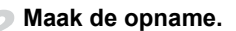

- Er wordt een resolutie-instelling van M weergegeven, en het beeld wordt vastgelegd met 1824 x 1368 pixels.
- In **FED** wordt de SQ waarde automatisch verhoogd, afhankelijk van de opnameomstandigheden.
- U kunt een hogere SO waarde instellen dan in andere modi [\(p. 84\)](#page-83-0).

## <span id="page-63-1"></span><span id="page-63-0"></span>Opnamen maken in diverse omstandigheden

Als u de juiste modus kiest, selecteert de camera automatisch de benodigde instellingen voor het soort opname dat u wilt maken.

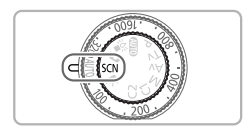

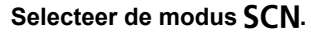

 $\bullet$  Stel het programmakeuzewiel in op  $SCN$ .

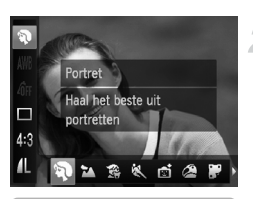

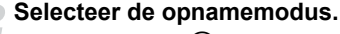

- $\bullet$  Druk op de knop  $\binom{mn}{\text{Sf}}$  en vervolgens op de knoppen  $\blacktriangle \blacktriangledown$  om  $\mathfrak{D}$  te selecteren.
- Druk op de knoppen < of draai aan de controleknop  $\bullet$  om een opnamemodus te selecteren. Druk daarna op de knop  $\binom{f(III)}{M}$ .

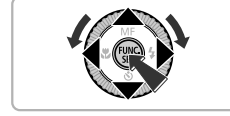

## **Maak de opname.**

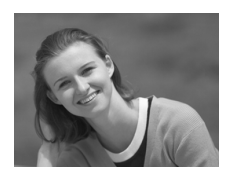

## I **Portretten fotograferen (Portret)**

● Hiermee krijgt u een zacht effect wanneer u mensen fotografeert.

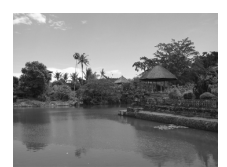

#### **Landschapsopnamen maken (Landschap)**

● Hiermee kunt u majestueuze opnamen van landschappen maken, met een echt gevoel van diepte.

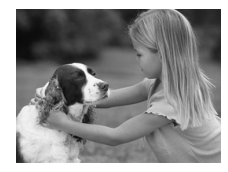

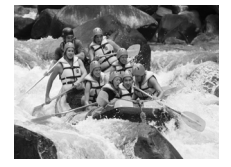

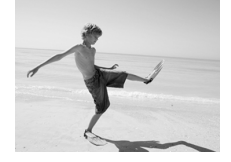

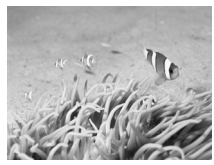

#### V **Foto's maken van kinderen of dieren (Kinderen & dieren)**

- Hiermee kunt u foto's maken van bewegende onderwerpen, zoals kinderen en dieren, zodat u geen enkel leuk moment hoeft te missen.
- U kunt scherpstellen op onderwerpen die zich ongeveer 1 meter of meer van het uiteinde van de lens bevinden.

#### **Foto's maken van bewegende onderwerpen (Sport)**

- Hiermee maakt u continu foto's die automatisch worden scherpgesteld.
- $\bullet$  Met de maximale groothoekinstelling kunt u scherpstellen op onderwerpen die zich ongeveer 1 meter of meer van het uiteinde van de lens bevinden, en met de maximale telelensinstelling kunt u scherpstellen op onderwerpen die zich ongeveer 2 meter of meer van het uiteinde van de lens bevinden.

#### w **Strandfoto's maken (Strand)**

● Hiermee maakt u foto's van helder belichte mensen op zandstranden waarop het zonlicht sterk wordt gereflecteerd.

#### **K** Onderwateropnamen maken **(Onderwater)**

In combinatie met de waterdichte behuizing WP-DC34 (afzonderlijk verkrijgbaar) maakt u in deze modus foto's met natuurlijke kleuren van onderwaterleven en -landschappen.

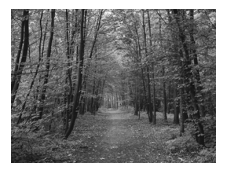

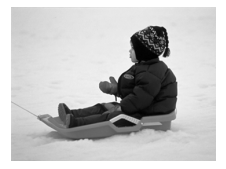

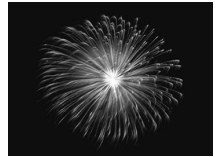

#### O **Foto's maken van flora (Flora)**

● Hiermee kunt u bomen en gebladerte (bijvoorbeeld nieuw blad, herfstbladeren of bloesem) in levendige kleuren vastleggen.

#### **&** Mensen in de sneeuw fotograferen **(Sneeuw)**

● Hiermee maakt u heldere foto's met natuurlijke kleuren van mensen tegen een besneeuwde achtergrond.

#### t **Foto's maken van vuurwerk (Vuurwerk)**

● Hiermee maakt u foto's van vuurwerk in levendige kleuren.

In de modus « bevestigt u de camera op een statief zodat de camera niet  $\mu$  kan bewegen, waardoor het beeld onscherp kan worden. Stel daarnaast de [IS modus] in op [Uit] als u opnamen maakt met een statief [\(p. 173\).](#page-172-1)

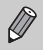

In de modus  $\mathbb{S}$ ,  $\mathbb{I}$  of  $\mathbb{S}$  kunnen de opnamen grof lijken omdat de ISO-waarde [\(p. 84\)](#page-83-0) wordt verhoogd om bij de opnameomstandigheden te passen.

#### <span id="page-65-0"></span>Effecten toevoegen aan de opname

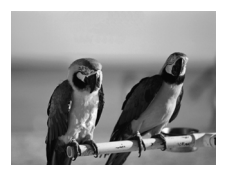

#### **Opnamen maken met levendige kleuren (Extra levendig)**

● Hiermee maakt u foto's met levendige, intense kleuren.

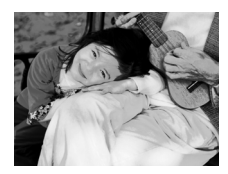

#### **Foto's maken met poster-effect (Poster-effect)**

● Hiermee kunt u foto's maken die lijken op oude posters of illustraties.

Aangezien u wellicht niet de verwachte resultaten krijgt bij opnamen in en py, kunt u het best eerst enkele proefopnamen maken.

## <span id="page-67-0"></span>Opnamen maken in de modus  $\mathbf{B}$ (modus Quick Shot)

Gebruik de zoeker [\(p. 91\)](#page-90-0) voor het maken van opnamen. De camera past continu de scherpstelling en belichting aan het onderwerp in de zoeker aan, zodat u nooit een kans op een mooie foto misloopt.

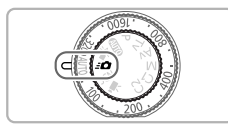

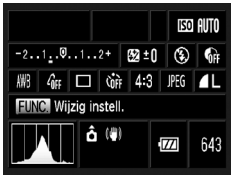

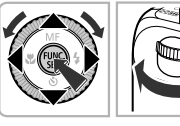

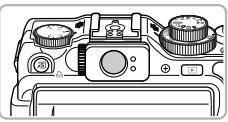

#### Selecteer de modus **30.**

- $\bullet$  Stel het programmakeuzewiel in op  $\cdot \bullet$ .
- Het scherm in stap 2 wordt weergegeven.

#### **Wijzig de instellingen.**

- $\bullet$  Druk eerst op de knop  $\binom{m}{30}$  en druk daarna op de knoppen  $\triangle \blacktriangledown$   $\blacklozenge$  of draai aan de controleknop **e** om een item te selecteren.
- Draai aan het instelwiel <del>¥</del> om een optie te selecteren en druk vervolgens op de knop (FUNC).
- Als u op de knop DISP, drukt, wordt het scherm uitgeschakeld. Druk nogmaals op deze knop om het scherm weer te activeren.

#### **Pas de scherpstelling en belichting aan.**

- Richt de zoeker op het onderwerp.
- Als er een gezicht wordt gedetecteerd, worden de scherpstelling en belichting aangepast aan het gezicht.
- Als er geen gezichten worden gedetecteerd. worden de scherpstelling en belichting aangepast aan het onderwerp in het midden van de zoeker.

#### **Maak de opname.**

- Wanneer u een foto wilt nemen, drukt u de sluiterknop half in en vervolgens drukt u de sluiterknop snel helemaal in.
- Het beeld wordt weergegeven op het scherm.

#### **Aantal opnamen dat kan worden gemaakt in de modus**  $\leq \bullet$ **(bij benadering)**

In de modus  $\mathbf{B}$  past de camera continu de focus en belichting aan, waardoor de batterij snel leegraakt. Het aantal opnamen dat bij benadering kan worden gemaakt is 310 [\(p. 14\).](#page-13-0) **•** Het beeld in de zoeker kan enigszins verschillen van de gemaakte opname.

**•** In andere aspectratio's dan 4:3 verschilt het zichtbare gebied in de zoeker van het gebied in de gemaakte opname. Controleer daarom de instellingen voordat u de opname maakt.

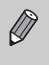

C

- **•** Als de sluiterknop half wordt ingedrukt, wordt de focus vergrendeld [\(p. 92\)](#page-91-0).
- **•** U kunt het scherm niet gebruiken tijdens de opname. Gebruik de zoeker voor de opname.

#### **Instellingenscherm**

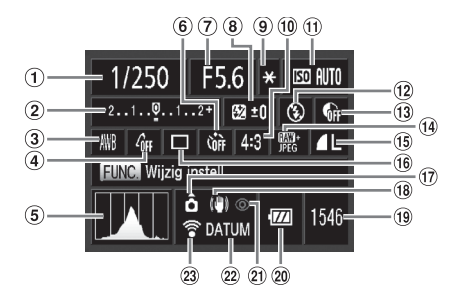

- $\circled{1}$  Sluitertijd [\(pp. 106](#page-105-0), [108\)](#page-107-0)
- Belichtingscompensatie [\(p. 78\)](#page-77-1)
- Witbalans [\(p. 86\)](#page-85-0)
- My Colors [\(p. 89\)](#page-88-0)
- Histogram [\(p. 47\)](#page-46-0)
- Zelfontspanner [\(p. 58\)](#page-57-4)
- Diafragmawaarde [\(pp. 107,](#page-106-0) [108\)](#page-107-0) Flitsbelichtingscompensatie

[\(p. 112\)](#page-111-0)

- AE-vergrendeling [\(p. 103\)](#page-102-0) / FE-vergrendeling [\(p. 104\)](#page-103-0)
- Aspectratio [\(p. 80\)](#page-79-1)
- 11 ISO-waarde [\(p. 84\)](#page-83-0)
- Flitsermodus [\(pp. 58](#page-57-3), [79](#page-78-0), [105\)](#page-104-0)
- i-Contrast [\(p. 109\)](#page-108-0)
- <sup>(1</sup>) Beeldtype [\(p. 82\)](#page-81-0)
- Compressie (Beeldkwaliteit)
	- [\(p. 81\)](#page-80-0) / Resolutie [\(p. 80\)](#page-79-0)
- 16 Transportmodus [\(p. 88\)](#page-87-0)
- Camerastand [\(p. 199\)](#page-198-0)
- Beeldstabilisatie [\(p. 173\)](#page-172-1)
- Aantal opnamen [\(p. 19\)](#page-18-0)
- Batterij-oplaadlampje [\(p. 15\)](#page-14-0)
- Rode-ogencorrectie [\(p. 111\)](#page-110-0)
- Datum stempel [\(p. 62\)](#page-61-0)
- Eye-Fi trans. [\(p. 190\)](#page-189-0)

Andere functies dan degene die staan vermeld op het instellingenscherm of die beschikbaar zijn via de knop MENU, zijn niet beschikbaar [\(p. 204\).](#page-203-1)

## <span id="page-69-0"></span>Een glimlach detecteren en opnemen

De camera maakt een opname wanneer een glimlach wordt gedetecteerd, ook zonder dat u op de sluiterknop drukt.

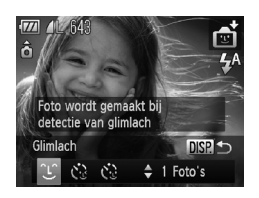

#### **Kies**  $\mathfrak{L}$ .

- $\bullet$  Volg stap 1 2 op [p. 64](#page-63-1) om  $\bullet$  te selecteren en druk daarna op de  $k$ nop  $DISP$ .
- $\bullet$  Druk op de knoppen  $\bullet\bullet$  of draai aan de controleknop  $\bigcirc$  om  $\bigcirc$  te selecteren. Druk vervolgens op de knop DISP.
- $\triangleright$  De camera staat nu stand-by voor de opname en op het scherm verschijnt [Lachdetectie aan].

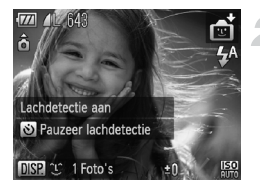

#### **Richt de camera op een persoon.**

- Elke keer als de camera een glimlach detecteert, gaat het lampje branden en wordt een foto gemaakt.
- $\bullet$  Druk op de knop  $\bullet$  om de lachdetectie te pauzeren. Druk nogmaals op de knop  $\blacktriangledown$  om de lachdetectie te hervatten.

#### **Wat als een glimlach niet wordt herkend?**

Een glimlach wordt sneller gedetecteerd als het gezicht naar de camera is gericht en als de mond een beetje geopend is zodat de tanden zichtbaar zijn.

#### **Het aantal opnamen wijzigen**  $\circledcirc$

Nadat u in stap 1  $\mathfrak{L}$  hebt gekozen, drukt u op de knoppen  $\blacktriangle \blacktriangledown$ .

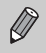

- **•** Selecteer een andere modus als u klaar bent, anders blijft de camera opnamen maken van elke gedetecteerde glimlach.
- **•** U kunt ook foto's maken door gewoon de sluiterknop in te drukken.

## <span id="page-70-0"></span>De knipoogdetectie gebruiken

Richt de camera op een persoon en druk de sluiterknop volledig in. De camera maakt de foto ongeveer twee seconden nadat een knipoog wordt gedetecteerd.

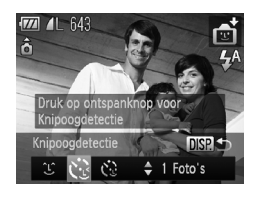

<span id="page-70-1"></span>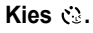

- $\bullet$  Volg stap 1 2 op [p. 64](#page-63-1) om  $\bullet$  te selecteren en druk daarna op de knop DISP.
- $\bullet$  Druk op de knoppen  $\blacklozenge$  of draai aan de controleknop @ om  $\ddot{\mathbb{C}}$  te selecteren. Druk vervolgens op de knop DISP.

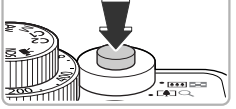

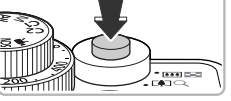

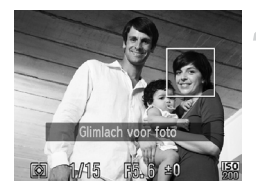

#### **Kies de compositie en druk de sluiterknop half in.**

● Controleer of er een groen kader verschijnt rondom het gezicht van de persoon die zal knipogen.

#### **Druk de sluiterknop helemaal in.**

- ▶ De camera staat nu stand-by voor de opname en op het scherm verschijnt [Glimlach voor foto].
- $\blacktriangleright$  Het lampje gaat knipperen en u hoort het geluid van de zelfontspanner.

#### **Kijk naar de camera en knipoog.**

- $\triangleright$  De sluiter wordt ontgrendeld ongeveer 2 seconden nadat een knipoog is gedetecteerd van de persoon waarvan het gezicht omkaderd is.
- Om het maken van opnamen met de zelfontspanner te annuleren nadat het aftellen al is begonnen, drukt u op de knop  $\blacktriangledown$ .

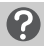

#### **Wat als een knipoog niet wordt herkend?**

- **•** Knipoog langzaam.
- **•** Een knipoog is moeilijker te herkennen als de ogen zijn bedekt door haren of een hoed, of als diegene een bril draagt.

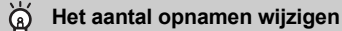

Nadat u  $\ddot{\mathbf{C}}$  hebt gekozen in stap 1 op [p. 71](#page-70-1), drukt u op de knoppen op  $\blacktriangle \blacktriangledown$ .

- **•** Als beide ogen worden gesloten, wordt dit ook herkend als een knipoog.
- **•** Als er geen knipoog wordt gedetecteerd, wordt de sluiter na ongeveer 15 seconden ontgrendeld.
- **•** Als er geen personen aanwezig zijn in de compositie wanneer de sluiterknop volledig wordt ingedrukt, wordt de foto gemaakt nadat een persoon in de compositie komt en knipoogt.

## <span id="page-71-0"></span>De gezicht-zelfontspanner gebruiken

De sluiter wordt ontgrendeld ongeveer twee seconden nadat een nieuw gezicht wordt gedetecteerd [\(p. 26\).](#page-25-3) U kunt dit gebruiken om een groepsfoto te maken waar de fotograaf zelf ook op staat.

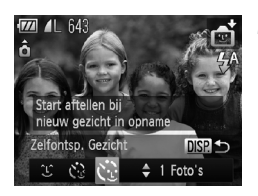

#### Kies  $\&$ .

- $\bullet$  Volg stap 1 2 op [p. 64](#page-63-1) om  $\bullet$  te selecteren en druk daarna op de knop DISP.
- $\bullet$  Druk op de knoppen  $\bullet\bullet$  of draai aan de controleknop **@** om  $\ddot{\le}$  te selecteren. Druk vervolgens op de knop DISP.

#### **Kies de compositie en druk de sluiterknop half in.**

● Controleer of het gezicht waarop is scherpgesteld groen omkaderd is en of de andere gezichten wit omkaderd zijn.

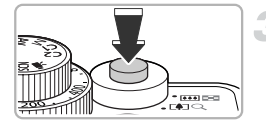

#### **Druk de sluiterknop helemaal in.**

- $\triangleright$  De camera staat nu stand-by voor de opname en op het scherm verschijnt [Kijk recht naar camera om aftellen te starten].
- $\blacktriangleright$  Het lampje gaat knipperen en u hoort het geluid van de zelfontspanner.
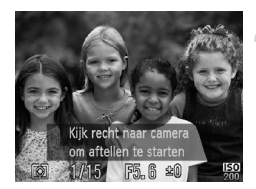

#### **Ga bij de anderen staan en kijk naar de camera.**

- $\triangleright$  Als de camera een nieuw gezicht detecteert. worden het geknipper en het geluid versneld (het lampje blijft branden wanneer er wordt geflitst), en twee seconden later wordt de sluiter ontgrendeld.
- Om het maken van opnamen met de zelfontspanner te annuleren nadat het aftellen al is begonnen, drukt u op de knop  $\blacktriangledown$ .

#### **Het aantal opnamen wijzigen**

Nadat u in stap 1  $\therefore$  hebt gekozen, drukt u op de knoppen  $\blacktriangle \blacktriangledown$ .

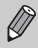

Ook als uw gezicht niet wordt gedetecteerd nadat u bij de anderen bent gaan staan, wordt de sluiter na ongeveer 15 seconden ontgrendeld.

## Opnamen maken met veel contrast (High Dynamic Range)

De camera maakt na elkaar drie opnamen met verschillende helderheid en combineert vervolgens de gebieden met de beste helderheid tot één beeld. Hiermee kunt u te felle belichting en detailverlies in schaduwgebieden verminderen. Deze problemen komen vaak voor in opnamen met veel contrast.

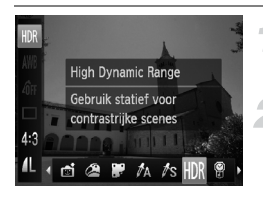

#### **Kies HDR.**

 $\degree$  Volg stap 1 – 2 op [p. 64](#page-63-0) om HDR te selecteren.

#### **De camera bevestigen**

● Bevestig de camera op een statief zodat de camera niet kan bewegen, waardoor het beeld onscherp kan worden.

#### **Maak de opname.**

▶ De camera combineert de drie opnamen die zijn gemaakt nadat u de sluiterknop volledig hebt ingedrukt.

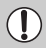

Stel [IS modus] in op [Uit] als u opnamen maakt in deze modus [\(p. 173\).](#page-172-0)

- **•** Aangezien u, afhankelijk van de opnameomstandigheden, wellicht Ø niet de verwachte resultaten krijgt, kunt u het best eerst enkele proefopnamen maken.
	- **•** Het beeld wordt wazig als het onderwerp beweegt.
	- **•** Aangezien de beelden worden gecombineerd na de opname, is er wellicht enige tijd nodig voor de verwerking, voordat u de volgende opname kunt maken.

#### Kleureffecten toevoegen

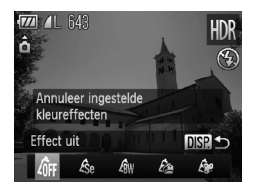

#### **Kies een kleureffect.**

- $\bullet$  Volg stap 1 2 op [p. 64](#page-63-0) om HDR te selecteren.
- Druk eerst op de knop DISP, en gebruik daarna de knoppen  $\blacklozenge$  of draai aan de controleknop om een kleureffect te selecteren. Druk vervolgens nogmaals op de knop DISP.

#### **Kleureffecten**

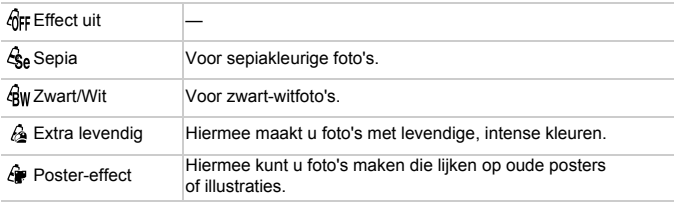

## Opnamen maken met verbleekte kleuren (Nostalgisch)

Met dit effect lijkt uw opname op een oude foto met verbleekte kleuren en een onzuiver beeld. U kunt kiezen uit vijf effectniveaus.

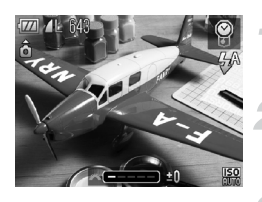

#### **Kies .**

 $\bullet$  Volg stap 1 – 2 op [p. 64](#page-63-0) om  $\bullet$  te selecteren.

#### **Selecteer het effectniveau.**

● Draai aan het instelwiel <del>you</del> om het effectniveau te selecteren.

#### **Maak de opname.**

- **•** Digitale Zoom [\(p. 60\)](#page-59-0), datumstempel [\(p. 62\)](#page-61-0) en rode-ogencorrectie [\(p. 111\)](#page-110-0) zijn niet beschikbaar.
	- **•** Het opnamescherm laat wel de verbleekte kleuren zien, maar niet het onzuivere effect. U kunt dit effect later controleren in de beeldweerg.ave [\(p. 29\)](#page-28-0).
	- **•** Mogelijk krijgt u niet altijd het verwachte resultaat.

## Opnamen maken met het effect van een visooglens (Fisheye-effect)

U kunt opnamen maken met het vervormende effect van een visooglens.

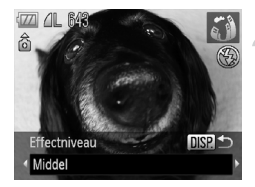

#### **Kies .**

 $\bullet$  Volg stap 1 – 2 op [p. 64](#page-63-0) om  $\ddot{\bullet}$  te selecteren.

#### **Kies een effectniveau.**

- Druk op de knop DISP...
- $\blacktriangleright$  [Effectniveau] verschijnt op het scherm.
- $\bullet$  Druk op de knoppen  $\bullet$  of draai aan de controleknop  $\bullet$  om een effectniveau te selecteren. Druk vervolgens op de knop DISP.
- $\triangleright$  U kunt het effect op het scherm controleren.

#### **Maak de opname.**

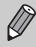

Aangezien u, afhankelijk van de opnameomstandigheden, wellicht niet de verwachte resultaten krijgt, kunt u het best eerst enkele proefopnamen maken.

## Opnamen maken die lijken op een miniatuurmodel (Miniatuureffect)

De boven- en onderkant van het beeld worden onscherp, zodat u het effect van een miniatuurmodel krijgt.

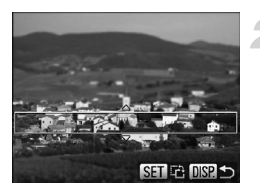

## **Kies** *也***.**

- Volg stap 1 2 op [p. 64](#page-63-0) om  $\mathbb{B}$  te selecteren.
- $\triangleright$  Op het scherm verschijnt een wit kader rondom het gebied dat scherp blijft.

#### **Kies het gebied waarop u wilt scherpstellen.**

- $\bullet$  Druk op de knop  $\overline{DISP}$ .
- Beweeg de zoomknop om de grootte van het kader te wijzigen en druk op de knoppen ▲▼ om de kaderpositie te wijzigen.
- $\bullet$  Druk op de knop  $\Box$  SP, om terug te keren naar het opnamescherm.

#### **Maak de opname.**

- Als u in stap 2 op de knop (s) drukt, verandert de horizontale/verticale Ø stand van het kader en kunt u drukken op <>>> > 0m de kaderpositie te wijzigen als deze verticaal is.
	- **•** Houd de camera verticaal om de richting van het kader te wijzigen.
	- **•** Aangezien u, afhankelijk van de opnameomstandigheden, wellicht niet de verwachte resultaten krijgt, kunt u het best eerst enkele proefopnamen maken.

#### ۵ **Modi voor andere composities**

Naast de hierboven beschreven modi zijn ook de volgende modi voor speciale opnamen beschikbaar.

- $\mathbb{Z}_A$  Kleuraccent [\(p. 115\)](#page-114-0)
- *I*'s Kleur wisselen [\(p. 116\)](#page-115-0)
- 旦 旦 Stitch-hulp [\(p. 118\)](#page-117-0)

# *4*

# Zelf instellingen selecteren

In dit hoofdstuk leert u hoe u met de diverse functies in de modus  $P$ uw fotografische vaardigheden gaandeweg kunt uitbreiden.

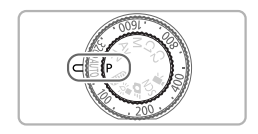

- **•** In dit hoofdstuk wordt verondersteld dat het programmakeuzewiel is ingesteld op  $\mathbf{P}$ .
- **P** staat voor 'programma automatische belichting'.
- Voordat u in een andere modus dan **P** een opname wilt maken met een functie die in dit hoofdstuk wordt uitgelegd, moet u controleren of de functie in die modus beschikbaar is [\(pp. 202](#page-201-0) – [205\)](#page-204-0).

## Opnamen maken in Programma automatische belichting

U kunt instellingen selecteren om allerlei opnamefuncties aan te passen aan uw voorkeuren.

AE staat voor Auto Exposure (automatische belichting).

Het focusbereik is ongeveer 5 cm–oneindig met een maximale groothoekinstelling  $(\overline{(*)})$ , en ongeveer 30 cm–oneindig met een maximale telelens ( $\boxed{\blacklozenge}$ ).

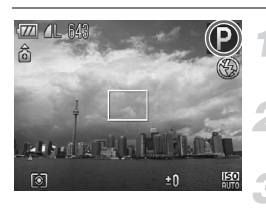

#### Selecteer de modus P.

 $\bullet$  Stel het programmakeuzewiel in op  $\bullet$ .

#### **Pas de instellingen naar wens aan [\(pp. 78](#page-77-0) – [92\).](#page-91-0)**

#### **Maak de opname.**

#### **Wat als de sluitertijd en de diafragmawaarde oranje worden weergegeven?**

Als u de sluiterknop half indrukt en er geen correcte diafragmawaarde kan worden verkregen, worden de sluitertijd en de diafragmawaarde oranje weergegeven. Probeer het volgende om de juiste diafragmawaarde te verkrijgen:

<span id="page-77-1"></span>**•** De flitser inschakelen [\(p. 79\)](#page-78-0) **•** Een hogere ISO-waarde selecteren [\(p. 84\)](#page-83-0)

## <span id="page-77-0"></span>De helderheid aanpassen (Belichtingscompensatie)

U kunt de standaardbelichting die door de camera wordt ingesteld, aanpassen met stappen van 1/3 in een bereik van –2 tot +2.

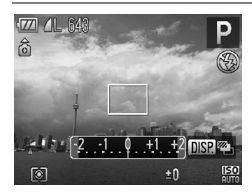

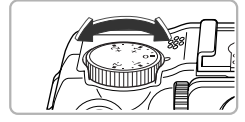

#### **Pas de helderheid aan.**

- Kijk naar het scherm en draai aan de belichtingscompensatieknop om de helderheid in te stellen.
- $\triangleright$  In opnamemodi waarin de belichtingscompensatie beschikbaar is, brandt de belichtingscompensatielamp oranje.
- $\triangleright$  De belichtingscompensatie verschijnt op het scherm.

## <span id="page-78-1"></span><span id="page-78-0"></span>De flitser inschakelen

U kunt de flitser desgewenst bij iedere opname activeren. De werkzame flitsafstand is ongeveer 50 cm – 7,0 m met een maximale groothoekinstelling  $(\overline{(*)})$ , en ongeveer 50 cm – 4,0 m met een maximale telelens ( $\boxed{\bullet}$ ).

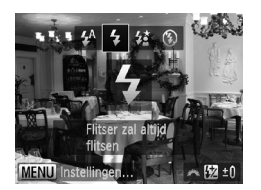

## **Selecteer** h**.**

- $\bullet$  Druk eerst op de knop  $\bullet$  en druk daarna op de knoppen  $\blacklozenge$  of draai aan de controleknop  $\bullet$  om  $\sharp$  te selecteren. Druk vervolgens op de knop  $\binom{FUNC}{ST}$ .
- $\triangleright$  Daarna ziet u  $\clubsuit$  op het scherm.

## Close-ups maken (Macro)

U kunt een foto van een object maken op korte afstand of zelfs van extreem dichtbij. Het scherpstelbereik is ongeveer 1 – 50 cm bij een maximale groothoek ([44]).

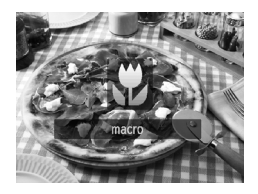

#### **Selecteer E**.

- Bij elke druk op de knop ◀ wisselt de opnamemodus tussen  $\mathbf{\ddot{y}}$  en  $\mathbf{\Delta}$ .
- $\triangleright$  Daarna ziet u  $\mathbf{X}$  op het scherm.

Bij macro-opnamen kunnen de randen van het beeld donkderder worden als de flitser afgaat.

#### **Hoe kan ik betere close-ups maken?**

Probeer bij macro-opnamen de camera op een statief te zetten en opnamen te maken met de zelfontspanner, zodat de camera niet kan bewegen waardoor het beeld onscherp wordt [\(p. 58\)](#page-57-0).

# <span id="page-79-0"></span>De aspectratio wijzigen

U kunt de breedte-hoogteverhouding van een beeld wijzigen.

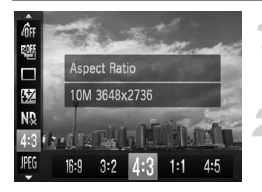

#### **Kies een aspectratio.**

 $\bullet$  Druk op de knop  $\binom{m}{3}$  en vervolgens op de knoppen  $\blacktriangle \blacktriangledown$  om 4:3 te selecteren.

#### **Selecteer een optie.**

 $\bullet$  Druk op de knoppen  $\blacklozenge$  of draai aan de controleknop  $\bigcirc$  om een optie te selecteren. Druk vervolgens op de knop  $\binom{f_{\text{SIC}}}{\text{SET}}$ .

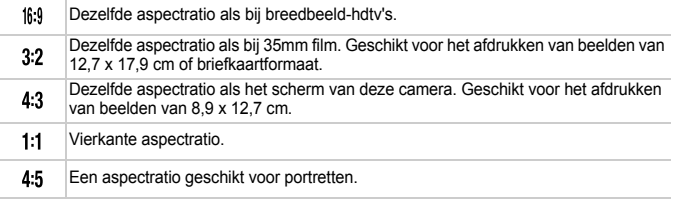

- De aspectratio voor beelden van het type  $\mathbb{R}$  en  $\mathbb{R}^*$ ; [\(p. 82\)](#page-81-0) is vastgezet op 4:3.
- De Digitale Zoom [\(p. 60\)](#page-59-1) is alleen beschikbaar in  $\mathbf{A}:\mathbf{A}$ .
	- **U kunt de camera ook zo instellen dat door het draaien aan het instelwiel <del>¥</del> of** de controleknop  $\bigcirc$  de aspectratio wordt gewijzigd.

## De resolutie wijzigen (Beeldgrootte)

U kunt kiezen uit vier instellingen voor de resolutie (beeldgrootte).

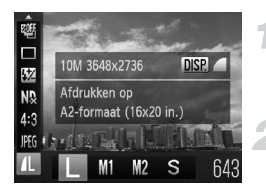

#### **Selecteer de resolutie-instelling.**

**• Druk op de knop (FINE) en vervolgens op de** knoppen  $\blacktriangle \blacktriangledown$  om  $\blacktriangle$  te selecteren.

#### **Selecteer een optie.**

- $\bullet$  Druk op de knoppen  $\bullet\bullet$  of draai aan de controleknop  $\circledast$  om een optie te selecteren. Druk vervolgens op de knop  $\binom{f(0,R)}{f(T)}$ .
- $\triangleright$  De instelling verschijnt op het scherm.

## De compressieverhouding wijzigen (Image Quality)

U kunt een van de volgende niveaus voor de compressieverhouding (beeldkwaliteit) selecteren: (Fijn), (Normaal).

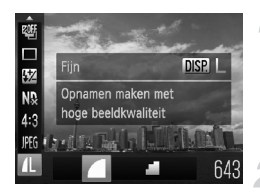

#### **Selecteer de compressieverhouding.**

 $\bullet$  Druk eerst op de knop  $\binom{mn}{m}$  en gebruik daarna de knoppen ▲▼ om 1 te selecteren. Druk vervolgens nogmaals op de knop DISP.

#### **Selecteer een optie.**

- $\bullet$  Druk op de knoppen  $\bullet\$  of draai aan de controleknop  $\bigcirc$  om een optie te selecteren. Druk vervolgens op de knop  $\binom{f(m)}{5f(n)}$ .
- **De instelling verschijnt op het scherm.**

#### **Waarden voor resolutie en compressieverhouding (voor aspectratio's van 4:3)**

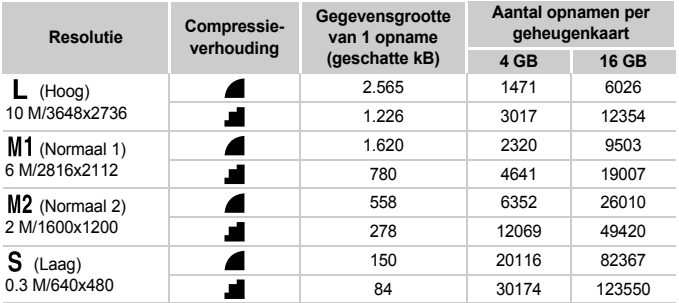

• De tabelwaarden zijn gemeten volgens de normen van Canon en kunnen variëren naargelang het onderwerp, de geheugenkaart en de camera-instellingen.

• De waarden in de tabel zijn gebaseerd op de aspectratio 4:3. Als de aspectratio wordt gewijzigd [\(p. 80\)](#page-79-0), kunt u meer opnamen maken omdat de gegevensomvang per beeld kleiner is dan bij beelden van 4:3. Maar omdat M2 beelden van 16:9 zijn ingesteld op 1920 x 1080 pixels, is hun gegevensomvang groter dan  $\mu$ :3 beelden.

#### **Waarden voor papiergrootte bij aspectratio 4:3 (bij benadering)**

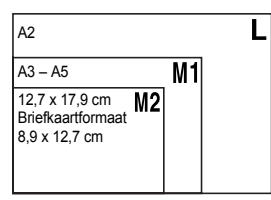

**S** Geschikt om foto's te verzenden als e-mailbijlagen.

## <span id="page-81-0"></span>RAW-beelden opnemen

Een RAW-beeld bestaat uit onbewerkte gegevens die zijn opgenomen met zo goed als geen verlies aan beeldkwaliteit door beeldverwerking in de camera. U kunt de meegeleverde software gebruiken om het beeld desgewenst aan te passen met minimaal verlies aan beeldkwaliteit.

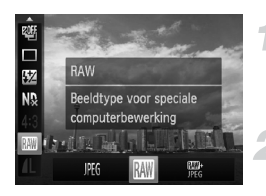

#### **Kies Mi.**

 $\bullet$  Druk op de knop  $\binom{f(n)}{5f}$  en vervolgens op de knoppen ▲▼ om  $M$  te selecteren.

#### **Selecteer een optie.**

 $\bullet$  Druk op de knoppen  $\bullet\bullet$  of draai aan de controleknop  $\bullet$  om  $\overline{\mathbb{Z}}$  of  $\overline{\mathbb{Z}}_6^*$  te selecteren. Druk vervolgens op  $\binom{true}{y}$ .

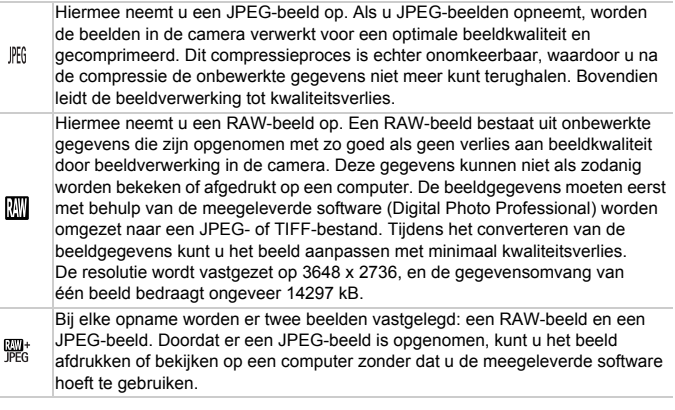

Gebruik de meegeleverde software om zowel de RAW-beelden als de JPEG-beelden over te dragen die tegelijk zijn opgenomen [\(p. 2\).](#page-1-0)

#### ۿ Hoe wist u beelden die zijn opgenomen met  $\frac{m}{n}$ ?

Als u op de knop  $\overline{m}$  drukt terwijl een  $\frac{mn}{n}$  beeld wordt weergegeven [\(p. 30\)](#page-29-0), kunt u kiezen uit de volgende opties voor wissen: [ wissen], [  $M$  wissen] en  $\left[\overline{\mathbb{N}\mathbb{N}}\right]$  +  $\mathbb{M}$  wissen].

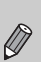

- **•** [Digitale Zoom] [\(p. 60\)](#page-59-1) en [Datum stempel] [\(p. 62\)](#page-61-1) zijn niet beschikbaar bij opnamen in  $\lim_{n \to \infty}$  of  $\frac{mn}{n}$ .
- **•** De bestandsextensie voor JPEG-beelden is '.JPG', en de extensie voor RAW-beelden is '.CR2'.

# <span id="page-83-0"></span>De ISO-waarde wijzigen

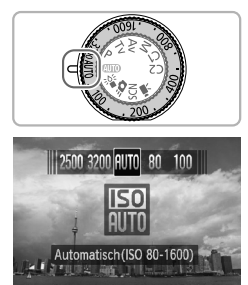

**IENU** Instellinger

## Kies de ISO-waarde.

- Draai aan de ISO-knop om een ISO-waarde te selecteren.
- $\triangleright$  Als u een  $\mathsf{ISO}\text{-}$ waarde kiest die beschikbaar is, brandt het  $SO$ -lampie oranie.
- $\triangleright$  Als u een  $\mathsf{ISO}\text{-}$ waarde kiest die niet beschikbaar is, gaat de  $|SO$ -lamp uit en wordt de camera automatisch ingesteld op  $\frac{1}{1000}$  (of  $\frac{1}{800}$  in de modus  $\frac{1}{100}$ ).
- $\triangleright$  De instelling verschijnt op het scherm.

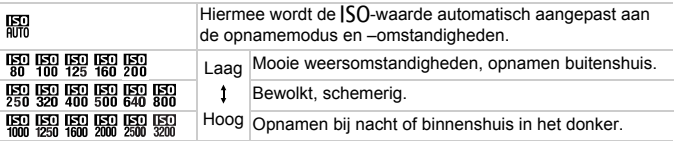

#### ۵ **De |SO-waarde wijzigen**

- Een lagere  $\mathsf{I}\mathsf{S}\mathsf{O}$ -waarde levert scherpere beelden op, maar de kans op onscherpe beelden wordt onder bepaalde opnameomstandigheden wel groter.
- Een hogere  $\textsf{[} \textsf{S} \textsf{O}$ -waarde geeft een kortere sluitertijd, waardoor het beeld scherper wordt en de flitser een groter bereik heeft. De beelden kunnen echter grof lijken.

#### **Wat als de beelden nog steeds wazig zijn?**  $\circledR$

Als de camerabeweging niet is verholpen met  $\frac{150}{300}$ , kunt u in de modus  $\frac{26}{9}$  [\(p. 63\)](#page-62-0)  $|SO$ -waarden instellen van  $\frac{1}{2}$  is  $\frac{1}{2}$  is  $\frac{1}{2}$  is  $\frac{1}{2}$  is  $\frac{1}{2}$  is  $\frac{1}{2}$  is  $\frac{1}{2}$  is  $\frac{1}{2}$  is  $\frac{1}{2}$  is  $\frac{1}{2}$  is  $\frac{1}{2}$  is  $\frac{1}{2}$  is  $\frac{1}{2}$  is  $\frac{1}{2}$  is  $\frac{1}{2}$  is op de knop  $\binom{mn}{n}$  en druk daarna op de knoppen  $\blacktriangle \overline{\mathbf{v}}$  om  $\boxed{mn}$  te kiezen. Druk op de knoppen  $\blacklozenge$  of draai aan de controleknop  $\clubsuit$  om de  $\mathsf{ICO}\text{-}$ waarde in te stellen.

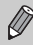

Als de camera is ingesteld op  $\frac{150}{1000}$ , kunt u de sluiterknop half indrukken om de automatisch ingestelde  $|SO$ -waarde te zien.

## De maximale  $|S_1\rangle$ -waarde wijzigen voor  $m$

U kunt een maximale  $\text{[SO}-\text{waarde}$  van  $\frac{100}{400} - \frac{100}{400}$  instellen voor  $\frac{100}{400}$ .

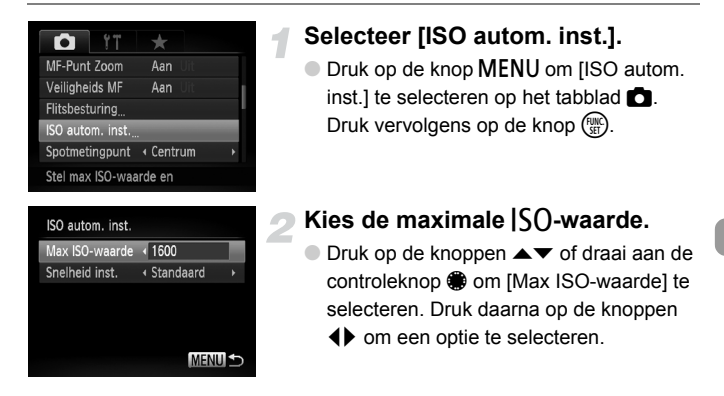

Als u op de knop MENU drukt in het selectiescherm voor de  $|SO$ -waarde [\(p. 84\)](#page-83-0), verschijnt het scherm [ISO autom. inst.].

## De wijzigingsnelheid voor R wijzigen

U kunt bij [Snelheid inst.] kiezen tussen [Snel], [Langzaam] of [Standaard] voor de wijzigingsnelheid voor am.

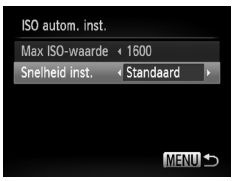

#### **Kies de gewenste wijzigingsnelheid.**

- $\bullet$  Voer stap 1 2 hierboven uit om [Snelheid inst.] te kiezen.
- $\bullet$  Druk op de knoppen  $\blacklozenge$  om een optie te selecteren.

## <span id="page-85-0"></span>De witbalans aanpassen

Met de witbalansfunctie (WB) stelt u de optimale witbalans in voor natuurlijk ogende kleuren bij bepaalde opnameomstandigheden.

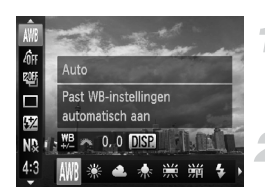

#### **Selecteer de witbalansfunctie.**

 $\bullet$  Druk op de knop  $\binom{f(x)}{S(f)}$  en vervolgens op de knoppen  $\blacktriangle \blacktriangledown$  om  $\text{I\!M\!I\!R}$  te selecteren.

#### **Selecteer een optie.**

 $\bullet$  Druk op de knoppen  $\blacklozenge$  of draai aan de controleknop **@** om een optie te selecteren. Druk vervolgens op de  $k$ nop  $(m)$ .

 $\triangleright$  De instelling verschijnt op het scherm.

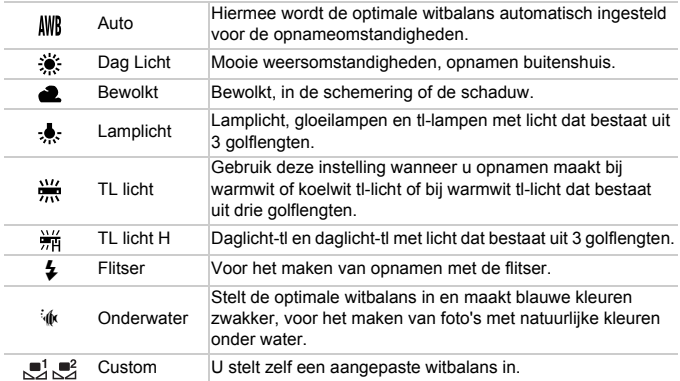

## Aangepaste witbalans

U kunt de witbalans aanpassen aan de lichtbron op de opnamelocatie. Zorg dat u de witbalans instelt aan de hand van de lichtbron die beschikbaar is op de opnamelocatie.

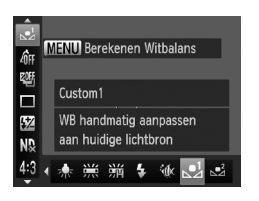

- Kies in stap 2 hierboven  $\mathbb{R}^1$  of  $\mathbb{R}^2$ .
- Zorg dat het hele scherm is gevuld met een vlak, witgekleurd onderwerp en druk vervolgens op de knop MENU (of de knop  $DISP$  in de modus  $=$   $\bullet$ ).
- $\triangleright$  De schermtint verandert terwijl de witbalansgegevens worden ingesteld.

De kleurtoon kan niet zoals verwacht worden weergegeven als u de camera-instellingen wijzigt nadat u de witbalansgegevens hebt vastgelegd.

## De witbalans handmatig corrigeren

U kunt de witbalans handmatig corrigeren. Deze correctie heeft hetzelfde effect als het gebruik van een in de winkel verkrijgbaar conversiefilter voor kleurtemperatuur of een kleurcompensatiefilter.

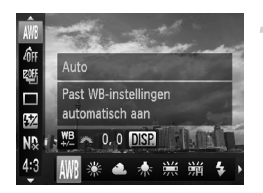

#### **Kies de witbalans.**

 $\bullet$  Druk eerst op de knop  $\binom{funk}{ST}$  en gebruik daarna de knoppen  $\blacktriangle \blacktriangledown$  om  $\text{N/N}$  te selecteren. Druk vervolgens op de knoppen  $\blacklozenge$  of draai aan de controleknop om een optie te selecteren.

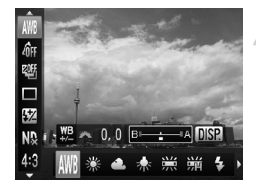

#### **Wijzig de instelling.**

- Draai aan het instelwiel **¥\*** en pas het correctiegetal aan voor B en A.
- Druk op de knop DISP, om het correctiescherm weer te geven.

#### **Continu-opnamen maken**

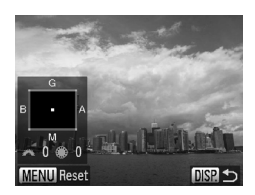

- Draai aan het instelwiel <del>y</del> of de controleknop **@** en pas het correctiegetal aan voor B, A, M en G.
- U kunt het correctieniveau herstellen door te drukken op de knop MENU.
- Druk op de knop DISP, om de instelling te voltooien.
- **•** B staat voor blauw, A voor amber, M voor magenta en G voor groen.
	- **•** Ook als u de instelling van de witbalans in stap 1 wijzigt nadat u het correctieniveau hebt aangepast, worden deze aanpassingen bewaard. De aanpassingen worden echter ongedaan gemaakt als u gegevens vastlegt voor de aangepaste witbalans.
	- **•** Eén niveau van de blauw/amber-correctie komt overeen met 7 mired van een conversiefilter voor kleurtemperatuur. (Mired: maateenheid voor de dichtheid van een conversiefilter voor kleurtemperatuur.)
	- **•** U kunt het B/A-instelscherm ook weergeven door aan het instelwiel  $≢$  of de controleknop te draaien.

## <span id="page-87-0"></span>Continu-opnamen maken

Zo lang u de sluiterknop ingedrukt houdt, maakt de camera doorlopend foto's.

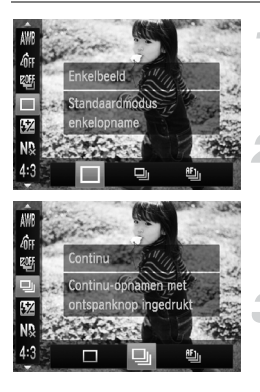

#### **Selecteer een transportmodus.**

**O** Druk op de knop (FINC) en vervolgens op de knoppen  $\blacktriangle \blacktriangledown$  om  $\square$  te selecteren.

#### **Selecteer een optie.**

 $\bullet$  Druk op de knoppen  $\bullet\bullet$  of draai aan de controleknop ● om D of the selecteren. Druk vervolgens op de  $k$ nop  $\binom{FUNC}{ST}$ .

#### **Maak de opname.**

 $\triangleright$  Zo lang u de sluiterknop ingedrukt houdt. maakt de camera doorlopend foto's.

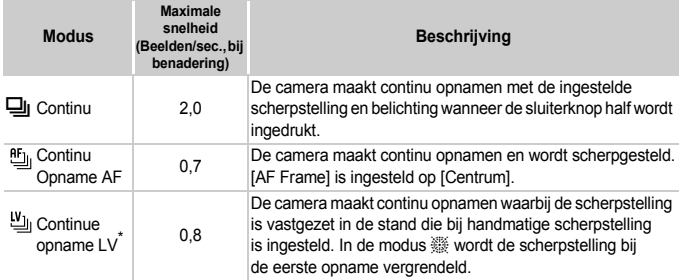

In de modus  $\frac{360}{1000}$ , AF-vergrendeling [\(p. 99\)](#page-98-0) of Handmatig scherpstellen [\(p. 100\)](#page-99-0), verandert in in  $\mathfrak{B}_1$ .

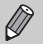

- **•** Deze functie kan niet worden gebruikt met de zelfontspanner [\(p. 58\).](#page-57-0)
- De snelheid van het continu opnemen neemt toe in de modus <sup>>oe</sup> [\(p. 63\).](#page-62-0)
- **•** Afhankelijk van de opname-omstandigheden, de camera-instellingen en de zoompositie, kan de camera tijdelijk stoppen met opnemen of kan de opnamesnelheid verminderen.
- **•** Naarmate het aantal foto's toeneemt, kan de opnamesnelheid verminderen.
- **•** Als u flitst, kan de opnamesnelheid verminderen.

## <span id="page-88-0"></span>De kleurtoon van een foto wijzigen (My Colors)

U kunt tijdens de opname de kleurtoon van een foto wijzigen in sepia of zwart-wit.

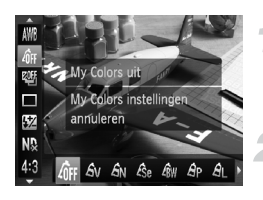

#### **Selecteer My Colors.**

 $\bullet$  Druk op de knop  $\binom{nm}{\text{ST}}$  en vervolgens op de knoppen  $\blacktriangle \blacktriangledown$  om  $\theta$ FF te selecteren.

#### **Selecteer een optie.**

- $\bullet$  Druk op de knoppen  $\blacklozenge$  of draai aan de controleknop  $\bigcirc$  om een optie te selecteren. Druk vervolgens op de knop  $\binom{f_{\text{SIC}}}{\text{SET}}$ .
- $\triangleright$  De instelling verschijnt op het scherm.

#### **De kleurtoon van een foto wijzigen (My Colors)**

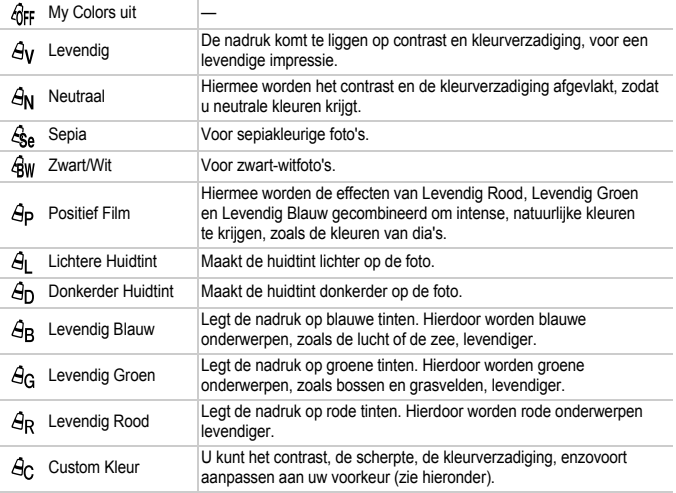

- Niet beschikbaar in de modus **W**en  $\frac{m}{\text{PEG}}$ .
	- U kunt de witbalans niet instellen in de modi  $\mathcal{E}_{\text{S}e}$  en  $\mathcal{E}_{\text{W}}$  [\(p. 86\).](#page-85-0)
	- In de modi  $\Theta_L$  en  $\Theta_D$  kunnen ook andere kleuren dan huidtinten worden gewijzigd. Mogelijk krijgt u niet het verwachte resultaat. Dit hangt af van de huidskleur.

#### Custom Kleur

U kunt de instellingen voor contrast, scherpte en kleurverzadiging, rood, groen, blauw en huidtinten voor een opname selecteren en instellen op 5 verschillende niveaus.

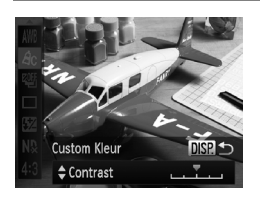

- $\bullet$  Volg stap 2 op [p. 89](#page-88-0) om  $\beta_{\rm C}$  te selecteren en druk daarna op de knop DISP.
- $\bullet$  Druk op de knoppen  $\blacktriangle \blacktriangledown$  om een optie te selecteren en druk vervolgens op de knoppen **EXECUTE:** of draai aan de controleknop ● om een waarde te selecteren.
- Hoe meer de waarde die u selecteert naar rechts ligt, hoe sterker of donkerder (huidtint) het effect wordt, en hoe meer deze waarde naar links ligt, hoe zwakker of lichter (huidtint) het effect wordt.
- $\bullet$  Druk op de knop  $\Box$  SP, om de instelling te voltooien.

## Opnamen maken met behulp van de zoeker

Als u de batterij wilt sparen, kunt u in plaats van het scherm de zoeker gebruiken om opnamen te maken. Het opnemen werkt op dezelfde manier als via het scherm.

De camera stelt automatisch scherp op onderwerpen, maar detecteert geen gezichten en stelt ook niet scherp op gezichten.

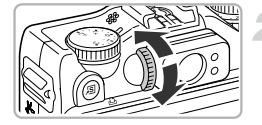

#### **Schakel het scherm uit.**

- Druk op de knop DISP, om het scherm uit te schakelen.
- **Stel de dioptrie in.**
- Kijk door de zoeker en pas de dioptrie aan.
- Aanpassingen van -3,0 tot +1,0 m<sup>-1</sup> (dpt) zijn mogelijk.
- **•** Het beeld in de zoeker kan enigszins verschillen van de gemaakte opname.
	- **•** In andere aspectratio's dan 4:3 verschilt het zichtbare gebied in de zoeker van het gebied in de gemaakte opname. Controleer daarom de instellingen voordat u de opname maakt.

- **•** De zoeker heeft een gezichtsveld van ongeveer 77% van het feitelijke opnamebeeld.
- **•** Mogelijk ziet u een deel van de lens door de zoeker, afhankelijk van de zoominstelling.

## De compositie van de opname wijzigen met de focusvergrendeling

De scherpstelling en belichting worden vergrendeld wanneer u de sluiterknop half ingedrukt houdt. U kunt nu de compositie wijzigen en de opname maken. Dit wordt focusvergrendeling genoemd.

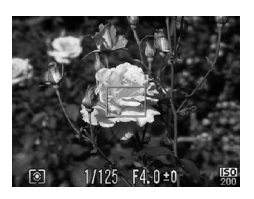

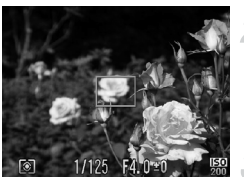

#### **Stel scherp.**

- Zorg dat het gewenste object is gecentreerd en scherpgesteld, en druk de sluiterknop half in.
- Controleer of het AF-kader rondom het onderwerp groen is.

#### **Maak een nieuwe compositie.**

● Druk de sluiterknop half in en beweeg de camera om een nieuwe compositie te maken voor de opname.

#### **Maak de opname.**

● Druk de sluiterknop helemaal in.

## <span id="page-91-1"></span><span id="page-91-0"></span>Opnamen maken via een tv

U kunt de inhoud van het camerascherm op een tv weergeven wanneer u opnamen maakt.

- **•** Om de camera op een tv aan te sluiten, volgt u de stappen in 'Beelden bekijken op een tv' [\(p. 135\).](#page-134-0)
- **•** Het opnemen werkt op dezelfde manier als via het camerascherm.

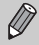

Weergave op tv is niet beschikbaar wanneer u de HDMI-kabel HTC-100 (apart verkrijgbaar) gebruikt om de camera aan te sluiten op een hdtv.

# *5*

# Haal meer uit uw camera

Dit hoofdstuk is een uitgebreide versie van hoofdstuk 4. Hierin wordt uitgelegd hoe u diverse functies gebruikt om foto's te maken.

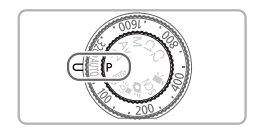

- **•** In dit hoofdstuk wordt verondersteld dat het programmakeuzewiel is ingesteld op  $P$ .
- **•** In de gedeelten 'De sluitertijd instellen' [\(p. 106\)](#page-105-0), 'De diafragmawaarde instellen' [\(p. 107\)](#page-106-0) en 'De diafragmawaarde en sluitertijd instellen' [\(p. 108\)](#page-107-0) wordt aangenomen dat het programmakeuzewiel is ingesteld op deze modi.
- **•** In de gedeelten 'De kleur wijzigen en opnamen maken' [\(p. 115\)](#page-114-1) en 'Opnamen maken met Stitch-hulp' [\(p. 118\)](#page-117-1) wordt aangenomen dat u het programmakeuzewiel hebt ingesteld op  $SCN$  en dat de bijbehorende modus is geselecteerd.
- Voordat u in een andere modus dan **P** een opname wilt maken met een functie die in dit hoofdstuk wordt uitgelegd, moet u controleren of de functie in die modus beschikbaar is [\(pp. 202](#page-201-0) – [205\)](#page-204-0).

## <span id="page-93-1"></span>De modus AF Frame wijzigen

U kunt de modus AF Frame (autofocus) aanpassen aan de compositie van de opname.

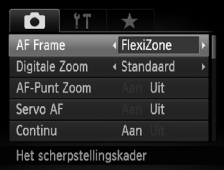

#### **Selecteer [AF Frame].**

 $\bullet$  Druk eerst op de knop MENU en kies [AF Frame] op het tabblad  $\Box$ . Druk daarna de knoppen  $\blacklozenge$ om een optie te selecteren.

## <span id="page-93-0"></span>Gezichts-AiAF

- **•** Hiermee kan de camera gezichten detecteren en erop scherpstellen, de belichting (alleen deelmeting) en witbalans (alleen AWB) instellen.
- **•** Als de camera op personen is gericht, verschijnt er een wit kader rond het gezicht dat de camera beoordeelt als het hoofdonderwerp, terwijl rond de andere gezichten een grijs kader (maximaal 2) wordt weergegeven.
- **•** Een kader volgt een bewegend onderwerp binnen een bepaald bereik.
- **•** Als u de sluiterknop half indrukt, worden er maximaal 9 groene kaders weergegeven op de gezichten waarop de camera scherpstelt.
	- **•** Als er geen gezicht wordt herkend en er alleen grijze kaders (geen wit kader) worden weergegeven, verschijnen er maximaal 9 groene kaders in de gebieden waar de camera op scherpstelt wanneer de sluiterknop half wordt ingedrukt.
		- **•** Het AF-kader verschijnt in het midden van het scherm als u de sluiterknop half indrukt wanneer Servo AF [\(p. 96\)](#page-95-0) is ingesteld op [Aan] en er geen gezicht wordt herkend.
		- **•** Voorbeelden van gezichten die niet kunnen worden herkend:
			- onderwerpen die ver weg zijn of extreem dichtbij;
			- onderwerpen die donker of licht zijn;
			- gezichten van mensen die opzij of schuin naar voren kijken of gezichten waarvan een deel is verborgen.
		- **•** De camera kan niet-menselijke onderwerpen per ongeluk identificeren als gezichten.
		- **•** Als de camera niet kan scherpstellen wanneer u de sluiterknop half indrukt, verschijnt het AF-kader niet.

## AF Tracking

**•** U kunt het onderwerp kiezen waarop u wilt scherpstellen en vervolgens de opname maken [\(p. 97\).](#page-96-0)

 $\mathbb Z$ 

### <span id="page-94-1"></span>FlexiZone/Centrum

Er wordt één AF-kader gebruikt. Dit is handig wanneer u wilt scherpstellen op een bepaald punt.

In [FlexiZone] kunt u de positie en grootte van het AF-kader wijzigen [\(p. 95\).](#page-94-0)

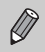

Als de camera niet kan scherpstellen wanneer u de sluiterknop half indrukt, wordt het AF-kader geel en verschijnt  $\bigoplus$ .

## <span id="page-94-0"></span>Positie en grootte van het AF-kader wijzigen

Als het AF-kader is ingesteld op [FlexiZone] (zie hierboven), kunt u de positie en grootte van het AF-kader wijzigen.

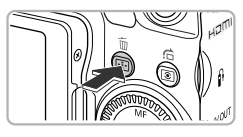

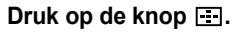

 $\blacktriangleright$  Het AF-kader wordt oranje.

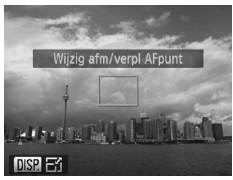

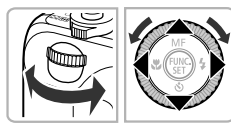

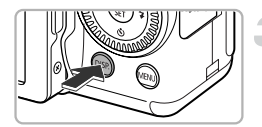

#### **Verplaats het AF-kader.**

- Draai aan het instelwiel <del>ye</del> of de controleknop .
- $\bullet$  Druk op de knoppen  $\blacktriangle \blacktriangledown \blacktriangle \blacktriangleright$  om kleine aanpassingen te maken.
- Als er gezichten worden gedetecteerd, wordt het AF-kader bij elke druk op de knop MENU naar een ander gezicht verplaatst.
- $\bullet$  Als u de knop  $\Box$  ingedrukt houdt, keert het AF-kader terug naar de oorspronkelijke positie (midden).

## **Wijzig de grootte van het AF-kader.**

- **ODruk op de knop DISP.**
- $\blacktriangleright$  Het AF-kader wordt klein.
- $\bullet$  Als u nogmaals op de knop  $\Box$  SP, drukt, krijgt het AF-kader weer de normale grootte.

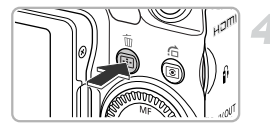

**Voltooi de instellingen.**

 $\bullet$  Druk op de knop  $\Box$ .

- **•** Het spotmetingpunt kan worden gekoppeld aan het AF-kader [\(p. 103\).](#page-102-0)
	- **•** Het AF-kader wordt ingesteld op de normale grootte wanneer u de Digitale Zoom [\(p. 60\)](#page-59-1) of de Digitale Tele-converter [\(p. 61\)](#page-60-0) gebruikt.

## <span id="page-95-0"></span>Opnamen maken met Servo AF

Terwijl u de sluiterknop half ingedrukt houdt, worden de scherpstelling en belichting continu aangepast, zodat u opnamen kunt maken van bewegende onderwerpen zonder iets te missen.

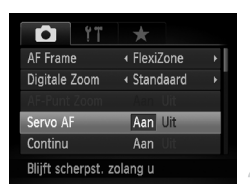

#### **Selecteer [Servo AF].**

**O** Druk op de knop MENU en selecteer [Servo AF] op het tabblad **6.** Druk vervolgens op de knoppen  $\blacklozenge$  om [Aan] te selecteren.

#### **Stel scherp.**

- De scherpstelling en de belichting blijven behouden als het blauwe AF-kader wordt weergegeven wanneer u de sluiterknop half indrukt.
- **•** In sommige omstandigheden kan de camera mogelijk niet scherpstellen.
- **•** In omstandigheden met weinig licht worden de AF-kaders wellicht niet blauw, ook niet als u de sluiterknop half indrukt. U kunt in dat geval de scherpstelling en belichting instellen met het AF-kader.
- **•** Als er geen correcte belichting kan worden verkregen, worden de sluitertijd en de diafragmawaarde oranje weergegeven. Haal uw vinger van de sluiterknop en druk deze opnieuw half in.
- **•** In deze modus kunt u geen opnamen maken met AF-vergrendeling.
- De optie [AF-Punt Zoom] op het tabblad **1** is niet beschikbaar in de modus Servo AF.
- **•** Niet beschikbaar als u  $\bullet$  [\(p. 58\)](#page-57-0) gebruikt.

 $\mathbb{Q}$ 

## <span id="page-96-0"></span>Het onderwerp selecteren waarop u wilt scherpstellen (AF Tracking)

Selecteer het onderwerp waarop u wilt scherpstellen. Zelfs als het onderwerp beweegt, wordt het binnen een bepaald bereik gevolgd.

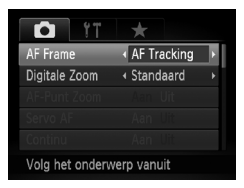

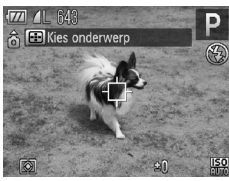

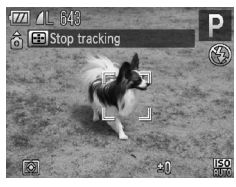

## **Kies [AF Tracking].**

- **O** Druk eerst op de knop **MENU** en kies [AF Frame] op het tabblad **1.** Druk daarna op de knoppen < [AF Tracking] te selecteren.
- $\blacktriangleright$   $\Box$  verschijnt midden in het scherm.

#### **Selecteer het onderwerp waarop u wilt scherpstellen.**

- $\bullet$  Richt de camera zodat  $\uparrow$  op het gewenste onderwerp staat en druk op de knop ...
- $\triangleright$  De camera geeft een pieptoon en  $\sqrt{a}$ verschijnt wanneer een onderwerp wordt gedetecteerd. Zelfs als het onderwerp beweegt, wordt het onderwerp binnen een bepaald bereik gevolgd.
- $\triangleright$  Als de camera geen onderwerp detecteert. verschijnt  $\overrightarrow{L}$  op het scherm.
- **O** Druk nogmaals op de knop **om** het volgen te annuleren.

#### **Maak de opname.**

- $\bullet$  Druk de sluiterknop half in.  $\int_{a}^{b} \int_{a}^{b}$  verandert dan in een blauw  $\Box$  dat het onderwerp volgt terwijl de camera continu de focus en belichting aanpast.
- Druk de sluiterknop helemaal in om de opname te maken.
- $\triangleright$  Ook nadat de opname is voltooid, bliift op het scherm en blijft de camera het onderwerp volgen.
- **•** De camera detecteert een onderwerp ook als u de sluiterknop half indrukt zonder op de knop  $\Box$  te drukken. Als de opname is voltooid, verschijnt  $\Box$  midden in het scherm.
	- **•** Servo AF [\(p. 96\)](#page-95-0) is ingesteld op [Aan].
	- **•** De camera kan het onderwerp wellicht niet volgen als dit te klein is of te snel beweegt of als het contrast tussen het onderwerp en de achtergrond te klein is.
	- Niet beschikbaar in **.2.**

## Het autofocuskader vergroten

Als u de sluiterknop half indrukt, wordt het AF-kader vergroot en kunt u de scherpstelling controleren.

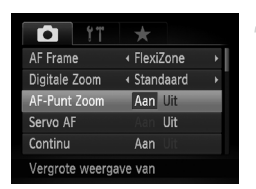

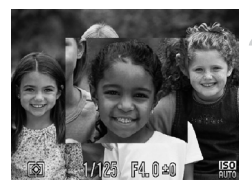

### **Selecteer [AF-Punt Zoom].**

**O** Druk op de knop **MENU** en selecteer [AF-Punt Zoom] op het tabblad **1.** Druk vervolgens op de knoppen <a>
om [Aan]</a> te selecteren.

#### **Controleer de scherpstelling.**

- Druk de sluiterknop half in.
- In [Gezichts-AiAF] [\(p. 94\)](#page-93-0) wordt het gezicht dat als hoofdonderwerp is gedetecteerd, vergroot weergegeven.
- In [FlexiZone] of [Centrum] [\(p. 95\)](#page-94-1) wordt de inhoud van het AF-kader vergroot weergegeven.

#### **Wat als de weergave niet wordt vergroot?**

De weergave wordt niet vergroot in de modus [Gezichts-AiAF] als er geen gezicht wordt gedetecteerd of als het gezicht te groot is in verhouding tot het scherm. In [Centrum] wordt de weergave niet vergroot als de camera niet kan scherpstellen.

De weergave wordt niet vergroot als u de Digitale Zoom [\(p. 60\),](#page-59-1) de Digitale Tele-converter [\(p. 61\),](#page-60-0) AF Tracking [\(p. 97\)](#page-96-0) of Servo AF [\(p. 96\)](#page-95-0) gebruikt, of als de camera is aangesloten op een televisie [\(p. 92\).](#page-91-1)

## <span id="page-98-0"></span>Opnamen maken met AF-vergrendeling

U kunt de focus vergrendelen. Als de focus is vergrendeld, wordt de afstand waarop wordt scherpgesteld niet veranderd, ook niet als u de sluiterknop loslaat.

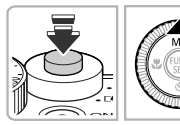

#### **Vergrendel de focus.**

- Houd de sluiterknop half ingedrukt en druk op de knop $\blacktriangle$ .
- De focus wordt vergrendeld en **Mi** en de MF-indicator verschijnen op het scherm.
- Als u de sluiterknop loslaat en nogmaals op de knop ▲ drukt, verdwijnen **en de** MF-indicator en wordt de focus ontgrendeld.
- **Kies de beeldcompositie en maak een opname.**

## De persoon selecteren op wie u wilt scherpstellen (Gezichtsselectie)

U kunt een bepaald gezicht selecteren om op scherp te stellen, en vervolgens de opname maken.

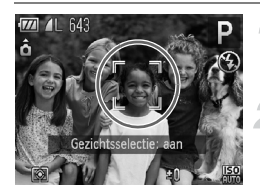

#### **Stel het AF-kader in op [Gezichts-AiAF] [\(p. 94\).](#page-93-1)**

#### **Open de modus Gezichtsselectie.**

- Richt de camera op het gezicht van het onderwerp en druk op de knop  $\lfloor \cdot \rfloor$ .
- X Nadat [Gezichtsselectie: aan] wordt weergegeven, verschijnt er een gezichtskader [ ] rond het gezicht dat wordt gedetecteerd als het hoofdonderwerp.

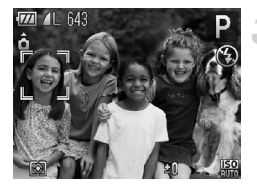

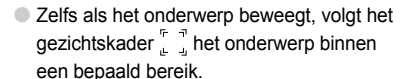

● Als er geen gezicht wordt gedetecteerd, verschijnt niet.

#### **Selecteer het gezicht waarop u wilt scherpstellen.**

- Als u op de knop drukt, wordt het gezichtskader verplaatst naar een ander gezicht dat door de camera is gedetecteerd.
- Wanneer het kader alle herkende gezichten is langsgegaan, wordt [Gezichtsselectie: uit] weergegeven en verschijnt weer het scherm van de modus AF-kader.

#### **Maak de opname.**

- Druk de sluiterknop half in. Wanneer de camera scherpstelt, verandert  $\int_a^b$  in  $\int_a^b$
- Druk de sluiterknop helemaal in om de opname te maken.

## <span id="page-99-0"></span>Opnamen maken in de modus Handmatig scherpstellen

U kunt handmatig scherpstellen gebruiken wanneer automatisch scherpstellen niet mogelijk is. Als u de sluiterknop half indrukt nadat u ruwweg handmatig hebt scherpgesteld, kunt u de scherpstelling fijner afstellen.

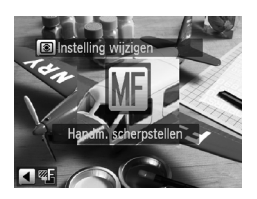

## <span id="page-99-1"></span>Kies **M**.

- $\bullet$  Druk op de knop  $\blacktriangle$ .
- $\triangleright$  M<sub>1</sub> en de MF-indicator verschijnen.

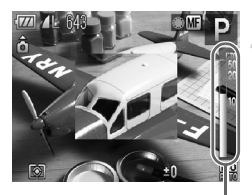

MF-indicator

#### **Stel ruwweg scherp.**

● Op de balk aan de zijkant verschijnen de MF-indicator en een weergave van de afstand. Draai, terwijl u naar het vergrote gebied kijkt, aan de controleknop @ om een geschikte scherpstelling te zoeken.

#### **Pas de scherpstelling verder aan.**

- Als u de sluiterknop half indrukt of op de knop **drukt**, kunt u de scherpstelling verder afstellen (veiligheids-MF).
- **•** U kunt de modus of de grootte van het AF-kader niet wijzigen als u handmatig scherpstelt [\(p. 94\).](#page-93-1) Als u de modus of de grootte van het AF-kader wilt wijzigen, annuleert u eerst de modus Handmatig scherpstellen.
	- **•** U kunt de camera op een statief bevestigen om nauwkeurig scherp te stellen.
	- **•** Als u de Digitale Zoom [\(p. 60\)](#page-59-1) of de Digitale Tele-converter [\(p. 61\)](#page-60-0) gebruikt, of wanneer u een televisie gebruikt voor de weergave [\(p. 92\),](#page-91-1) kunt u wel scherpstellen maar wordt het vergrote gebied niet weergegeven.
	- Als u via de knop **MENU** het tabblad **to** opent en [MF-Punt Zoom] instelt op [Uit], is de vergrote weergave niet beschikbaar.
	- Als u via de knop **MENU** het tabblad **th** opent en [Veiligheids MF] instelt op [Uit], kunt u de scherpstelling niet verder afstellen, zelfs niet als u de sluiterknop half indrukt.

## Focusbracketing (modus BKT-Focus)

De camera maakt automatisch drie continu-opnamen in deze volgorde: één op de positie die is ingesteld voor handmatig scherpstellen, één waarbij de focus verder weg is en één waarbij de focus dichterbij is. De focusaanpassing kan in drie niveaus worden ingesteld.

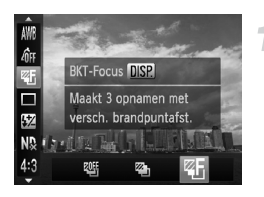

#### $Kies \nsubseteq$  .

 $\bullet$  Druk eerst op de knop  $\binom{m}{k}$  en gebruik daarna de knoppen ▲▼ om diff te selecteren. Druk vervolgens op de knoppen  $\blacklozenge$  of draai aan de controleknop **@** om Z<sub>h</sub> te selecteren.

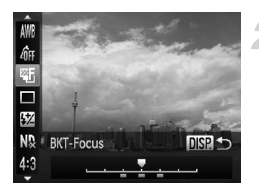

 $\mathscr U$ 

#### **Stel het scherpstelbereik in.**

- **O** Druk op de knop DISP.
- $\bullet$  Druk op de knoppen  $\blacklozenge$  of draai aan de controleknop  $\bigcirc$  om de instelling te maken.
- In andere flits instellingen dan  $\circledA$  [\(p. 58\)](#page-57-1) is Focusbracketing niet beschikbaar.
- Als u stap 1 op [p. 100](#page-99-1) uitvoert om **MR** te kiezen en dan meteen op de knop q drukt, verschijnt het scherm in stap 2.
- **•** Continu opnamen maken [\(p. 88\)](#page-87-0) is niet mogelijk in deze modus.
- **•** Er worden maar drie opnamen gemaakt, ook als u via  $\bullet$  [\(p. 58\)](#page-57-0) een ander aantal opnamen instelt.

## De meetmethode wijzigen

U kunt de meetmethode (functie voor meten van de helderheid) aanpassen aan de opnameomstandigheden.

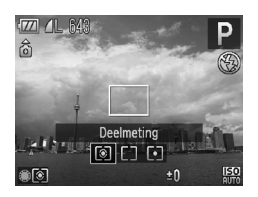

#### **Selecteer de meetmethode.**

Druk eerst op de knop [3] en draai dan aan de controleknop @ om een meetmethode te selecteren.

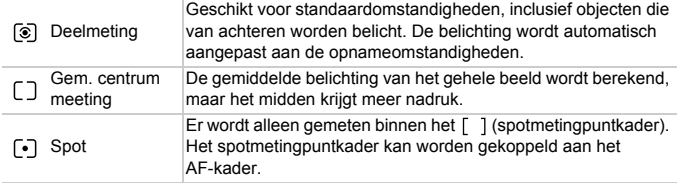

#### <span id="page-102-0"></span>Het spotmetingpuntkader aan het AF-kader koppelen Kader

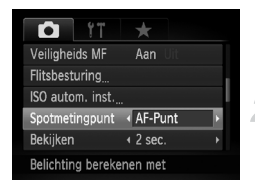

#### Selecteer  $\lceil \cdot \rceil$ .

 $\bullet$  Volg de stap hierboven en selecteer  $\lceil \cdot \rceil$ .

#### **Selecteer [Spotmetingpunt].**

- Druk op de knop MENU en selecteer [Spotmetingpunt] op het tabblad 4. Druk vervolgens op de knoppen  $\blacklozenge$  om [AF-Punt] te selecteren.
- $\blacktriangleright$  Het spotmetingpuntkader wordt gekoppeld aan het AF-kader dat is verplaatst.

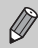

Deze functie kan niet worden gebruikt als [AF-kader] is ingesteld op [Gezicht det.] of [AF Tracking] [\(p. 94\).](#page-93-1)

## <span id="page-102-1"></span>Opnamen maken met de AE-vergrendeling

U kunt de belichting vergrendelen en opnamen maken of de scherpstelling en belichting afzonderlijk instellen voor de opnamen. AE staat voor 'Auto Exposure' (automatische belichting).

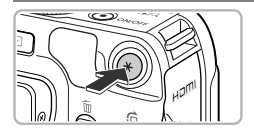

#### **Vergrendel de belichting.**

- Richt de camera op het onderwerp en druk op de knop  $\bigstar$ .
- Als  $\bigstar$  verschijnt, is de belichting vergrendeld.
- $\bullet$  Als u een opname maakt, verdwiint  $\bigstar$ en wordt de belichting ontgrendeld.

#### **Kies de beeldcompositie en maak een opname.**

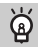

#### **Programmaverschuiving (Programma Shift)**

Als u de belichting vergrendelt en vervolgens aan de controleknop @ draait, kunt u de combinatie van sluitertijd en diafragmawaarde wijzigen.

## Opnamen maken met de FE-vergrendeling

Net als met de AE-vergrendeling [\(p. 103\),](#page-102-1) kunt u de belichting vergrendelen voor het maken van opnamen met de flitser. Flitsbelichting wordt ook wel aangeduid met FE. Dit staat voor 'Flash Exposure'.

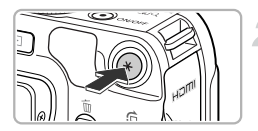

#### **Selecteer**  $\frac{1}{2}$  **[\(p. 79\)](#page-78-1)**.

#### **Vergrendel de flitsbelichting.**

- Richt de camera op het onderwerp en druk op de knop  $\bigstar$ .
- De flitser gaat af en wanneer  $\bigstar$  verschiint, wordt de flitsuitvoer vastgehouden.
- $\bullet$  Als u een opname maakt, verdwiint  $\bigstar$ en wordt de flitsbelichting ontgrendeld.

#### **Kies de beeldcompositie en maak een opname.**

## Auto Exposure-bracketing (modus AEB)

De camera neemt 3 continu-opnamen terwijl de belichting automatisch wordt aangepast aan standaardbelichting, onderbelichting en overbelichting, in die volgorde.

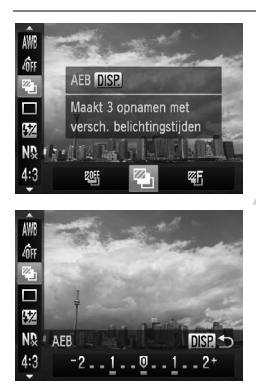

#### Kies  $\mathbb{Z}_n$ .

 $\bullet$  Druk eerst op de knop  $\binom{func}{sqrt}$  en gebruik daarna de knoppen ▲▼ om all the selecteren. Druk vervolgens op de knoppen <>>>
of draai aan de controleknop  $\bullet$  om  $\mathbb{Z}_1$  te selecteren.

#### **Stel de belichtingscompensatie in.**

- Druk op de knop DISP.
- $\bullet$  Druk op de knoppen  $\bullet\bullet$  of draai aan de controleknop  $\bigcirc$  om de instelling aan te passen.
- Op basis van de standaardbelichting die door de camera wordt ingesteld, kunt u de belichtingscompensatie aanpassen met stappen van 1/3 in een bereik van ±2. Als de belichtingscompensatie [\(p. 78\)](#page-77-1) al wordt gebruikt, worden de instellingen gedefinieerd met de compensatiewaarde als basiswaarde.
- In andere flits instellingen dan  $\circledA$  [\(p. 58\)](#page-57-1) is de AEB-modus niet beschikbaar.
	- **•** Continu opnamen maken [\(p. 88\)](#page-87-0) is niet mogelijk in deze modus.
	- Als u op de knop DISP, drukt in het belichtingscompensatiescherm, verschijnt het instelscherm voor de belichtingscompensatie.
	- **•** Er worden maar drie opnamen gemaakt, ook als u via  $\bullet$  [\(p. 58\)](#page-57-0) een ander aantal opnamen instelt.

## Opnamen maken met Slow sync

Het hoofdonderwerp (zoals personen) wordt helder opgenomen als u de camera laat zorgen voor de juiste belichting met behulp van de flitser. Tegelijkertijd kunt u een langzame sluitertijd gebruiken om de achtergrond die niet verlicht wordt door de flitser, lichter te maken.

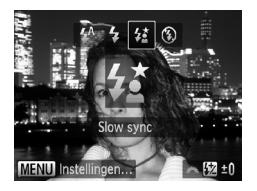

### **Selecteer** …**.**

- $\bullet$  Druk eerst op de knop  $\blacktriangleright$  en druk daarna op de knoppen <>>>
of draai aan de controleknop  $\bullet$  om  $\sharp_{\leq}^*$  te selecteren. Druk vervolgens op de knop (FRFC).
- $\triangleright$  Nadat u de items hebt ingesteld, verschijnt  $\frac{1}{2}$  op het scherm.

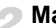

#### **Maak de opname.**

● Ook als u de flitser gebruikt, mag het onderwerp niet bewegen totdat het geluid van de sluiterknop stopt.

Bevestig de camera op een statief zodat de camera niet kan bewegen, waardoor het beeld onscherp kan worden. Stel daarnaast de [IS modus] in op [Uit] als u opnamen maakt met een statief [\(p. 173\).](#page-172-0)

## Werken met het ND-filter

Het ND-filter reduceert de lichtintensiteit tot 1/8 (3 stops) van het huidige niveau, waardoor langere sluitertijden en kleinere diafragmawaarden mogelijk zijn.

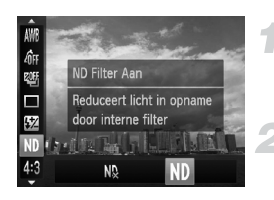

#### **Kies ND**

**O** Druk op de knop (s) en vervolgens op de knoppen  $\blacktriangle \blacktriangledown$  om  $N_{\aleph}$  te selecteren.

#### **Stel [ND filter] in op [Aan].**

 $\bullet$  Druk op de knoppen  $\bullet\bullet$  of draai aan de controleknop  $\circledast$  om ND te selecteren. Druk vervolgens op de knop  $\binom{mn}{31}$ .

Bevestig de camera op een statief zodat de camera niet kan bewegen.

## <span id="page-105-0"></span>De sluitertijd instellen

U kunt de sluitertijd instellen op de snelheid die u wilt gebruiken voor opnamen. De camera stelt de juiste diafragmawaarde in voor de sluitertijd die u hebt ingesteld.  $Tv$  staat voor 'Time value' (tijdwaarde).

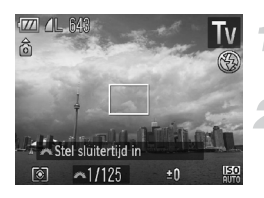

#### **Stel het programmakeuzewiel**  in op Tv.

#### **Kies de instelling.**

● Draai aan het instelwiel <del>y</del> om de sluitertiid in te stellen.

#### **Maak de opname.**

#### **Beschikbare sluitertijden.**

15", 13", 10", 8", 6", 5", 4", 3"2, 2"5, 2", 1"6, 1"3, 1", 0"8, 0"6, 0"5, 0"4, 0"3, 1/4, 1/5, 1/6, 1/8, 1/10, 1/13, 1/15, 1/20, 1/25, 1/30, 1/40, 1/50, 1/60, 1/80, 1/100, 1/125, 1/160, 1/200, 1/250, 1/320, 1/400, 1/500, 1/640, 1/800, 1/1000, 1/1250, 1/1600, 1/2000, 1/2500, 1/3200, 1/4000

- **•** 2" geeft 2 seconden aan, 0"3 geeft 0,3 seconde aan en 1/160 geeft 1/160 seconde aan.
- **•** De snelste sluitertijd bij gebruik van de flitser is 1/2.000 seconde. De camera stelt de sluitertijd automatisch in op 1/2.000 seconde of minder, als u een kortere sluitertijd selecteert.
- **•** Afhankelijk van de zoompositie zijn sommige sluitersnelheden niet beschikbaar.

**•** Als u een sluitertijd van 1,3 seconde of meer gebruikt, worden de beelden bewerkt om ruis te verwijderen na het maken van de opname. Hiervoor is enige bewerkingstijd nodig, zodat u mogelijk even moet wachten voordat u de volgende opname kunt maken.

**•** Stel [IS modus] in op [Uit] wanneer u een langere sluitertijd gebruikt en opnamen maakt met een statief [\(p. 173\).](#page-172-0)

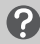

#### **Wat als de diafragmawaarde oranje wordt weergegeven?**

Als de diafragmawaarde oranje wordt weergegeven wanneer de sluiterknop half wordt ingedrukt, overschrijdt de compositie de juiste belichtingslimieten. Pas de sluitertijd aan totdat de diafragmawaarde wit wordt weergegeven. Safety shift kan ook worden gebruikt [\(p. 108\)](#page-107-1).

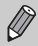

U kunt de camera ook zo instellen dat door het draaien aan het instelwiel ÷ of de controleknop  $\bigcirc$  de diafragmawaarde wordt gewijzigd [\(p. 173\)](#page-172-1).

## <span id="page-106-0"></span>De diafragmawaarde instellen

U kunt het diafragma instellen op de waarde die u wilt gebruiken voor opnamen. De camera stelt de juiste sluitertijd in voor de diafragmawaarde die u hebt ingesteld. Av staat voor 'Aperture value' (diafragmawaarde), wat verwijst naar de grootte van de diafragmaopening in de lens.

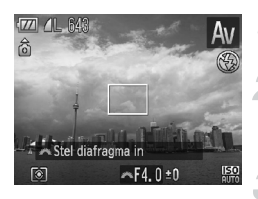

#### **Stel het programmakeuzewiel in op Av.**

#### **Kies de instelling.**

● Draai aan het instelwiel <del>¥\*</del> om de diafragmawaarde in te stellen.

#### **Maak de opname.**

#### **Beschikbare diafragmawaarden**

F2.8, F3.2, F3.5, F4.0, F4.5, F5.0, F5.6, F6.3, F7.1, F8.0

**•** Afhankelijk van de zoompositie zijn sommige diafragmawaarden niet beschikbaar.

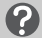

#### **Wat als de sluitertijd oranje wordt weergegeven?**

Als de sluitertijd oranje wordt weergegeven wanneer de sluiterknop half wordt ingedrukt, overschrijdt de compositie de juiste belichtingslimieten. Pas de diafragmawaarde aan totdat de sluitertijd wit wordt weergegeven. Safety shift kan ook worden gebruikt.

#### <span id="page-107-1"></span>**Safety Shift** ۵

Als u in de modi  $Tv$  en  $Av$  op de knop MENU drukt om het tabblad  $\Box$  te openen en u [Safety Shift] instelt op [Aan], wordt de sluitertijd of diafragmawaarde automatisch aangepast aan de juiste belichting wanneer deze niet op een andere manier kan worden verkregen. Safety Shift is uitgeschakeld wanneer de flitser is ingeschakeld.

U kunt de camera ook zo instellen dat door het draaien aan het instelwiel  $\rightarrow\hspace{-.08in}\bullet$  of de controleknop  $\bullet$  de sluitertijd wordt gewijzigd [\(p. 173\).](#page-172-1)

## <span id="page-107-0"></span>De diafragmawaarde en sluitertijd instellen

U kunt de sluitertijd en de diafragmawaarde handmatig instellen voor het maken van opnamen.

M staat voor 'Manual' (handmatig).

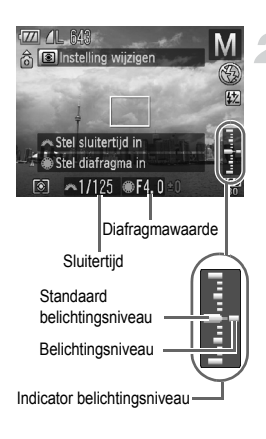

### **Stel het programmakeuzewiel**  in op M.

#### **Kies de instelling.**

- Draai aan het instelwiel <del>y</del> om de sluitertijd in te stellen.
- Draai aan de controleknop om de diafragmawaarde in te stellen.
- $\blacktriangleright$  Het ingestelde belichtingsniveau wordt weergegeven. U kunt het verschil controleren met het standaardbelichtingsniveau.
- $\triangleright$  Als het verschil groter is dan  $\pm 2$  stops, wordt het ingestelde belichtingsniveau oranje weergegeven. Als u de sluiterknop half indrukt, wordt '-2' of '+2' oranje weergegeven.
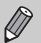

- **•** De standaardbelichting wordt berekend volgens de geselecteerde lichtmeetmethode [\(p. 102\)](#page-101-0).
- **•** Als u de zoom gebruikt nadat u instellingen hebt opgegeven of de compositie hebt gewijzigd, wordt het belichtingsniveau mogelijk aangepast.
- **•** Afhankelijk van de ingestelde sluitertijd of diafragmawaarde, wordt de helderheid van het scherm mogelijk aangepast. Als de flitsermodus is ingesteld op  $\frac{1}{2}$ , wijzigt de helderheid van het scherm niet.
- Als u op de knop  $\bigstar$  drukt, wordt de sluitertijd of diafragmawaarde (datgene wat niet is geselecteerd bij stap 2) automatisch aangepast om de juiste belichting te verkrijgen (afhankelijk van de instellingen wordt mogelijk niet de juiste belichting verkregen).
- **•** U kunt de camera ook zo instellen dat door het draaien aan het instelwiel ÷ of de controleknop Ê de sluitertijd of de diafragmawaarde wordt gewijzigd [\(p. 173\).](#page-172-0)

# De helderheid corrigeren en opnamen maken (i-Contrast)

De camera kan delen van een compositie, zoals gezichten of achtergronden, die te licht of te donker zijn, detecteren en deze tijdens het maken van opnamen automatisch aanpassen aan de optimale helderheid.

Met DR-correctie kunt u te felle belichting te corrigeren. Met Schaduwcorrectie kunt u in de schaduw meer details zien.

- **•** In sommige omstandigheden kan het beeld grof lijken of is de belichting mogelijk niet juist aangepast.
	- **•** U kunt opgeslagen beelden corrigeren [\(p. 151\).](#page-150-0)
	- **•** U kunt de instellingen voor DR-correctie of Schaduwcorrectie wijzigen door te draaien aan het instelwiel \*\*\* of de controleknop [\(p. 173\).](#page-172-0)
	- Niet beschikbaar in **...** of  $\mathbb{R}^{n+1}$ .

# <span id="page-108-0"></span>Dynamic Range-correctie (DR-correctie)

U kunt kiezen uit de volgende methoden voor DR-correctie: WWW, an TWW.

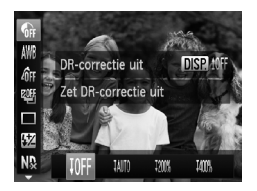

## $Kies$

 $\bullet$  Druk op de knop  $\binom{funk}{SE}$  en vervolgens op de knoppen  $\blacktriangle \blacktriangledown$  om  $\mathbb{G}$  te selecteren.

#### **De digitale horizon gebruiken**

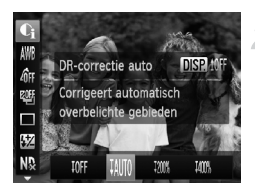

# **Kies de instelling.**

- $\bullet$  Druk op de knoppen  $\bullet$  of draai aan de controleknop **®** om een optie te selecteren. Druk vervolgens op de  $k$ nop  $\binom{FUR}{C}$ .
- $\triangleright$  **Ci** verschiint op het scherm.

 $\frac{1}{2}$  is alleen beschikbaar in  $\frac{1}{2}$  [\(p. 84\)](#page-83-0).  $\mathbf C$ 

- **Met**  $\frac{1000}{2000}$  **en**  $\frac{1000}{2000}$  **gaat de**  $\frac{150}{200}$  **waarde terug naar**  $\frac{1500}{2000}$ **, ook als u een hogere** waarde hebt ingesteld dan  $\mathbb{R}$ .
- Met  $\frac{1000}{2000}$  gaat de SQ-waarde terug naar  $\frac{1000}{200}$ , ook als u een lagere waarde hebt ingesteld dan  $\mathbb{R}$ .
- Met  $\frac{1000}{200}$  gaat de SO-waarde terug naar  $\frac{1000}{200}$ , ook als u een lagere waarde hebt ingesteld dan  $\mathbb{R}$ .

## Schaduwcorrectie

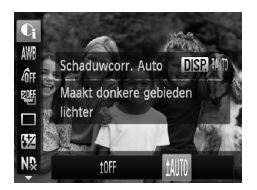

#### **Kies <sup>t</sup>All.**

- Volg stap 1 op [p. 109](#page-108-0) om ← te selecteren en druk daarna op de knop DISP.
- $\bullet$  Druk op de knoppen  $\bullet\bullet$  of draai aan de controleknop **a** om WIII te selecteren. Druk vervolgens op de knop (FINC).
- $\triangleright$  **Ci** verschiint op het scherm.

# De digitale horizon gebruiken

U kunt de digitale horizon die op het scherm verschijnt, gebruiken om te bepalen of de camera ongeveer waterpas is bij een opname.

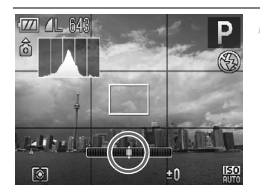

## **Geef de digitale horizon weer.**

 $\bullet$  Druk meerdere keren op de knop  $\Box$ SP. om de digitale horizon weer te geven.

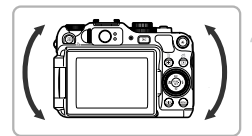

# **Houd de camera recht.**

- Corrigeer de kanteling van de camera links en rechts totdat het midden van de digitale horizon groen wordt.
- **•** om het tabblad **ou** te openen. Kies [Custom Display] en plaats een Als de digitale horizon niet verschijnt in stap 1, drukt u op de knop  $\sf MENU$ bij  $\overline{1}$  of  $\overline{2}$ .
	- **•** Als u de camera te ver naar voren of naar achteren kantelt, wordt de digitale horizon grijs en kunt u deze niet meer gebruiken om de camera waterpas te krijgen.
	- **•** Als u een film opneemt, verschijnt de digitale horizon niet.
	- **•** Houd de camera verticaal om de richting van de digitale horizon te wijzigen.
	- **•** Als uw opnamen ook met behulp van de digitale horizon niet waterpas zijn, kalibreert u de digitale horizon [\(p. 168\)](#page-167-0) en probeert u het daarna opnieuw.

# Rode-ogencorrectie

U kunt automatisch rode ogen corrigeren in beelden die met de flitser zijn gemaakt.

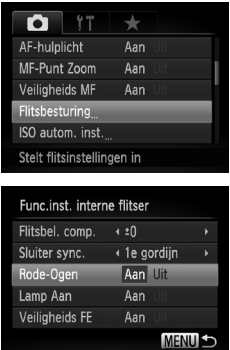

# **Kies [Flitsbesturing].**

● Druk op de knop MENU en selecteer [Flitsbesturing] op het tabblad 4. Druk vervolgens op de knop  $\binom{f(w)}{g(f)}$ .

# **Wijzig de instelling.**

- $\bullet$  Druk op de knoppen  $\blacktriangle \blacktriangledown$  of draai aan de controleknop @ om [Rode-Ogen] te selecteren. Druk vervolgens op de knoppen  $\blacklozenge$  om [Aan] te selecteren.
- $\triangleright$  Nadat u de items hebt ingesteld, verschijnt Œ op het scherm.

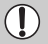

Rode-ogencorrectie kan ook worden toegepast op andere gebieden dan rode ogen. Bijvoorbeeld op rode make-up rond de ogen.

- **•** U kunt opgeslagen beelden corrigeren [\(p. 152\).](#page-151-0)
- U kunt het scherm in stap 2 ook weergeven door te drukken op de knop  $\blacktriangleright$  en daarna MENU, of door langer dan één seconde op de knop  $\blacktriangleright$  te drukken.
- Niet beschikbaar in **......** of  $\mathbb{R}^{n+1}$ .

# De flitsbelichtingscompensatie aanpassen

Net als bij de belichtingscompensatie [\(p. 78\)](#page-77-0) kunt u de belichting aanpassen met stappen van 1/3 in een bereik van ±2 wanneer u de flitser gebruikt.

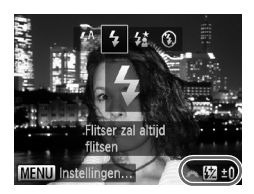

#### **Kies het compensatiegetal.**

 $\bullet$  Druk eerst op de knop  $\bullet$  en draai daarna meteen aan het instelwiel \*\* om het compensatiegetal te kiezen. Druk vervolgens op de knop  $\binom{FWHC}{CT}$ 

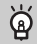

#### **Veiligheids FE**

De camera past automatisch de sluitertijd of diafragmawaarde aan wanneer de flitser flitst om overbelichting en felle belichting van de lichtere delen van de compositie te voorkomen. Als u op de knop MENU drukt om het tabblad  $\blacksquare$  te openen en u stelt [Veiligheids FE] in [Flitsbesturing] in op [Uit], worden de sluitertijd en diafragmawaarde niet automatisch aangepast.

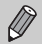

U kunt de flitsbelichtingscompensatie ook instellen via de volgende methoden. U kunt deze echter niet instellen met de knop  $\blacktriangleright$  als u een externe flitser (apart verkrijgbaar) op de camera hebt bevestigd. In dat geval moet u de flitsuitvoer instellen met een methode die is gemarkeerd met een sterretje \*.

- Druk eerst op de knop  $\binom{m}{x}$  en druk daarna op de knoppen  $\blacktriangle \blacktriangledown$  om  $\boxtimes$  te kiezen. Druk vervolgens op de knoppen qr of draai aan de controleknop Ê.\*
- Druk op de knop **MENU** en selecteer [Flitsbesturing] op het tabblad **D**. Kies vervolgens [Flitsbel. comp.] en druk op de knoppen <>>>
- Druk op de knop  $\blacktriangleright$  en daarna op MENU, of houd de knop  $\blacktriangleright$  langer dan 1 seconde ingedrukt. Het instelscherm verschijnt. Kies vervolgens [Flitsbel. comp.] en druk op de knoppen  $\blacklozenge$ .

# De flitsuitvoer aanpassen

In de modus  $M$  kunt u 3 niveaus selecteren voor flitsuitvoer.

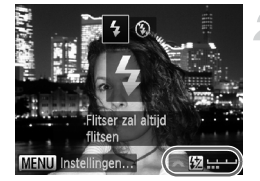

## **Stel het programmakeuzewiel**  in op M.

- **Kies het niveau van de flitsuitvoer.**
- $\bullet$  Druk eerst op de knop  $\bullet$  en draai daarna meteen aan het instelwiel \*\* om het uitvoerniveau te kiezen. Druk vervolgens op de knop  $\binom{FUNC}{ST}$ .
- $\triangleright$  Na de instelling verschijnt  $\boxtimes$  op het scherm.

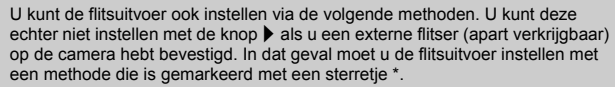

- Druk eerst op de knop  $\binom{mn}{m}$  en druk daarna op de knoppen  $\blacktriangle \blacktriangledown$  om  $\frac{mn}{2}$  te kiezen. Druk vervolgens op de knoppen <>>
of draai aan de controleknop  $\bullet$ .\*
- Druk op de knop MENU en selecteer [Flitsbesturing] op het tabblad  $\Box$ . Kies vervolgens [Flits output] en druk op de knoppen  $\blacklozenge$ .\*
- Druk op de knop  $\blacktriangleright$  en daarna op MENU, of houd de knop  $\blacktriangleright$  langer dan 1 seconde ingedrukt. Het instelscherm verschijnt. Kies [Flits output] en druk op de knoppen  $\blacklozenge$ .

# Controleren op gesloten ogen

Als de camera de mogelijkheid detecteert dat personen hun ogen dicht hebben, wordt **M** weergegeven.

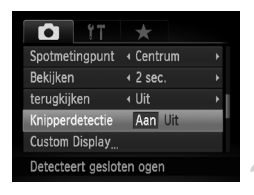

## **Selecteer [Knipperdetectie].**

**O** Druk op de knop MENU en selecteer [Knipperdetectie] op het tabblad **1.** Druk op de knoppen  $\blacklozenge$  om [Aan] te selecteren.

#### **Maak de opname.**

Als een persoon met gesloten ogen wordt dedetecteerd, verschijnt er een kader en  $\mathbb{E}$ .

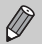

- **Indien in de modus <b>of** of  $\bullet$  het aantal opnamen is ingesteld op twee of meer, is deze functie alleen beschikbaar voor de laatst gemaakte opname.
- In de modi<sup>77</sup> en <sup>72</sup>h is deze functie alleen beschikbaar voor de laatst gemaakte opname.
- Niet beschikbaar in de modus **Q**<sub>I</sub>. <sup>in</sup> of  $\mathbf{w}_1$ .

# Opname-instellingen vastleggen

U kunt veelgebruikte opnamemodi en instellingen naar voorkeur vastleggen. U zet het programmakeuzewiel eenvoudigweg in de stand C1 of C2 om tussen vastgelegde instellingen te schakelen. Zelfs als u van opnamemodus wisselt of de camera uitschakelt, worden instellingen die normaal gesproken worden geannuleerd (zelfontspanner, enzovoort), opgeslagen.

#### **Instellingen die kunnen worden vastgelegd:**

- opnamemodi (P, Tv, Av en M);
- items die zijn ingesteld in  $P$ ,  $Tv$ ,  $Av$  of  $M$  [\(pp. 78](#page-77-0) [108\);](#page-107-0)
- **•** items in het opnamemenu;
- **•** zoompositie;
- **•** handmatige scherpstelpositie [\(p. 100\)](#page-99-0);
- **•** items in My Menu [\(p. 175\)](#page-174-0).

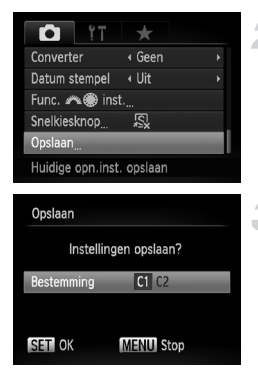

## **Selecteer de opnamemodus die u wilt vastleggen en kies de instellingen.**

#### **Selecteer [Opslaan].**

**O** Druk op de knop MENU en selecteer [Opslaan] op het tabblad 4. Druk vervolgens op de knop  $(m<sub>c</sub>)$ .

#### **Leg de instellingen vast.**

 $\bullet$  Druk op de knoppen  $\blacklozenge$  of draai aan de controleknop  $\bigcirc$  om C1 of C2 te selecteren. Druk vervolgens op  $\binom{f(t))}{S(t)}$ .

**•** Als u een deel van de vooraf opgeslagen instellingen (met uitzondering van de opnamemodus) wilt wijzigen, kiest u  $C1$  of  $C2$  en brengt u de wijzigingen aan. Daarna herhaalt u stap 2 en 3. Deze instellingen worden niet overgenomen in andere opnamemodi.

• Om instellingen die bij **C1** of **C2** zijn vastgelegd, terug op de standaardwaarden in te stellen, draait u het programmakeuzewiel naar  $C1$  of  $C2$  en kiest u vervolgens [Reset alle] [\(p. 53\).](#page-52-0)

# <span id="page-114-0"></span>De kleur wijzigen en opnamen maken

U kunt uw foto's een speciale sfeer geven wanneer u de opname maakt. Afhankelijk van de omstandigheden kan het beeld echter enigszins grof worden of kunnen de kleuren er anders uitzien dan verwacht.

# Kleur Accent

U kunt ervoor kiezen om één kleur te behouden en de rest van de compositie te wijzigen in zwart-wit.

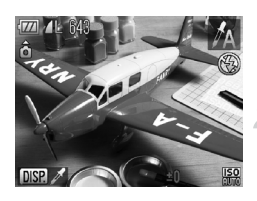

## Selecteer  $\Lambda$ .

 $\bullet$  Volg stap 1 – 2 op [p. 64](#page-63-0) om  $\Lambda$  te kiezen.

# Druk op de knop **DISP**...

- X Het ongewijzigde beeld en het beeld met het kleuraccent worden afwisselend weergegeven.
- De standaardinstelling voor de accentkleur is groen.

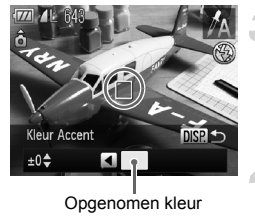

#### **Geef de kleur op.**

- Plaats het middelste kader zo dat het is gevuld met de gewenste kleur. Druk vervolgens op de knop  $\triangleleft$ .
- $\triangleright$  De opgegeven kleur wordt opgenomen.

#### **Geef het kleurengamma op.**

● Druk op de knoppen  $\blacktriangle \blacktriangledown$  of draai aan de controleknop **D** om het gewenste kleurengamma te wijzigen.

- Selecteer een negatieve waarde om het kleurengamma te beperken. Selecteer een positieve waarde om het kleurengamma uit te breiden met gelijksoortige kleuren.
- $\bullet$  Druk op  $\Box$  SP, om terug te keren naar het opnamescherm.

Als u in deze modus de flitser gebruikt, kan dat onverwachte resultaten opleveren.

# Kleur wisselen

Bij het vastleggen van een opname kunt u een kleur in het beeld vervangen door een andere kleur. U kunt slechts één kleur wisselen.

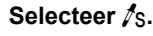

 $\bullet$  Volg stap 1 – 2 op [p. 64](#page-63-0) om  $\Lambda$ s te kiezen.

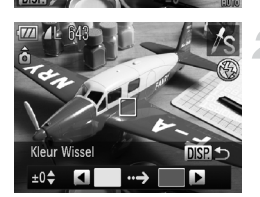

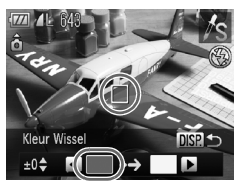

# **Druk op de knop DISP.**

- X Het ongewijzigde beeld en het beeld met de gewisselde kleur worden afwisselend weergegeven.
- Standaard wordt groen omgezet in grijs.

## **Geef de kleur op die u wilt wisselen.**

- Plaats het middelste kader zo dat het is gevuld met de gewenste kleur. Druk vervolgens op de knop <.
- $\triangleright$  De opgegeven kleur wordt opgenomen.

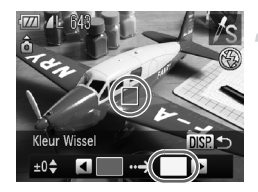

# **Geef de doelkleur op.**

- Plaats het middelste kader zo dat het is gevuld met de gewenste kleur. Druk vervolgens op de knop ▶.
- De opgegeven kleur wordt opgenomen.

# **Geef het kleurengamma op dat u wilt wisselen.**

- $\bullet$  Druk op de knoppen  $\blacktriangle \blacktriangledown$  of draai aan de controleknop **@** om het gewenste kleurengamma te wijzigen.
- Selecteer een negatieve waarde om het kleurengamma te beperken. Selecteer een positieve waarde om het kleurengamma uit te breiden met gelijksoortige kleuren.
- Druk op DISP, om terug te keren naar het opnamescherm.

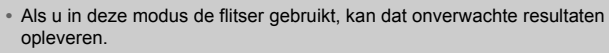

**•** In sommige omstandigheden kan het beeld grof lijken.

# Opnamen maken met Stitch-hulp

Grote onderwerpen kunnen worden verdeeld over meerdere opnamen die u later met de meegeleverde software op een computer kunt samenvoegen tot één panoramisch beeld.

# $4771$   $41$   $643$ ô  $±0$

 $M = 643$ ô

# **Selecteer**  $\mathbf{\underline{\mathbb{Q}}}$  of  $\mathbf{\underline{\mathbb{P}}}$ .

● Volg stap 1 – 2 op [p. 64](#page-63-0) om  $\mathbf{\mathbb{Q}}$  of  $\mathbf{\mathbb{E}}$ te selecteren.

#### **Maak de eerste opname.**

 $\triangleright$  De belichting en de witbalans worden ingesteld bij de eerste opname.

# **Maak de volgende opnamen.**

- Zorg dat de tweede opname de eerste opname gedeeltelijk overlapt.
- Kleine verschuivingen in de overlappende delen worden gecorrigeerd tijdens het samenvoegen van de opnamen.
- U kunt tot 26 opnamen maken op dezelfde manier.

# **Voltooi de opname.**

 $\bullet$  Druk op de knop  $\binom{m}{r}$ .

#### **Voeg de beelden samen op een computer.**

● Raadpleeg de *Softwarehandleiding* voor meer informatie over het samenvoegen van beelden.

**•** Deze functie is niet beschikbaar als u een tv gebruikt als scherm [\(p. 92\).](#page-91-0) • Als u AF-vergrendeling wilt gebruiken, wijst u AFL toe aan de knop **5 (p.** 174).

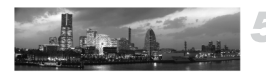

<u>ISO</u>

±0

# *6*

# Diverse functies voor het opnemen van films

Dit hoofdstuk is een uitgebreide versie van de gedeelten 'Films opnemen' en 'Films bekijken' in hoofdstuk 1. Hierin wordt uitgelegd hoe u diverse functies gebruikt voor het opnemen en bekijken van films.

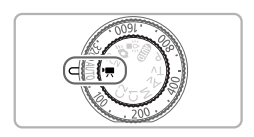

- **•** In dit hoofdstuk wordt verondersteld dat het programmakeuzewiel is ingesteld op de modus  $\mathbf{F}$ .
- **•** Het laatste deel van het hoofdstuk behandelt het afspelen en bewerken van films. Hierbij wordt verondersteld dat u op de knop **I** hebt gedrukt om de afspeelmodus te activeren.

# De filmmodus wijzigen

U kunt kiezen uit vier filmmodi.

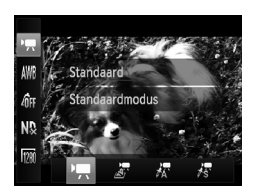

## **Selecteer een filmmodus.**

- $\bullet$  Druk op de knop  $\binom{nm}{3}$  en vervolgens op de knoppen  $\blacktriangle\blacktriangledown$  om  $\blacktriangledown$  te selecteren.
- $\bullet$  Druk op de knoppen  $\blacklozenge$  of draai aan de controleknop **@** om een film te selecteren. Druk daarna op de knop  $\binom{f(1)(r)}{f(1)}$ .

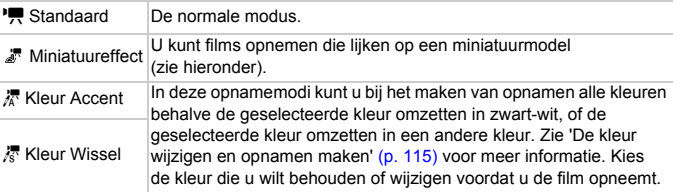

In sommige omstandigheden worden kleuren niet weergegeven zoals verwacht in de modi  $\bar{x}$  en  $\bar{x}$ .

# Films opnemen die lijken op een miniatuurmodel (Miniatuureffect)

U kunt films opnemen die eruit zien als bewegende miniatuurmodellen. Het miniatuurmodeleffect ontstaat doordat de bovenste en onderste delen van de opname wazig worden, en door een afspeelsnelheid waarbij mensen en objecten in de opname sneller bewegen tijdens het afspelen. Er wordt geen geluid opgenomen.

# Selecteer **...**

- Voer de bewerkingen hierboven uit en selecteer "
- X Op het scherm verschijnt een wit kader rondom het gebied dat scherp blijft.

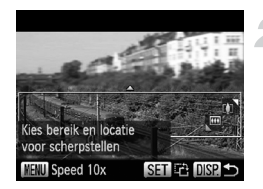

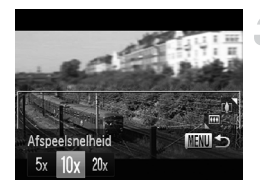

# **Kies het gebied waarop u wilt scherpstellen.**

- $\bullet$  Druk op de knop  $\Box$ SP.
- Beweeg de zoomknop om de grootte van het kader te wijzigen en druk op de knoppen ▲▼ om de kaderpositie te wijzigen.

# **Kies een afspeelsnelheid.**

- **O** Druk op de knop **MENU**.
- $\bullet$  Druk op de knoppen  $\bullet\bullet$  of draai aan de controleknop @ om een afspeelsnelheid te selecteren.
- **Druk op de knop MENU om terug te keren** naar het opnamescherm.

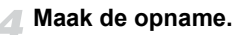

# **Afspeelsnelheid en geschatte afspeelduur (voor clips van 1 min.)**

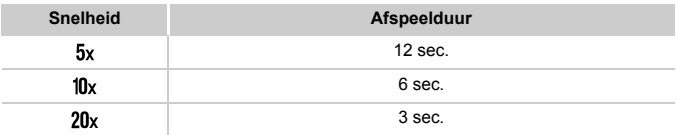

- Als u in stap 2 op de knop (w) drukt, verandert de horizontale/verticale stand van het kader en kunt u drukken op qr om de kaderpositie te wijzigen als deze verticaal is.
	- **•** Houd de camera verticaal om de richting van het kader te wijzigen.
	- **•** Aangezien u, afhankelijk van de opnameomstandigheden, wellicht niet de verwachte resultaten krijgt, kunt u het best eerst enkele proefopnamen maken.

# De beeldkwaliteit wijzigen

U kunt kiezen uit drie instellingen voor beeldkwaliteit.

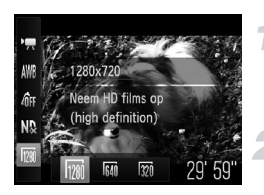

# **Kies de instelling voor de beeldkwaliteit.**

 $\bullet$  Druk op de knop  $\binom{mn}{n}$  en vervolgens op de knoppen  $\blacktriangle \blacktriangledown$  om  $\frac{1}{1000}$  te selecteren.

#### **Selecteer een optie.**

- $\bullet$  Druk op de knoppen  $\bullet\bullet$  of draai aan de controleknop  $\bullet$  om een optie te selecteren. Druk vervolgens op de knop  $\binom{mn}{3}$ .
- $\triangleright$  De optie die u hebt ingesteld, verschijnt op het scherm.

# **Beeldkwaliteittabel**

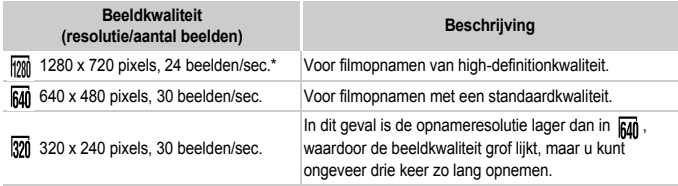

films worden afgespeeld met 30 beelden/sec.

# **Geschatte opnametijd**

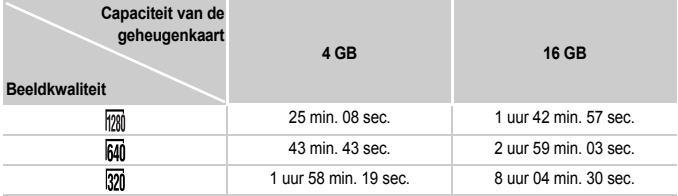

• Volgens de testnormen van Canon.

- Het opnemen stopt automatisch zodra het clipbestand 4 GB groot is, of wanneer er 29 minuten en 59 seconden is opgenomen in  $\overline{mn}$  of ongeveer 1 uur in  $\overline{mn}$  of  $\overline{mn}$ .
- Bij sommige geheugenkaarten kan de opname ook worden gestopt als de maximale cliplengte nog niet is bereikt. U kunt het beste SD Speed Class 4-geheugenkaarten of hoger gebruiken.

# AE-vergrendeling/belichting

U kunt de belichting vergrendelen of wijzigen met stappen van 1/3 in een bereik van ±2 voordat u een opname maakt.

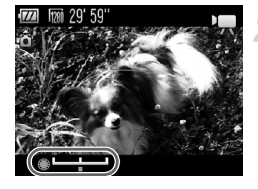

# **Stel scherp.**

● Druk de sluiterknop half in om scherp te stellen.

### **Vergrendel de belichting.**

- Nadat u de sluiterknop hebt losgelaten, drukt u op de knop  $\bigstar$  om de belichting te vergrendelen. De belichtingsschuifbalk verschijnt.
- $\bullet$  Druk nogmaals op de knop  $\bigstar$  om de vergrendeling op te heffen.

# **Wijzig de belichting.**

● Kijk naar het scherm en draai aan de controleknop om de belichting aan te passen.

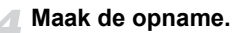

# Het windfilter gebruiken

Het windfilter onderdrukt lawaai als er harde wind is. Er kan echter een onnatuurlijk geluid klinken als het windfilter wordt gebruikt voor opnamen waarbij geen wind aanwezig is.

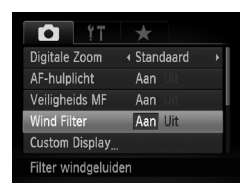

**O** Druk op de knop MENU en selecteer [Wind Filter] op het tabblad **6.** Druk vervolgens op de knoppen <a>
om [Aan]</a> te selecteren.

# Overige opnamefuncties

De volgende functies kunnen op dezelfde manier worden gebruikt als voor foto's. Functies die zijn gemarkeerd met een sterretje (\*) kunnen op dezelfde manier als bij foto's worden gebruikt in  $\mathbb{R}$ ,  $\mathbb{R}$  of  $\mathbb{R}$ .

- **• Nader inzoomen op het onderwerp** De Digitale Zoom [\(p. 60\)](#page-59-0) is beschikbaar in  $\mathbb{F}$ . De optische en Digitale Zoom zijn beide niet beschikbaar in  $\mathbb{Z}$ ,  $\mathbb{Z}$  of  $\mathbb{Z}$ . Stel vóór gebruik de optische zoom in. Het geluid van het zoomen wordt opgenomen.
- **• De zelfontspanner gebruiken [\(p. 58\)](#page-57-0)\*** Het aantal opnamen kan niet worden ingesteld.
- **• Close-ups maken (Macro) [\(p. 79\)](#page-78-0)\*** Macro-opnamen zijn niet mogelijk in ...
- **• De witbalans aanpassen [\(p. 86\)](#page-85-0)** Correctie van witbalans is niet beschikbaar.
- **• De kleurtoon van een foto wijzigen (My Colors) [\(p. 89\)](#page-88-0)**
- **• Opnamen maken via een tv [\(p. 92\)](#page-91-0)\***
- **• Opnamen maken met AF-vergrendeling [\(p. 99\)\\*](#page-98-0)**
- **• Werken met het ND-filter [\(p. 106\)\\*](#page-105-0)**
- **• Opnamen maken in de modus Handmatig scherpstellen [\(p. 100\)\\*](#page-99-1)**
- **• Het AF-hulplicht uitschakelen [\(p. 169\)](#page-168-0)\***
- **• Weergegeven informatie wijzigen [\(p. 172\)](#page-171-0)\***
- **• Instellingen van de IS-modus wijzigen [\(p. 173\)\\*](#page-172-1)** U kunt schakelen tussen [Continu] en [Uit].
- **• Functies toewijzen aan de knop [\(p. 174\)](#page-173-0)\***

# Afspeelfuncties

De volgende functies kunnen op dezelfde manier worden gebruikt als voor foto's.

- **• Beelden wissen [\(p. 30\)](#page-29-0)**
- **• Snel naar beelden zoeken [\(p. 128\)](#page-127-0)**
- **• Beelden bekijken met de filterweergave [\(p. 129\)](#page-128-0)**
- **• Diavoorstellingen bekijken [\(p. 131\)](#page-130-0)**
- **• Beeldovergangen wijzigen [\(p. 134\)](#page-133-0)**
- **• Beelden bekijken op een tv [\(p. 135\)](#page-134-0)**
- **• Beelden bekijken op een hdtv [\(p. 136\)](#page-135-0)**
- **• Beelden beveiligen [\(p. 138\)](#page-137-0)**
- **• Alle beelden wissen [\(p. 142\)](#page-141-0)**
- **• Beelden markeren als favoriet [\(p. 144\)](#page-143-0)**
- **• Beelden indelen in categorieën (My Category) [\(p. 145\)](#page-144-0)**
- **• Beelden roteren [\(p. 147\)](#page-146-0)**

# **Overzicht van het filmbedieningspaneel in** '**Films bekijken**' **[\(p. 32\)](#page-31-0)**

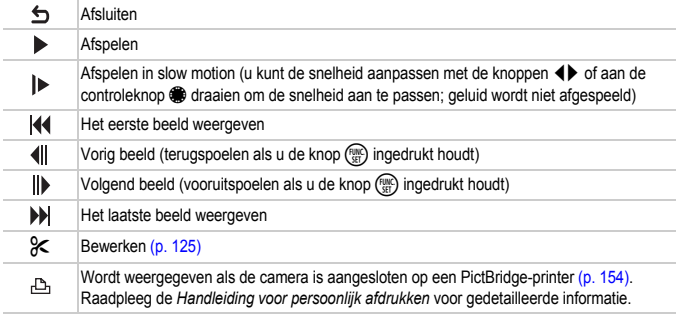

# <span id="page-124-0"></span>Bewerken

U kunt het begin en einde van opgenomen films bijsnijden.

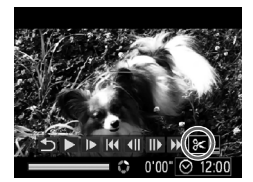

#### Filmbewerkingspaneel

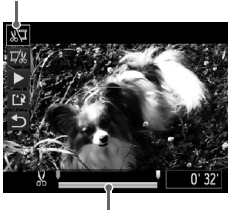

Bewerkingsbalk voor films

# **Selecteer** \***.**

- $\bullet$  Volg stap 1–3 op [p. 32](#page-31-0) om  $\&$  te selecteren en druk daarna op de knop (FUNC).
- Het filmbewerkingspaneel en de balk met bewerkingsfuncties worden weergegeven.

#### **Stel het bewerkingsbereik in.**

- Druk op de knoppen  $\blacktriangle \blacktriangledown$  en selecteer  $\sqrt[N]{\mu}$  of  $\overline{\nu}/\mu$ .
- $\bullet$  Als u drukt op de knoppen  $\blacklozenge$  of draait aan de controleknop  $\bullet$  om  $\blacksquare$  te verplaatsen, verschijnt So op de punten waar de film kan worden bewerkt. Als u  $\sqrt[N]{u}$  selecteert, kunt u het begin van de film bijsnijden vanaf  $\&$ . Als u  $\overline{u}/x$  selecteert, kunt u het einde van de film bijsnijden vanaf  $\mathcal{S}$ .
- $\triangleright$  Zelfs als u  $\blacktriangleright$  verplaatst naar een punt waar niet wordt weergegeven, wordt alleen het gedeelte vanaf het dichtstbijzijnde & aan de linkerzijde bijgesneden wanneer www wordt geselecteerd. Alleen het gedeelte vanaf het dichtstbijzijnde & aan de rechterzijde wordt bijgesneden wanneer  $\mathbb{Z}$  wordt geselecteerd.
- $\blacktriangleright$  Het gedeelte dat met  $\blacktriangleright$  is aangegeven, is het deel van de film dat behouden blijft na het bijsnijden.

#### **Controleer de bewerkte film.**

- $\bullet$  Druk op de knoppen  $\blacktriangle \blacktriangledown$  om  $\blacktriangleright$  (afspelen) te selecteren en druk vervolgens op de knop  $\binom{f(x)}{x(f)}$ . De bewerkte film wordt afgespeeld.
- Herhaal stap 2 als u de film nog een keer wilt bewerken.
- Als u de bewerking wilt annuleren, drukt u op ▲▼ en selecteert u **b**. Druk eerst op de knop  $\binom{mn}{m}$  en druk daarna op de knoppen  $\blacklozenge$ of draai aan de controleknop @ om [OK] te selecteren. Druk vervolgens nogmaals op de knop  $\binom{FWW}{SET}$ .

#### **Sla de bewerkte film op.**

- Druk op de knoppen  $\blacktriangle \blacktriangledown$  om  $\ulcorner \mathbb{R}$  te selecteren en druk vervolgens op de knop ( $\mathbb{R}$ ).
- $\bullet$  Druk op de knoppen  $\bullet\bullet$  of draai aan de controleknop @ om [Nieuw bestand] te selecteren. Druk vervolgens op de knop (FIFC).
- $\triangleright$  De film wordt opgeslagen als een nieuw bestand.
- **•** Als bij stap 4 [Overschrijven] wordt geselecteerd, wordt de niet-bewerkte film overschreven door de bewerkte film. De oorspronkelijke film wordt dan gewist.
	- **•** Als er onvoldoende ruimte over is op de geheugenkaart, kunt u alleen [Overschrijven] selecteren.
	- **•** Als de batterij halverwege leeg is geraakt door het bewerken, kunt u de bewerkte film mogelijk niet opslaan.
	- **•** Gebruik tijdens het bewerken van films een volledig opgeladen batterij of een voedingsadapterset (afzonderlijk verkrijgbaar) [\(p. 39\).](#page-38-0)

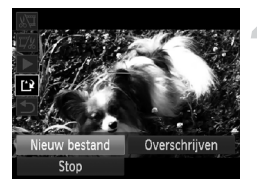

# *7*

# Diverse functies gebruiken voor afspelen en bewerken

In dit hoofdstuk worden verschillende manieren beschreven voor het afspelen en bewerken van beelden.

- Druk op de knop **I** om de afspeelmodus te selecteren voordat u de camera bedient.
	- **•** Beelden die zijn bewerkt op een computer, beelden waarvan de  $\mathbf{I}$ bestandsnaam is gewijzigd en beelden die met een andere camera zijn gemaakt, kunnen mogelijk niet worden afgespeeld of bewerkt.
		- **•** De bewerkingsfunctie [\(pp. 148](#page-147-0) [152\)](#page-151-1) kan niet worden gebruikt als er niet voldoende vrije ruimte beschikbaar is op de geheugenkaart.

# <span id="page-127-1"></span><span id="page-127-0"></span>Snel naar beelden zoeken

# Naar beelden zoeken in de Indexweergave

U kunt snel het beeld vinden dat u zoekt door meerdere beelden tegelijk weer te geven.

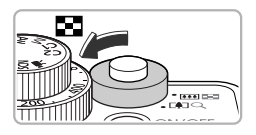

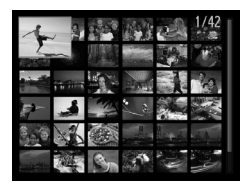

# **Duw de zoomknop naar** g**.**

- $\triangleright$  De beelden worden weergegeven in een index.
- Het aantal beelden neemt toe elke keer wanneer u de zoomknop naar  $\blacksquare$  duwt.
- Het aantal beelden neemt af elke keer wanneer  $u$  de zoomknop naar  $Q$  duwt.

#### **Selecteer een beeld.**

- Draai aan de controleknop om te schakelen tussen beelden.
- $\bullet$  Druk op de knoppen  $\blacktriangle \blacktriangledown \blacklozenge$  om een beeld te selecteren.
- Er wordt een oranie kader weergegeven om het geselecteerde beeld.
- **O** Druk op de knop ( $\frac{mn}{n}$ ) om het geselecteerde beeld afzonderlijk weer te geven.

# Naar beelden zoeken met de controleknop

Als u aan de controleknop draait, worden de beelden achter elkaar weergegeven, zodat u ze snel kunt doorzoeken. U kunt ook vooruitspringen op basis van de opnamedatum (beeld scrollen).

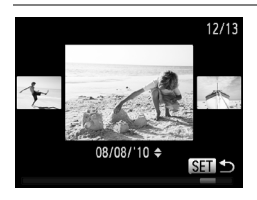

#### **Selecteer een beeld.**

- Als u op de camera de enkelvoudige weergave instelt en snel aan de controleknop @ draait. worden de beelden weergegeven zoals u hier links ziet. Draai aan de controleknop **@** om een beeld te selecteren.
- **O** Druk op de knop (the om terug te keren naar de enkelvoudige weergave.
- $\bullet$  Als u tijdens het bladeren op de knoppen  $\blacktriangle \blacktriangledown$ drukt, kunt u naar beelden zoeken op basis van de opnamedatum.

Als u dit effect wilt uitschakelen, drukt u op de knop MENU, selecteert u [Beeld scrollen] op het tabblad **ID** en selecteert u vervolgens [Uit].

# <span id="page-128-1"></span><span id="page-128-0"></span>Beelden bekijken met de filterweergave

Als er veel beelden op de geheugenkaart staan, kunt u ze filteren en bekijken met een opgegeven filter. U kunt ook beelden beveiligen [\(p. 138\)](#page-137-1) of verwijderen [\(p. 142\)](#page-141-1) terwijl ze worden gefilterd.

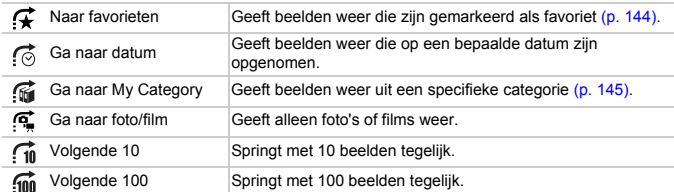

# Zoeken op  $\mathcal{F}$ ,  $\odot$ ,  $\mathcal{G}$  en  $\mathcal{G}$

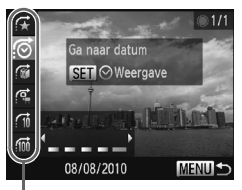

Doelfilters

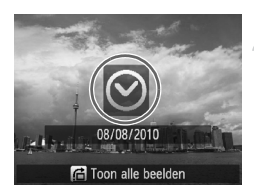

#### **Selecteer een doelfilter.**

- Druk in de enkelvoudige weergave op de knop  $\bigcap$  en druk vervolgens op de knoppen
- $\blacktriangleright$  om een springmethode te selecteren.  $\bullet$  Druk in  $\circ$  ,  $\circ$  of  $\circ$  op de knoppen  $\bullet\bullet$
- om een filter te selecteren. Als u aan de controleknop idraait, worden alleen beelden weergegeven die overeenstemmen met het filter of het gekozen doelbeeld.
- **O** Druk op de knop DISP, om te schakelen tussen informatieweergave en geen informatieweergave.
- Druk op de knop MENU om terug te keren naar de enkelvoudige weergave.

#### **Bekijk de gefilterde beelden.**

- $\bullet$  Als u op de knop  $\binom{mn}{m}$  drukt, wordt de filterweergave gestart en worden de springmethode en een geel kader weergegeven.
- $\bullet$  Als u op de knoppen  $\bullet$  drukt of aan de controleknop ide draait, worden de geselecteerde doelbeelden weergegeven.
- Als u op de knop ← drukt, wordt [Gefilterd] afspelen - Instellingen gewist] weergegeven. Druk op de knop (s) om de filterweergave te annuleren.

#### **Wat moet u doen als u geen filter kunt selecteren?**

Filters zonder bijbehorende beelden kunnen niet worden geselecteerd.

#### **Filterweergave**

In de filterweergave (stap 2) kunt u gefilterde beelden bekijken met 'Snel naar beelden zoeken' [\(p. 128\),](#page-127-1) 'Diavoorstellingen bekijken' [\(p. 131\)](#page-130-1) en 'Beelden vergroten' [\(p. 133\).](#page-132-0) U kunt alle gefilterde beelden tegelijk verwerken met de bewerkingen in 'Beelden beveiligen' [\(p. 138\)](#page-137-1), 'Alle beelden wissen' [\(p. 142\)](#page-141-1) of 'Beelden selecteren voor afdrukken (DPOF)' [\(p. 157\)](#page-156-0), als u alle gefilterde beelden selecteert.

Als u echter een andere categorie kiest [\(p. 145\)](#page-144-1) of een beeld bewerkt en opslaat als een nieuw beeld [\(p. 148\),](#page-147-1) wordt er een bericht weergegeven en wordt de filterweergave geannuleerd.

# Naar de volgende  $\widehat{f}$  en  $\widehat{f}$  beelden gaan

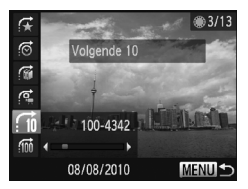

- Druk in de enkelvoudige weergave op de knop  $\bigcap$ en druk vervolgens op de knoppen  $\blacktriangle \blacktriangledown$  om een springmethode te selecteren.
- $\bullet$  Als u op de knoppen  $\bullet\ \bullet$  drukt, wordt het beeld weergegeven dat het geselecteerde aantal beelden verderop is.
- **O** Druk op de knop **MENU** om terug te keren naar de enkelvoudige weergave.

## Springen met het instelwiel

Draai aan het instelwiel om naar de volgende  $\mathcal{F}, \mathcal{P}$ ,  $\mathcal{P}$ ,  $\mathcal{P}$  en  $\mathcal{P}$  beelden te gaan.

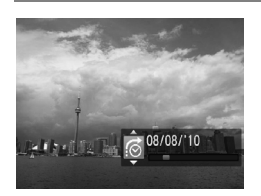

- Draai in de enkelvoudige weergave aan het instelwiel \*\* en druk vervolgens op de knoppen  $\blacktriangleright\blacktriangleright$  om een springmethode te selecteren.
- Als u draait aan het instelwiel \*\* vordt het beeld weergegeven dat hoort bij de gekozen

Als u aan het instelwiel  $\frac{1}{2}$  draait in de indexweergave, worden de beelden weergegeven volgens de springmethode die is gekozen in de enkelvoudige weergave. Als u echter  $\bigcap_{i=1}^{\infty}$  of  $\bigcap_{i=1}^{\infty}$  kiest, schakelt de springmethode over naar  $\bigcap_{i=1}^{\infty}$ .

springmethode.

# <span id="page-130-1"></span><span id="page-130-0"></span>Diavoorstellingen bekijken

Beelden die zijn opgeslagen op een geheugenkaart kunt u automatisch afspelen.

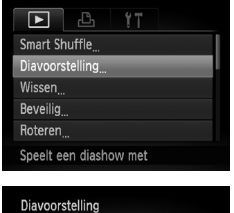

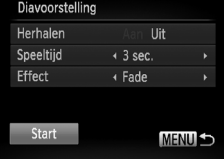

# **Selecteer [Diavoorstelling].**

**O** Druk op de knop MENU, selecteer [Diavoorstelling] op het tabblad 1 en druk op de knop  $\binom{f(x)}{y(x)}$ .

#### **Kies de instelling.**

■ Druk op de knoppen  $\blacktriangle \blacktriangledown$  of draai aan de controleknop  $\clubsuit$  om een item te selecteren. Druk vervolgens op de knoppen (♦ om de instelling aan te passen.

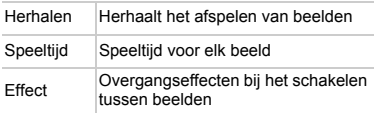

# **Selecteer [Start].**

- $\bullet$  Druk op de knoppen  $\blacktriangle \blacktriangledown$  of draai aan de controleknop  $\bigcirc$  om [Start] te selecteren. Druk vervolgens op de knop  $\binom{f(m)}{5f(n)}$ .
- $\triangleright$  De diavoorstelling begint enkele seconden nadat [Laden van beeld...] verschijnt.
- U kunt de diavoorstelling onderbreken/ opnieuw starten door nogmaals op de knop  $\binom{FUNC}{SET}$  te drukken.
- Druk op de knop MENU om de diavoorstelling te beëindigen.

- 
- Als u tijdens het afspelen op de knoppen  $\blacklozenge$  drukt of aan de controleknop draait, wisselt het beeld. Als u de knoppen  $\blacklozenge$  ingedrukt houdt, kunt u sneller door de beelden bladeren.
- **•** De spaarstand werkt niet tijdens diavoorstellingen [\(p. 55\).](#page-54-0)
- **•** U kunt [Speeltijd] niet wijzigen als [Bubbel] is geselecteerd bij [Effect].
- **•** In de enkelvoudige weergave kunt u een diavoorstelling starten door de knop  $\binom{m}{k}$  ingedrukt te houden terwijl u op de knop  $\sqrt{5}$  drukt.

# De focus controleren

U kunt het gebied vergroten dat zich in een opgenomen beeld binnen het AF-kader bevindt, of het gebied van een gedetecteerd gezicht, om de focus te controleren.

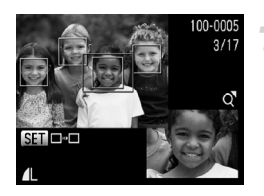

# **Druk op de knop DISP, om naar de focuscontroleweergave te gaan [\(p. 46\).](#page-45-0)**

- $\triangleright$  Er verschiint een wit kader waar het AF-kader of het gezicht zich bevond toen de focus werd ingesteld.
- $\triangleright$  Een grijs kader verschijnt rond een gezicht dat tijdens de weergave wordt herkend.
- $\blacktriangleright$  Het gebied binnen het oranje kader wordt vergroot weergegeven.

# **Schakel tussen kaders.**

- $\bullet$  Duw de zoomknop één keer naar  $Q$ .
- $\blacktriangleright$  Het scherm links wordt weergegeven.
- $\bullet$  Druk op de knop  $\binom{f(n)}{g(f)}$  om naar een ander kader te gaan wanneer er meerdere kaders worden weergegeven.

# **Wijzig het vergrotingsniveau of de locatie.**

- Wijzig de grootte van de weergave met behulp van de zoomknop, en gebruik de knoppen  $\triangle \blacktriangledown \Downarrow$  om de weergavepositie te wijzigen terwijl u de focus controleert.
- Druk op de knop MENU om terug te gaan naar stap 1.

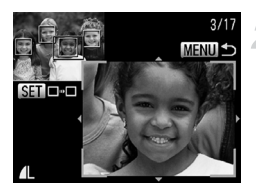

# <span id="page-132-0"></span>Beelden vergroten

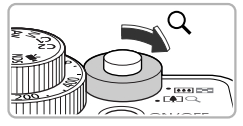

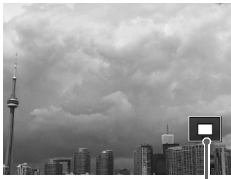

Geschatte locatie van weergegeven gebied

# Duw de zoomknop naar  $Q$ .

- De schermweergave zoomt in op het beeld. Als u de zoomknop vasthoudt, wordt er verder ingezoomd tot een maximale factor van 10x.
- $\bullet$  Met de knoppen  $\blacktriangle \blacktriangledown$  of kunt u de locatie van het weergegeven gebied aanpassen.
- Duw de zoomknop naar **D-D** om uit te zoomen, of blijf de knop vasthouden om terug te keren naar de enkelvoudige weergave.
- $\bullet$  Als u draait aan de controleknop  $\clubsuit$ . kunt u tussen de ingezoomde beelden schakelen.

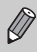

Druk in de vergrote weergave op de knop MENU om terug te keren naar de enkelvoudige weergave.

# Diverse beelden weergeven (Smart Shuffle)

De camera kiest vier beelden op basis van het weergegeven beeld. Als u een van deze beelden selecteert, kiest de camera opnieuw vier beelden zodat u beelden in een onverwachte volgorde kunt afspelen.

Dit werkt het beste als u vele opnamen maakt van diverse composities.

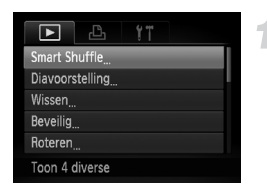

# **Kies [Smart Shuffle].**

- **O** Druk op de knop **MENU** om [Smart] Shuffle] te selecteren op het tabblad  $\boxed{\blacktriangleright}$ . Druk vervolgens op de knop (SET).
- $\blacktriangleright$  Er verschijnen vier beelden als mogelijkheid.

#### **Beeldovergangen wijzigen**

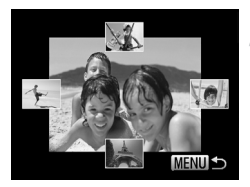

## **Selecteer een beeld.**

- $\bullet$  Druk op de knoppen  $\blacktriangle \blacktriangledown \blacklozenge$  om het beeld te selecteren dat u wilt weergeven.
- $\blacktriangleright$  Het gekozen beeld verschijnt in het midden, en de volgende vier mogelijkheden verschijnen.
- Als u op de knop  $\binom{mn}{n}$  drukt, verschijnt het middelste beeld op volle grootte. Druk nogmaals op de knop  $\binom{f(x)}{g(x)}$  om terug te keren naar de oorspronkelijke weergave. U kunt ook de zoomknop gebruiken.
- Druk op de knop MENU om terug te keren naar de enkelvoudige weergave.
- **•** U kunt in Smart Shuffle alleen foto's afspelen die met deze camera zijn gemaakt.
- **•** [Smart Shuffle] is niet beschikbaar in de volgende situaties:
	- **-** als de geheugenkaart minder dan 50 foto's bevat die met deze camera zijn gemaakt;
	- **-** als u beelden afspeelt die niet worden ondersteund door Smart Shuffle;
	- **-** tijdens de filterweergave.

# <span id="page-133-0"></span>Beeldovergangen wijzigen

U kunt kiezen uit drie overgangseffecten voor het wisselen van beelden in de enkelvoudige weergave.

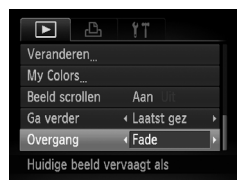

## **Selecteer [Overgang].**

**O** Druk op de knop **MENU** en selecteer [Overgang] op het tabblad **I**. Druk vervolgens op de knoppen < een overgangseffect te selecteren.

# <span id="page-134-1"></span><span id="page-134-0"></span>Beelden bekijken op een tv

Met de meegeleverde stereovideokabel [\(p. 2\)](#page-1-0) kunt u de camera aansluiten op een televisie om opgenomen beelden te bekijken.

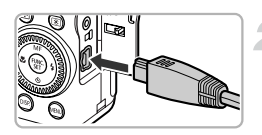

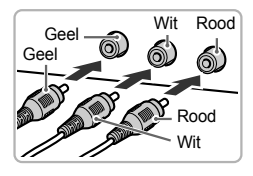

# **Schakel de camera en de tv uit.**

# **Sluit de camera aan op de tv.**

- Open het klepje van de aansluiting en steek de stekker van de kabel volledig in de aansluiting van de camera.
- Steek de kabelstekker helemaal in de video-ingangen, zoals wordt getoond in de afbeelding.

# **Zet de televisie aan en stel deze in op de ingang waarop de kabel is aangesloten.**

## **Schakel de camera in.**

- $\bullet$  Druk op  $\bullet$  om de camera aan te zetten.
- $\blacktriangleright$  Het beeld verschiint op het tv-scherm (er wordt niets weergegeven op het scherm van de camera).
- Als u klaar bent, schakelt u de camera en de tv uit en verwijdert u de kabel.

#### **Wat als de beelden niet goed worden weergegeven op de televisie?**

Beelden worden niet correct weergegeven als de instelling van het videosysteem van de camera (NTSC/PAL) niet gelijk is aan die van de televisie. Druk op de knop MENU en selecteer de optie [Video Systeem] op het tabblad  $11$  om het juiste videosysteem in te stellen.

# <span id="page-135-1"></span><span id="page-135-0"></span>Beelden weergeven op een hdtv

Gebruik de apart verkrijgbare HDMI-kabel HTC-100 om de camera aan te sluiten op een hdtv voor een nog betere kijkbelevenis.

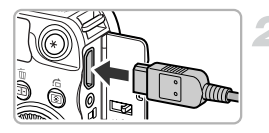

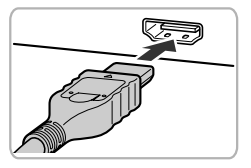

# **Schakel de camera en de tv uit.**

## **Sluit de camera aan op de tv.**

- Open het klepje van de aansluiting en steek de stekker van de kabel volledig in de aansluiting van de camera.
- Steek de kabelstekker volledig in de HDMI-aansluiting van de tv.

# **Geef de beelden weer.**

● Volg stap 3 en 4 op [p. 135](#page-134-1) om de beelden weer te geven.

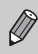

Bedieningsgeluiden worden niet afgespeeld als de camera is aangesloten op een hdtv.

# De camera besturen met de afstandsbediening

Als u de camera aansluit op een HDMI CEC-compatibele tv, kunt u de afstandsbediening van de tv gebruiken om de camera te bedienen en beelden of diavoorstellingen te bekijken. Wellicht moet u op sommige tv-toestellen enkele instellingen maken. Raadpleeg de handleiding van de tv voor meer informatie.

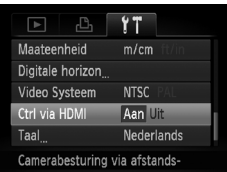

# **Kies [Ctrl via HDMI].**

**O** Druk op de knop **MENU** en selecteer **[Ctrl via HDMI] op het tabblad 11. Druk** op de knoppen  $\blacklozenge$  om [Aan] te selecteren.

# **Sluit de camera aan op de tv.**

● Volg stap 1–2 op [p. 136](#page-135-1) om de camera aan te sluiten op de tv.

#### **Geef de beelden weer.**

- $\bullet$  Zet de tv aan en druk op de knop  $\bullet$  van de camera.
- $\blacktriangleright$  Het beeld verschiint op het tv-scherm (er wordt niets weergegeven op het scherm van de camera).

## **Gebruik de afstandsbediening van de tv.**

- Druk op de knoppen <**▶** van de afstandsbediening om een beeld te kiezen.
- Druk op de knop OK/Select om het bedieningspaneel weer te geven. Druk op de knoppen  $\blacklozenge$  om een item te selecteren en druk vervolgens nogmaals op de knop OK/Select.

## **Overzicht van het bedieningspaneel van de camera op het tv-scherm**

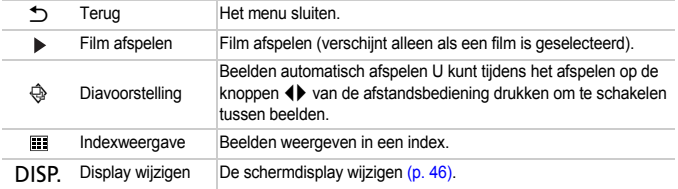

**•** Als u de knoppen op de camera gebruikt, kunt u de camera niet besturen met de afstandsbediening van de tv totdat u teruggaat naar de enkelvoudige weergave.

**•** Bij sommige tv's kan de camera niet goed worden bestuurd, zelfs al zijn ze HDMI CEC-compatibel.

# <span id="page-137-1"></span><span id="page-137-0"></span>Beelden beveiligen

U kunt belangrijke beelden beveiligen, zodat ze niet per ongeluk met de camera kunnen worden gewist [\(pp. 30](#page-29-0), [142\).](#page-141-1)

# Een selectiemethode selecteren

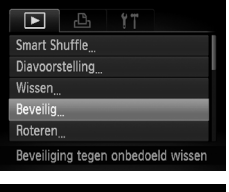

# **Selecteer [Beveilig].**

**• Druk op de knop MENU om [Beveilig]** te selecteren op het tabblad **ID**. Druk vervolgens op de knop  $\binom{f(1)(r)}{5(1)}$ .

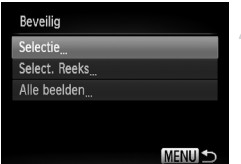

# <span id="page-137-2"></span>**Selecteer een selectiemethode.**

- $\bullet$  Druk op de knoppen  $\blacktriangle \blacktriangledown$  of draai aan de controleknop  $\bigcirc$  om een selectiemethode te kiezen. Druk vervolgens op de knop ( $\mathbb{R}$ ).
- **O** Druk op **MENU** om terug te keren naar het menuscherm.

Als u de geheugenkaart formatteert [\(pp. 24](#page-23-0), [54\)](#page-53-0), worden beveiligde beelden ook gewist.

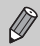

Beveiligde beelden kunnen niet worden gewist met de wisfunctie van de camera. Hef eerst de beveiligingsinstellingen op voordat u een beeld wist.

# Afzonderlijke beelden selecteren

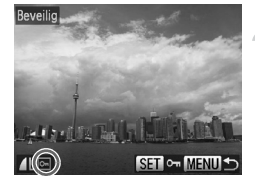

## **Selecteer [Selectie].**

● Volg stap 2 op [p. 138](#page-137-2) om [Selectie] te selecteren en druk vervolgens op de knop  $\binom{FUNC}{SET}$ .

#### <span id="page-138-0"></span>**Selecteer de beelden.**

- $\bullet$  Druk op de knoppen  $\blacklozenge$  of draai aan de controleknop **@** om een beeld te selecteren en druk vervolgens op de  $k$ nop  $\binom{FUNC}{k+1}$
- $\blacktriangleright$   $\boxed{\bullet}$  verschijnt op het scherm.
- Druk nogmaals op de knop ( $\binom{mn}{m}$  om de selectie van het beeld ongedaan te maken. Vervolgens verdwijnt **...**
- Herhaal de hierboven beschreven procedure als u meerdere beelden wilt selecteren.

## **Beveilig het beeld.**

- Als u op de knop MENU drukt, verschijnt een bevestigingsscherm.
- Druk op de knoppen < br of draai aan de controleknop **@** om [OK] te selecteren. Druk vervolgens op  $\binom{FWH}{SFT}$ .

Als u een andere opnamemodus activeert of de camera uitschakelt voordat u stap 3 hebt voltooid, worden de beelden niet beveiligd.

# Reeks selecteren

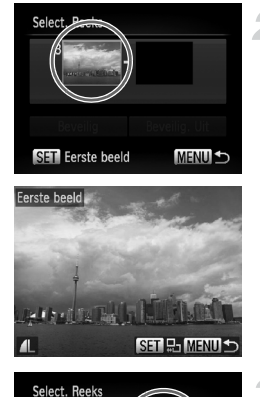

## **Selecteer [Select. Reeks].**

O Voer stap 2 op [p. 138](#page-137-2) uit om [Select. Reeks] te selecteren en druk vervolgens op de knop (FUNC).

### <span id="page-139-0"></span>**Selecteer het eerste beeld.**

 $\bullet$  Druk op de knop  $\binom{FMR}{SFT}$ .

 $\bullet$  Druk op de knoppen  $\blacklozenge$  of draai aan de controleknop **@** om een beeld te selecteren en druk vervolgens op de  $k$ nop  $\binom{FUNC}{SFT}$ .

## **Selecteer het laatste beeld.**

● Druk op de knop ▶. selecteer [Laatste] beeld] en druk op de knop  $\binom{m}{31}$ .

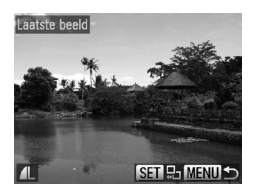

 $1B6$ Beveilig

**SET** Laatste beeld

Beveilig. Uit

**MENUS** 

- $\bullet$  Druk op de knoppen  $\bullet\bullet$  of draai aan de controleknop **D** om een beeld te selecteren en druk vervolgens op de  $k$ nop  $\binom{FUNC}{C}$ .
- U kunt geen beelden vóór het eerste beeld selecteren.

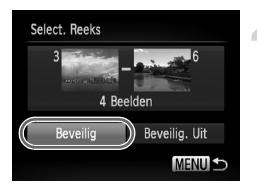

# **Beveilig de beelden.**

 $\bullet$  Druk op de knop  $\bullet$ , selecteer [Beveilig] en druk op de knop  $\binom{FJW}{SET}$ .

#### **Beelden selecteren met de controleknop**

U kunt ook het eerste of het laatste beeld selecteren door aan de controleknop . te draaien wanneer het bovenste scherm in stap 2 en 3 wordt weergegeven.

# Alle beelden selecteren

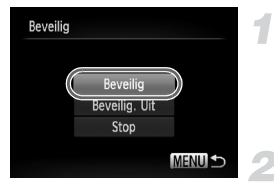

# **Selecteer [Alle beelden].**

● Volg stap 2 op [p. 138](#page-137-2) om [Alle beelden] te selecteren en druk vervolgens op de  $k$ nop  $\binom{FMR}{kT}$ .

## **Beveilig de beelden.**

 $\bullet$  Druk op de knoppen  $\blacktriangle \blacktriangledown$  of draai aan de controleknop @ om [Beveilig] te selecteren. Druk vervolgens op de  $k$ nop  $(m)$ .

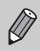

(ຄ.

U kunt de beveiliging van groepen beveiligde beelden opheffen door [Beveilig. Uit] te selecteren in stap 4 als u [Select. Reeks] hebt geselecteerd, of stap 2 als u [Alle beelden] hebt geselecteerd.

# <span id="page-141-1"></span><span id="page-141-0"></span>Alle beelden wissen

U kunt alle beelden tegelijk wissen. Gewiste beelden kunnen niet worden hersteld, dus denk goed na voordat u ze wist. Beveiligde beelden [\(p. 138\)](#page-137-1) kunt u niet wissen.

# Een selectiemethode selecteren

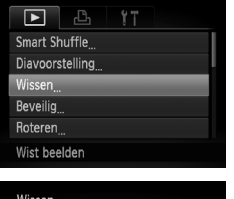

Select. Reeks Alle beelden

## **Selecteer [Wissen].**

**O** Druk op de knop MENU om [Wissen] te selecteren op het tabblad **ID**. Druk vervolgens op de knop  $(m<sub>c</sub>)$ .

#### <span id="page-141-2"></span>**Selecteer een selectiemethode.**

- $\bullet$  Druk op de knoppen  $\blacktriangle \blacktriangledown$  of draai aan de controleknop **e** om een selectiemethode te kiezen. Druk vervolgens op de knop ( $\mathbb{R}$ ).
- **O** Druk op **MENU** om terug te keren naar het menuscherm.

# Afzonderlijke beelden selecteren

**MENULS** 

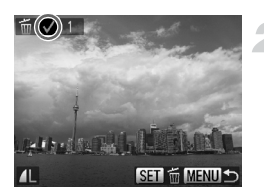

# **Selecteer [Selectie].**

● Voer stap 2 hierboven uit om [Selectie] te selecteren en druk op de knop  $\binom{f(III))}{S(II)}$ .

#### **Selecteer een beeld.**

- $\triangleright$  Als u stap 2 op [p. 139](#page-138-0) volgt om beelden te selecteren, verschijnt een  $\checkmark$  op het scherm.
- $\bullet$  Druk nogmaals op de knop  $\binom{mn}{m}$  om de selectie van het beeld ongedaan te maken. Vervolgens verdwijnt  $\checkmark$ .
- Herhaal de hierboven beschreven procedure als u meerdere beelden wilt selecteren.

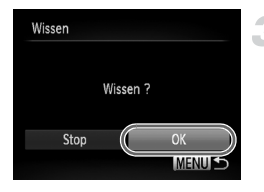

# Reeks selecteren

# **Wis de beelden.**

- Als u op de knop **MENU** drukt, verschijnt een bevestigingsscherm.
- $\bullet$  Druk op de knoppen  $\blacklozenge$  of draai aan de controleknop  $\bigcirc$  om [OK] te selecteren. Druk vervolgens op  $\binom{FMR}{F}$ .

# **Selecteer [Select. Reeks].**

● Voer stap 2 op [p. 142](#page-141-2) uit om [Select. Reeks] te selecteren en druk vervolgens op de knop  $\binom{f(0)}{5}$ .

#### **Selecteer de beelden.**

● Voer stap 2 en 3 op [p. 140](#page-139-0) uit om beelden te selecteren.

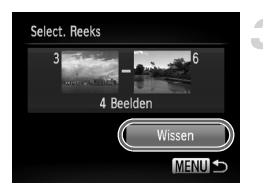

#### **Wis de beelden.**

 $\bullet$  Druk op de knop  $\bullet$  om [Wissen] te selecteren. Druk vervolgens op de knop  $\binom{m}{n}$ .

# Alle beelden selecteren

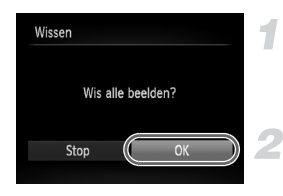

# **Selecteer [Alle beelden].**

● Volg stap 2 op [p. 142](#page-141-2) om [Alle beelden] te selecteren en druk vervolgens op de knop  $\binom{F_j(R)}{ST}$ .

## **Wis de beelden.**

● Druk op de knoppen ◀▶ of draai aan de controleknop  $\bigcirc$  om [OK] te selecteren. Druk vervolgens op  $\binom{FMR}{F}$ .

# <span id="page-143-1"></span><span id="page-143-0"></span>Beelden markeren als favoriet

Als u beelden markeert als favoriet, kunt u heel gemakkelijk alleen deze beelden indelen in categorieën. U kunt ook alleen deze beelden uitfilteren en ze vervolgens weergeven, beveiligen of wissen [\(p. 129\)](#page-128-1).

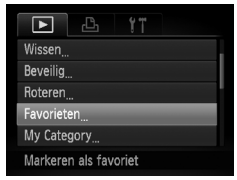

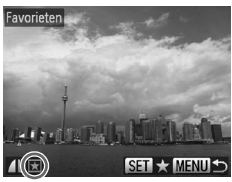

# **Selecteer [Favorieten].**

**• Druk op de knop MENU om [Favorieten]** te selecteren op het tabblad **I.** Druk vervolgens op de knop  $(m_c)$ .

# **Selecteer een beeld.**

- $\bullet$  Druk op de knoppen  $\bullet\bullet$  of draai aan de controleknop  $\circledast$  om een beeld te selecteren en druk vervolgens op de knop  $\binom{f(n)}{s(f)}$ .
- $\blacktriangleright$   $\blacktriangleright$  verschiint op het scherm.
- Druk nogmaals op de knop ( $^{\text{min}}$ ) om de markering van het beeld ongedaan te maken. Vervolgens verdwijnt  $\blacktriangleright$ .
- Herhaal de hierboven beschreven procedure als u meerdere beelden wilt selecteren.

# **Kies de instelling.**

- Als u op de knop MENU drukt, verschijnt een bevestigingsscherm.
- $\bullet$  Druk op de knoppen  $\blacklozenge$  of draai aan de controleknop  $\circledast$  om [OK] te selecteren. Druk vervolgens op  $\binom{FJ/NC}{S}$ .

Als u een andere opnamemodus activeert of de camera uitschakelt voordat u stap 3 hebt voltooid, worden de beelden niet gemarkeerd als favoriet.

 $\mathscr{D}$ Als u Windows 7 of Windows Vista gebruikt en gemarkeerde beelden downloadt naar de computer, krijgen deze een markering van 3 sterren  $(\star \star \star \otimes \otimes)$  (behalve RAW-beelden en films).
# Beelden indelen in categorieën (My Category)

U kunt beelden indelen in categorieën. U kunt de beelden in een categorie weergeven in de filterweergave [\(p. 129\)](#page-128-0) en alle beelden tegelijk verwerken met behulp van de onderstaande functies.

**•** 'Diavoorstellingen bekijken' [\(p. 131\)](#page-130-0), 'Beelden beveiligen' [\(p. 138\),](#page-137-0) 'Alle beelden wissen' [\(p. 142\),](#page-141-0) 'Beelden selecteren voor afdrukken (DPOF)' [\(p. 157\)](#page-156-0)

Beelden worden tijdens de opname automatisch in categorieën ingedeeld aan de hand van de opnameomstandigheden.

- **In**: Beelden met gedetecteerde gezichten of beelden die zijn opgenomen in  $\mathbf{\mathfrak{D}}$  of  $\mathbf{\mathfrak{R}}$ .
- $\leq$ : Beelden die worden gedetecteerd als  $\leq$ , of  $\geq$  in de modus  $\Box$ of beelden die zijn opgenomen in de modus  $\sum$  of  $\sum$ .
- <sup>3</sup>: Beelden die zijn opgenomen in de modi & , S, t. S, S, .

#### Een selectiemethode selecteren

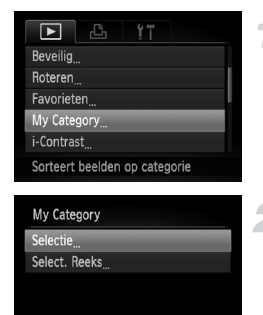

#### **Selecteer [My Category].**

**• Druk op de knop MENU**, selecteer [My Category] op het tabblad  $\blacksquare$  en druk vervolgens op de knop  $\binom{f(m)}{5f}$ .

#### <span id="page-144-0"></span>**Selecteer een selectiemethode.**

- $\bullet$  Druk op de knoppen  $\blacktriangle \blacktriangledown$  of draai aan de controleknop om een selectiemethode te kiezen. Druk vervolgens op de knop  $\binom{FEM}{SET}$ .
- **Druk op MENU om terug te keren naar het** menuscherm.

#### Afzonderlijke beelden selecteren

**MENUIS** 

#### **Selecteer [Selectie].**

● Voer stap 2 hierboven uit om [Selectie] te kiezen en druk vervolgens op de knop  $\binom{f(0)}{5}$ .

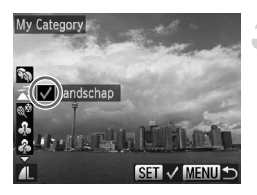

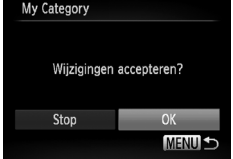

#### **Selecteer een beeld.**

 $\bullet$  Druk op de knoppen  $\blacklozenge$  of draai aan de controleknop  $\bigcirc$  om een beeld te selecteren.

#### **Selecteer een categorie.**

- $\bullet$  Druk op de knoppen  $\blacktriangle \blacktriangledown$  om een categorie te selecteren en druk op de knop  $\binom{f(III)}{SET}$ .
- $\blacktriangleright \bigtriangledown$  verschijnt op het scherm.
- Druk nogmaals op de knop (▒) om de selectie van het beeld ongedaan te maken. Vervolgens verdwijnt  $\checkmark$ .
- Herhaal de hierboven beschreven procedure als u meerdere beelden wilt selecteren.

#### **Kies de instelling.**

- Als u op de knop **MENU** drukt, verschijnt een bevestigingsscherm.
- $\bullet$  Druk op de knoppen  $\blacklozenge$  of draai aan de controleknop  $\bigcirc$  om [OK] te selecteren. Druk vervolgens op  $\binom{f\text{true}}{gE}$ .

Als u een andere opnamemodus activeert of de camera uitschakelt voordat u stap 3 hebt voltooid, worden de beelden niet gemarkeerd als 'My Category'.

#### Reeks selecteren

#### **Selecteer [Select. Reeks].**

O Voer stap 2 op [p. 145](#page-144-0) uit om [Select. Reeks] te selecteren en druk vervolgens op de  $k$ nop  $(m<sub>c</sub>)$ .

#### **Selecteer de beelden.**

O Voer stap 2 en 3 op [p. 140](#page-139-0) uit om beelden te selecteren.

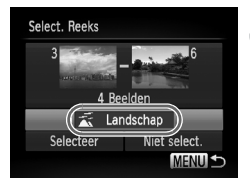

#### **Selecteer een categorie.**

 $\bullet$  Druk eerst op de knop  $\bullet$  om een item te selecteren, en gebruik daarna de knoppen  $\blacktriangleleft$  of draai aan de controleknop  $\bullet$  om een categorie te selecteren.

#### **Selecteer de instelling.**

 $\bullet$  Druk op de knop  $\bullet$  om [Selectie] te kiezen en druk vervolgens op de knop  $\binom{f(m)}{5f}$ .

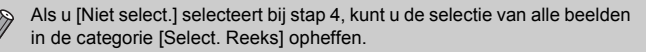

# Beelden roteren

U kunt de stand van een beeld wijzigen en opslaan.

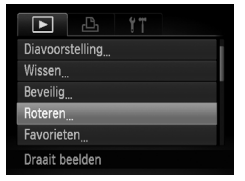

#### **Selecteer [Roteren].**

**O** Druk op de knop **MENU** om [Roteren] te selecteren op het tabblad **ID**. Druk vervolgens op de knop  $\binom{f(W)}{g(T)}$ .

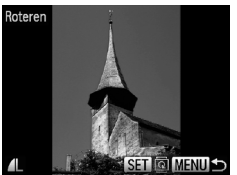

#### **Draai het beeld.**

- $\bullet$  Druk op de knoppen  $\bullet\bullet$  of draai aan de controleknop **D** om een beeld te selecteren.
- Elke keer dat u op de knop  $\binom{FJIR}{ST}$  drukt, wordt het beeld 90° gedraaid.
- Druk op MENU om terug te keren naar het menuscherm.

Films met een resolutie van  $\frac{m}{m}$  kunnen niet worden gedraaid.

# <span id="page-147-1"></span>Het formaat van beelden wijzigen

U kunt beelden omzetten naar een lagere resolutie-instelling en de gewijzigde beelden opslaan als een afzonderlijk bestand.

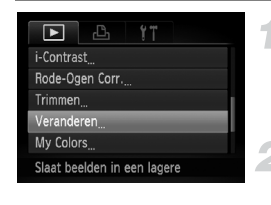

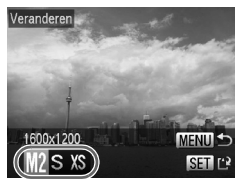

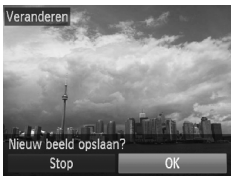

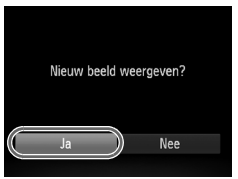

#### **Selecteer [Veranderen].**

**• Druk op de knop MENU om [Veranderen]** te selecteren op het tabblad  $\boxed{\blacktriangleright}$ . Druk vervolgens op de knop (

#### **Selecteer een beeld.**

● Druk op de knoppen < ▶ of draai aan de controleknop  $\bigcirc$  om een beeld te selecteren en druk vervolgens op de knop  $\binom{true}{true}$ .

#### **Selecteer een beeldformaat.**

- Druk op de knoppen < ▶ of draai aan de controleknop  $\bigcirc$  om een optie te selecteren. Druk vervolgens op de knop  $\binom{f(m)}{f(m)}$ .
- $\blacktriangleright$  Het scherm [Nieuw beeld opslaan?] verschijnt.

#### <span id="page-147-0"></span>**Sla het nieuwe beeld op.**

- $\bullet$  Druk op de knoppen  $\blacklozenge$  of draai aan de controleknop  $\circledast$  om [OK] te selecteren en  $druk$  op de knop  $\binom{funk}{g}$ .
- $\blacktriangleright$  Het beeld wordt opgeslagen als een nieuw bestand.

#### <span id="page-147-2"></span>**Geef het nieuwe beeld weer.**

- Na een druk op de knop MENU verschijnt het scherm [Nieuw beeld weergeven?].
- $\bullet$  Druk op de knoppen  $\bullet\bullet$  of draai aan de controleknop  $\bigcirc$  om [Ja] te selecteren, en druk vervolgens op de knop  $\binom{f(m)}{5f}$ .
- $\blacktriangleright$  Het opgeslagen beeld wordt weergegeven.
- **•** U kunt een beeld niet opslaan in een hogere resolutie.
	- Beelden die u in stap 3 hebt opgeslagen als XS en RAW-beelden kunnen niet worden bewerkt.
	- **•** Beelden waarvan het formaat kan worden gewijzigd, hebben daarna dezelfde breedte-hoogteverhouding.

# Trimmen

U kunt een deel van een opgeslagen beeld uitsnijden en dit opslaan als een nieuw beeldbestand.

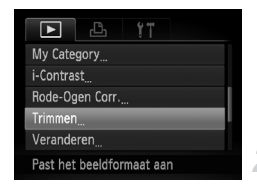

#### Snijgebied

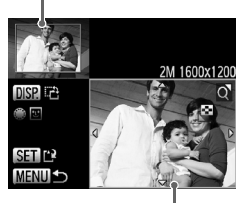

Weergave van snijgebied

Resolutie na bijsnijden

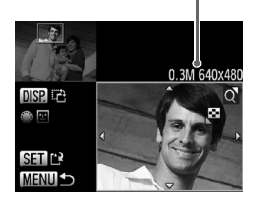

#### **Selecteer [Trimmen].**

**O** Druk op de knop **MENU**, selecteer [Trimmen] op het tabblad **I** en druk op de knop  $\binom{FUNC}{ST}$ .

#### **Selecteer een beeld.**

 $\bullet$  Druk op de knoppen  $\bullet\bullet$  of draai aan de controleknop  $\circledast$  om een beeld te selecteren en druk vervolgens op de knop  $\binom{m}{n}$ .

#### **Pas het snijgebied aan.**

- $\blacktriangleright$  Er verschijnt een kader rond het gedeelte van het beeld dat u wilt bijsnijden.
- $\blacktriangleright$  Het oorspronkelijke beeld verschijnt linksboven en het bijgesneden beeld rechtsonder.
- U kunt het kader kleiner of groter maken door de zoomknop naar links of rechts te duwen.
- $\bullet$  Met de knoppen  $\blacktriangle \blacktriangledown \blacktriangle \blacktriangleright$  kunt u het kader verplaatsen.
- Met de knop DISP, wijzigt u de richting van het kader.
- In een beeld met gedetecteerde gezichten verschijnen grijze kaders rond de gezichten linksboven in het beeld. U kunt deze kaders gebruiken voor bijsnijden. U kunt schakelen tussen kaders door aan de controleknop te draaien.
- $\bullet$  Druk op de knop  $\binom{FMR}{SE}$ .

#### **Sla het beeld op als een nieuw beeld en geef het weer.**

● Volg stap 4 en 5 op [p. 148.](#page-147-0)

- Beelden die zijn opgenomen met een resolutie van **S** [\(p. 81\)](#page-80-0), beelden die zijn omgezet naar  $\overline{X}S$  [\(p. 148\)](#page-147-1) en RAW-beelden kunnen niet worden bewerkt.
	- **•** Beelden die kunnen worden bijgesneden, hebben daarna dezelfde breedtehoogteverhouding.
	- **•** De resolutie van een bijgesneden beeld is kleiner dan dat van het oorspronkelijke beeld.

## Effecten toepassen met de functie My Colors

U kunt de kleur van een beeld wijzigen en het gewijzigde beeld opslaan als een nieuw beeld. Zie [p. 89](#page-88-0) voor meer informatie over elk menu-item.

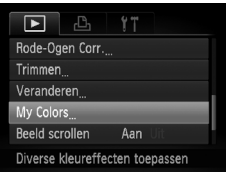

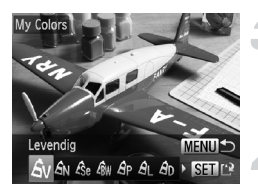

#### **Selecteer [My Colors].**

**• Druk op de knop MENU**, selecteer [My Colors] op het tabblad **ID** en druk vervolgens op de knop  $\binom{m}{\text{ST}}$ .

#### **Selecteer een beeld.**

 $\bullet$  Druk op de knoppen  $\bullet\$  of draai aan de controleknop  $\bigcirc$  om een beeld te selecteren en druk vervolgens op de knop (top).

#### **Selecteer een menuoptie.**

 $\bullet$  Druk op de knoppen  $\bullet\bullet$  of draai aan de controleknop  $\bigcirc$  om een optie te selecteren. Druk vervolgens op de knop  $\binom{mn}{3n}$ .

#### **Sla het beeld op als een nieuw beeld en geef het weer.**

● Volg stap 4 en 5 op [p. 148.](#page-147-0)

Als u de kleur van hetzelfde beeld meerdere keren wijzigt, neemt de kwaliteit geleidelijk af en krijgt u mogelijk niet de verwachte kleur.

**•** De kleur van de beelden die u met deze functie hebt gewijzigd, kan afwijken van die van de beelden die zijn opgenomen met de functie My Colors [\(p. 89\).](#page-88-0)

**•** Instellingen van My Colors zijn niet toepasbaar op RAW-beelden.

# De helderheid corrigeren (i-Contrast)

De camera kan delen van een beeld, zoals gezichten of achtergronden, die te licht of te donker zijn, detecteren en deze tijdens het maken van opnamen automatisch aanpassen aan de optimale helderheid. Ook als het gehele beeld niet genoeg contrast heeft, wordt het beeld automatisch door de camera gecorrigeerd, zodat het scherper wordt. U kunt kiezen uit vier correctieniveaus, en het beeld opslaan als een nieuw bestand.

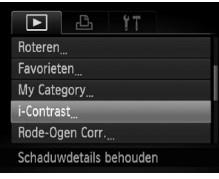

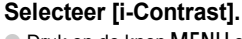

**O** Druk op de knop MENU en selecteer [i-Contrast] op het tabblad **D**. Druk vervolgens op de knop  $\binom{f\{mQ\}}{g\{f\}}$ .

#### **Selecteer een beeld.**

 $\bullet$  Druk op de knoppen  $\bullet\bullet$  of draai aan de controleknop  $\bullet$  om een beeld te selecteren en druk vervolgens op de knop  $\binom{f(m)}{5f}$ .

#### **Selecteer een menu-item.**

 $\bullet$  Druk op de knoppen  $\bullet\bullet$  of draai aan de controleknop  $\bigcirc$  om een optie te selecteren. Druk vervolgens op de knop  $\binom{m}{\text{Sf}}$ .

#### **Sla het beeld op als een nieuw beeld en geef het weer.**

● Volg stap 4 en 5 op [p. 148.](#page-147-0)

**•** In sommige omstandigheden kan het beeld grof lijken of is de belichting niet juist aangepast.

**•** Als hetzelfde beeld meerdere keren wordt aangepast, kan het grof worden.

#### **Wat als het beeld met de optie [Auto] niet goed genoeg is gecorrigeerd?**

Selecteer [Laag], [Middel] of [Hoog] en pas het beeld aan.

RAW-beelden kunnen niet worden gecorrigeerd.

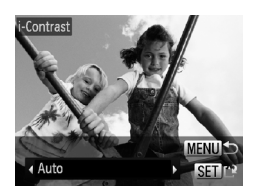

# Het rode-ogeneffect corrigeren

U kunt rode ogen in beelden automatisch corrigeren en deze beelden opslaan als nieuwe bestanden.

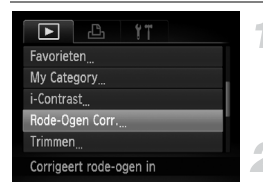

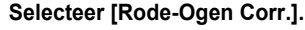

**O** Druk op de knop **MENU** en selecteer [Rode-Ogen Corr.] op het tabblad 1. Druk vervolgens op de knop  $\binom{FJW}{F}$ .

#### **Selecteer een beeld.**

 $\bullet$  Druk op de knoppen  $\blacklozenge$  of draai aan de controleknop  $\bullet$  om een beeld te selecteren.

#### **Corrigeer het beeld.**

- $\bullet$  Druk op de knop  $\binom{true}{y}$ .
- $\blacktriangleright$  Het gebied met rode ogen dat door de camera wordt gedetecteerd, wordt gecorrigeerd en er wordt een kader weergegeven om het gecorrigeerde gedeelte.
- U kunt het beeld vergroten of het formaat van het beeld wijzigen met behulp van de procedures die worden beschreven in 'Beelden vergroten' [\(p. 133\)](#page-132-0).

#### **Sla het beeld op als een nieuw beeld en geef het weer.**

- $\bullet$  Druk op de knoppen  $\blacktriangle \blacktriangledown \blacktriangle \blacktriangleright$  of draai aan de controleknop **D** om [Nieuw bestand] te selecteren en druk vervolgens op de knop  $\binom{true}{set}$ .
- $\blacktriangleright$  Het beeld wordt opgeslagen als een nieuw bestand.
- Volg stap 5 op [p. 148.](#page-147-2)
- **•** Sommige beelden worden mogelijk niet goed gecorrigeerd.
	- **•** Als bij stap 4 [Overschrijven] is geselecteerd, wordt het niet-gecorrigeerde beeld overschreven door de bewerkte gegevens. Het oorspronkelijke beeld wordt dan gewist.
		- **•** Beveiligde beelden kunnen niet worden overschreven.
	- **•** RAW-beelden kunnen niet worden gecorrigeerd.
		- **•** Rode-ogencorrectie kan worden toegepast op JPEG-beelden die zijn opgenomen in  $\frac{1000}{1000}$ , maar het oorspronkelijke beeld wordt niet overschreven.

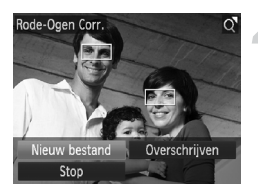

Ø

*8*

# Afdrukken

In dit hoofdstuk wordt beschreven hoe u beelden selecteert voor afdrukken en hoe u kunt afdrukken met een Canon PictBridgecompatibele printer (afzonderlijk verkrijgbaar) [\(p. 42\)](#page-41-0). Raadpleeg ook de *Handleiding voor persoonlijk afdrukken*.

#### **Canon PictBridge-compatibele printers**

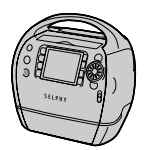

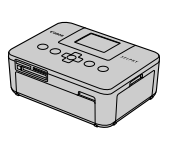

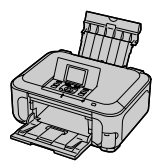

# <span id="page-153-0"></span>Beelden afdrukken

U kunt de gemaakte opnamen eenvoudig afdrukken als u de camera met behulp van de meegeleverde interfacekabel aansluit op een printer die compatibel is met PictBridge [\(p. 2\)](#page-1-0).

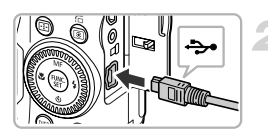

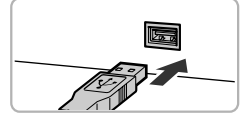

#### **Schakel de camera en de printer uit.**

#### **Sluit de camera aan op de printer.**

- Open het klepje en steek de kleinste stekker stevig in de aansluiting van de camera in de aangegeven richting.
- Steek de grote kabelstekker in de printer. Raadpleeg de handleiding van de printer voor meer informatie over de aansluiting.

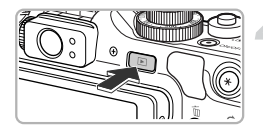

#### **Schakel de printer in.**

#### **Schakel de camera in.**

- $\Box$  Druk op  $\Box$  om de camera aan te zetten.
- $\triangleright$   $\gamma$  **81** verschijnt op het scherm.

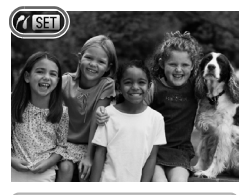

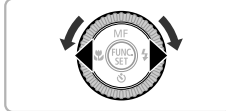

#### **Selecteer het beeld dat u wilt afdrukken.**

 $\bullet$  Druk op de knoppen  $\bullet\bullet$  of draai aan de controleknop  $\bigcirc$  om een beeld te selecteren.

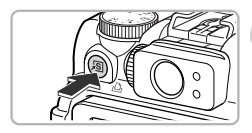

 $\varnothing$ 

#### **Druk de beelden af.**

- $\bullet$  Druk op de knop  $\Delta$ .
- $\blacktriangleright$  Het afdrukken wordt gestart.
- Als u nog meer beelden wilt afdrukken, herhaalt u stap 5 en 6 nadat het afdrukken is voltooid.
- Wanneer u klaar bent met afdrukken, schakelt u de camera en de printer uit en verwijdert u de interfacekabel.
- **•** Raadpleeg de *Handleiding voor persoonlijk afdrukken* voor meer informatie over afdrukken.
	- **•** Zie [p. 42](#page-41-0) voor Canon PictBridge-compatibele printers.
	- **•** Indexafdrukken [\(p. 157\)](#page-156-1) zijn niet beschikbaar op bepaalde Canon PictBridge-compatibele printers (afzonderlijk verkrijgbaar).

# Afdrukken via de afdruklijst (DPOF)

Direct na het maken van opnamen of tijdens het afspelen kunt u beelden toevoegen aan de afdruklijst (DPOF) door te drukken op de knop  $\Delta$ . Deze selectiemethoden voldoen aan de DPOF-normen (Digital Print Order Format).

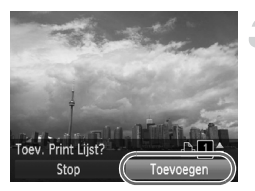

#### **Selecteer een beeld.**

 $\bullet$  Druk op de knoppen  $\bullet\bullet$  of draai aan de controleknop  $\bigcirc$  om een beeld te selecteren.

#### **Druk op de knop** 2 **(RAW-beelden en films zijn uitgesloten).**

#### **Voeg beelden toe aan de afdruklijst.**

- $\bullet$  Druk op de knoppen  $\blacktriangle \blacktriangledown$  om het aantal afdrukken te selecteren, druk vervolgens op de knoppen <**I** of draai aan de controleknop **@** om [Toevoegen] te selecteren en druk op de knop  $\binom{f(m)}{5f(n)}$ .
- Als u het toevoegen van beelden wilt annuleren, herhaalt u stap 1 en 2 en drukt u op de knoppen  $\blacklozenge$  of draait u aan de controleknop @ om [Verwijderen] te selecteren. Druk vervolgens op de  $k$ nop  $\binom{FUNC}{C}$ .

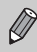

U kunt geen beelden toevoegen aan de afdruklijst als de camera is verbonden met de printer.

# <span id="page-156-2"></span><span id="page-156-0"></span>Beelden selecteren voor afdrukken (DPOF)

U kunt maximaal 998 beelden op een geheugenkaart selecteren om af te drukken en instellingen zoals het gewenste aantal exemplaren te specificeren, zodat deze samen kunnen worden afgedrukt [\(p. 160\)](#page-159-0) of worden verwerkt in een fotozaak. Deze selectiemethoden voldoen aan de DPOF-normen (Digital Print Order Format).

#### Afdrukinstellingen

U kunt het afdruktype, de datum en het bestandsnummer instellen. Deze instellingen worden toegepast op alle beelden die zijn geselecteerd voor afdrukken.

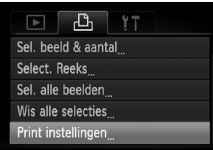

Stelt afdrukinformatie

**Selecteer [Print instellingen].**

**• Druk op de knop MENU om [Print instellingen]** te selecteren op het tabblad  $\Box$ . Druk vervolgens op de knop  $\binom{f(0)}{5f(1)}$ .

#### **Wijzig de instellingen.**

- $\bullet$  Druk op de knoppen  $\blacktriangle \blacktriangledown$  of draai aan de controleknop **@** om een menu-item te selecteren. Druk vervolgens op de knoppen  $\blacklozenge$  om een optie te selecteren.
- Druk op MENU om de instellingen te bevestigen en terug te keren naar het menuscherm.

<span id="page-156-1"></span>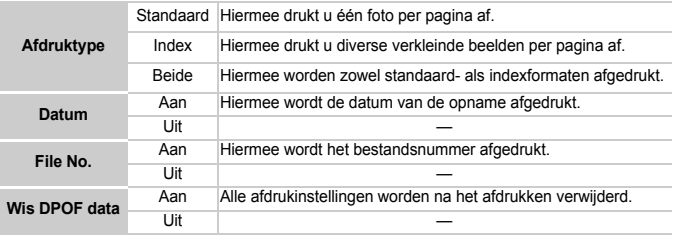

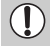

**•** Sommige printers of fotozaken zijn wellicht niet in staat om alle instellingen te verwerken in de afdrukken.

- **•** kan verschijnen bij gebruik van een geheugenkaart met afdrukinstellingen van een andere camera. Deze instellingen worden overschreven door de instellingen die u opgeeft op uw camera.
- **•** Als [Datum] is ingesteld op [Aan] drukken sommige printers de datum tweemaal af.

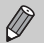

- **•** Wanneer [Index] is geselecteerd, kunnen de opties [Datum] en [File No.] niet tegelijk op [Aan] worden ingesteld.
- **•** De datum wordt afgedrukt volgens de notatie die is ingesteld in de functie [Datum/ Tijd] op het tabblad  $1$  [\(p. 21\).](#page-20-0)
- **•** U kunt geen RAW-beelden kiezen.

#### Het aantal exemplaren selecteren

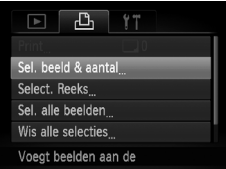

#### <span id="page-157-0"></span>**Selecteer [Sel. beeld & aantal].**

Druk op de knop MENU om [Sel. beeld & aantal] te selecteren op het tabblad  $\Box$ . Druk vervolgens op de knop  $\binom{f(0)}{5f}$ .

#### **Selecteer een beeld.**

- $\bullet$  Druk op de knoppen  $\blacklozenge$  of draai aan de controleknop  $\bigcirc$  om een beeld te selecteren en druk vervolgens op de knop  $\binom{f_{\text{SEC}}}{\text{SET}}$ .
- $\triangleright$  U kunt het aantal af te drukken exemplaren instellen.
- $\bullet$  Als u beelden selecteert in [Index], verschijnt  $\checkmark$ op het scherm. Druk nogmaals op de knop (Film) om de selectie van het beeld ongedaan te maken. Vervolgens verdwijnt  $\mathcal{I}$ .

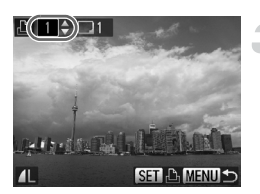

#### **Stel het aantal afdrukken in.**

- $\bullet$  Druk op de knoppen  $\blacktriangle \blacktriangledown$  of draai aan de controleknop om het aantal afdrukken in te stellen (maximaal 99).
- Herhaal stap 2 en 3 om meer beelden en het aantal afdrukken van elk beeld te selecteren.
- Voor indexafdrukken kunt u het aantal afdrukken niet instellen. U kunt alleen de af te drukken beelden selecteren (zoals getoond in stap 2).
- $\bullet$  Druk op  $\mathsf{M}\mathsf{ENU}$  om de instellingen te bevestigen en terug te keren naar het menuscherm.

#### Select. Reeks

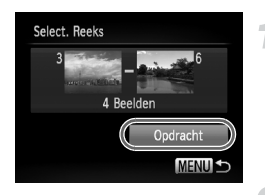

#### **Selecteer [Select. Reeks].**

- In stap 1 op [p. 158](#page-157-0) kiest u [Select. Reeks]. Druk vervolgens op de knop (FRFC).
- Voer stap 2 en 3 op [p. 140](#page-139-1) uit om beelden te selecteren.

#### **Kies de afdrukinstellingen.**

 $\bullet$  Druk op de knoppen  $\blacktriangle \blacktriangledown$  om [Opdracht] te selecteren en druk vervolgens op de  $k$ nop  $\binom{FUNC}{ST}$ .

#### Instellen dat alle beelden één keer worden afgedrukt

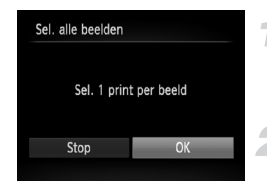

#### **Selecteer [Sel. alle beelden].**

In stap 1 op [p. 158](#page-157-0) selecteert u [Sel. alle beelden]. Druk vervolgens op de knop (FINC).

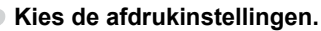

● Druk op de knoppen < br of draai aan de controleknop **@** om [OK] te selecteren. Druk vervolgens op  $\binom{m}{m}$ .

#### <span id="page-158-0"></span>Alle selecties wissen

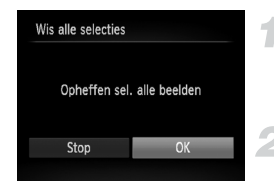

#### **Selecteer [Wis alle selecties].**

● Selecteer [Wis alle selecties] in stap 1 op [p. 158](#page-157-0) en druk vervolgens op de knop  $\binom{f(0)}{5}$ .

#### **Alle selecties worden gewist.**

 $\bullet$  Druk op de knoppen  $\bullet\bullet$  of draai aan de controleknop  $\circledast$  om [OK] te selecteren. Druk vervolgens op  $(m<sub>C</sub>)$ .

# <span id="page-159-0"></span>Toegevoegde beelden afdrukken

U kunt beelden afdrukken die zijn toegevoegd [\(pp. 157](#page-156-2) – [159\)](#page-158-0) aan de afdruklijst, als u de camera aansluit op een PictBridge-compatibele printer.

Aantal af te drukken exemplaren

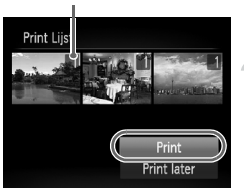

#### **Sluit de camera aan op de printer.**

 $\bullet$  Volg stap 1–4 op [p. 154.](#page-153-0)

#### **Druk de beelden af.**

- $\bullet$  Druk op de knoppen  $\blacktriangle \blacktriangledown$  om [Print] te selecteren en druk vervolgens op de knop  $\binom{FUR}{ST}$ .
- $\blacktriangleright$  Het afdrukken wordt gestart.
- Als u het afdrukken onderbreekt en opnieuw start, begint het afdrukken bij de volgende afdruk.

# *9*

# De camera-instellingen aanpassen

U kunt allerlei instellingen aanpassen aan uw voorkeuren. In het eerste deel van dit hoofdstuk worden enkele handige en veelgebruikte functies beschreven. Daarna wordt uitgelegd hoe u instellingen voor opnemen en afspelen aanpast aan uw wensen.

# De camera-instellingen wijzigen

U kunt handige en veelgebruikte functies aanpassen via het tabblad  $1^{\circ}$ [\(p. 50\).](#page-49-0)

## Geluiden wijzigen

U kunt alle bedieningsgeluiden van de camera wijzigen.

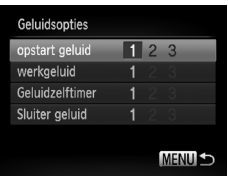

- Selecteer [Geluidsopties] en druk op de  $k$ nop  $\binom{FUNC}{ST}$ .
- $\bullet$  Druk op de knoppen  $\blacktriangle \blacktriangledown$  of draai aan de controleknop **@** om een optie te selecteren.
- $\bullet$  Druk op de knoppen  $\bullet\bullet$  om een optie te selecteren.
	- 1, 2 Vooringestelde geluiden (kunnen niet worden gewijzigd) Vooringestelde geluiden
	- 3 U kunt de meegeleverde software gebruiken om de geluiden te wijzigen [\(p. 2\).](#page-1-1)

## Hints en tips uitschakelen

Wanneer u een item selecteert in het menu  $FUNC. (p. 48)$  $FUNC. (p. 48)$  of MENU [\(p. 50\)](#page-49-0), verschijnt er een beschrijving van de functie (hints en tips). U kunt deze functie uitschakelen.

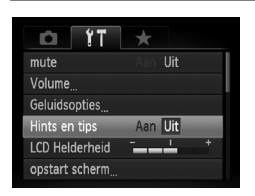

● Selecteer [Hints en tips] en druk op de knoppen  $\blacklozenge$  om [Uit] te selecteren.

#### Het opstartscherm wijzigen

U kunt het opstartscherm wijzigen dat verschijnt wanneer u de camera inschakelt.

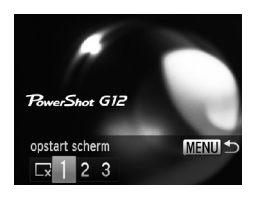

- Selecteer [opstart scherm] en druk op de  $k$ nop  $(m)$ .
- $\bullet$  Druk op de knoppen  $\bullet\$  of draai aan de controleknop **®** om een optie te selecteren.

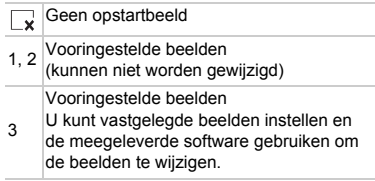

#### Opgeslagen beelden vastleggen als opstartscherm

Als u op de knop  $\boxed{\blacktriangleright}$  drukt en de camera in de afspeelmodus zet, kunt u een beeld vastleggen.

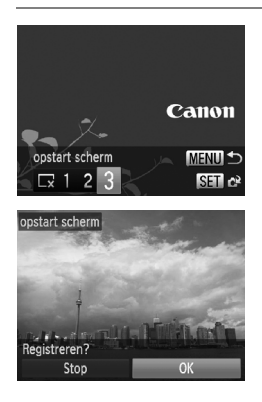

- Selecteer [opstart scherm] en druk op de  $k$ nop  $\binom{FUNC}{ST}$ .
- $\bullet$  Druk op de knoppen  $\bullet\$  of draai aan de controleknop  $\circledast$  om [3] te selecteren. Druk vervolgens op de knop  $\binom{f(m)}{5f(n)}$ .
- $\bullet$  Druk op de knoppen  $\blacklozenge$  of draai aan de controleknop om een beeld te selecteren en druk vervolgens op de knop  $\binom{f(0)}{5}$ .
- $\bullet$  Druk op de knoppen  $\bullet\bullet$  of draai aan de controleknop om [OK] te selecteren en druk vervolgens op (en om de registratie te voltooien.

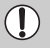

Een eventueel eerder geregistreerd opstartbeeld wordt overschreven als u een nieuw opstartbeeld registreert.

#### **Leg het opstartbeeld of -geluid vast met de bijgeleverde**  ۵ **software**

U kunt de speciale bedieningsgeluiden en opstartbeelden in de meegeleverde software toewijzen aan de camera. Raadpleeg de *Softwarehandleiding* voor gedetailleerde informatie.

#### De bestandsnummering wijzigen

Uw opnamen krijgen automatisch opeenvolgende bestandsnummers toegewezen van 0001 t/m 9999 en worden opgeslagen in mappen met maximaal 2.000 opnamen. U kunt de toewijzing van de bestandsnummers wiizigen.

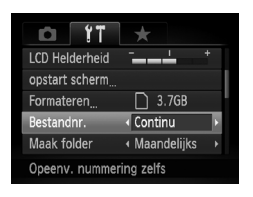

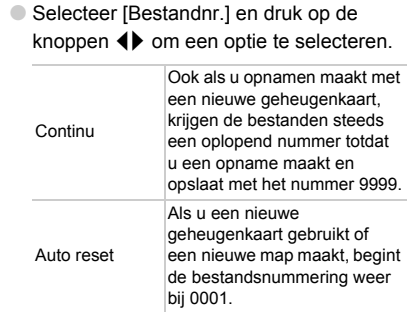

Ø

**•** Als u een geheugenkaart gebruikt die al opnamen bevat, kunnen de nieuwe bestanden zowel bij de instelling [Continu] als [Auto reset] een opvolgend nummer krijgen volgens de bestaande nummering. Als u opnieuw met bestandsnummer 0001 wilt beginnen, formatteert u de geheugenkaart vóór gebruik [\(p. 24\)](#page-23-0).

**•** Raadpleeg de *Softwarehandleiding* voor informatie over mapstructuren of afbeeldingstypen.

#### Mappen maken volgens opnamedatum

Beelden worden opgeslagen in mappen die elke maand worden gemaakt. U kunt echter ook mappen maken volgens de opnamedatum.

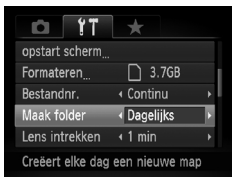

- Selecteer [Maak folder] en druk vervolgens op de knoppen ♦ om [Dagelijks] te selecteren.
- Beelden worden opgeslagen in mappen die op elke opnamedatum worden gemaakt.

#### De tijd wijzigen voor de optie Lens intrekken

Om veiligheidsredenen wordt de lens ingetrokken na ongeveer 1 minuut nadat u op de knop  $\blacktriangleright$  hebt gedrukt in een opnamemodus [\(p. 29\).](#page-28-0) Als u wilt dat de lens meteen wordt ingetrokken wanneer u op de knop in drukt, zet u de tijdsduur voor het intrekken op [0 sec.].

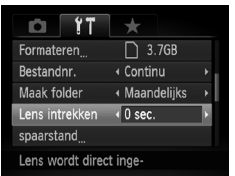

● Selecteer [Lens intrekken] en druk op de knoppen  $\blacklozenge$  om [0 sec.] te selecteren.

#### De spaarstandfunctie uitschakelen

U kunt de spaarstandfunctie [\(p. 55\)](#page-54-0) instellen op [Uit]. De instelling [Aan] wordt aanbevolen om de batterij te sparen.

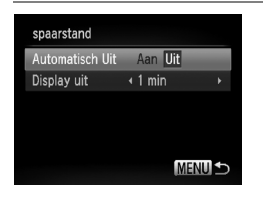

- $\bullet$  Selecteer [spaarstand] en druk op de knop  $\binom{FUNC}{SET}$ .
- $\bullet$  Druk op de knoppen  $\blacktriangle \blacktriangledown$  of draai aan de controleknop **D** om [Automatisch Uit] te selecteren. Gebruik vervolgens de knoppen  $\blacklozenge$  om [Uit] te selecteren.
- Als u de spaarstandfunctie op [Uit] zet, moet u eraan denken de camera na gebruik uit te schakelen.

#### Spaarstand van het scherm instellen

U kunt bepalen hoe lang het duurt voordat het scherm automatisch wordt uitgeschakeld [\(p. 55\)](#page-54-0). Dit werkt ook als [Automatisch Uit] is ingesteld op [Uit].

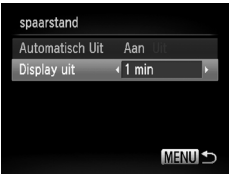

- Selecteer [spaarstand] en druk op de  $k$ nop  $\binom{FUNC}{ST}$ .
- $\bullet$  Druk op de knoppen  $\blacktriangle \blacktriangledown$  of draai aan de controleknop **@** om [Display uit] te selecteren. Gebruik de knoppen < om een tijd te selecteren.
- Het is raadzaam om een tijd onder [1 min.] te selecteren om de batterij te sparen.

#### De wereldklok gebruiken

Als u in het buitenland bent, kunt u beelden opnemen met de lokale datum en tijd door eenvoudigweg de tijdzone-instelling te wijzigen. Als u de tijdzones van uw bestemming van tevoren registreert, hoeft u de datumen tijdinstellingen in het buitenland niet meer aan te passen.

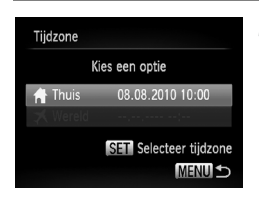

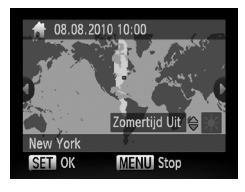

#### **Stel de thuistijdzone in.**

- Selecteer [Tijdzone] en druk op de  $k$ nop  $(m)$ .
- Als u dit voor het eerst instelt, controleert u eerst of het links afgebeelde scherm verschijnt en drukt u vervolgens op de  $k$ nop  $\binom{FUNC}{SFT}$ .
- $\bullet$  Druk op de knoppen  $\blacklozenge$  of draai aan de controleknop @ om de thuistijdzone te selecteren.
- Als u de zomertijd wilt instellen (normale tijd plus 1 uur), gebruikt u de knoppen  $\blacktriangle \blacktriangledown$ om [Zomertijd Aan] te selecteren.
- $\bullet$  Druk op de knop  $\binom{f(x)}{S E}$ .

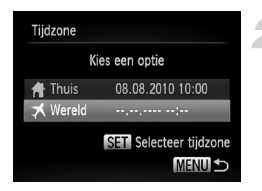

#### **Stel de wereldtijdzone in.**

- $\bullet$  Druk op de knoppen  $\blacktriangle \blacktriangledown$  of draai aan de controleknop ● om [ X Wereld] te selecteren. Druk vervolgens op de  $k$ nop  $(m)$ .
- $\bullet$  Druk op de knoppen  $\bullet\bullet$  of draai aan de controleknop **@** om de bestemmingstijdzone te selecteren.
- U kunt de zomertijd op dezelfde manier instellen als bij stap 1.
- $\bullet$  Druk op de knop  $\binom{nm}{m}$ .

#### **Selecteer de wereldtijdzone.**

- $\bullet$  Druk op de knoppen  $\blacktriangle \blacktriangledown$  of draai aan de controleknop  $\clubsuit$  om  $\nearrow$  te selecteren. Druk vervolgens op de knop MENU.
- $\blacktriangleright$  X verschiint op het opnamescherm [\(p. 198\)](#page-197-0).

Als u in de instelling  $\bigtimes$  de datum of tiid wiizigt [\(p. 22\)](#page-21-0), worden de datum en tijd voor de optie [ **A** Thuis] automatisch gewijzigd.

## Maateenheden wijzigen

U kunt de maateenheden die in de zoombalk [\(p. 26\)](#page-25-0) en in de MF-indicator [\(p. 100\)](#page-99-0) worden weergegeven, wijzigen van m/cm in ft/in.

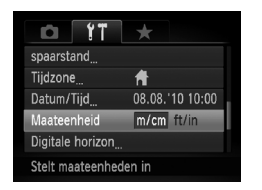

● Selecteer [Maateenheid] en druk op de knoppen  $\blacklozenge$  om [ft/in] te selecteren.

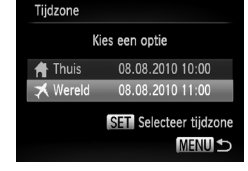

#### De digitale horizon kalibreren

Als u denkt dat de cameraopnamen niet waterpas zijn, kalibreert u de digitale horizon.

Als u via de rasterlijnen [\(p. 172\)](#page-171-0) controleert of de camera waterpas is, kunt u de digitale horizon nauwkeuriger kalibreren.

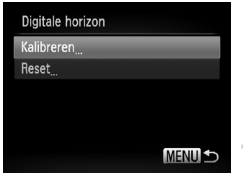

#### **Houd de camera recht.**

● Bevestig de camera op een statief en controleer of deze waterpas is.

#### **Kies [Kalibreren].**

- Kies [Digitale horizon] en druk daarna op de knop  $\binom{FUMC}{SET}$ .
- $\bullet$  Druk op de knoppen  $\blacktriangle \blacktriangledown$  of draai aan de controleknop **@** om [Kalibreren] te selecteren. Druk vervolgens op de  $k$ nop  $\binom{FUNC}{C}$ .
- $\blacktriangleright$  Er verschijnt een bevestigingsscherm.

**Kalibreer de digitale horizon.**

● Druk op de knoppen < ▶ of draai aan de controleknop om [OK] te selecteren. Druk vervolgens op  $\binom{nm}{m}$ .

#### De digitale horizon herstellen

Hiermee hestelt u de standaardwaarden van de digitale horizon. Als u de digitale horizon niet hebt gekalibreerd, kunt u deze ook niet herstellen.

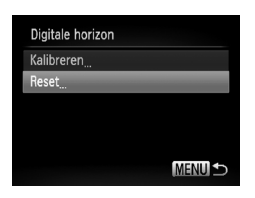

#### **Herstel de digitale horizon.**

- Voer stap 1 hierboven uit om [Reset] te selecteren en druk op de knop  $\binom{f(x)}{S_x f}$ .
- Nadat de digitale horizon is hersteld. keert u terug naar het menuscherm.

# Instellingen voor opnamefuncties wijzigen

Als u het programmakeuzewiel instelt op  $P$ , kunt u de instellingen op het tabblad  $\bullet$  wijzigen [\(p. 50\)](#page-49-0).

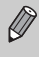

Voordat u in een andere modus dan  $P$  een opname wilt maken met een functie die in dit hoofdstuk wordt uitgelegd, moet u controleren of de functie in die modus beschikbaar is [\(pp. 204](#page-203-0) – [205\).](#page-204-0)

#### De focusinstelling veranderen

De camera stelt scherp op alles waar de camera op gericht wordt, zelfs wanneer de sluiterknop niet wordt ingedrukt. U kunt de camera echter zo instellen dat deze alleen scherpstelt wanneer de sluiterknop half wordt ingedrukt.

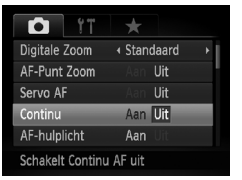

● Selecteer [Continu] en druk op de knoppen  $\blacklozenge$  om [Uit] te selecteren.

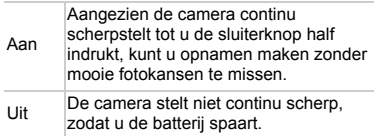

## Het AF-hulplicht uitschakelen

Het licht gaat automatisch branden voor ondersteuning bij scherpstellen in omstandigheden met weinig licht als u de sluiterknop half indrukt. U kunt dit licht uitzetten.

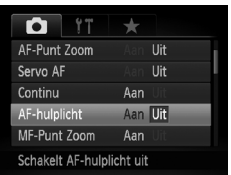

● Selecteer [AF-hulplicht] en druk op de knoppen  $\blacklozenge$  om [Uit] te selecteren.

#### De flitstiming wijzigen

U kunt de timing van de flitser en de sluiter wijzigen.

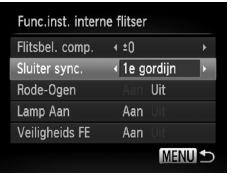

- Selecteer [Flitsbesturing] en druk vervolgens op de knop  $\binom{f(1)(r)}{5(1)}$ .
- $\bullet$  Druk op de knop  $\blacktriangle \blacktriangledown$  of draai aan de controleknop  $\bigcirc$  om [Sluiter sync.] te selecteren. Druk vervolgens op de knoppen  $\blacklozenge$  om een instelling te selecteren.

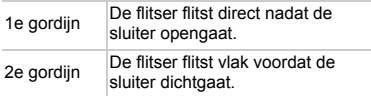

#### De functie Rode-ogenreductie uitzetten

Het lampje van de rode-ogenreductie brandt om het effect van rode ogen te verminderen dat optreedt wanneer u opnamen maakt met de flitser in een donkere omgeving. U kunt deze functie uitschakelen.

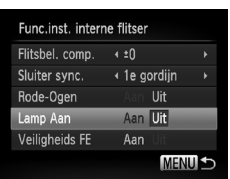

- Selecteer [Flitsbesturing] en druk vervolgens op de knop (FUNC).
- $\bullet$  Druk op de knoppen  $\blacktriangle \blacktriangledown$  of draai aan de controleknop @ om [Lamp Aan] te selecteren en gebruik vervolgens de knoppen  $\blacklozenge$  om [Uit] te selecteren.

#### De weergaveduur van het beeld meteen na de opname wijzigen

U kunt instellen hoe lang de beelden meteen na het maken van de opname worden weergegeven.

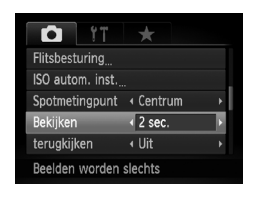

● Selecteer [Bekijken] en druk op de knoppen  $\blacklozenge$  om een optie te selecteren.

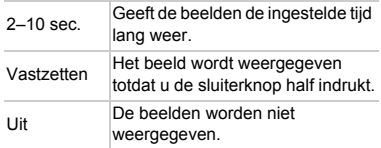

#### De wijze waarop het beeld wordt weergegeven meteen na de opname wijzigen

U kunt de wijze waarop het beeld wordt weergegeven meteen na de opname wijzigen.

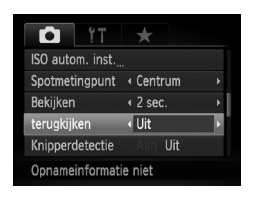

● Selecteer [terugkijken] en druk op de knoppen  $\blacklozenge$  om een optie te selecteren.

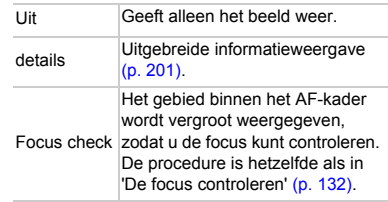

#### <span id="page-171-0"></span>Weergegeven informatie wijzigen

U kunt instellen welke informatie wordt weergegeven door met behulp van de knop DISP, tussen aangepaste weergaven te schakelen.

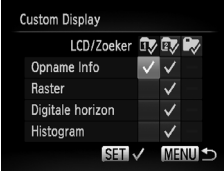

- Selecteer [Custom Display] en druk op de  $k$ nop  $\binom{FUNC}{SFT}$ .
- $\bullet$  Druk op de knoppen  $\blacktriangle \blacktriangledown \blacktriangle \blacktriangleright$  of draai aan de controleknop **D** om een item te selecteren, en druk vervolgens op de knop (FRE). Er verschijnt een  $\sqrt{\ }$  bij items die worden weergegeven.
- Druk op de knoppen  $\blacktriangle \blacktriangledown \blacklozenge$  of draai aan de controleknop  $\bullet$  om  $\overline{\bullet}$  of  $\bullet$  te selecteren. Druk vervolgens op de knop (tot) en op de knop DISP, om de instellingen voor aangepaste weergaven te wijzigen.

Aangepaste weergave-items met een worden niet weergegeven wanneer u op de knop  $\text{DISP}$ , drukt. Ook kunt u  $\oslash$  niet instellen voor de huidige aangepaste weergave tijdens het wijzigen van de instellingen.

Items met een  $\checkmark$  worden weergegeven.

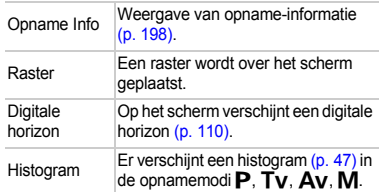

Als u de sluiterknop half indrukt en teruggaat naar het opnamescherm vanaf het scherm met instellingen voor aangepaste weergaven, worden de instellingen niet opgeslagen.

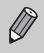

Grijze items kunnen ook worden ingesteld, maar deze worden mogelijk niet weergegeven, afhankelijk van de opnamemodus.

#### Instellingen van de IS-modus wijzigen

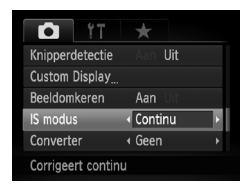

● Selecteer [IS modus] en druk op de knoppen **∢** om een optie te selecteren.

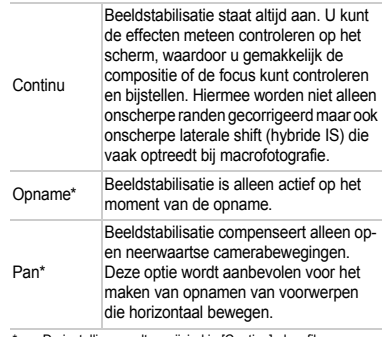

De instelling wordt gewijzigd in [Continu] als u films opneemt.

- **•** Als de camerabeweging te groot is, plaatst u de camera op een statief. Stel de IS-modus ook in op [Uit] als u opnamen maakt met de camera op een statief.
	- **•** Houd bij de optie [Pan] de camera horizontaal als u opnamen maakt. Beeldstabilisatie werkt niet als u de camera verticaal houdt.

#### Functies toewijzen aan het instelwiel en de controleknop

U kunt voor elke opnamemodus veelgebruikte functies toewijzen aan het instelwiel (aan de voorkant van de camera) en de controleknop.

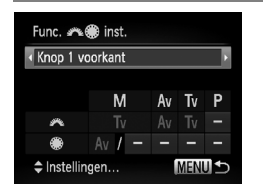

- $\bullet$  Kies [Func.  $\bullet$  **E** inst.] en druk op de knop  $\circ$
- $\bullet$  Druk op de knoppen  $\bullet\bullet$  om een optie te selecteren.
- Als u instellingen wilt maken, drukt u op de knoppen  $\blacktriangle \blacktriangledown$  en daarna op de knoppen  $\blacktriangle \blacktriangledown \blacktriangle$  of draait u aan de controleknop  $\clubsuit$ om een item te kiezen. Daarna draait u aan het instelwiel \*\* om de functie te wijzigen.

#### **Functies die kunnen worden vastgelegd**

De functies die u kunt toewijzen aan het instelwiel en de controleknop zijn afhankelijk van de opnamemodus. In het instellingenscherm kunt u de instellingen voor de aspectratio [\(p. 80\)](#page-79-0), witbalanscorrectie [\(p. 86\)](#page-85-0) en i-Contrast [\(p. 109\)](#page-108-0) toewijzen aan items met een  $\bigstar$  in de onderstaande tabel. De toegewezen functies in de modi  $M$ ,  $Av$ ,  $Tv$  en  $P$  worden op dezelfde wijze ingesteld voor [Instelwiel 1], [Instelwiel 2] en [Controleknop]. U kunt niet dezelfde functie toewijzen aan zowel het instelwiel \*\* als de controleknop  $\clubsuit$  in de modus  $\mathsf{P}$ .

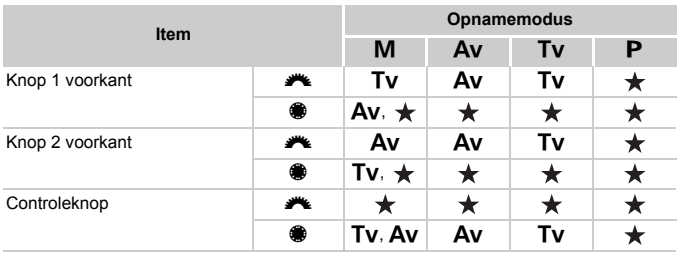

• Av: Diafragmawaarde [\(p. 107\),](#page-106-0) Tv: Sluitertijden [\(p. 106\)](#page-105-0)

Als er meerdere functies zijn toegewezen aan de controleknop . kunt  $u$  via de knop  $\circled{c}$  schakelen tussen deze functies.

#### Functies toewijzen aan de knop S

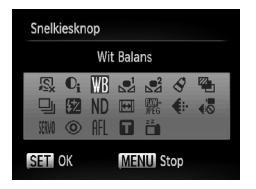

- Selecteer [Snelkiesknop] en druk vervolgens op de knop  $\binom{FJW}{F}$ .
- $\bullet$  Druk op de knoppen  $\blacktriangle \blacktriangledown \blacktriangle \blacktriangleright$  of draai aan de controleknop **D** om de functies te selecteren die u wilt registreren, en druk vervolgens op de knop (FINC).
- $\bullet$  Als u op de knop  $\sqrt{S}$  drukt, wordt de toegewezen functie opgeroepen.
- **Selecteer**  $\sqrt{S}$  als u de knop weer op de standaardwaarden wilt instellen.
- Als het symbool  $\bigcirc$  rechtsonder in een pictogram verschiint, kan deze functie niet worden gebruikt in de huidige opnamemodus of functie-instelling.
- In  $\mathbb{Z}^1$  of  $\mathbb{Z}^2$  worden bij elke druk op de knop **S** witbalansgegevens vastgelegd [\(p. 87\)](#page-86-0), en worden de witbalansinstellingen gewijzigd in  $\mathbb{R}^1$  of  $\mathbb{R}^2$ .
- In AFL wordt bij elke druk op de knop 5 de scherpstelling aangepast en vergrendeld en verschijnt AFL op het scherm.
- Als u op de knop  $\sqrt{s}$  drukt in  $\mathbb{Z}_1$ , wordt de schermdisplay uitgeschakeld. Probeer een van de volgende acties om de display te herstellen:
	- Druk op een willekeurige knop behalve de ON/OFF-knop.
	- Wijzig de verticale of horizontale stand van de camera.
	- Klap het scherm uit en in.

 $\oslash$ 

# Veelgebruikte opnamemenu's vastleggen (My Menu)

U kunt maximaal 5 items van veelgebruikte menu's vastleggen op het tabblad  $\bigstar$ , zodat u snel toegang tot deze items hebt vanuit een enkel scherm.

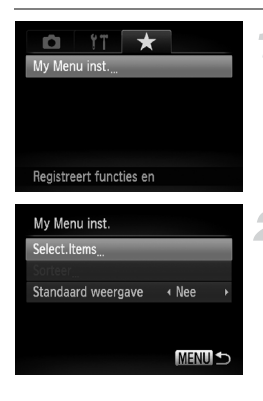

#### **Selecteer [My Menu inst.].**

- $\bullet$  Selecteer [My Menu inst.] op het tabblad  $\bigstar$ . Druk vervolgens op de knop  $\binom{m_0}{m}$ .
- **Selecteer de menu-items die u wilt vastleggen.**
	- $\bullet$  Druk op de knoppen  $\blacktriangle \blacktriangledown$  of draai aan de controleknop om Select. Items te selecteren en druk vervolgens op de knop  $\binom{f(w)}{g(w)}$ .
	- $\bullet$  Druk op de knoppen  $\blacktriangle \blacktriangledown$  of draai aan de controleknop  $\bigcirc$  om een menu te selecteren dat u wilt vastleggen (maximaal 5) en druk vervolgens op de knop  $\binom{f\{y|k\}}{y(f)}$ .
	- $\blacktriangleright \bigtriangledown$  verschijnt op het scherm.
	- Als u de registratie wilt annuleren, drukt u op de knop  $\binom{f\{mR\}}{g\{r\}}$ .  $\blacktriangleright$  verdwijnt dan.

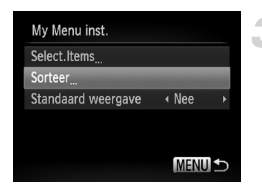

**O** Druk op de knop **MENU**.

#### **Wijzig de volgorde waarin de menu-items worden weergegeven.**

- $\bullet$  Druk op de knoppen  $\blacktriangle \blacktriangledown$  of draai aan de controleknop om [Sorteer] te selecteren. Druk vervolgens op de knop  $\binom{f\{mQ\}}{g\{f\}}$ .
- $\bullet$  Druk op de knoppen  $\blacktriangle \blacktriangledown$  of draai aan de controleknop **D** om het menu-item te selecteren dat u wilt verplaatsen, en druk vervolgens op de knop  $(m<sub>c</sub>)$ .
- $\bullet$  Druk op de knoppen  $\blacktriangle \blacktriangledown$  of draai aan de controleknop **@** om de volgorde te wijzigen en druk vervolgens op de knop  $\binom{f(0)}{5f(1)}$ .
- Druk op de knop MENU.
- $\bigotimes$ **•** Grijze items bij stap 2 kunnen ook worden ingesteld, maar deze zijn mogelijk niet beschikbaar, afhankelijk van de opnamemodus.
	- Selecteer [Standaard weergave] en druk op de knoppen <**I** om [Ja] te selecteren. U kunt nu My Menu weergeven door op de knop MENU te drukken in de opnamemodus.

# Instellingen voor afspeelfuncties wijzigen

U kunt de instellingen op het tabblad  $\blacktriangleright$  aanpassen door op de knop  $\blacktriangleright$  te drukken [\(p. 50\).](#page-49-0)

#### Het beeld selecteren waarmee het afspelen begint

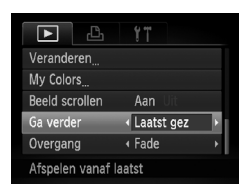

● Selecteer [Ga verder] en druk op de knoppen  $\blacklozenge$  om een optie te selecteren.

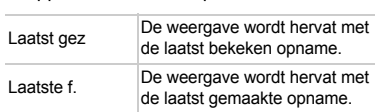

# *10*

# Nuttige informatie

In dit hoofdstuk wordt beschreven hoe u de afzonderlijk verkrijgbare accessoires [\(p. 39\)](#page-38-0) kunt gebruiken. Daarnaast bevat het hoofdstuk tips voor het oplossen van problemen en een lijst met functies en items die op het scherm verschijnen.

# Aansluiten op het lichtnet

Als u de voedingsadapterset ACK-DC50 (afzonderlijk verkrijgbaar) gebruikt, kunt u de camera gebruiken zonder dat u zich zorgen hoeft te maken over de lading in de batterijen.

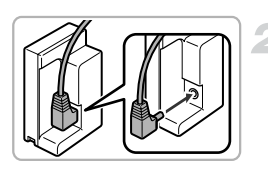

#### **Schakel de camera uit.**

#### **Sluit het snoer aan op de koppeling.**

● Steek de stekker helemaal in de koppeling.

#### **Plaats de koppeling.**

● Volg stap 2 op [p. 18](#page-17-0) om het klepje te openen, en plaats de koppeling op de afgebeelde wijze tot deze vastklikt.

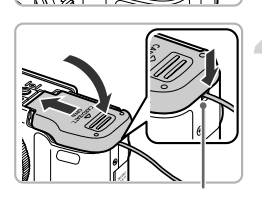

#### **Sluit het klepje.**

● Sluit het klepje terwijl u met de kabel drukt op de klep van de koppelingskabel.

Klepje van de koppelingskabel

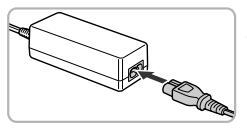

#### **Sluit het netsnoer aan.**

- Sluit het netsnoer aan op de compacte voedingsadapter en steek vervolgens het andere uiteinde in een stopcontact.
- Schakel de camera in als u deze wilt gebruiken.

● Wanneer u de camera niet meer gebruikt, schakelt u de camera uit en haalt u het netsnoer uit het stopcontact.

Haal de stekker of het netsnoer niet los als de camera nog is ingeschakeld. Hierdoor kunnen beelden worden gewist of kan de camera beschadigd raken.

# Lenzen gebruiken (afzonderlijk verkrijgbaar)

Als u de telelens TC-DC58D (apart verkrijgbaar) aansluit, kunt u vanaf een nog grotere afstand opnamen maken (deze lens vergroot de brandpuntsafstand van de vaste cameralens met een factor van 1,4x). Om de telelens te bevestigen hebt u ook de lensadapter LA-DC58K nodig (afzonderlijk verkrijgbaar).

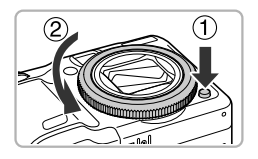

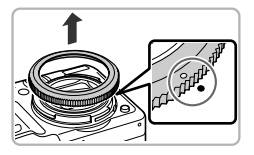

#### **Verwijder de ring.**

- Zorg dat de camera is uitgeschakeld.
- $\bullet$  Houd de vergrendelknop van de ring  $( \circled{1} )$ ingedrukt en draai de ring in de richting van de pijl  $(Q)$ ).
- $\bullet$  Als de markering  $\circ$  op de ring precies tegenover de markering  $\bullet$  op de camera zit, kunt u de ring weghalen.

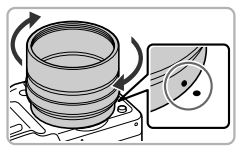

#### **Bevestig de lensadapter.**

- $\bullet$  Zorg dat de markering  $\bullet$  op de lensadapter precies tegenover de markering  $\bullet$  op de camera zit en draai de adapter in de richting van de pijlen totdat deze vastklikt.
- Om de adapter te verwijderen, houdt u de vergrendelknop van de ring ingedrukt terwijl u de adapter in de tegenovergestelde richting draait.

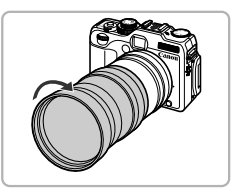

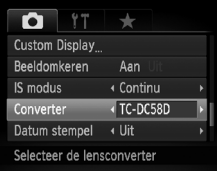

# **Bevestig de telelens.**

● Draai de lens in de richting van de pijl totdat deze goed vastzit aan de camera.

# **Wijzig de telelensinstellingen.**

- Schakel de camera in.
- Druk op de knop  $MENU$  om het tabblad  $\Box$ te openen en selecteer [Converter]. Druk vervolgens op de knoppen < om [TC-DC58D] te selecteren.
- $\triangleright$  Als [IS modus] op [Uit] is ingesteld, is het niet nodig om telelensinstellingen te maken.
- $\triangleright$  Als u de telelens van de camera haalt. moet u de telelensinstelling terugzetten op [Geen].
- **•** Als u de ingebouwde flitser gebruikt, kunnen de buitenste randen van het  $\left( \Gamma \right)$ beeld (vooral rechtsonder) donkerder worden.
	- **•** Als u de telelens gebruikt, stelt u de camera in op de maximale telelens. Bij andere zoominstellingen lijkt het alsof de hoeken van het beeld zijn afgesneden.
	- **•** Gebruik het scherm voor de opname. Als u de zoeker gebruikt voor de opname, blijft een deel van het beeld verborgen achter de hulpstukken.
	- De modus **50** is niet beschikbaar.
	- **•** Gebruik een lensblazer om alle stof en vuil zorgvuldig te verwijderen van de telelens voordat u deze gebruikt.
	- Als u opnamen maakt in de modus **L** terwijl u deze lenshulpstukken gebruikt, kunt u NIET de meegeleverde software gebruiken om de beelden weer samen te voegen.
# De ringkleur wijzigen (apart verkrijgbaar)

U kunt de ringkleur wijzigen met de afzonderlijk verkochte ring-accessoireset RAK-DC-2.

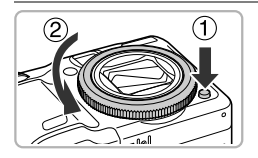

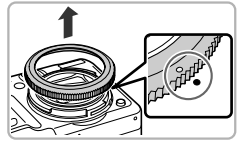

## **Verwijder de ring.**

- Zorg dat de camera is uitgeschakeld.
- $\bullet$  Houd de vergrendelknop van de ring ( $\circ$ ) ingedrukt en draai de ring in de richting van de pijl  $(2)$ ).
- $\bullet$  Als de markering " $\circ$ " op de ring precies tegenover de markering " $\bullet$ " op de camera zit, kunt u de ring weghalen.

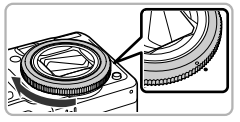

## **Bevestig de ring.**

● Lijn de inkeping "○" op de ring uit met de markering " $\bullet$ " op de camera en draai de ring in de richting van de pijl tot deze vastzit.

# De afstandsschakelaar gebruiken (afzonderlijk verkrijgbaar)

Als u de afzonderlijk verkrijgbare afstandsschakelaar RS60-E3 gebruikt, vermijdt u de camerabeweging die kan ontstaan als u op de sluiterknop drukt. De afstandsschakelaar is vooral nuttig bij lange sluitertijden.

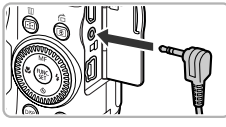

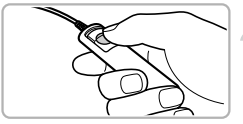

## **Bevestig de afstandsschakelaar.**

- Zorg dat de camera is uitgeschakeld.
- Open het klepie van de aansluitingen en plaats de stekker van de afstandsschakelaar.

## **Maak de opname.**

● Druk op de knop van de afstandsschakelaar om een opname te maken.

U kunt met deze camera geen opnamen maken met een zeer lange belichting.

# <span id="page-181-0"></span>Een externe flitser gebruiken (afzonderlijk verkrijgbaar)

Uw geflitste foto's zien er nog beter uit als u een externe flitser gebruikt (afzonderlijk verkrijgbaar).

• U moet de witbalans instellen op  $\overline{\mathbf{2}}$ .

 $\left(\begin{matrix} \cdot & \cdot \\ \cdot & \cdot \end{matrix}\right)$ 

**•** Lees ook de handleiding die bij de externe flitser wordt geleverd.

**•** Als u een externe flitser hebt bevestigd, kunt u de interne flitser niet gebruiken.

- **•** Sommige functies van de Speedlite 220EX, 270EX, 430EX II en 580EX II kunnen met deze camera niet worden gebruikt.
- **•** Als u andere Canon-flitsers gebruikt dan modellen uit de Speedlite EX-serie, gaat de flitser wellicht niet goed of helemaal niet af. Flitsers met een handmatige bediening kunnen in de handmatige modus worden gebruikt, maar de rode-ogencorrectie is dan niet beschikbaar.
- **•** Het gebruik van niet-Canon-flitsers (vooral flitsers met hoge spanning) of -flitseraccessoires kan de normale werking verstoren of de camera beschadigen.

## Speedlite 220EX, 270EX, 430EX II en 580EX II

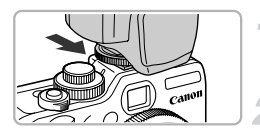

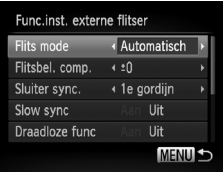

## **Bevestig de flitser op het flitsschoentje van de camera.**

## **Schakel de flitser in en schakel vervolgens de camera in.**

- Er verschijnt een rode  $\frac{1}{2}$  op het scherm.
- $\triangleright$  Als de flitser is opgeladen, gaat het controlelampje branden.

## **Open het scherm met flitsinstellingen.**

- **O** Druk op de knop **MENU** en selecteer [Flitsbesturing] op het tabblad **D**. Druk vervolgens op de knop  $\binom{f_{\text{SIC}}}{\text{SET}}$ .
- $\triangleright$  De opties die u op de flitser hebt ingesteld, verschijnen op het scherm.

#### **Een externe flitser gebruiken (afzonderlijk verkrijgbaar)**

## <span id="page-182-0"></span>**Kies de instelling.**

- $\bullet$  Druk op de knoppen  $\blacktriangle \blacktriangledown$  of draai aan de controleknop **@** om een item te selecteren. Druk vervolgens op de knoppen  $\blacklozenge$  om de instelling aan te passen.
- De beschikbare instellingen zijn afhankelijk van de flitser [\(p. 188\).](#page-187-0)
- $\bullet$  In andere modi dan  $P$ , Tv, Av, M en  $\overline{\mathbf{B}}$  kunt u de flitsinstellingen niet wijzigen omdat de flitser automatisch wordt aangepast en geactiveerd.

## **Werken met de Speedlite 430EX II en 580EX II**

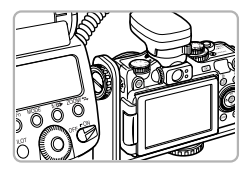

Het gebruik van de afzonderlijk verkrijgbare Speedlite-beugel SB-E2 voorkomt dat er onnatuurlijke schaduwen verschijnen aan de zijkant van objecten bij opnamen vanuit een verticale positie. Afhankelijk van de hoek kan de beugel echter in de weg zitten bij het openen van de LCD-monitor. Gebruik de camera met een gesloten LCD-monitor en met het scherm naar buiten gericht.

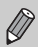

U kunt de Speedlite 380EX, 420EX, 430EX, 550EX en 580EX op dezelfde manier gebruiken.

## Macro Ring Lite MR-14EX en Macro Twin Lite MT-24EX

De lensadapter LA-DC58K, de kabel voor losse flitsschoen OC-E3 en de beugel BKT-DC1 (allen afzonderlijk verkrijgbaar) zijn vereist om de Macro Ring Lite MR-14EX of de Macro Twin Lite MT-24EX op de camera te bevestigen.

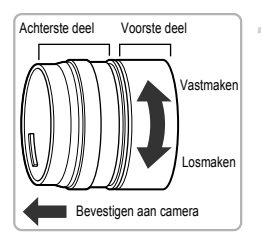

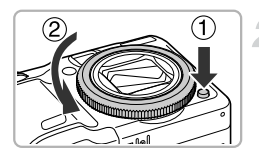

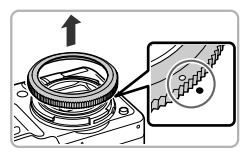

## **Maak de lensadapter klaar voor gebruik.**

- Draai de lensadapter in de richting van de pijl om het voorste en achterste deel van elkaar te halen.
- U hebt alleen het achterste deel nodig om de Macro Ring Lite MR-14EX of de Macro Twin Lite MT-24EX te bevestigen.

## **Verwijder de ring.**

- Zorg dat de camera is uitgeschakeld.
- $\bullet$  Houd de vergrendelknop van de ring ( $\circ$ ) ingedrukt en draai de ring in de richting van de pijl  $(Q)$ ).
- $\bullet$  Als de markering  $\circ$  op de ring precies tegenover de markering  $\bullet$  op de camera zit, kunt u de ring weghalen.

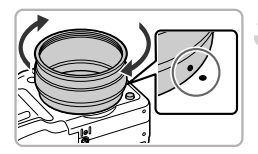

# mmm

## **Bevestig het achterste deel van de lensadapter.**

- Zorg dat de markering op het achterste deel van de lensadapter precies tegenover de markering  $\bullet$  op de camera zit en draai de adapter in de richting van de pijlen totdat deze vastklikt.
- Om de adapter te verwijderen, houdt u de vergrendelknop van de ring ingedrukt terwijl u de adapter in de tegenovergestelde richting draait.

## **Bevestig de kabel voor losse flitsschoen aan de beugel.**

● Schuif de beugelschroef naar het uiteinde van de beugel en draai de schroef in de aansluiting van het statief op de kabel voor losse flitsschoen.

## **Bevestig de beugel.**

● Schuif de beugelschroef naar het uiteinde van de beugel en draai de schroef naar de aansluiting van het statief onder op de camera.

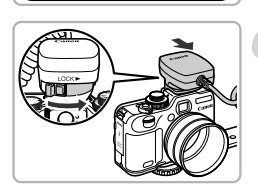

## **Bevestig de kabel voor losse flitsschoen.**

● Bevestig het cameragedeelte van de kabel voor losse flitsschoen boven op de camera.

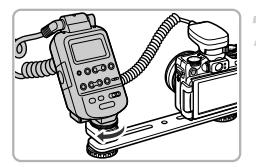

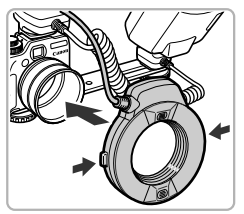

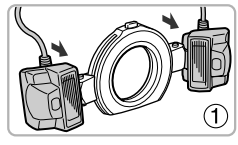

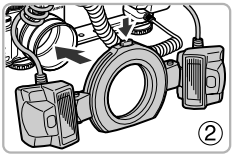

# **Bevestig de besturing.**

● Bevestig de besturing voor de Macro Ring Lite of de Macro Twin Lite aan het flitsergedeelte van de kabel voor losse flitsschoen.

## **Bevestig de flitser op de lensadapter.**

- Om de Macro Ring Lite MR-14EX te bevestigen, houdt u de vergrendelknoppen aan beide zijden van de Macro Ring Lite ingedrukt terwijl u deze op de lensadapter plaatst.
- Om de Macro Twin Lite MT-24FX te bevestigen, plaatst u de flitsers in de overeenkomstige bevestigingspunten  $($  $($  $)$ ). Houd de vergrendelknop boven op de externe ring ingedrukt terwijl u deze op de lensadapter plaatst  $(2)$ .

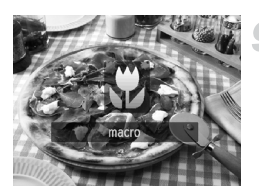

## **Stel de camera in op de modus**  $\mathbf{\Psi}$ **.**

- Druk op de knop ◀ om  $*$  te selecteren.
- Bij elke druk op de knop wisselt de opnamemodus tussen  $\mathbf{E}$  en  $\mathbf{A}$ .

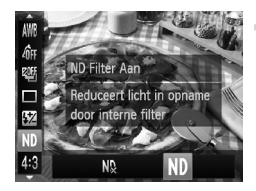

## **Stel ND Filter in op [Aan].**

 $\bullet$  Druk eerst op de knop  $\binom{mn}{m}$  en daarna op de knoppen  $\blacktriangle \blacktriangledown$  om  $N_x$  te selecteren. Druk vervolgens op de knoppen  $\blacklozenge$  of draai aan de controleknop som Nn te selecteren.

## **Stel de externe flitser in.**

● Volg stap 4 op [p. 183](#page-182-0) om de instellingen te maken.

# **Maak de opname.**

- U kunt opnamen maken met automatische flitsbelichtingscompensatie E-TTL door de camera in te stellen op de modus  $P$ . Av of  $Tv$ .
- Als de compositie te licht is, stelt u de diafragmawaarden in op  $Av$  of  $M$  voordat u de opname maakt.
- **•** Zorg dat de kabels voor losse flitsschoen, de Macro Ring Lite of de Macro Twin Lite niet hinderlijk zijn voor de flitser.
	- **•** Als u opnamen maakt met een statief, past u de richting van de camera aan zodat de flitser niet in contact komt met het statief of de beugel.
	- **•** Afhankelijk van de plaatsing kan de besturing in contact komen met de LCD-monitor.
	- **•** Gebruik het scherm voor de opname. U kunt de zoeker niet gebruiken.
	- De modus **50** is niet beschikbaar.

## <span id="page-187-0"></span>De externe flitser (afzonderlijk verkrijgbaar) configureren

- **•** De kortste sluitertijd voor flitssynchronisatie is 1/250 seconde.
- **•** De flitsuitvoer wordt automatisch aangepast als [Flits mode] is ingesteld op [Auto]. U kunt ook de belichtingscompensatie en veiligheids-FE instellen. Als u de flitsbelichtingscompensatie echter instelt op de camera, moet u van tevoren de flitsbelichtingscompensatie op de flitser instellen op [+0].
- **•** U kunt de flitsuitvoer aanpassen via de camera of de flitser\* als [Flits mode] is ingesteld op [Handmatig].

\* Bij Speedlite 220EX en 270EX kunt u geen instellingen maken op de flitser.

**In de modus M** kunt u de flitsuitvoer instellen op de camera, zelfs als de flitser is ingesteld op E-TTL-flitsbelichtingscompensatie. [E-TTL] wordt weergegeven op de flitser, maar de flitser volgt de flitsuitvoer die is ingesteld op de camera. De flitsbelichtingscompensatie die op de flitser is ingesteld, wijzigt ook.

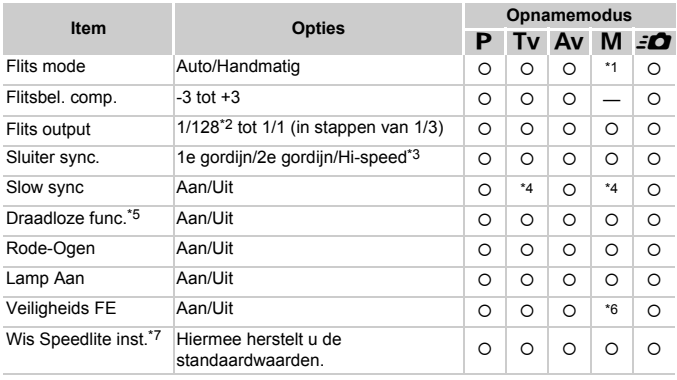

**•** De volgende instellingen zijn beschikbaar op de camera.

- \*1 Ingesteld op [Handmatig].
- \*2 1/64 voor Speedlite 220EX, 270EX, 430EX II, Macro Ring Lite MR-14EX en Macro Twin Lite MT-24EX.
- \*3 Niet beschikbaar voor Speedlite 220EX.
- \*4 Ingesteld op [Aan].
- \*5 Instellingen behalve Aan/Uit worden uitgevoerd op de flitser. Niet beschikbaar voor Speedlite 220EX, 270EX en 430EX II. Indien ingesteld op [Aan] kan [Sluiter sync.] niet worden ingesteld op [2e gordijn]. Zelfs als u [Sluiter sync.] instelt op [2e gordijn] via de camera, verandert dit in [1e gordijn].
- \*6 Ingesteld op [Uit].
- \*7 [Slow sync], [Veiligheids FE], [Rode-Ogen] en [Lamp Aan] kunnen ook worden teruggezet op de standaardwaarden met behulp van [Reset alle] in het menu  $\uparrow \uparrow$  van de camera [\(p. 53\).](#page-52-0) Niet beschikbaar voor Speedlite 220EX.
- Als u de camera inschakelt, worden de instellingen op de flitser toegepast op de flitsmodus, flitsbelichtingscompensatie, flitsuitvoer, sluitersynchronisatie en draadloze functie.
- U kunt ook de volgende functies gebruiken:
	- Auto Exposure (automatische belichting; de camera komt in de modus E-TTL)
	- FE-vergrendeling (als [Flits mode] op [Automatisch] is ingesteld)
	- Auto Zoom (niet beschikbaar voor type 220EX of 270EX)

## **Andere Canon-flitsers**

Andere Canon-flitsers, die niet tot de Speedlite EX-serie behoren, flitsen op volle kracht. Voor de optimale diafragma- en ISO-waarden voor de afstand tot het onderwerp raadpleegt u de genummerde handleiding die wordt vermeld in de gebruikershandleiding van de flitser.

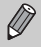

- **•** Voor continu-opnamen kunt u de flitser gebruiken in de modus Quick Flash (controlelampje brandt groen). In dat geval kan de flitsuitvoer lager zijn dan bij een flits op volle sterkte (controlelampje brandt rood) (alleen type 580EX II).
- **•** Als de externe flitser is ingesteld op stroboscopisch flitsen, kan het instelmenu van de flitser niet worden geselecteerd (alleen type 580EX II).

# <span id="page-189-2"></span><span id="page-189-1"></span>Een Eye-Fi-kaart gebruiken

Voordat u een Eye-Fi-kaart gebruikt, moet u controleren of het gebruik van de Eye-Fi-kaart is toegestaan in het desbetreffende land of gebied [\(p. 17\).](#page-16-0)

Als u een Eye-Fi-kaart die klaar is voor gebruik in de camera plaatst, kunt u uw beelden automatisch draadloos overdragen naar een computer of uploaden naar een webservice.

Beeldoverdracht is een functie van de Eye-Fi-kaart. Voor meer informatie over het instellen en gebruiken van de kaart en problemen bij de overdracht van beelden, raadpleegt u de handleiding van de Eye-Fi-kaart of neemt u contact op met de fabrikant.

 $\left( \mathbf{r} \right)$ 

Houd rekening met het volgende als u een Eye-Fi-kaart gebruikt.

- Ook als u [Eye-Fi trans.] instelt op [Uit] [\(p. 191\),](#page-190-0) kan de Eye-Fi-kaart nog steeds radiogolven uitzenden. Zorg dat u de Eye-Fi-kaart uit de camera haalt voordat u locaties betreedt waar het onbevoegd uitzenden van radiogolven verboden is, zoals ziekenhuizen en vliegtuigen.
- <span id="page-189-0"></span>• Als u problemen hebt met de overdracht van beelden, controleert u de instellingen van de kaart of de computer. Raadpleeg de handleiding van de kaart voor meer informatie.
- Afhankelijk van de verbindingsstatus van het draadloze netwerk kan het even duren voordat de beelden worden overgedragen. Ook kan de beeldoverdracht worden onderbroken.
- Als gevolg van de overdrachtfunctie kan de Eye-Fi-kaart heet worden.
- Het batterijverbruik ligt hoger dan bij normaal gebruik.
- De werking van de camera is trager dan bij normaal gebruik. Dit kunt u oplossen door [Eye-Fi trans.] op [Uit] te zetten.

Als u een Eye-Fi-kaart in de camera plaatst, kunt u de verbindingsstatus controleren in het opnamescherm (informatieweergave) en het afspeelscherm (korte informatieweergave).

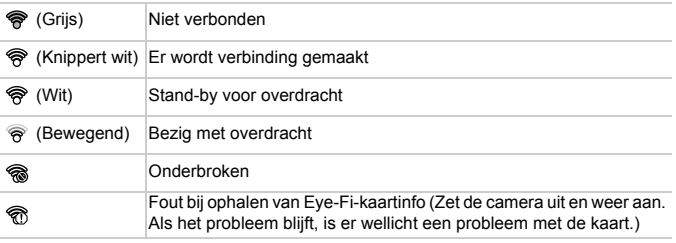

verschijnt in de overgedragen beelden.

De spaarstand werkt niet tijdens de overdracht van beelden [\(p. 55\).](#page-54-0)

## <span id="page-190-1"></span>Verbindingsgegevens controleren

U kunt het toegangspunt SSID of de verbindingsstatus van de Eye-Fi-kaart controleren.

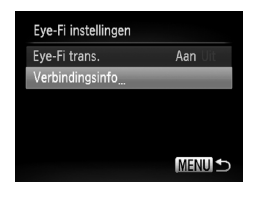

## **Selecteer [Verbindingsinfo].**

- Druk op de knop MENU en selecteer [Eye-Fi instellingen] op het tabblad <sup>6</sup>. Druk vervolgens op de knop (FUNC).
- $\bullet$  Druk op de knoppen  $\blacktriangle \blacktriangledown$  of draai aan de controleknop @ om [Verbindingsinfo] te selecteren. Druk vervolgens op de knop (FINC).
- $\blacktriangleright$  Het scherm Verbindingsinfo verschijnt.

## <span id="page-190-0"></span>Eye-Fi-overdracht uitschakelen

U kunt via de kaart Eye-Fi-overdracht uitschakelen.

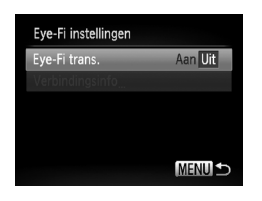

# **Selecteer [Uit] in [Eye-Fi trans.].**

- $\bullet$  Druk op de knop  $\mathsf{M}\mathsf{E}\mathsf{N}\mathsf{U}$  en selecteer [Eye-Fi instellingen] op het tabblad  $91$ . Druk vervolgens op de knop (FUNC).
- $\bullet$  Druk op de knoppen  $\blacktriangle \blacktriangledown$  of draai aan de controleknop **@** om [Eye-Fi trans.] te selecteren. Druk vervolgens op de knoppen  $\blacklozenge$  om [Uit] te selecteren.

Als de Eye-Fi-kaart een schuifje voor schrijfbeveiliging heeft, kunt u de verbindingsstatus van de kaart niet controleren of [Eye-Fi trans.] op [Uit] zetten als het schuifje vergrendeld is.

## **Wat als [Eye-Fi instellingen] niet verschijnt?**

[Eye-Fi instellingen] verschijnt alleen als er een Eye-Fi-kaart in de camera is geplaatst.

# <span id="page-191-0"></span>Problemen oplossen

Controleer eerst het volgende als u denkt dat er een probleem is met de camera. Als u met de onderstaande tips uw probleem niet kunt verhelpen, neemt u contact op met de helpdesk van Canon Klantenservice die wordt vermeld op de adreslijst die bij het product wordt geleverd.

## Voeding

#### **Er gebeurt niets als u op de ON/OFF-knop drukt.**

- **•** Controleer of de batterij van het juiste type is en niet leeg is [\(p. 15\).](#page-14-0)
- **•** Controleer of de batterij goed is geplaatst [\(p. 18\).](#page-17-0)
- **•** Controleer of het klepje van de geheugenkaart/batterijhouder goed is gesloten [\(p. 19\).](#page-18-0)
- **•** Als de batterijpolen vuil zijn, nemen de prestaties van de batterij af. Reinig de polen met een wattenstaafje en plaats de batterij enige malen opnieuw.

#### **De batterij is snel leeg.**

**•** Bij lage temperaturen nemen de prestaties van batterijen af. Maak de batterij warm, bijvoorbeeld door deze in uw zak te houden met het kapje op de batterijpolen.

#### **De lens wordt niet ingetrokken.**

**•** Open het klepje van de geheugenkaart/batterijhouder niet als de camera aanstaat. Sluit het klepje van de geheugenkaart/batterijhouder en schakel vervolgens de camera in en opnieuw uit [\(p. 19\)](#page-18-0).

## Weergave op televisie

**Het beeld is vervormd of wordt niet weergegeven op de televisie [\(p. 135\).](#page-134-0)**

## Opnamen maken

#### **Er kunnen geen opnamen worden gemaakt.**

**•** Druk in de afspeelmodus [\(p. 23\)](#page-22-0) de sluiterknop half in [\(p. 25\)](#page-24-0).

#### **Het scherm is uit [\(p. 46\)](#page-45-0).**

#### **De weergave op het scherm is niet goed in donkere omstandigheden [\(p. 46\).](#page-45-1)**

#### **De weergave op het scherm is niet goed tijdens het maken van opnamen.**

Houd er rekening mee dat de volgende situaties niet op foto's worden vastgelegd, maar wel in films worden opgenomen.

- **•** Als de camera wordt blootgesteld aan sterke lichtbronnen, kan het scherm donkerder worden.
- **•** Als u opnamen maakt bij tl- of led-verlichting kan het scherm flikkeren.
- **•** Als u opnamen maakt van heldere lichtbronnen, kan er een lichtbalk (paarsachtig rood) verschijnen op het scherm.

#### Een knipperende  $\frac{1}{2}$  verschijnt op het scherm en de opname kan niet worden gemaakt, **ook al wordt de sluiterknop helemaal ingedrukt [\(p. 28\).](#page-27-0)**

#### **verschijnt wanneer de sluiterknop half wordt ingedrukt [\(p. 58\)](#page-57-0).**

Stel [IS modus] in op [Continu] [\(p. 173\).](#page-172-0)

- Stel de flitser in op  $\frac{1}{2}$  [\(p. 79\)](#page-78-0).
- **•** Verhoog de ISO-waarde [\(p. 84\).](#page-83-0)
- **•** Plaats de camera op een statief. Stel daarnaast de [IS modus] in op [Uit] als u opnamen maakt met een statief [\(p. 173\).](#page-172-0)

#### **Het beeld is wazig.**

- **•** Druk de sluiterknop half in om scherp te stellen op het onderwerp en druk de knop daarna volledig in om een opname te maken [\(p. 25\)](#page-24-1).
- **•** Maak een opname op de juiste scherpstelafstand van het onderwerp [\(p. 209\)](#page-208-0).
- **•** Stel [AF-hulplicht] in op [Aan] [\(p. 169\)](#page-168-0).
- **•** Controleer of functies die u niet wilt gebruiken (macro, enzovoort), niet zijn ingesteld.
- **•** Maak opnamen met de focusvergrendeling of AF-vergrendeling [\(pp. 92](#page-91-0), [99\)](#page-98-0).

#### **Ook als u de sluiterknop half indrukt, verschijnt het AF-kader niet en stelt de camera niet scherp.**

**•** Als u richt op contrasterende lichte en donkere gebieden van het onderwerp en de sluiterknop half indrukt, of als u de sluiterknop meerdere malen half indrukt, verschijnt het AF-kader en stelt de camera scherp.

#### **Het onderwerp is te donker.**

- Stel de flitser in op  $\frac{1}{2}$  [\(p. 79\)](#page-78-0).
- **•** Pas de helderheid aan met belichtingscompensatie [\(p. 78\)](#page-77-0).
- **•** Pas het beeld aan met i-Contrast [\(pp. 109,](#page-108-0) [151\)](#page-150-0).
- **•** Gebruik AE-vergrendeling of gebruik spotmeting om opnamen te maken [\(pp. 102,](#page-101-0) [103\)](#page-102-0).

#### **Het onderwerp is te licht (overbelicht).**

- Stel de flitser in op **(b)** [\(p. 58\).](#page-57-1)
- **•** Pas de helderheid aan met belichtingscompensatie [\(p. 78\)](#page-77-0).
- **•** Gebruik AE-vergrendeling of spotmeting om opnamen te maken [\(pp. 102](#page-101-0), [103\).](#page-102-0)
- **•** Verminder de belichting van het onderwerp.

#### **Het beeld is donker hoewel de flitser is gebruikt [\(p. 28\)](#page-27-1).**

- Maak de opname met de juiste afstand voor het gebruik van de flitser [\(p. 79\).](#page-78-0)
- **•** Pas de flitsbelichtingscompensatie of de flitsuitvoer aan [\(pp. 112](#page-111-0), [113\).](#page-112-0)
- **•** Verhoog de ISO-waarde [\(p. 84\).](#page-83-0)

#### **De opname die is gemaakt met de flitser, is te licht (overbelicht).**

- **•** Maak de opname met de juiste afstand voor het gebruik van de flitser [\(p. 79\).](#page-78-0)
- Stel de flitser in op  $\mathcal{D}$  [\(p. 58\).](#page-57-1)
- **•** Pas de flitsbelichtingscompensatie of de flitsuitvoer aan [\(pp. 112](#page-111-0), [113\).](#page-112-0)

#### **Er verschijnen witte stippen in het beeld als ik een opname maak met de flitser.**

**•** Het licht van de flitser wordt weerspiegeld door stofdeeltjes of andere voorwerpen in de lucht.

#### **Het beeld is onzuiver of korrelig.**

Maak opnamen met een lagere ISO-waarde [\(p. 84\)](#page-83-0).

#### **Problemen oplossen**

**•** Afhankelijk van de opnamemodus kan het beeld onzuiver of korrelig lijken als u opnamen maakt met een hoge ISO-waarde [\(pp. 63,](#page-62-0) [66\)](#page-65-0).

#### **Ogen worden rood weergegeven [\(p. 111\)](#page-110-0).**

**•** Stel [Lamp Aan] in op [Aan] [\(p. 170\)](#page-169-0). Als u opnamen maakt met de flitser, licht de lamp (aan de voorkant van de camera) op [\(p. 44\)](#page-43-0) en gedurende ongeveer 1 seconde, terwijl de camera rode ogen tegengaat, is het niet mogelijk opnamen te maken. Deze functie is doeltreffender als het onderwerp direct naar de lamp kijkt. U krijgt nog betere resultaten als u de verlichting binnenshuis verbetert of dichter bij het onderwerp gaat staan.

#### **Het schrijven van opnamen naar een geheugenkaart verloopt traag of het maken van continu-opnamen gaat langzamer.**

**•** Voer een low-level format van de geheugenkaart uit op de camera [\(p. 54\)](#page-53-0).

#### Kan geen instellingen kiezen voor opnamefuncties of het menu **FUNC**...

**•** Welke opties u kunt instellen, is afhankelijk van de opnamemodus. Raadpleeg 'Beschikbare functies per opnamemodus' en 'Opnamemenu' [\(pp. 202](#page-201-0) – [205\).](#page-204-0)

## Films opnemen

#### **De juiste opnametijd wordt niet weergegeven of stopt.**

**•** Formatteer de geheugenkaart in de camera of gebruik een geheugenkaart die kan opnemen met hoge snelheden. Ook als de opnametijd niet correct wordt weergegeven, heeft de opgenomen film de lengte die in werkelijkheid werd opgenomen [\(pp. 24,](#page-23-0) [32\).](#page-31-0)

#### **verschijnt op het scherm en de opname wordt automatisch beëindigd.**

De camera heeft niet voldoende intern geheugen. Probeer een van de volgende oplossingen:

- **•** Voer een low-level format van de geheugenkaart uit op de camera [\(p. 54\)](#page-53-0).
- **•** Wijzig de instelling voor de beeldkwaliteit [\(p. 122\).](#page-121-0)
- Gebruik een geheugenkaart die kan opnemen met hoge snelheden [\(p. 122\).](#page-121-1)

#### **De zoomfunctie werkt niet.**

**•** U kunt de digitale zoomfunctie tijdens het opnemen gebruiken, maar niet de optische zoomfunctie [\(p. 124\).](#page-123-0)

## Afspelen

#### **Er kunnen geen beelden of films worden afgespeeld.**

**•** Als de bestandsnaam of mapstructuur is gewijzigd op een computer, kunt u beelden of films mogelijk niet afspelen. Raadpleeg de *Softwarehandleiding* voor informatie over mapstructuren of bestandsnamen.

#### **Het afspelen stopt of het geluid valt weg.**

- **•** Gebruik een geheugenkaart waarop een low-level format is uitgevoerd met deze camera [\(p. 54\)](#page-53-0).
- **•** Als u een film kopieert naar een geheugenkaart met een lage leessnelheid, kan het afspelen tijdelijk worden onderbroken.

**•** Afhankelijk van de mogelijkheden van de computer, kunnen er beelden wegvallen of kan het geluid wegvallen bij het afspelen van films.

## **Computer**

#### **Kan beelden niet overdragen naar een computer.**

Het probleem kan mogelijk worden opgelost door de overdrachtsnelheid te verlagen wanneer de camera met een kabel is aangesloten op een computer.

Druk op de knop **Ⅰ■** om de afspeelmodus te selecteren. Houd de knop **MENU** ingedrukt en druk vervolgens tegelijkertijd op de knoppen  $\blacktriangle$  en  $\binom{mn}{k}$ . Druk op de knoppen  $\blacklozenge$  om [B] te selecteren wanneer deze op het scherm verschijnt en druk daarna op de knop  $\binom{m}{N}$ .

## Eye-Fi-kaart

**Kan geen beelden overdragen [\(p. 190\).](#page-189-0)**

# <span id="page-194-0"></span>Lijst met berichten die op het scherm verschijnen

Als er foutmeldingen verschijnen op het scherm, kunt u een van de volgende oplossingen proberen.

#### **Geen geheugenkaart**

**•** De geheugenkaart is niet in de juiste richting geplaatst. Plaats de geheugenkaart in de juiste richting [\(p. 18\)](#page-17-1).

#### **Geheugenkaart op slot**

**•** Het schuifje voor schrijfbeveiliging van de SD-, SDHC-, SDXC-geheugenkaart of de Eye-Fi-kaart is ingesteld op 'LOCK'. Ontgrendel het schuifje voor schrijfbeveiliging [\(p. 18\)](#page-17-2).

#### **Kan niet opnemen**

**•** U probeert een opname te maken zonder geheugenkaart. Plaats de geheugenkaart in de juiste richting om opnamen te maken [\(p. 18\)](#page-17-1).

#### **Geheugenkaart fout [\(p. 54\)](#page-53-0)**

**•** Als dit bericht ook verschijnt als er een geformatteerde geheugenkaart in de juiste richting is geïnstalleerd, neemt u contact op met een helpdesk van Canon Klantenservice [\(p. 18\)](#page-17-1).

#### **Te weinig kaartruimte**

**•** Er is niet voldoende vrije ruimte op de geheugenkaart om opnamen te maken [\(pp. 26](#page-25-0), [30](#page-29-0), [57,](#page-56-0) [77,](#page-76-0) [93](#page-92-0), [119](#page-118-0) – [123\)](#page-122-0) of beelden te bewerken [\(pp. 148](#page-147-0) – [152\).](#page-151-0) Wis de beelden [\(pp. 30](#page-29-1), [142\)](#page-141-0) om ruimte te maken voor nieuwe beelden of plaats een lege geheugenkaart [\(p. 19\).](#page-18-1)

#### **Vervang \ Verwissel accu [\(p. 19\)](#page-18-1)**

#### **Geen beeld.**

**•** Er zijn op de geheugenkaart geen beelden vastgelegd die kunnen worden weergegeven.

#### **Beveiligd! [\(p. 138\)](#page-137-0)**

#### **Onbekend beeld./Incompatible JPEG/Beeld te groot./Kan geen AVI afspelen/RAW**

- **•** Niet-ondersteunde beelden of beelden met beschadigde gegevens kunnen niet worden weergegeven.
- **•** Beelden die zijn bewerkt op een computer, beelden waarvan de bestandsnaam is gewijzigd of beelden die met een andere camera zijn gemaakt, kunnen mogelijk niet worden weergegeven.

#### **Kan niet vergroten!/Kan dit niet afspelen in Smart Shuffle/Kan niet roteren/Kan beeld niet wijzigen/Kan beeld niet registreren/Kan Niet Wijzigen/Kan niet aan Cat. toekennen/ Niet-selecteerbaar beeld.**

- **•** Het is niet mogelijk incompatibele beelden te vergroten [\(p. 133\),](#page-132-0) af te spelen in Smart Shuffle  $(p. 133)$ , te markeren als favoriet  $(p. 144)$ , te roteren  $(p. 147)$ , te bewerken  $(pp. 148 - 152)$ , toe te wijzen aan het opstartscherm [\(p. 163\),](#page-162-0) te categoriseren [\(p. 145\)](#page-144-0) of toe te voegen aan een afdruklijst [\(pp. 156,](#page-155-0) [157\).](#page-156-0)
- **•** Beelden die zijn bewerkt op een computer, beelden waarvan de bestandsnaam is gewijzigd of beelden die met een andere camera zijn gemaakt, kunnen mogelijk niet worden vergroot, afgespeeld in Smart Shuffle, gemarkeerd als favoriet, geroteerd, bewerkt, toegewezen aan het opstartscherm, gecategoriseerd of toegevoegd aan een afdruklijst.
- **•** Het is niet mogelijk films te vergroten [\(p. 133\),](#page-132-0) af te spelen in Smart Shuffle [\(p. 133\),](#page-132-1) te bewerken [\(pp. 148](#page-147-0) – [152\)](#page-151-0), toe te voegen aan een afdruklijst [\(pp. 156](#page-155-0), [157\),](#page-156-0) of toe te wijzen aan het opstartscherm [\(p. 163\).](#page-162-0)

#### **Ongeldig selectiebereik**

**•** Bij het selecteren van de selectiereeks [\(pp. 140,](#page-139-0) [143](#page-142-0), [146](#page-145-0), [159\)](#page-158-0) hebt u geprobeerd een beginbeeld te selecteren dat na het laatste beeld kwam, of u hebt geprobeerd een laatste beeld te selecteren dat vóór het eerste beeld kwam.

#### **Selectielimiet bereikt**

- **•** U hebt in de afdrukinstellingen meer dan 998 beelden geselecteerd. Selecteer minder dan 998 beelden [\(p. 158\)](#page-157-0).
- **•** Afdrukinstellingen konden niet correct worden opgeslagen. Verminder het aantal geselecteerde beelden en probeer het opnieuw [\(p. 158\)](#page-157-0).
- **•** U hebt 501 of meer beelden geselecteerd bij Beveilig [\(p. 138\),](#page-137-0) Wissen [\(p. 30\),](#page-29-1) Favorieten [\(p. 144\),](#page-143-0) My Category [\(p. 145\)](#page-144-0) of Beelden selecteren voor afdrukken (DPOF) [\(p. 157\)](#page-156-0).

#### **Communicatie fout**

**•** Er konden geen beelden naar de computer worden overgedragen of worden afgedrukt vanwege het grote aantal beelden (ongeveer 1000) dat is opgeslagen op de geheugenkaart. Gebruik een USB-kaartlezer om de beelden te downloaden. Plaats de geheugenkaart in de kaartsleuf van de printer om af te drukken.

#### **Fout in benaming.**

**•** De map of het beeld kan niet worden gemaakt omdat er al een beeld bestaat met dezelfde bestandsnaam als de map, of omdat het maximale aantal bestanden is bereikt. Wijzig in het menu  $1$ <sup>t</sup> de optie [Bestandnr.] in [Auto reset] [\(p. 164\)](#page-163-0) of formatteer de geheugenkaart [\(p. 24\).](#page-23-0)

#### **Lens fout**

- **•** Deze fout kan optreden als u de lens vasthoudt terwijl deze in beweging is of als u de camera gebruikt in een omgeving met veel stof of zand in de lucht.
- **•** Als dit foutbericht zich blijft voordoen, neemt u contact op met een helpdesk van Canon Klantenservice omdat er mogelijk een probleem is met de lens.

#### **Camerafout gedetecteerd (Foutnummer)**

- **•** Als direct na het maken van een foto een foutcode verschijnt, is het beeld mogelijk niet vastgelegd. Controleer het beeld in de afspeelmodus.
- **•** Als dit foutbericht weer verschijnt, noteert u het foutnummer (Exx) en neemt u contact op met een helpdesk van Canon Klantenservice omdat er mogelijk een probleem is met de camera.

# <span id="page-197-1"></span>Informatieweergave op het scherm

#### <span id="page-197-0"></span>Opname (informatieweergave) 14 7 29' 59"  $\overline{M}$  $(12)$  $\circled{1}$  $(15)$  $\mathcal{D}$ 643  $\circled{26}$  $(2)$  $\sqrt{11}$  $(16)$  $\odot$  20 $x$ ô  $\circled{3}$  $\overline{24}$  $(38)$ ₩, 光阳  $\circled{1}$  $\circled{4}$ 28 区 T  $\circled{5}$  $\circledcirc$  $\sqrt{18}$ ŧ Äy **OFF** 钕  $\circled{6}$  $\overline{19}$  $\circledcirc$ Z. É  $\mathcal{D}$  $\widehat{z_1}$  $\overline{\mathbf{q}}$  $\circled{3}$ **DATUM-** $\overline{22}$  $\circledcirc$  $\overline{39}$ ₩ F4.0 ±0 ND + 150 Ø  $1/125$  $\mathfrak{D}$  $\circled{23}$  $\overline{40}$  $\circledA$ ÷  $\textcircled{1}$ 29 30 31  $(34)$   $(35)$  $(42)^{-2}$ .  $1$ .  $\overline{1}$ . +1  $(32)$  $(33)$  $\circled{36}$ O

**Informatieweergave op het scherm**

- Eye-Fi verbindingsstatus [\(p. 190\)](#page-189-1)
- Batterij-oplaadlampje [\(p. 15\)](#page-14-0)
- Camerastand\*
- Witbalans [\(p. 86\)](#page-85-0)
- Witbalanscorrectie [\(p. 87\)](#page-86-0)
- My Colors [\(p. 89\)](#page-88-0)
- AEB-opnamen [\(p. 104\)](#page-103-0)
- Transportmodus [\(p. 88\)](#page-87-0)
- Raster [\(p. 172\)](#page-171-0)
- Meetmethode [\(p. 102\)](#page-101-0)
- Belichtingsschuifbalk [\(p. 123\)](#page-122-1)
- Compressie (Beeldkwaliteit) [\(p. 81\),](#page-80-0) Resolutie [\(p. 80\)](#page-79-0)
- Foto's: Aantal opnamen [\(pp. 14,](#page-13-0) [81\)](#page-80-1)
- Films: Resolutie, Resterende tijd [\(pp. 32,](#page-31-0) [122\)](#page-121-1)
- Zoombalk [\(p. 26\)](#page-25-1)
- Opnamemodus [\(p. 44\),](#page-43-1) Compositiepictogram [\(p. 200\)](#page-199-0)
- Flitsermodus [\(pp. 58,](#page-57-1) [79](#page-78-0), [105\)](#page-104-0)
- 18 Rode-ogencorrectie [\(p. 152\)](#page-151-0)
- Flitsbelichtingscompensatie / flitsuitvoer [\(pp. 112,](#page-111-0) [113\)](#page-112-0)
- Spotmetingpuntkader [\(p. 102\)](#page-101-0)
- AF-kader [\(p. 94\)](#page-93-0)
- 22 Datum stempel [\(p. 62\)](#page-61-0)
- $(23)$  ISO-waarde [\(p. 84\)](#page-83-0)
- 24 Histogram [\(p. 47\)](#page-46-0)
- 25 Modus BKT-Focus [\(p. 101\)](#page-100-0) 26 Scherpstelbereik [\(p. 79\)](#page-78-1).
- AF lock [\(p. 99\)](#page-98-0) 27 Digitale Zoom [\(p. 60\)](#page-59-0) / Digitale Tele-converter [\(p. 61\)](#page-60-0)
- 28 Knipperdetectie [\(p. 113\)](#page-112-1)
- 29 AE-vergrendeling [\(p. 103\),](#page-102-0) FE-vergrendeling [\(p. 104\)](#page-103-1)
- Zelfontspanner [\(p. 58\)](#page-57-2)
- **31** Sluitertijd [\(pp. 106,](#page-105-0) [108\)](#page-107-0)
- 32 Digitale horizon [\(p. 110\)](#page-109-0)
- Diafragmawaarde [\(pp. 107](#page-106-0), [108\)](#page-107-0)
- Belichtingscompensatie [\(p. 78\)](#page-77-0)
- ND-filter [\(p. 106\)](#page-105-1)
- i-Contrast [\(p. 109\)](#page-108-0)
- 37 Belichtingsniveau [\(p. 108\)](#page-107-0)
- MF-indicator [\(p. 100\)](#page-99-0)
- **39 Tijdzone** [\(p. 166\)](#page-165-0)
- Windfilter [\(p. 123\)](#page-122-0)
- Beeldstabilisatie [\(p. 173\)](#page-172-0)
- 42 Belichtingscompensatiebalk [\(p. 78\)](#page-77-0)

 $*$   $\hat{\mathbf{a}}$  : Standaard,  $\hat{\mathbf{b}}$   $\hat{\mathbf{c}}$  : Verticale stand Tijdens de opname wordt de camerapositie gedetecteerd (verticaal of horizontaal) en worden de instellingen aangepast voor een optimale opname. Ook tijdens het afspelen wordt de camerastand gedetecteerd, zodat de camera vanuit elke stand de beelden automatisch kan roteren voor de juiste weergave.

Wanneer de camera recht omhoog of recht omlaag is gericht, werkt deze functie mogelijk niet naar behoren.

## <span id="page-199-0"></span>Compositiepictogrammen

In de modus **QUO** geeft de camera automatisch een pictogram weer voor de bepaalde compositie. Vervolgens wordt automatisch de focus ingesteld en worden de optimale instellingen geselecteerd voor de helderheid en kleur voor het onderwerp.

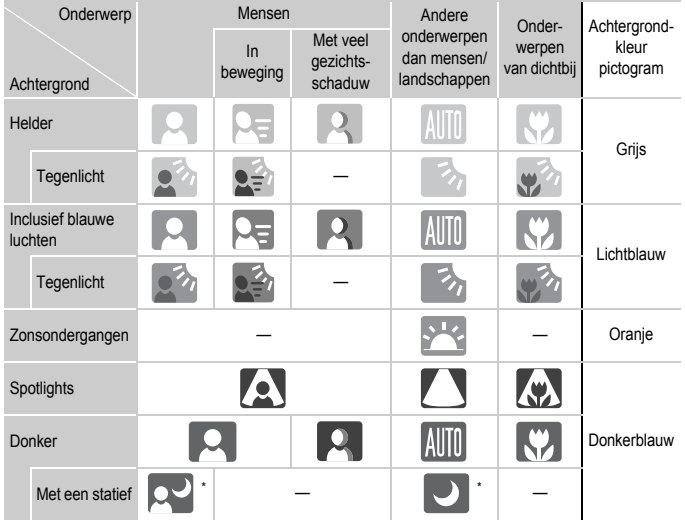

Verschijnt als de compositie donker is en de camera op een statief is geplaatst.

# <span id="page-200-0"></span>Afspelen (uitgebreide informatieweergave)

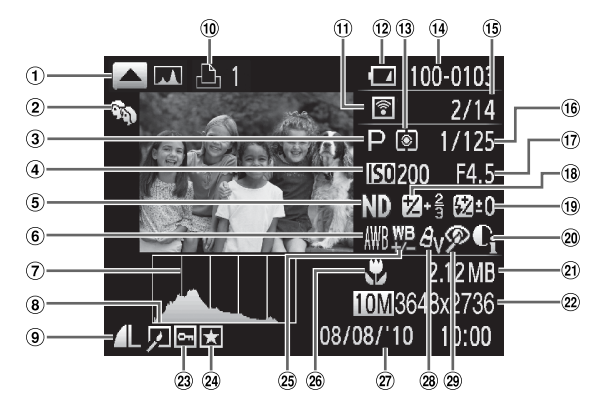

- RGB-histogramweergave [\(p. 47\)](#page-46-1)
- My Category [\(p. 145\)](#page-144-0)
- Opnamemodus [\(p. 202\)](#page-201-0)
- $\overline{4}$  ISO-waarde [\(p. 84\)](#page-83-0) / Afspeelsnelheid (films) [\(p. 121\)](#page-120-0)
- ND-filter [\(p. 106\)](#page-105-1)
- Witbalans [\(p. 86\)](#page-85-0)
- Histogram [\(p. 47\)](#page-46-0)
- Beeld bewerken [\(pp. 148](#page-147-0) – [152\)](#page-151-0)
- Compressie (Beeldkwaliteit) [\(p. 81\)](#page-80-0), Resolutie [\(p. 80\)](#page-79-0), MOV (films) [\(p. 32\)](#page-31-0)
- Afdruklijst [\(p. 156\)](#page-155-0)
- Eye-Fi-overdracht voltooid [\(p. 190\)](#page-189-1)
- Batterij-oplaadlampje [\(p. 15\)](#page-14-0)
- 13 Meetmethode [\(p. 102\)](#page-101-0)
- (14) Mapnummer bestandsnummer [\(p. 164\)](#page-163-0)
- Nummer van weergegeven beeld / totaal aantal beelden @ Favorieten [\(p. 144\)](#page-143-0)
- Sluitertijd [\(pp. 106](#page-105-0), [108\)](#page-107-0), Beeldkwaliteit (film) [\(p. 122\)](#page-121-0)
- Diafragmawaarde [\(pp. 107,](#page-106-0) [108\)](#page-107-0)
- Belichtingscompensatie [\(p. 78\)](#page-77-0), Belichting [\(p. 123\)](#page-122-1)
- Flitser [\(pp. 79,](#page-78-0) [105\),](#page-104-0) Flitsbelichtingscompensatie [\(p. 112\)](#page-111-0)
- 20 i-Contrast [\(pp. 109,](#page-108-0) [151\)](#page-150-0)
- 21) Bestandsgrootte [\(pp. 81](#page-80-1), [122\)](#page-121-1)
- Foto's: Resolutie [\(p. 80\)](#page-79-0) Films: Filmlengte [\(p. 122\)](#page-121-1)
- 23 Beveilig [\(p. 138\)](#page-137-0)
- 
- Witbalanscompensatie [\(p. 87\)](#page-86-0)
- Scherpstelbereik [\(p. 79\)](#page-78-1) / Handmatige focus [\(p. 100\)](#page-99-0)
- 27) Opnamedatum en -tijd [\(p. 21\)](#page-20-0)
- My Colors [\(p. 89\)](#page-88-0)
- Rode-ogencorrectie [\(pp. 111,](#page-110-0) [152\)](#page-151-0)

# <span id="page-201-1"></span><span id="page-201-0"></span>Beschikbare functies per opnamemodus

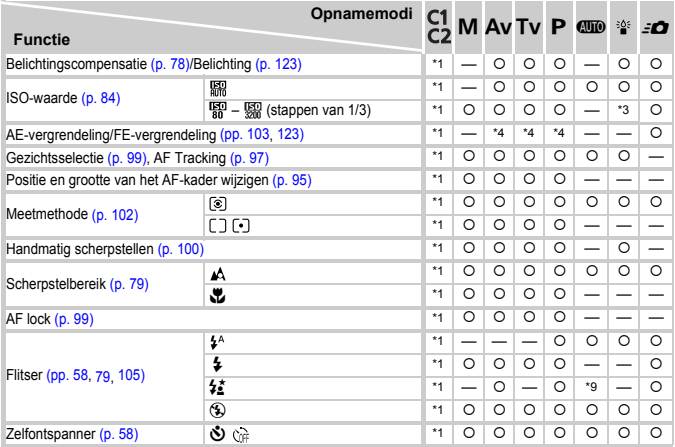

**Menu FUNC.** DR-correctie [\(p. 109\),](#page-108-1) Schaduwcorrectie [\(p. 110\)](#page-109-1) \*1 \*11 {{{ \*12 \*12 —  $\frac{1}{2}$  Witbalans [\(p. 86\)](#page-85-0)  $\frac{1}{2}$   $\frac{1}{2}$   $\frac$ \* • • \* \* \* \* \* \* \*1 \*13 \*13 \*13 \*13 — { { Rн \*1 {{{{{{{ My Colors [\(p. 89\)](#page-88-0) Av An Ase Aw Ap AL Ap AB AG \*1 | 0 | 0 | 0 | 0 | — | — | 0  $A_R$  $A_C$ Bracketing [\(pp. 101](#page-100-0), [104\)](#page-103-0) \*1 {{{{{{{ \*1 |\*16 | O | O | O | — | — | — Transportmodus [\(p. 88\)](#page-87-0)  $\Box$ <br>Transportmodus (p. 88)  $\Box$  [ ${{\sum_{\text{II}}} \over {\sum_{\text{II}}} \over {\sum$ **Di th** \*17 \*17  $| *_{1} | \circ | \circ | \circ | \circ |_{-} | \circ | *_{18}$ Flitsbelichtingscompensatie [\(p. 112\)](#page-111-0)  $\| \cdot 1 - | \circ | \circ | \circ | - | - | \circ$ Flitsuitvoerinstellingen [\(p. 113\)](#page-112-0)  $\blacksquare$ ND-filter [\(p. 106\)](#page-105-1)  $\blacksquare$   $\blacksquare$ Aspectratio [\(p. 80\)](#page-79-1) \*1 {{{{{ — {  $\mathbb{P}(\mathbb{R} \times \mathbb{R}^{n})$  [\(p. 82\)](#page-81-0)  $\blacksquare$   $\blacksquare$   $\blacks$ Resolutie [\(p. 80\)/](#page-79-0)Compressieverhouding (Beeldkwaliteit) [\(p. 81\)](#page-80-0)  $*1$   $|$   $\bigcirc$   $|$   $\bigcirc$   $|$   $\bigcirc$   $|$   $\bigcirc$   $|$   $\bigcirc$   $|$   $\bigcirc$   $|$   $\bigcirc$   $|$   $\bigcirc$   $|$   $\bigcirc$   $|$   $\bigcirc$   $|$   $\bigcirc$   $|$   $\bigcirc$   $|$   $\bigcirc$   $|$   $\bigcirc$   $|$   $\bigcirc$   $|$ 

\*1 De beschikbare instellingen zijn afhankelijk van de vastgelegde opnamemodi. \*2 Belichtingscompensatie niet beschikbaar in .

\*3 – (stappen van 1/3) \*4 Program Shift beschikbaar na AE-vergrendeling. \*5 FE-vergrendeling niet beschikbaar.

\*6 Gezichtsselectie niet beschikbaar. \*7 AF Tracking niet beschikbaar. \*8 … indien de flitser afgaat \*9 Niet selecteerbaar, maar schakelt eventueel naar …. \*10 Het aantal opnamen kan niet worden ingesteld, en de vertraging kan niet op 0 seconden worden gezet.

#### **Beschikbare functies per opnamemodus**

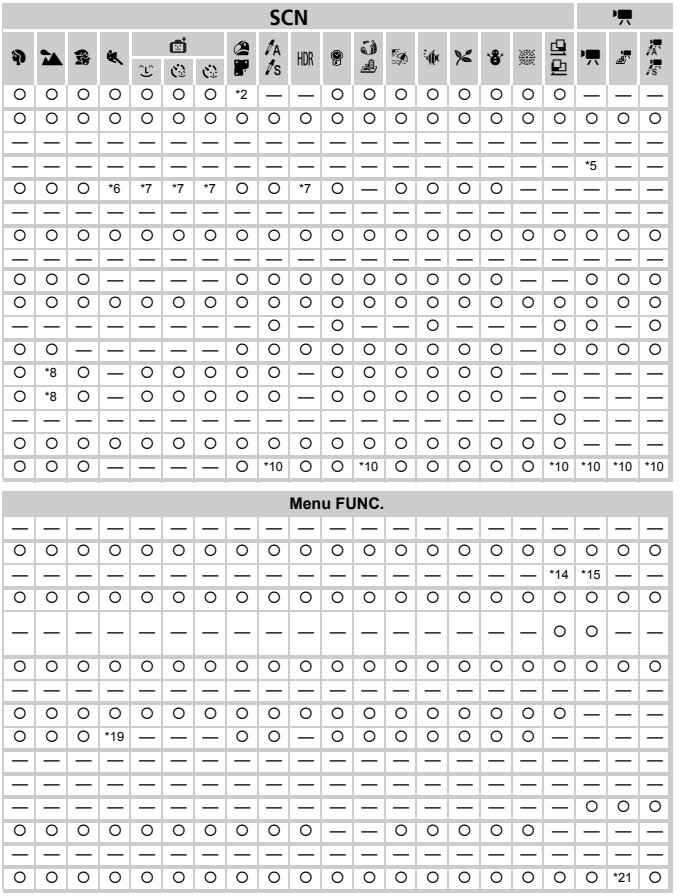

\*14 Vastleggen gegevens aangepaste witbalans niet beschikbaar. \*15 ≸ niet beschikbaar. \*16 ‱n niet beschikbaar<br>\*17 MF, AF-vergrendeling en ∰ ingesteld op Чä. \*18 ∰ in niet beschikbaar. \*19 Ūj in iet beschikbaar. \*20 M vers (beeldkwaliteit) in te stellen. \*21 [@i niet beschikbaar.<br>O Kan worden geselecteerd of wordt automatisch ingesteld. — Kan niet worden geselecteerd

# <span id="page-203-0"></span>Menu's

## **C** Opnamemenu

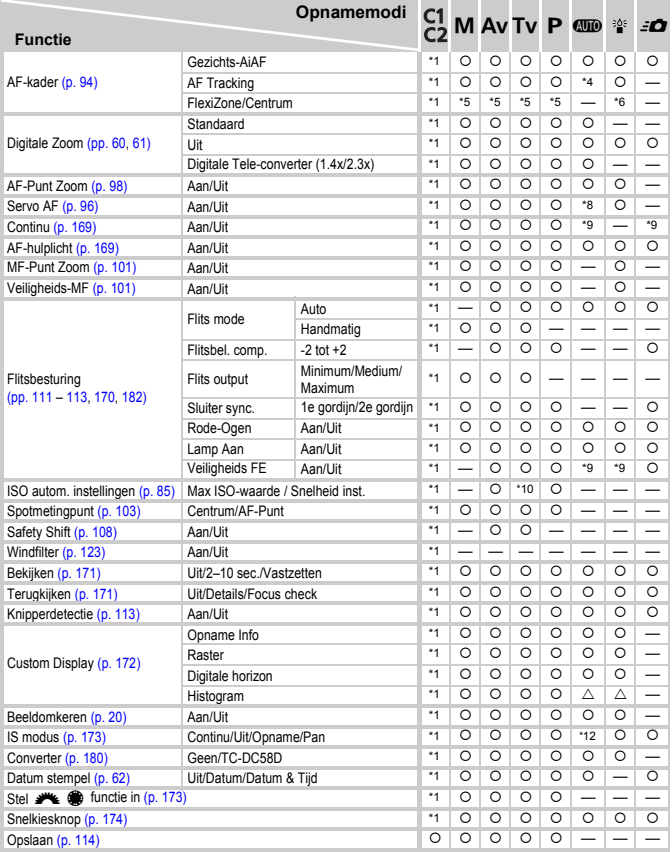

\*1 De beschikbare instellingen zijn afhankelijk van de vastgelegde opnamemodi. \*2 9 punten. \*3 1 punt. \*4 Niet selecteerbaar in het<br>menu. \*5 [Centrum] indien de LCD-monitor uit staat; [FlexiZone] indien aan. \*6 Alleen [Cen is beschikbaar in . \*8 [Aan] wanneer beweging van onderwerp wordt gedetecteerd.

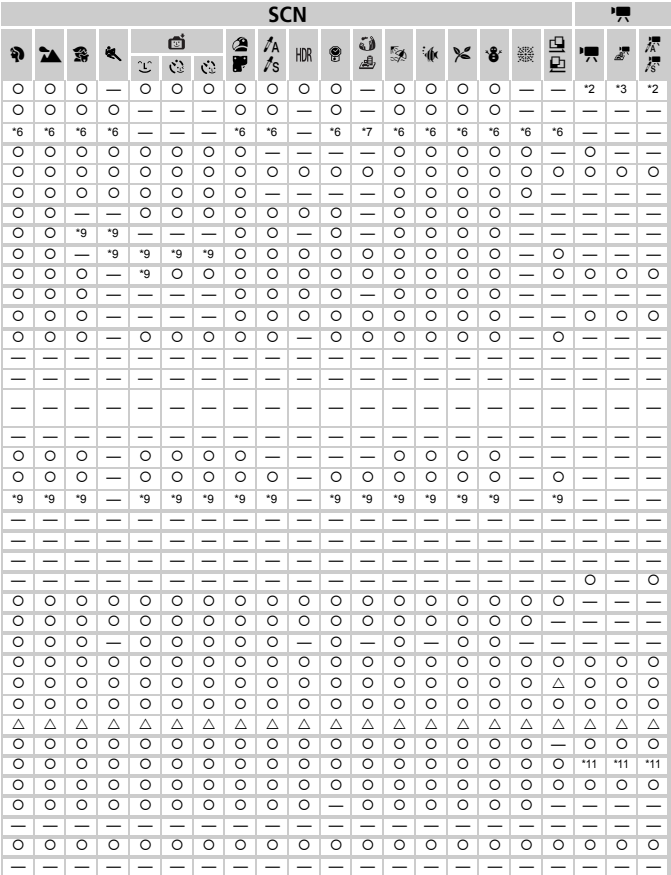

<span id="page-204-0"></span>\*9 Ingesteld op [Aan]. \*10 [Snelheid inst.] niet beschikbaar. \*11 [Opname], [Pan] niet beschikbaar. \*12 Vastgezet op [Continu]. O Kan worden geselecteerd of wordt automatisch ingesteld.  $\triangle$  Alleen te selecteren, geen instellingen

# **11 Menu Instellen**

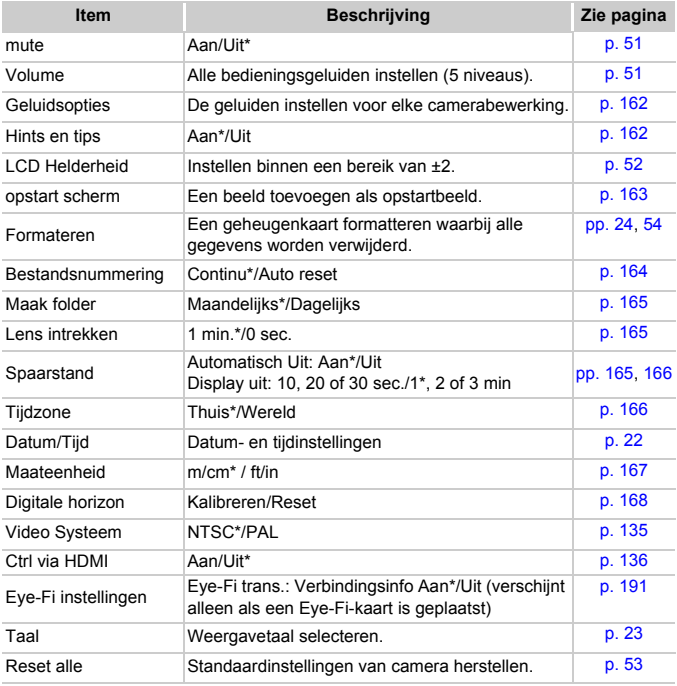

\* Standaardinstelling

## $\star$  Menu My Menu

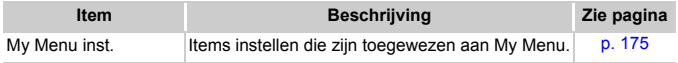

# **D** Menu Afspelen

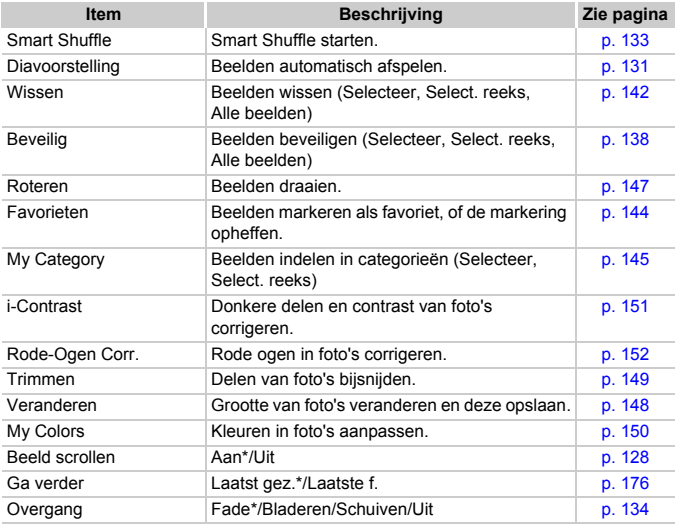

\* Standaardinstelling

## **凸 Menu Afdrukken**

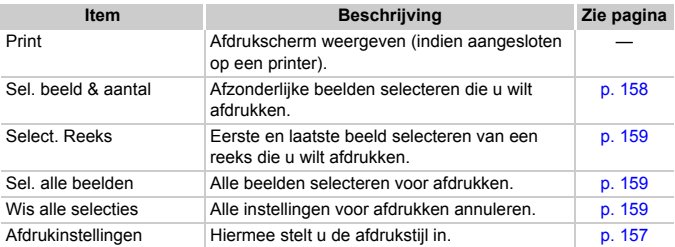

# Voorzorgsmaatregelen

- **•** Deze camera is een apparaat met zeer geavanceerde elektronica. Laat de camera niet vallen en stel deze niet bloot aan schokken of stoten.
- **•** Plaats de camera nooit in de nabijheid van magneten, motoren of andere apparaten die sterke elektromagnetische velden genereren. Blootstelling aan sterke magnetische velden kan leiden tot defecten of beschadigde beeldgegevens.
- **•** Als er waterdruppels of vuil vastzitten op de camera of het scherm, wrijft u dit af met een droge zachte doek of een brillendoekje. Niet wrijven of hard drukken.
- **•** Gebruik nooit reinigingsmiddelen die organische oplosmiddelen bevatten om de camera of het scherm schoon te maken.
- **•** Gebruik een lensblazer om stof en vuil te verwijderen van de lens. Als er vuil blijft zitten, neemt u contact op met een helpdesk van Canon Klantenservice. Raadpleeg hiervoor het Canon garantiesysteemboekje.
- **•** Als u de camera snel van een koude omgeving overbrengt naar een warme omgeving, kan er condensatie ontstaan aan de binnen- en buitenkant van de camera. U kunt condensatie voorkomen door de camera in een luchtdichte, hersluitbare plastic tas te plaatsen en zo geleidelijk aan de temperatuursveranderingen te laten wennen voordat u de camera uit de tas haalt.
- **•** Als er condensatie is ontstaan op of in de camera, moet u meteen stoppen met het gebruik omdat u anders de camera kunt beschadigen. Verwijder de batterij en de geheugenkaart en wacht tot het vocht volledig is verdampt voordat u de camera weer in gebruik neemt.

# **Specificaties**

<span id="page-208-0"></span>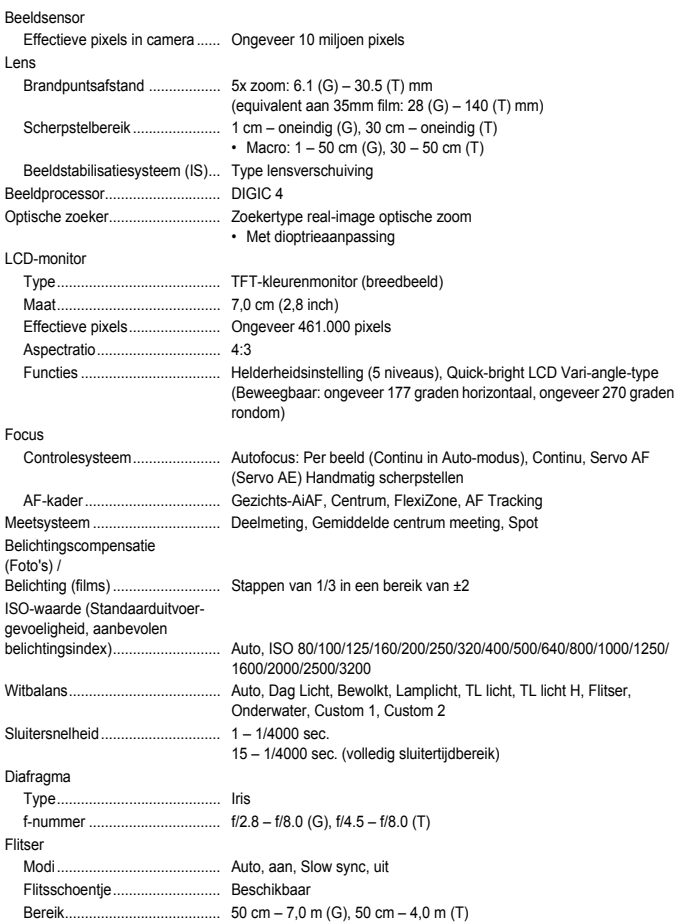

#### **Specificaties**

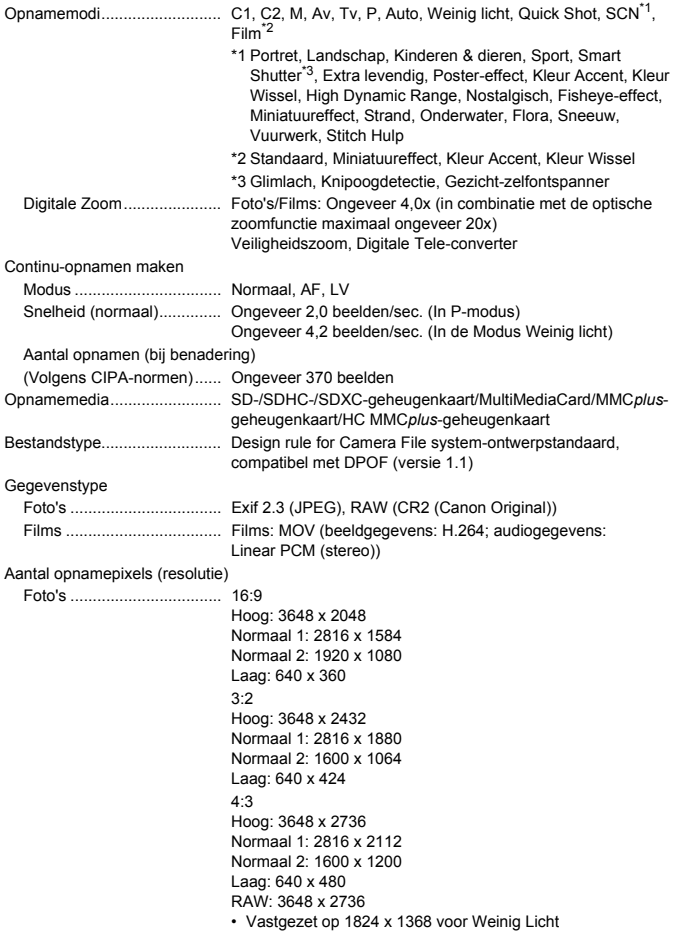

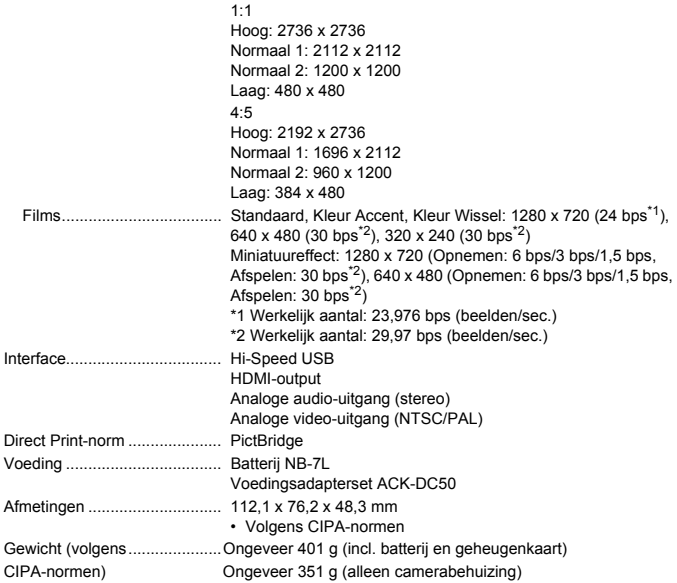

## **Batterij NB-7L**

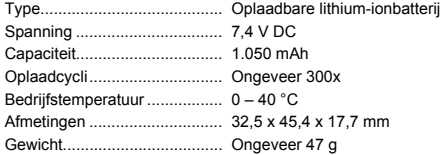

## **Batterijlader CB-2LZ/CB-2LZE**

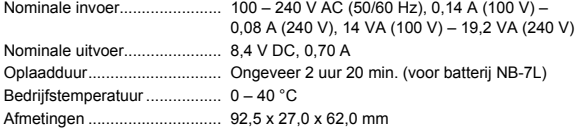

#### **Specificaties**

Gewicht ................................... Ongeveer 92 g (CB-2LZ) Ongeveer 85 g (CB-2LZE) (exclusief voedingskabel)

#### **Telelens TC-DC58D (afzonderlijk verkrijgbaar)**

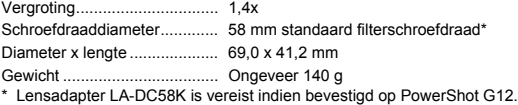

#### **Lensadapter LA-DC58K (afzonderlijk verkrijgbaar)**

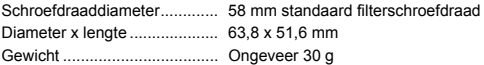

#### **Beugel BKT-DC1 (afzonderlijk verkrijgbaar)**

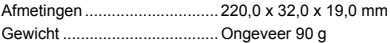

- **•** Alle gegevens zijn gebaseerd op tests door Canon.
- **•** De cameraspecificaties of het uiterlijk kunnen worden gewijzigd zonder kennisgeving.

# Index

## **A**

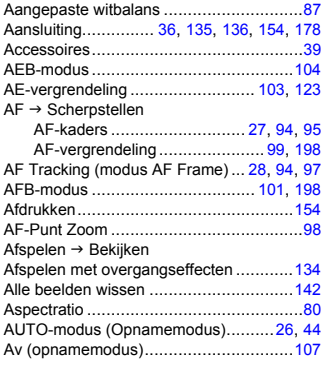

## **B**

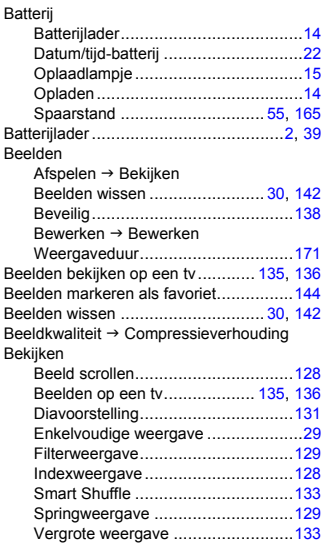

#### Belichting

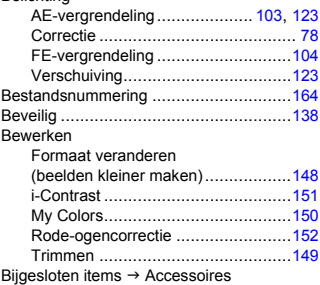

## **C**

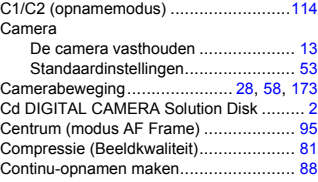

## **D**

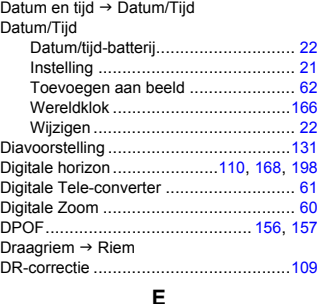

# Extra levendig (opnamemodus)................ [66](#page-65-1)<br>Eye-Fi-kaarten ................................ [17](#page-16-1), [190](#page-189-2)

## **F**

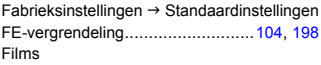

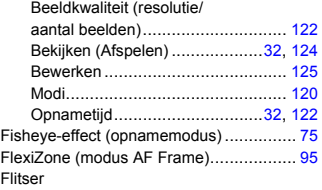

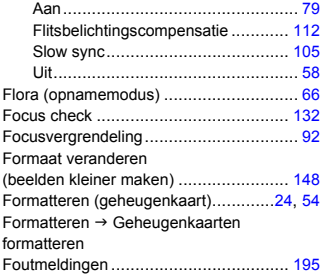

## **G**

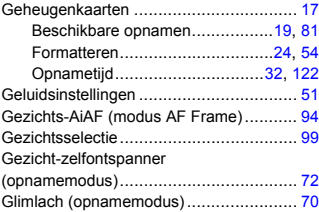

## **H**

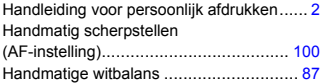

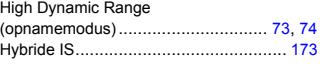

## **I**

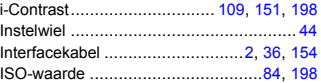

## **K**

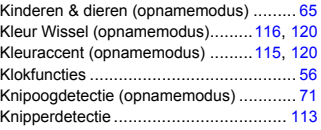

## **L**

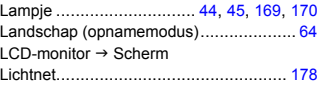

## **M**

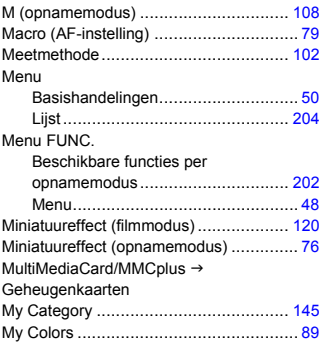

## **N**

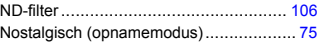

## **O**

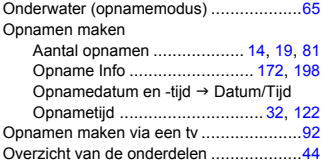

## **P**

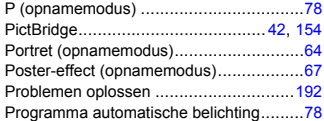

## **Q**

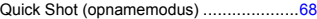

## **R**

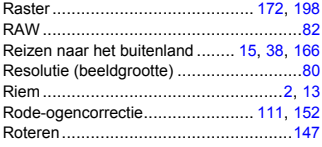

## **S**

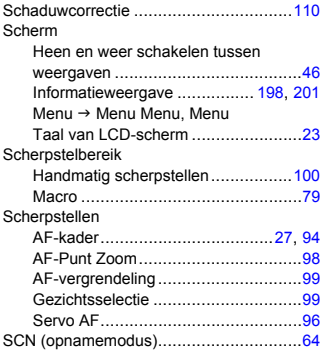

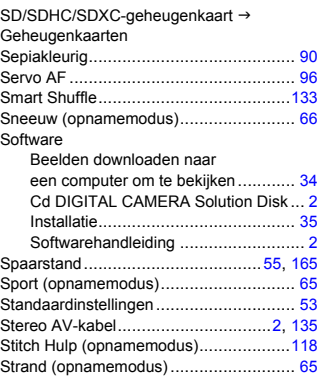

## **T**

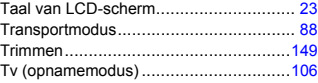

#### **V**

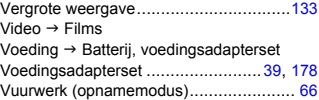

#### **W**

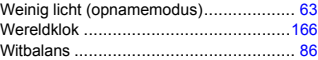

# **Z**

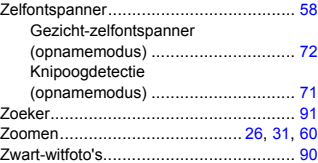

#### **Disclaimer**

- Geen enkel gedeelte van deze gebruikershandleiding mag worden gereproduceerd, overgedragen of in een opslagsysteem worden bewaard zonder toestemming van Canon.
- Canon behoudt zich het recht voor de inhoud van deze handleiding te allen tijde zonder voorafgaande kennisgeving te wijzigen.
- De illustraties en schermafbeeldingen in deze handleiding kunnen enigszins afwijken van het werkelijke apparaat.
- Ongeacht de bovenstaande mededelingen is Canon niet aansprakelijk voor schade die voortvloeit uit het verkeerde gebruik van de producten.